# Systém ILUMIEN Návod k použití

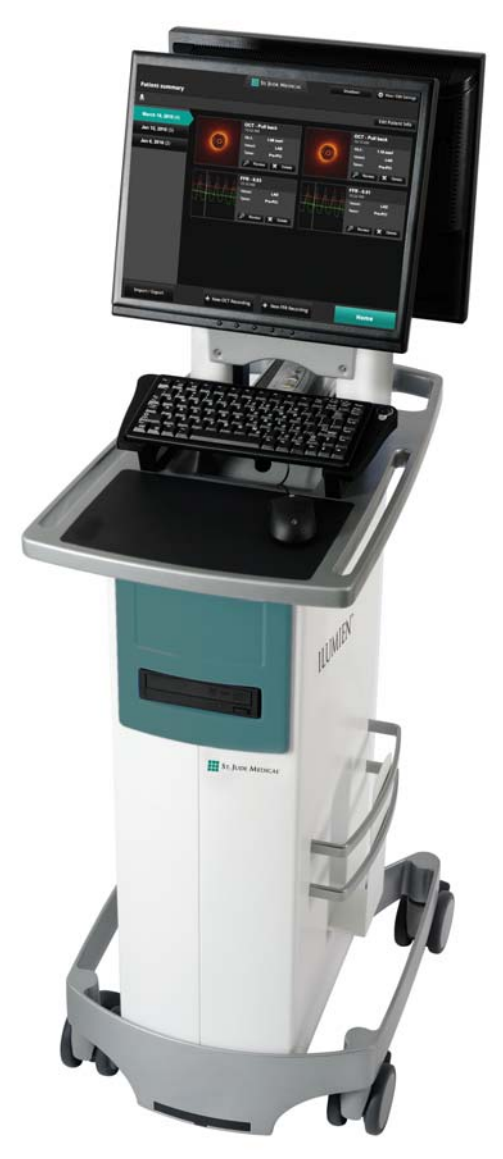

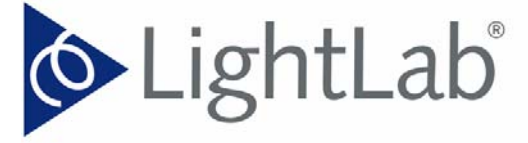

The brightest ideas in intravascular imaging

Návod k použití P/N 15490-11 rev. A

Informace obsažené v tomto dokumentu mohou být bez upozornění změněny. Přesto, že společnost LightLab Imaging, Inc. a její pobočky (mimo jiné včetně společnosti St. Jude Medical System AB [Švédsko]) věří, že jsou zde obsažené informace přesné, nepřebírá žádnou zodpovědnost za žádné chyby, opomenutí či nepřesnosti.

©2011 St. Jude Medical, Inc. a příbuzné společnosti. Všechna práva vyhrazena. Kopírování, úpravy nebo překlady do cizích jazyků bez předchozího povolení jsou zakázány s výjimkou případů povolených autorskými právy.

Patenty GB, FR, CH, IT 0581871, DE 69227902; GB, FR 0883793, DE 69738291. ILUMIEN, ST. JUDE MEDICAL, LIGHTLAB IMAGING, DRAGONFLY, GOLDEN IMAGE a "zlatá barva" jsou registrované nebo neregistrované ochranné známky společnosti St. Jude Medical, Inc. a příbuzných společností.

Systémy Ilumien s funkcí FFR mohou být rovněž chráněny patentem USA 6,565,514.

Součástí softwaru systému Ilumien je software třetí strany, chráněný licencí, která je popsána na následující adrese URL: www.sjmprofessional.com/ilumien-legal-notices

#### **ZÁSTUPCE PRO EVROPU:**

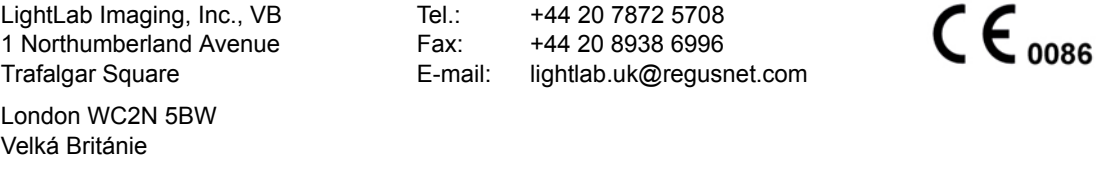

#### **VÝROBCE:**

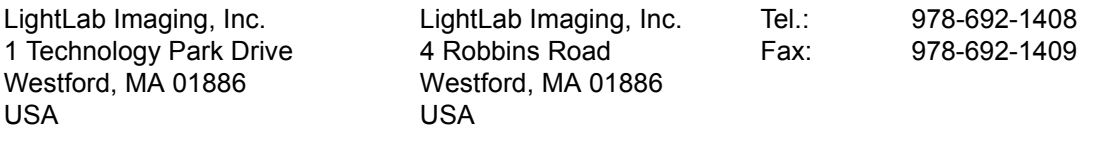

[www.lightlabimaging.com](http://www.lightlabimaging.com)

E-mail servisu: OCTservice@sjm.com

Vytištěno v USA.

#### INFORMACE O BEZPEČNÉM POUŽITÍ

Před použitím systému ILUMIEN si pečlivě přečtěte tento návod a zvláště informace o bezpečném použití, které uvádí [Kapitola 11 "Bezpe](#page-230-0)čnostní informace". Zvláštní pozornost věnujte také varováním a upozorněním, která jsou umístěna v celém rozsahu tohoto návodu.

Varování upozorňuje uživatele na riziko poranění, smrti nebo dalších závažných nežádoucích reakcí.

Upozornění upozorňuje uživatele na možné problémy s výrobkem včetně poruch, selhání a/nebo poškození výrobku nebo jiného majetku.

#### VAROVÁNÍ

#### **Nebezpečí úrazu elektrickým proudem**

Nedemontujte kryty systému ILUMIEN. Pro eliminaci úrazu elektrickým proudem používejte pouze napájecí kabel dodaný se systémem a zapojujte systém pouze do náležitě uzemněných zásuvek elektrické sítě. Viz [Kapitola 2 "Nastavení systému"](#page-38-0) a [Kapitola 11 "Bezpe](#page-230-0)čnostní informace", kde jsou uvedeny informace o elektrické bezpečnosti.

#### **Nebezpečí výbuchu**

Systém ILUMIEN nepoužívejte v přítomnosti hořlavých anestetik. Může dojít k výbuchu.

#### **Viditelné a neviditelné laserové záření**

Nedívejte se do paprsku ani neprohlížejte paprsek přímo optickými nástroji. Mohlo by přitom dojít k závažnému poranění oka nebo k vystavení osob nebezpečnému záření.

#### **VAROVÁNÍ A SYMBOLY POUŽITÉ NA SYSTÉMU**

Před použitím systému ILUMIEN si pečlivě přečtěte tento návod k použití a zvláště popis symbolů použitých na přístroji a v tomto návodu k použití; viz [Tabulka 1-1, na stran](#page-23-0)ě 1-6.

#### **Způsob používání tohoto návodu k použití**

Tento návod popisuje systém ILUMIEN společnosti LightLab Imaging, Inc. Naleznete v něm:

- popis komponent systému a uživatelského rozhraní;
- postupy použití systému při provádění optické koherentní tomografie (Optical Coherence Tomography, OCT) a měření frakční průtokové rezervy (Fractional Flow Reserve Rate, FFR);
- informace o bezpečném používání a čištění systému;
- specifikace systému.

#### **Konvence použité v tomto návodu k použití**

• V celém tomto návodu jsou použity následující zkratky a zkrácené výrazy.

Tabulka Přední-1: Konvence v návodu k použití

<span id="page-3-0"></span>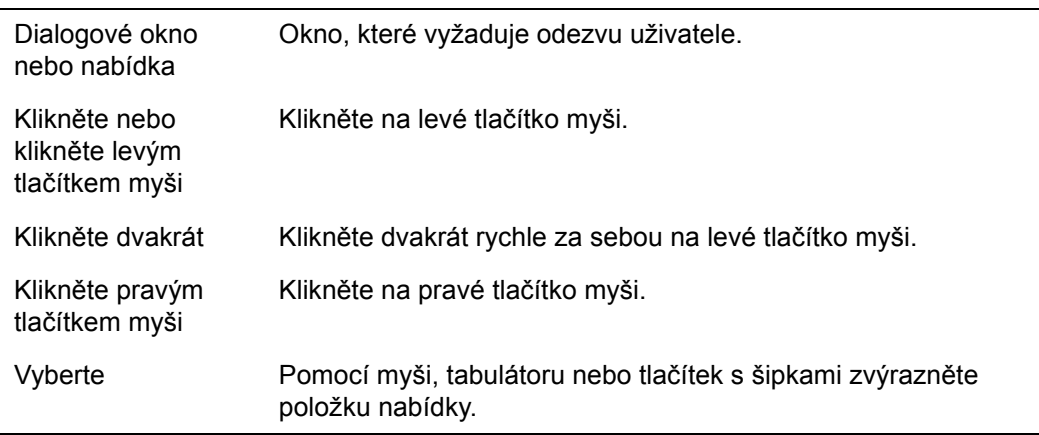

- Položky softwaru a označení fyzických tlačítek jsou zobrazeny tučným písmem. Příklady: nabídka **Patient Summary** (Souhrn pacienta), tlačítko **Settings** (Nastavení).
- Klávesy na klávesnici jsou označeny lomenými závorkami. Příklady: <Enter>, <Ctrl>, <Tab>.
- Varování, upozornění a poznámky odstupují od ostatního textu a zobrazují se níže uvedeným způsobem.

**VAROVÁNÍ: Varování upozorňují uživatele na riziko poranění, smrti nebo dalších závažných nežádoucích reakcí spojených s použitím nebo nesprávným použitím tohoto výrobku.**

- **UPOZORNĚNÍ: Upozornění varují uživatele před potenciálním problémem souvisejícím s použitím nebo s nesprávným použitím tohoto výrobku. K problémům může patřit porucha či selhání výrobku a/nebo poškození výrobku nebo poškození jiného majetku nebo ztráta dat.**
- **POZNÁMKA:** V poznámkách jsou uvedeny doplňující informace.

#### **Další návody k použití**

Podrobnosti o zobrazovacím katetru jsou uvedeny v *návodu k použití zobrazovacího katetru Dragonfly*, který se dodává s katetry a není součástí tohoto návodu.

Podrobnosti o zařízení PressureWire Aeris jsou uvedeny v *návodu k použití zařízení PressureWire Aeris* a nejsou uvedeny v tomto návodu.

Dále tento návod neobsahuje podrobnou diskuzi týkající se komponent systému (s výjimkou způsobu jejich použití se systémem ILUMIEN).

# **Obsah**

# **[Obrázky](#page-12-0)**

# **[Tabulky](#page-16-0)**

# **Př[ehled systému](#page-18-0)**

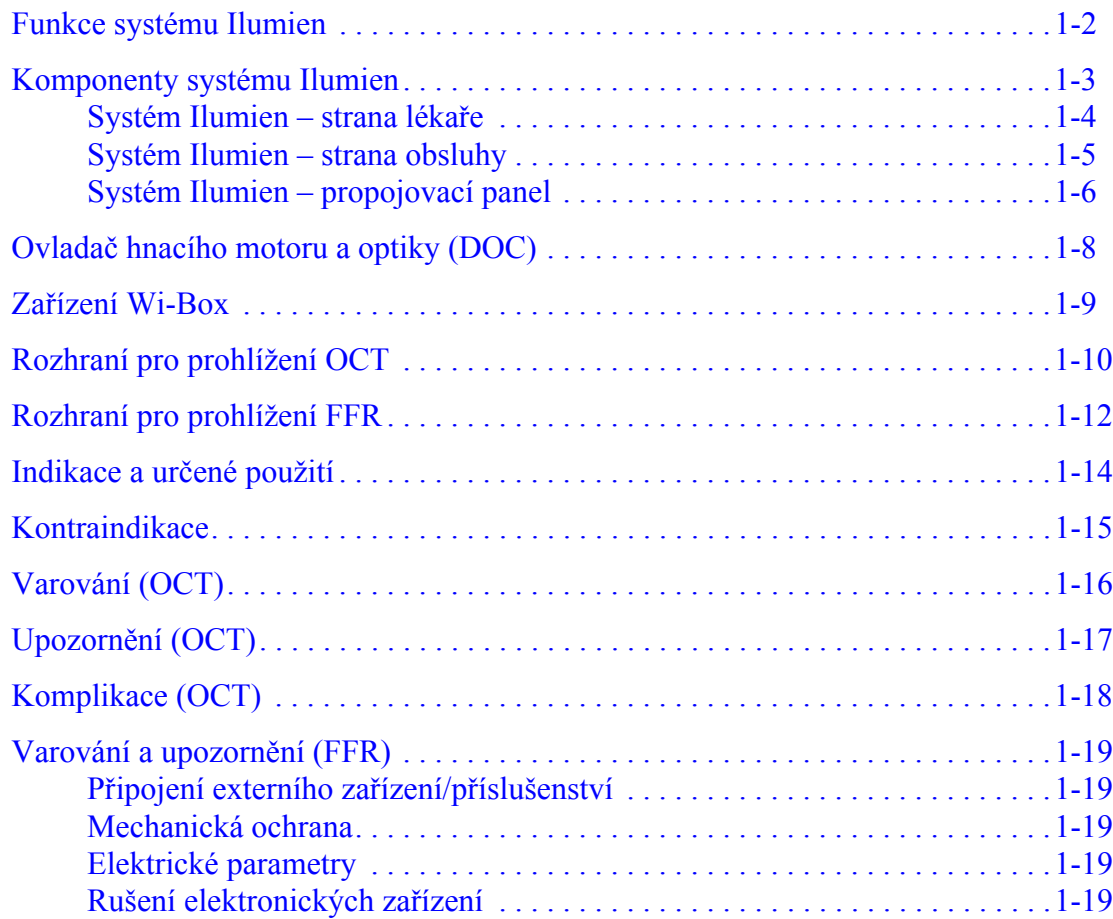

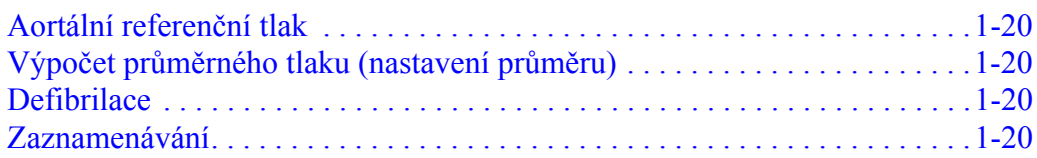

# **[Nastavení systému](#page-38-1)**

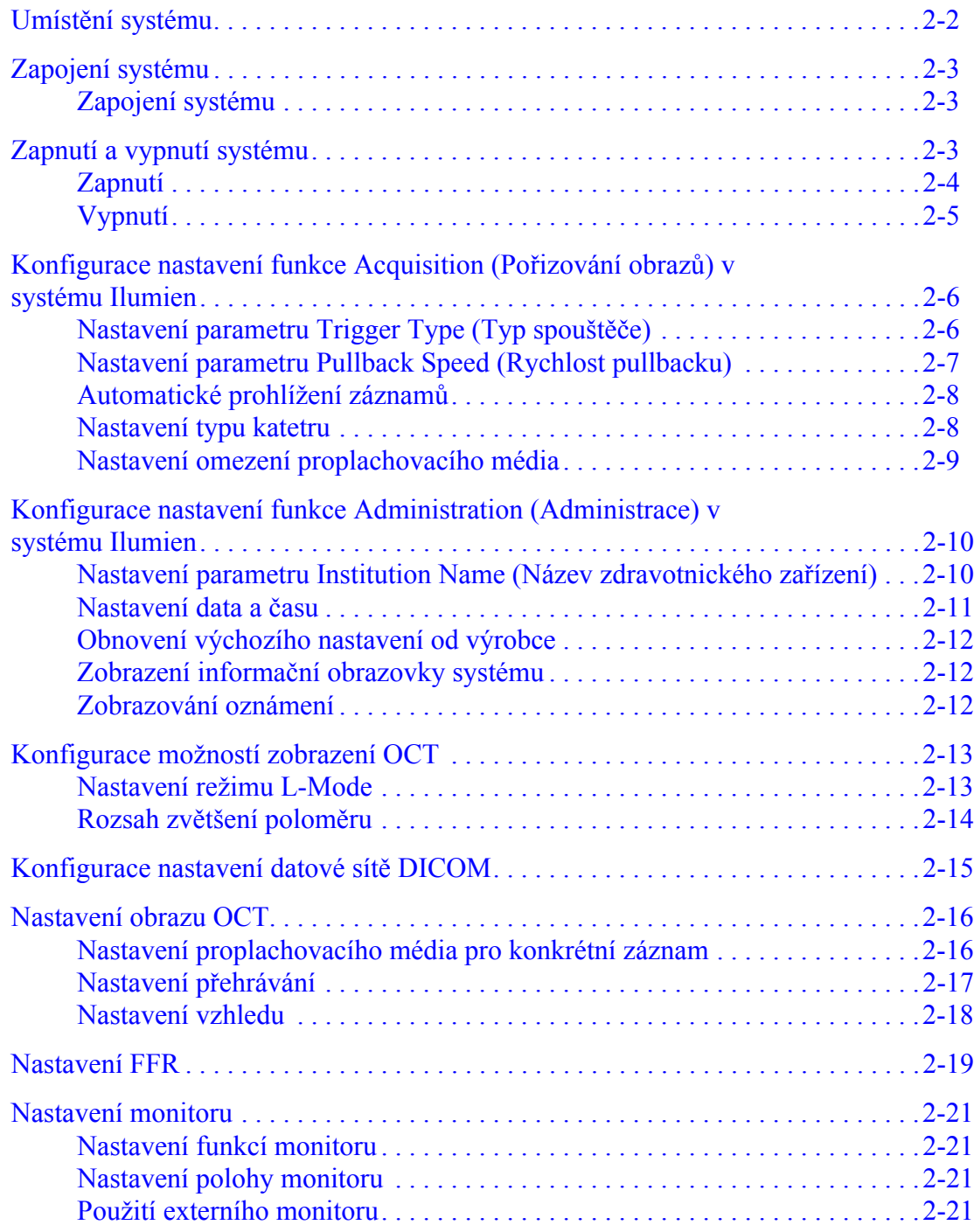

# **Otevř[ení záznamu pacienta](#page-60-0)**

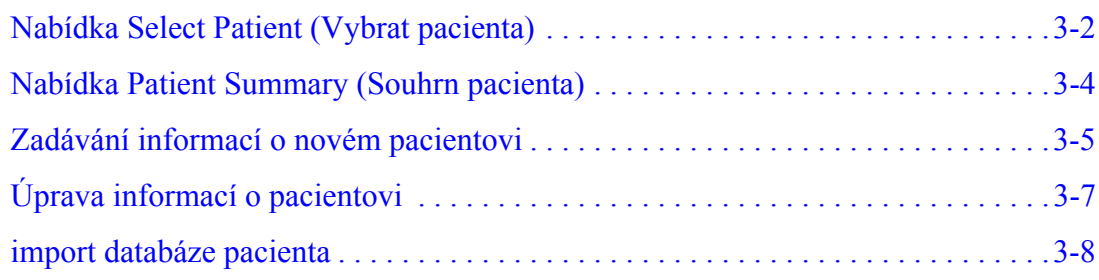

# **Provádění vyšetř[ení OCT](#page-68-0)**

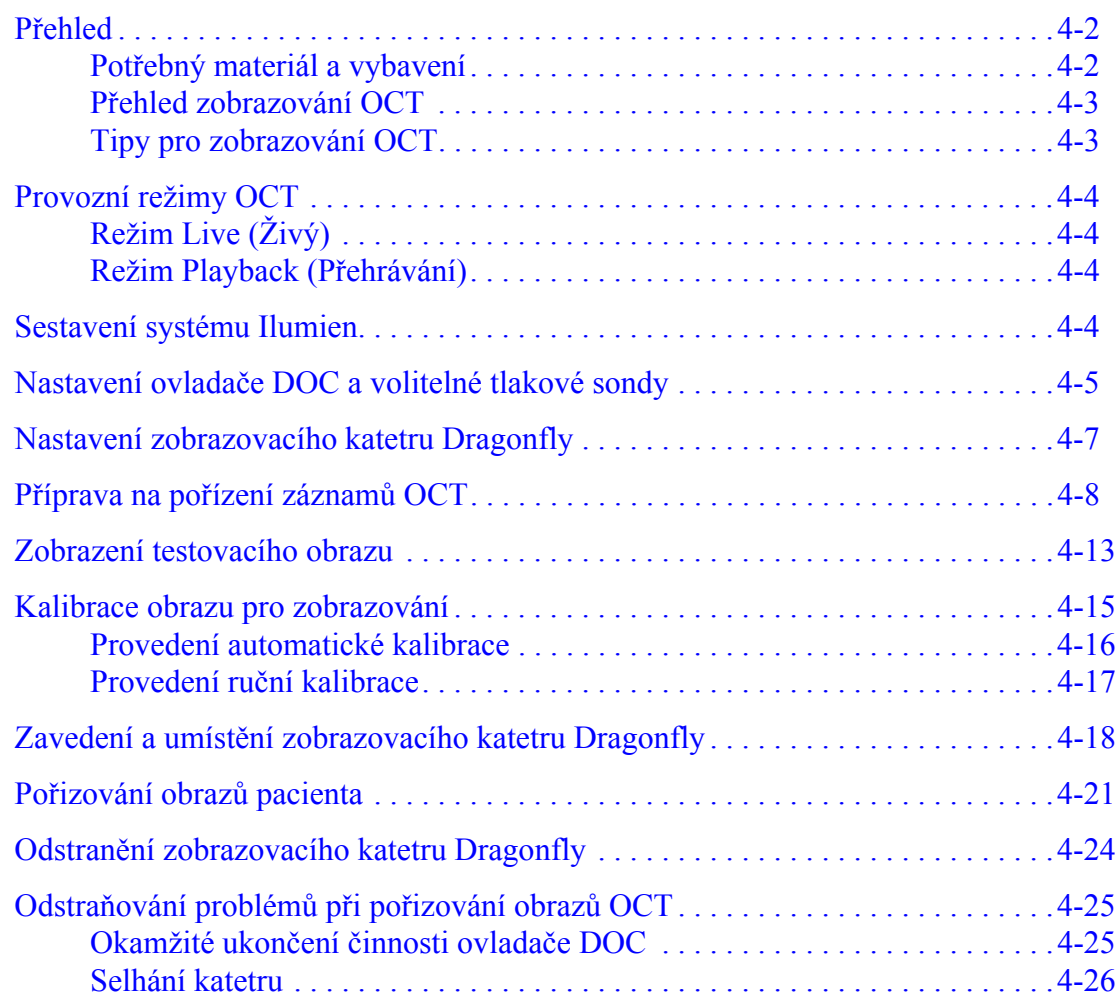

## **[Prohlížení záznam](#page-96-0)ů OCT**

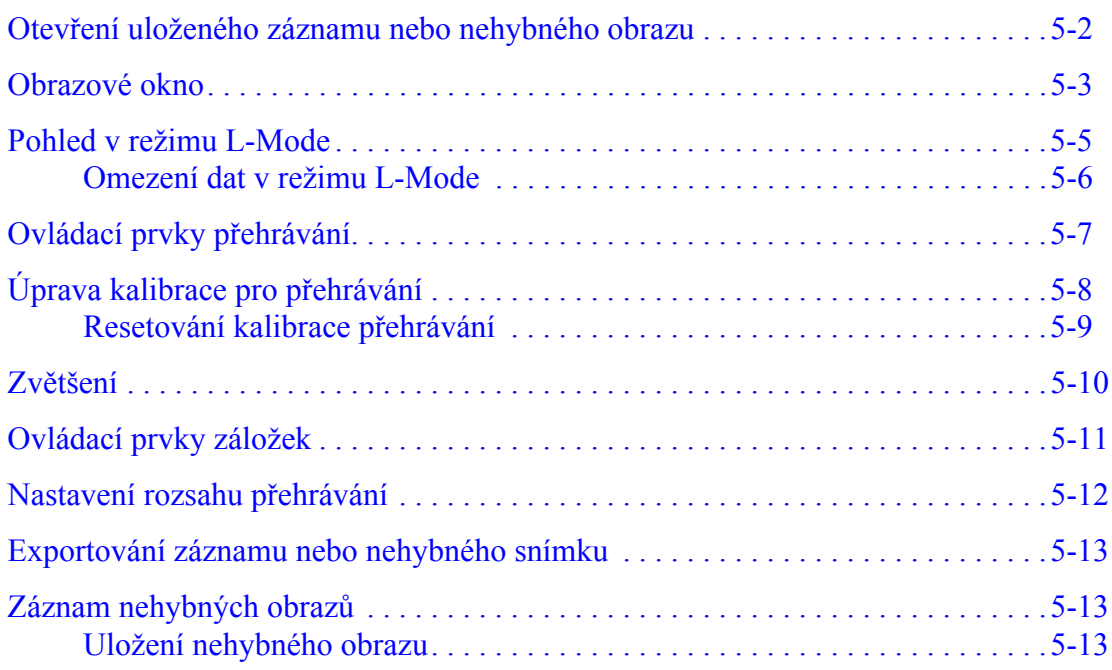

# **Naměř[ené hodnoty a anotace](#page-110-0)**

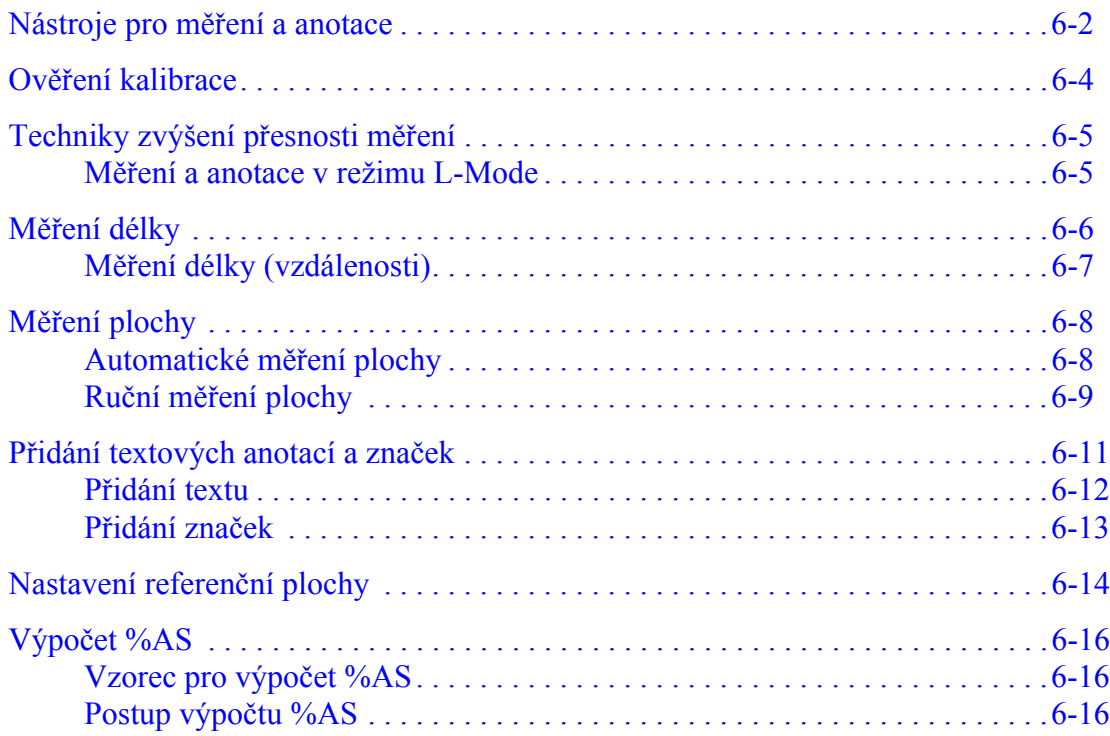

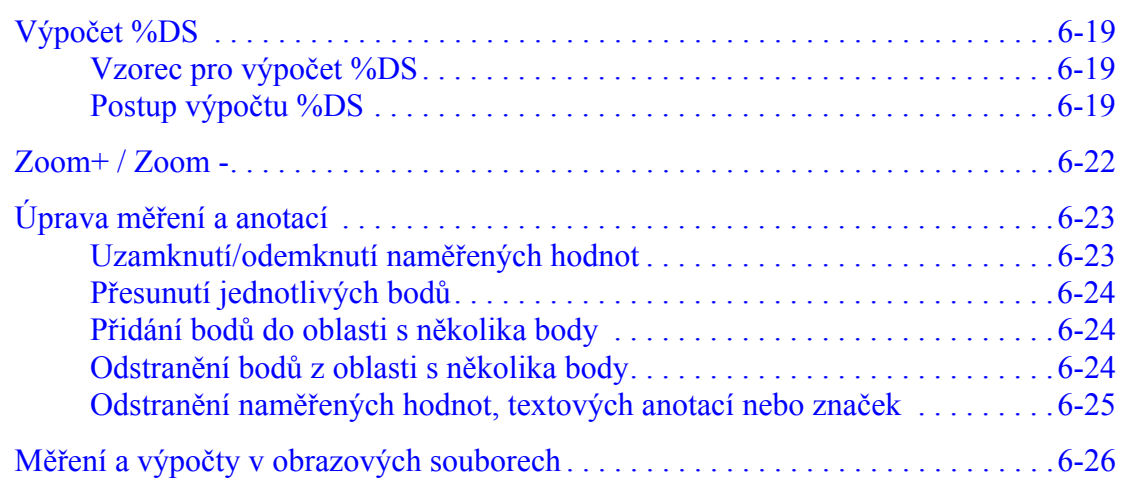

# **Provádění vyšetř[ení FFR](#page-136-0)**

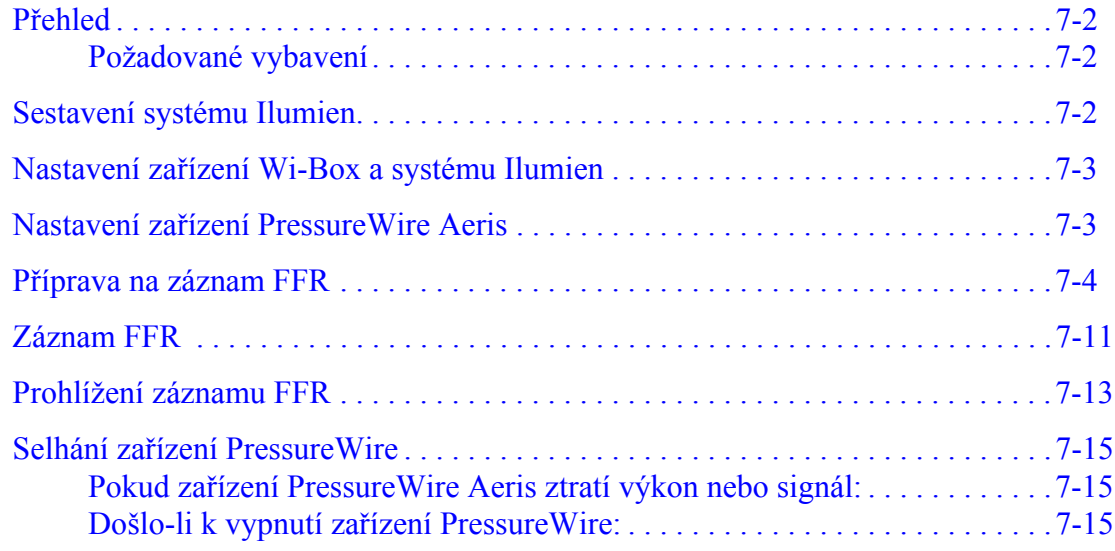

# **[Export, import a správa soubor](#page-152-0)ů**

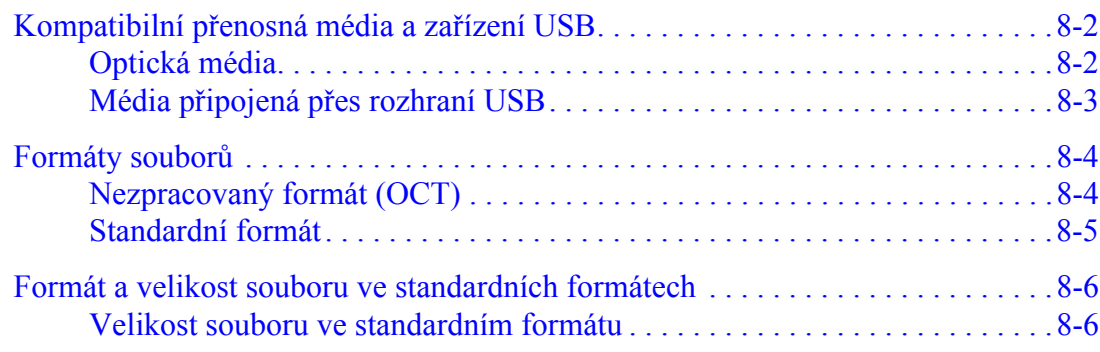

#### **Obsah**

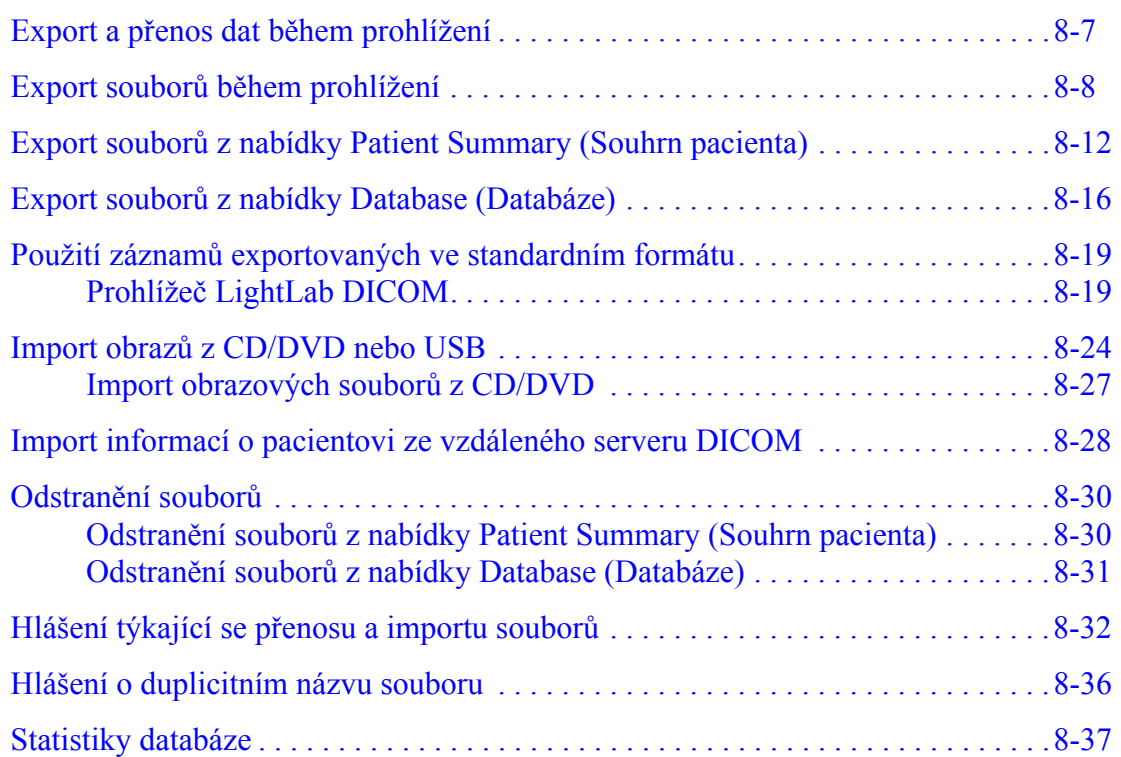

# **Čiště[ní a údržba](#page-190-0)**

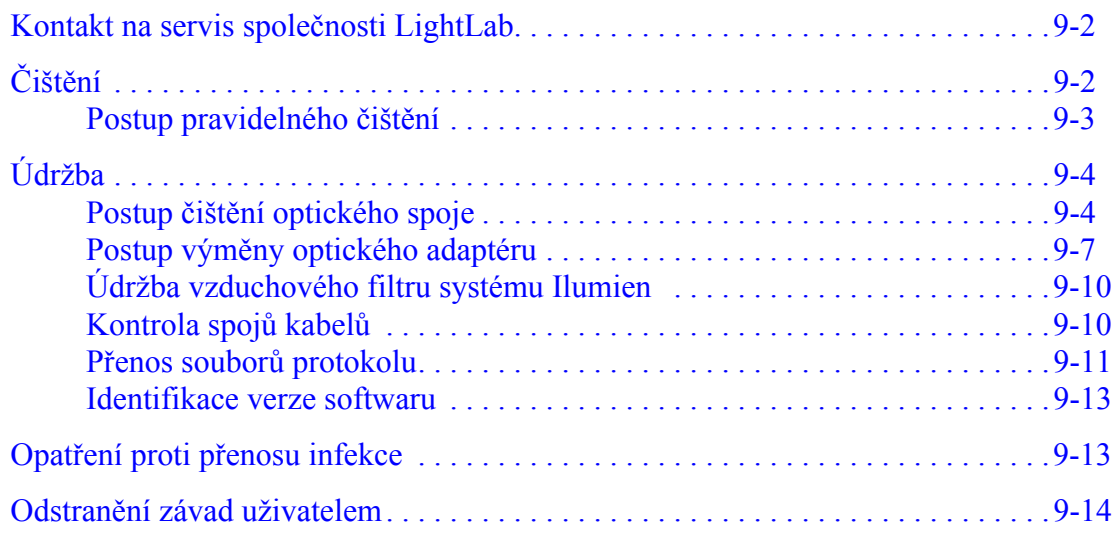

### **[Informace o uživatelském rozhraní](#page-206-0)**

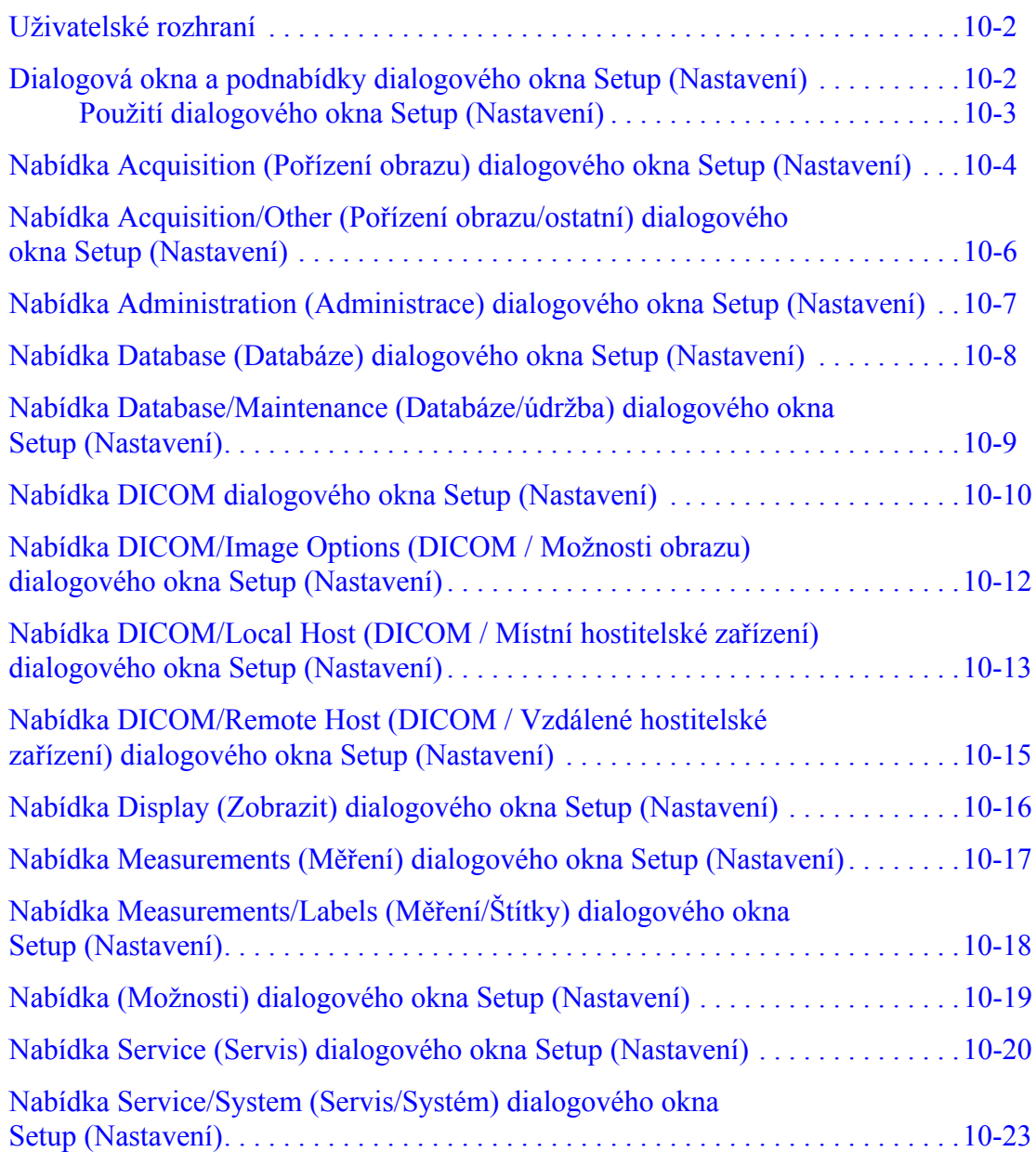

# **Bezpeč[nostní informace](#page-230-1)**

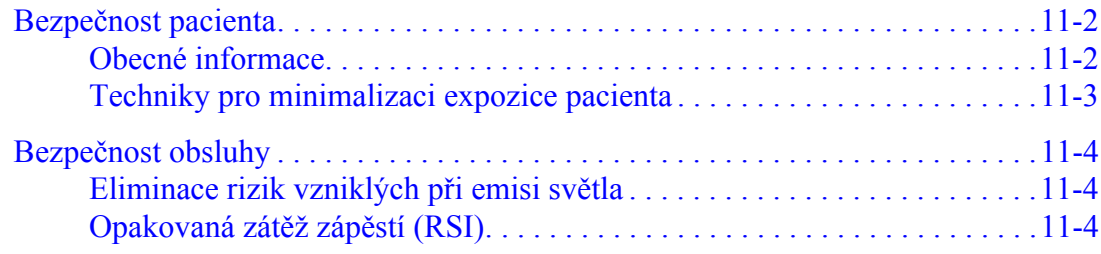

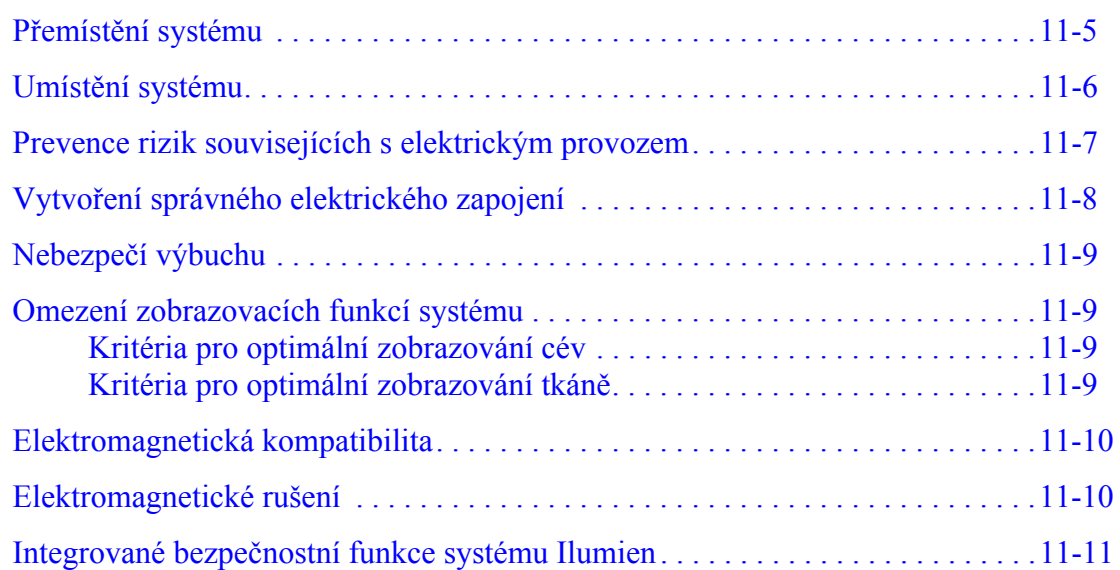

# **[Specifikace systému](#page-242-0)**

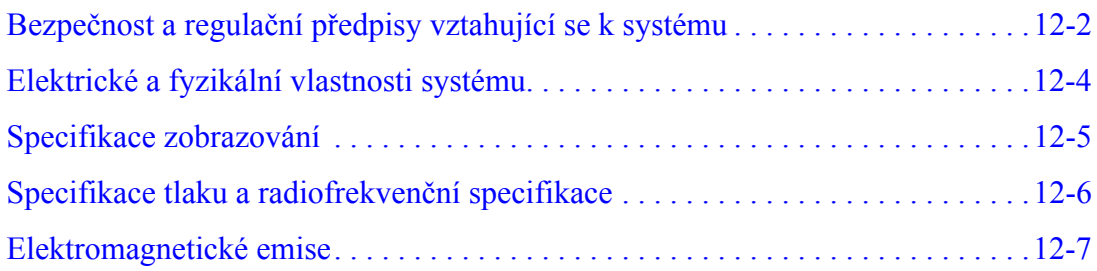

# **[Rejst](#page-252-0)řík**

# <span id="page-12-0"></span>**Obrázky**

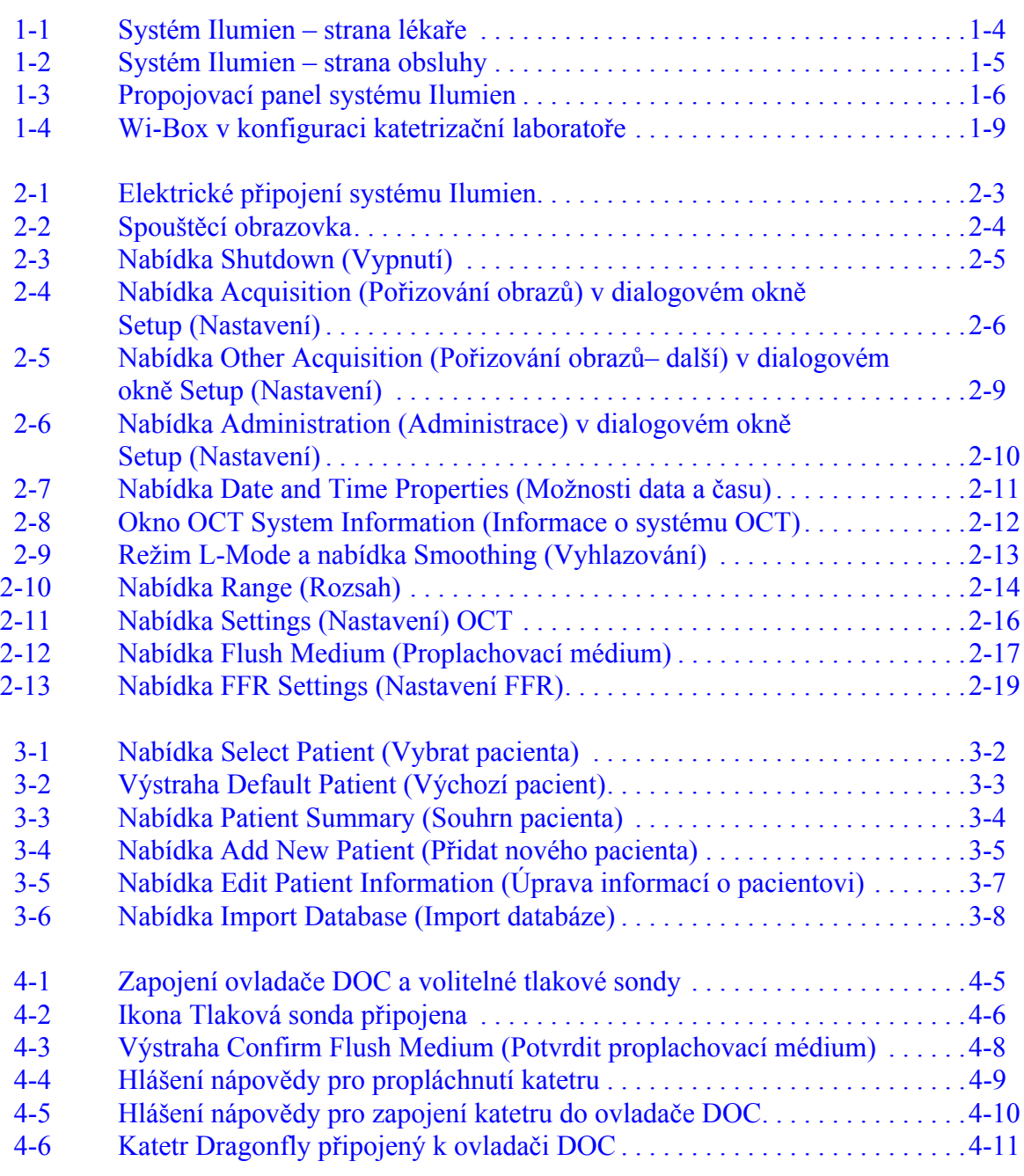

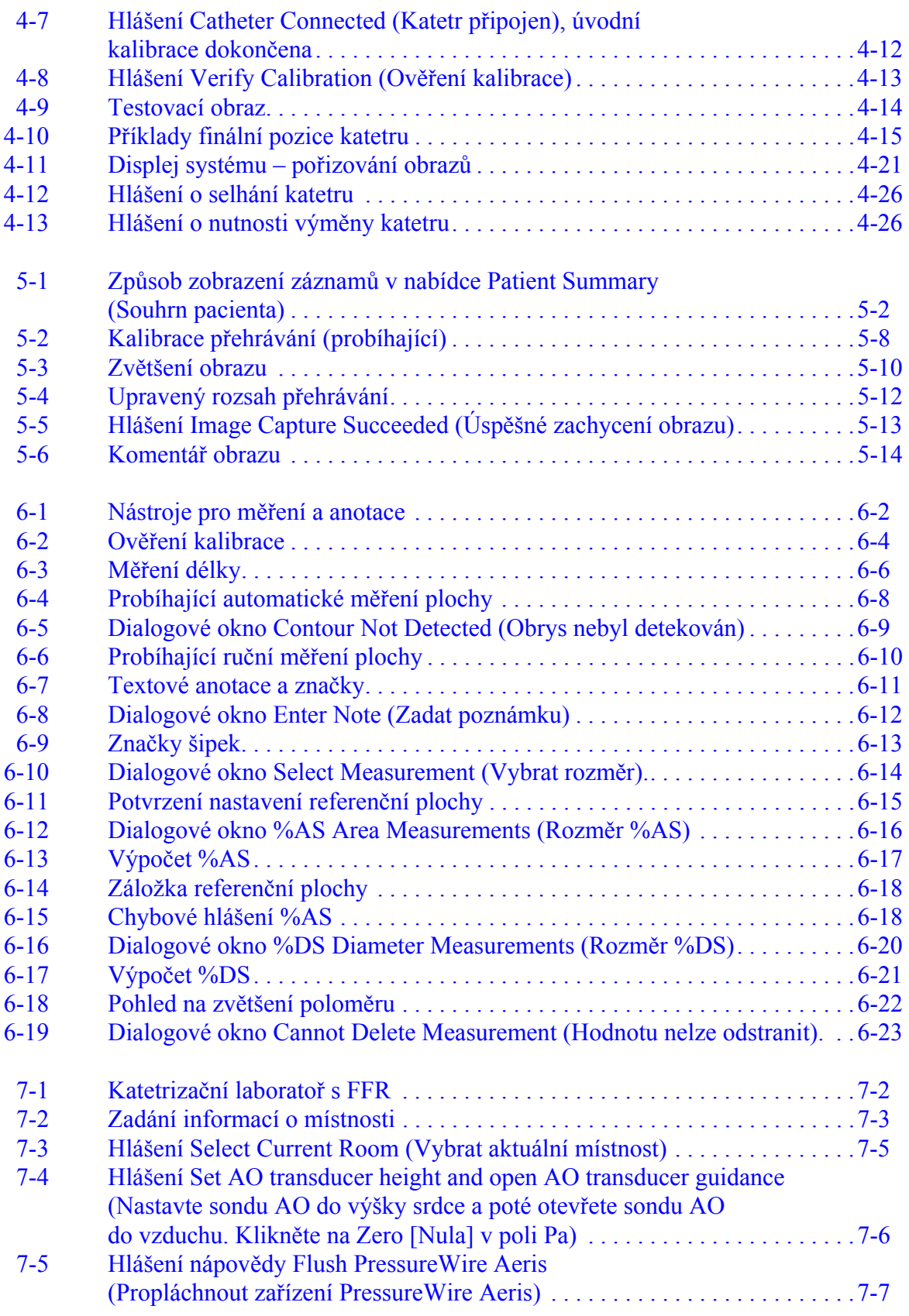

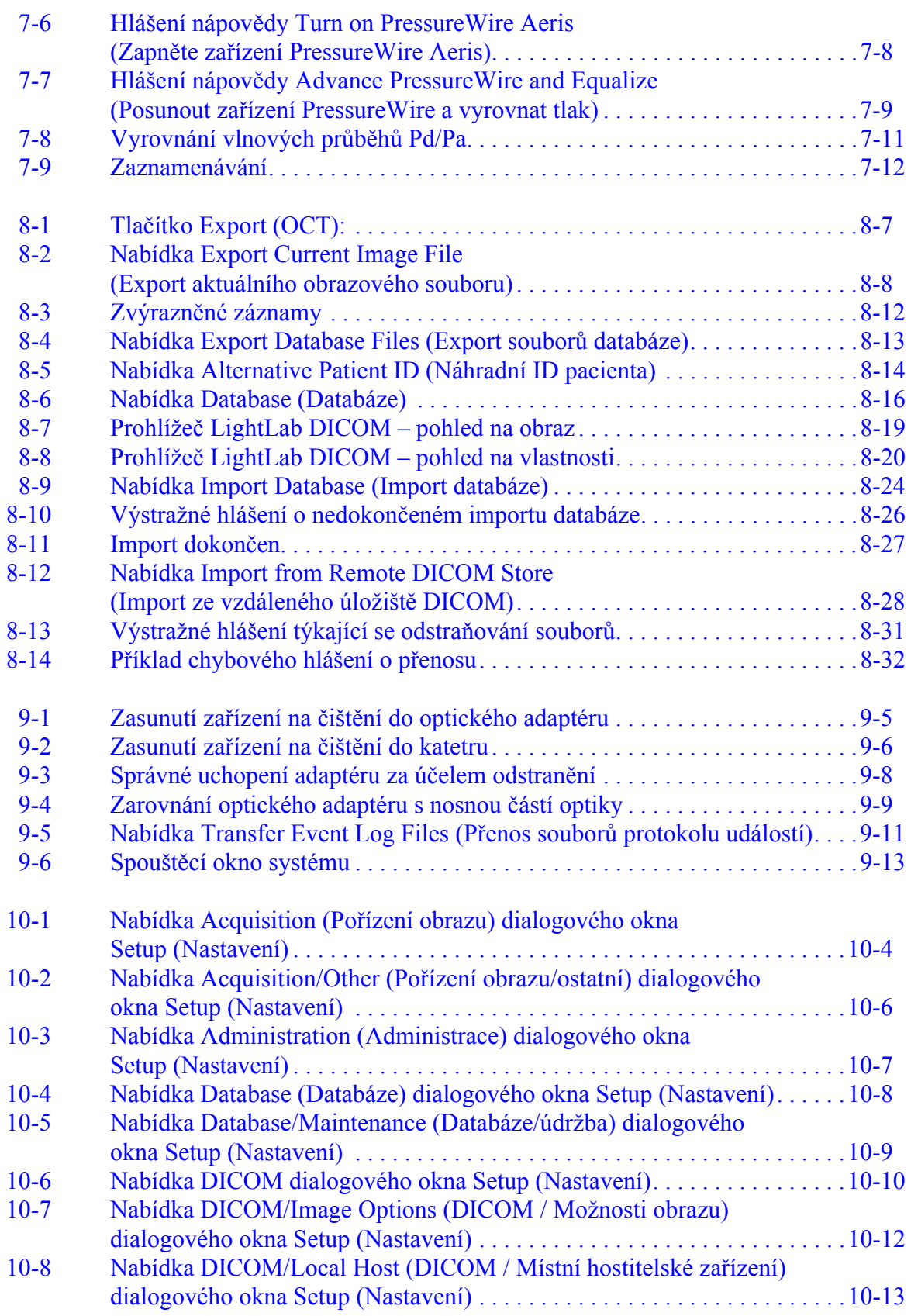

### **Obrázky**

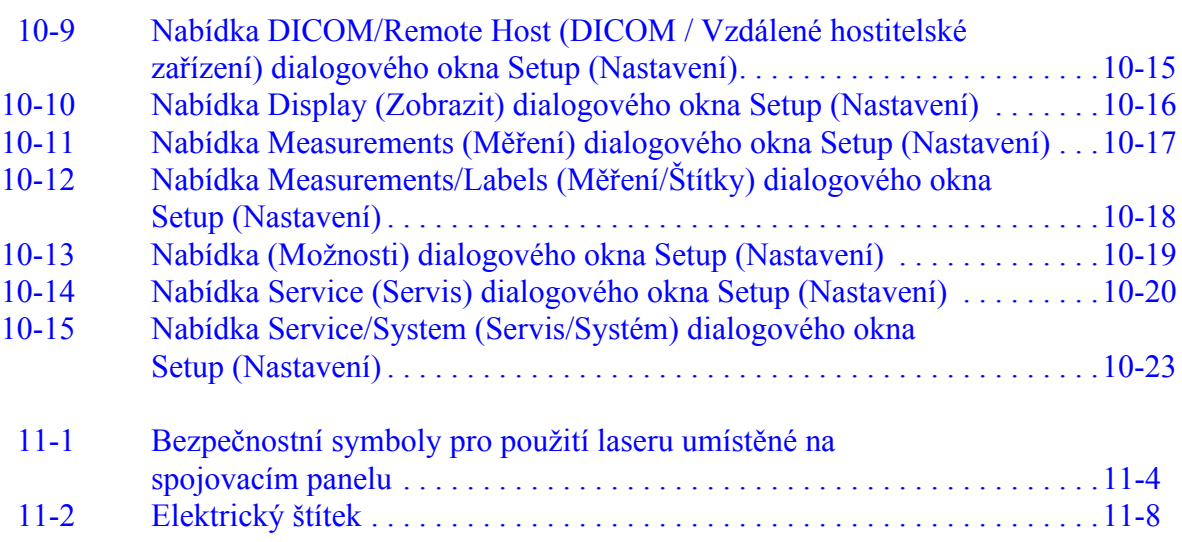

# <span id="page-16-0"></span>**Tabulky**

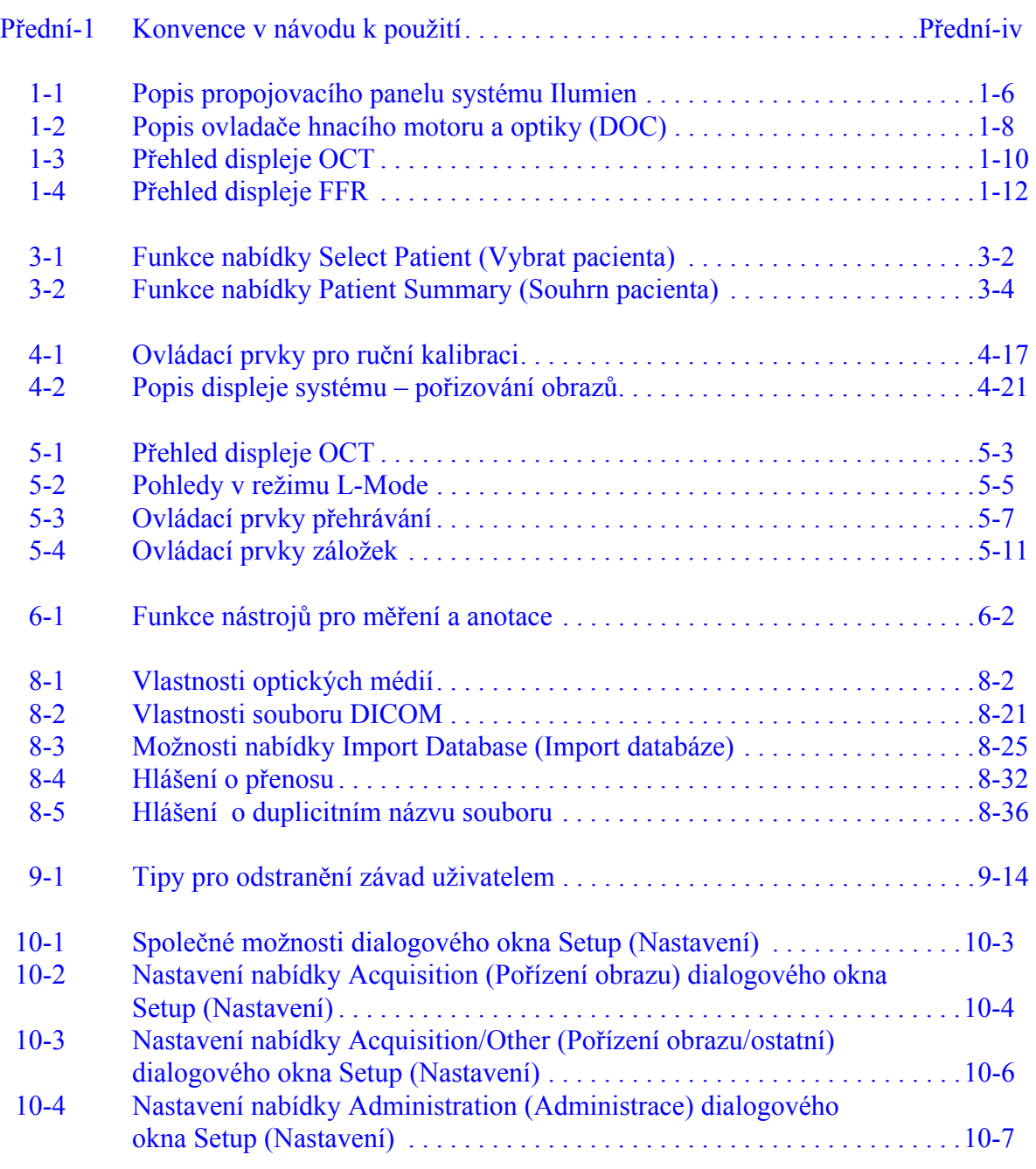

### **Tabulky**

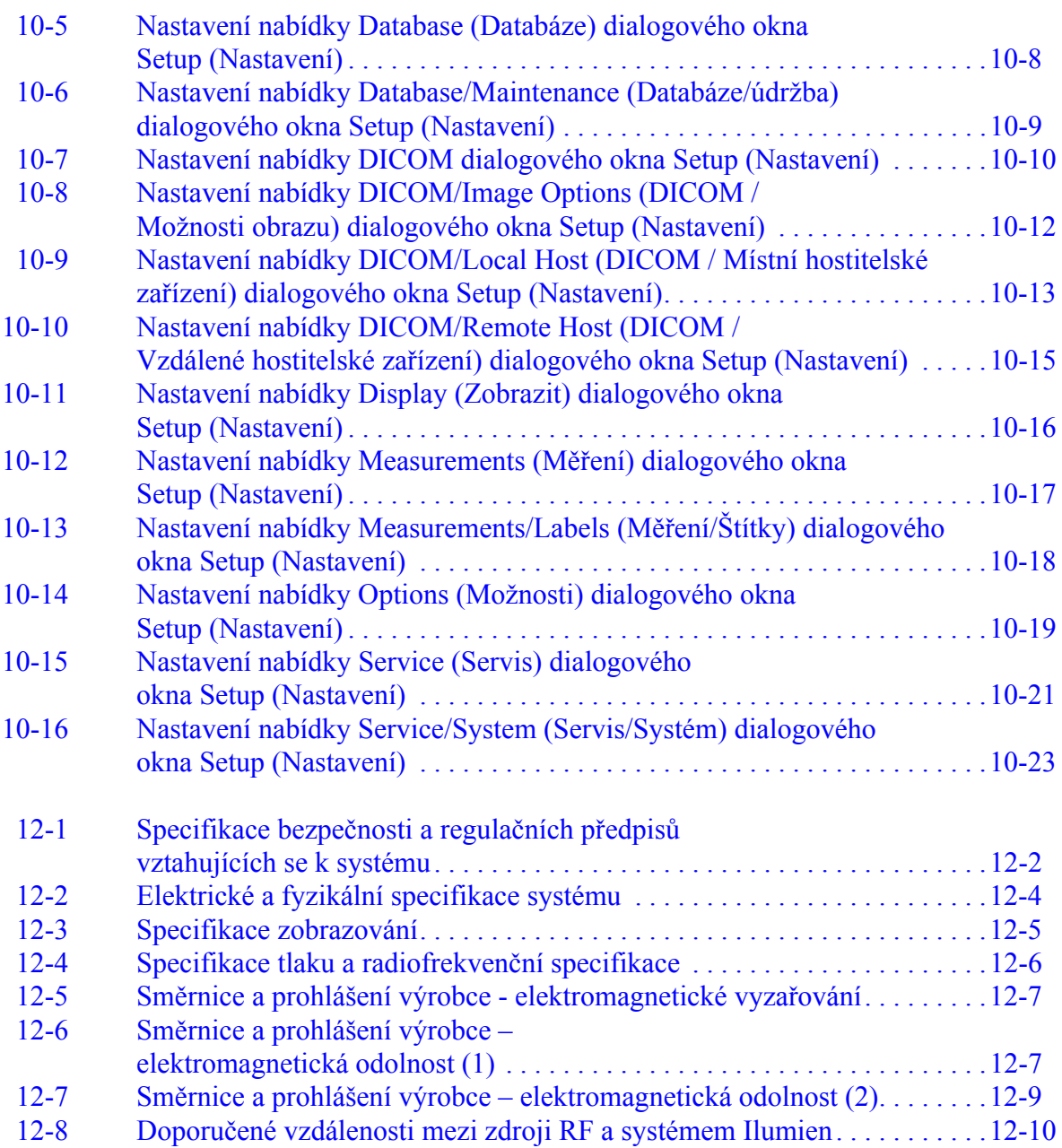

# <span id="page-18-0"></span>**Přehled systému 1**

V této kapitole je uveden popis systému ILUMIEN a jeho komponent. Tato kapitola obsahuje následující témata:

- funkce systému;
- komponenty systému včetně grafu systému ILUMIEN, displeje systému, ovladače DOC a zařízení Wi-Box;
- určené použití a indikace.

### <span id="page-19-0"></span>**Funkce systému ILUMIEN**

Optická koherentní tomografie (OCT) je zobrazovací modalita využívající technologii optických vláken. Systém ILUMIEN používá optické zobrazovací katetry, které emitují světlo o frekvenci blízké infračervenému záření za účelem vytvoření obrazů s vysokým rozlišením (v reálném čase). Vlnové délky a šířky pásma jsou u infračerveného světla mnohem vyšší než u ultrazvukových signálů používaných ve zdravotnictví, a tím se dosahuje mnohem vyššího rozlišení obrazu.

Frakční průtoková rezerva (FFR) je poměr distálního koronárního tlaku a aortálního tlaku, který se měří během hyperémie. Jedná se o maximální průtok krve při přítomné stenóze, vyjádřený jako podíl (frakce) z průtoku krve dosažitelného při hypotetické nepřítomnosti stenózy. Ke stanovení indikace terapeutické intervence může lékař použít parametr FFR společně se znalostí anamnézy pacienta, se zdravotnickou zkušeností a s klinickým posouzením. Tato funkce je k dispozici, pokud se systém ILUMIEN používá společně s bezdrátovou sondou distálního intrakoronárního tlaku a sondou proximálního aortálního tlaku výrobce.

**POZNÁMKA:** Frakční průtoková rezerva je volitelná funkce, která se musí v systému aktivovat. Podrobnější informace sdělí servisní technik společnosti LightLab Imaging.

#### **UPOZORNĚNÍ: Zdravotnický personál, který používá systém ILUMIEN, si musí být vědom omezení systému. O vhodnosti použití systému ILUMIEN mohou rozhodovat pouze zaškolení pracovníci obsluhy. Před prvním zapnutím systému ILUMIEN si musíte přečíst část [Kapitola 11 "Bezpe](#page-230-0)čnostní informace".**

Kromě ovládání funkcí pro hodnocení základních zobrazovacích a fyziologických vyšetření lze pomocí systému ILUMIEN provádět následující úkony:

- pořizovat a ukládat záznamy a následně je načítat za účelem prohlížení;
- zvětšit (přiblížit) oblast zájmu;
- přidávat naměřené hodnoty a poznámky na obrazy OCT;
- exportovat nehybné obrazy nebo filmy v nezpracovaném formátu OCT nebo jako obrazy ve standardním formátu AVI, TIFF, JPEG, BMP nebo DICOM;
- exportovat naměřené FFR jako obrazy ve standardním formátu TIFF, JPEG, BMP nebo DICOM;
- importovat naformátované obrazy OCT do systému ILUMIEN a následně je prohlížet či upravovat;
- importovat a exportovat nezpracovaná měření FFR (do systému a ze systému ILUMIEN).

### <span id="page-20-0"></span>**Komponenty systému ILUMIEN**

Systém ILUMIEN má následující komponenty, které se nachází na mobilním vozíku:

- zobrazovací jednotku;
- dva monitory;
- ovladač hnacího motoru a optiky (DOC);
- izolační transformátor;
- přijímače signálů ze sondy aortálního tlaku a ze zařízení PressureWire;
- počítač, klávesnici a myš.<sup>1</sup>
- **POZNÁMKA:** Pro měření FFR musíte mít v katetrizační laboratoři nainstalované zařízení Wi-Box. Podrobnější informace sdělí servisní technik společnosti LightLab Imaging.
- **UPOZORNĚNÍ: Počítač je nedílnou součástí systému ILUMIEN. Jeho hardware a software nesmí zákazník žádným způsobem modifikovat. Provedení takových modifikací by mohlo ohrozit správnou funkčnost a zruší platnost záruk systému.**

Viz [Kapitola 12 "Specifikace systému"](#page-242-1), kde jsou uvedeny podrobnější informace o komponentách systému.

<sup>1.</sup> Značky a modely komponent se mohou lišit od značek a modelů uvedených v tomto návodu.

#### <span id="page-21-0"></span>**Systém ILUMIEN – strana lékaře**

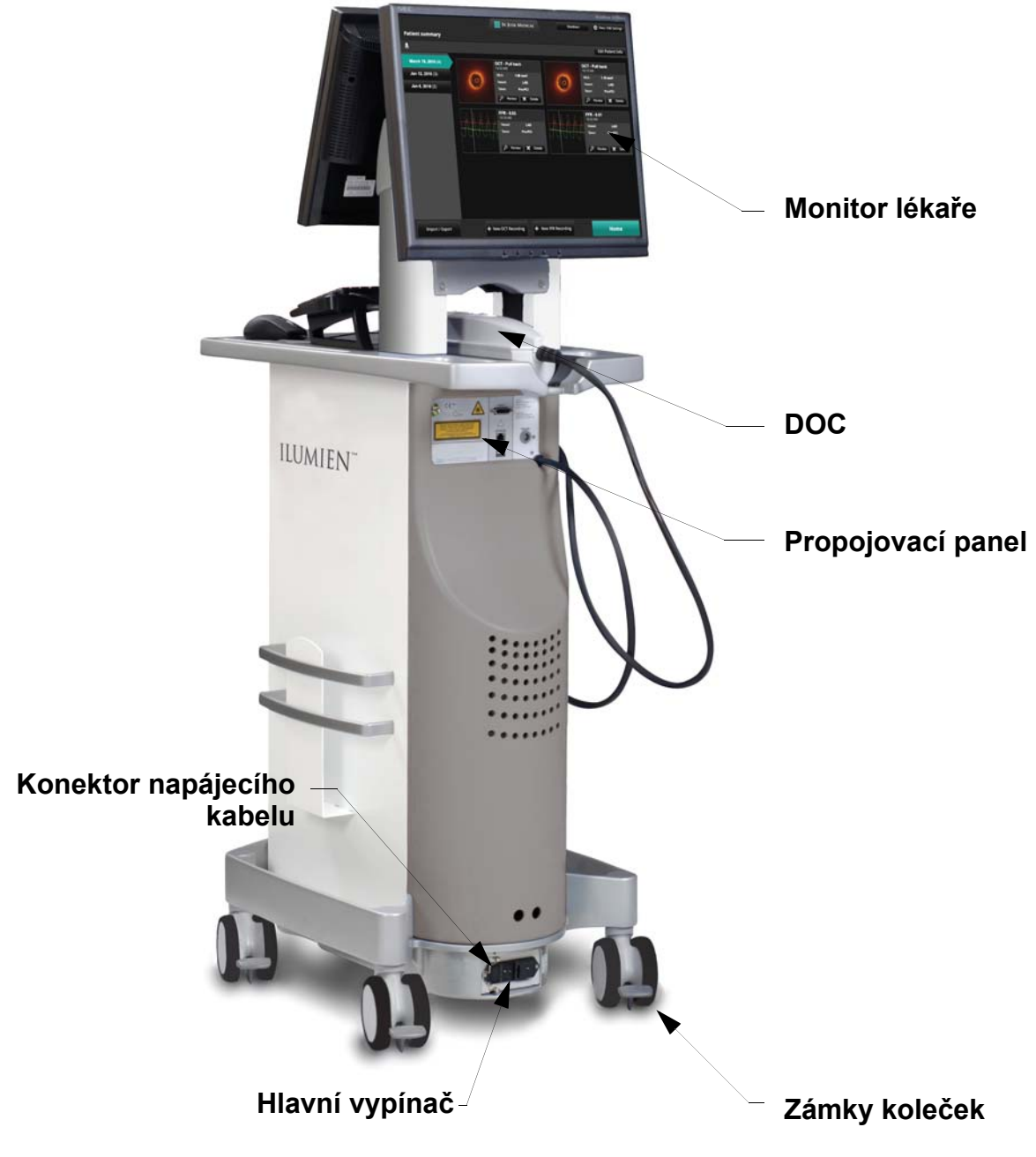

<span id="page-21-1"></span>Obrázek 1-1: Systém ILUMIEN – strana lékaře

<span id="page-22-0"></span>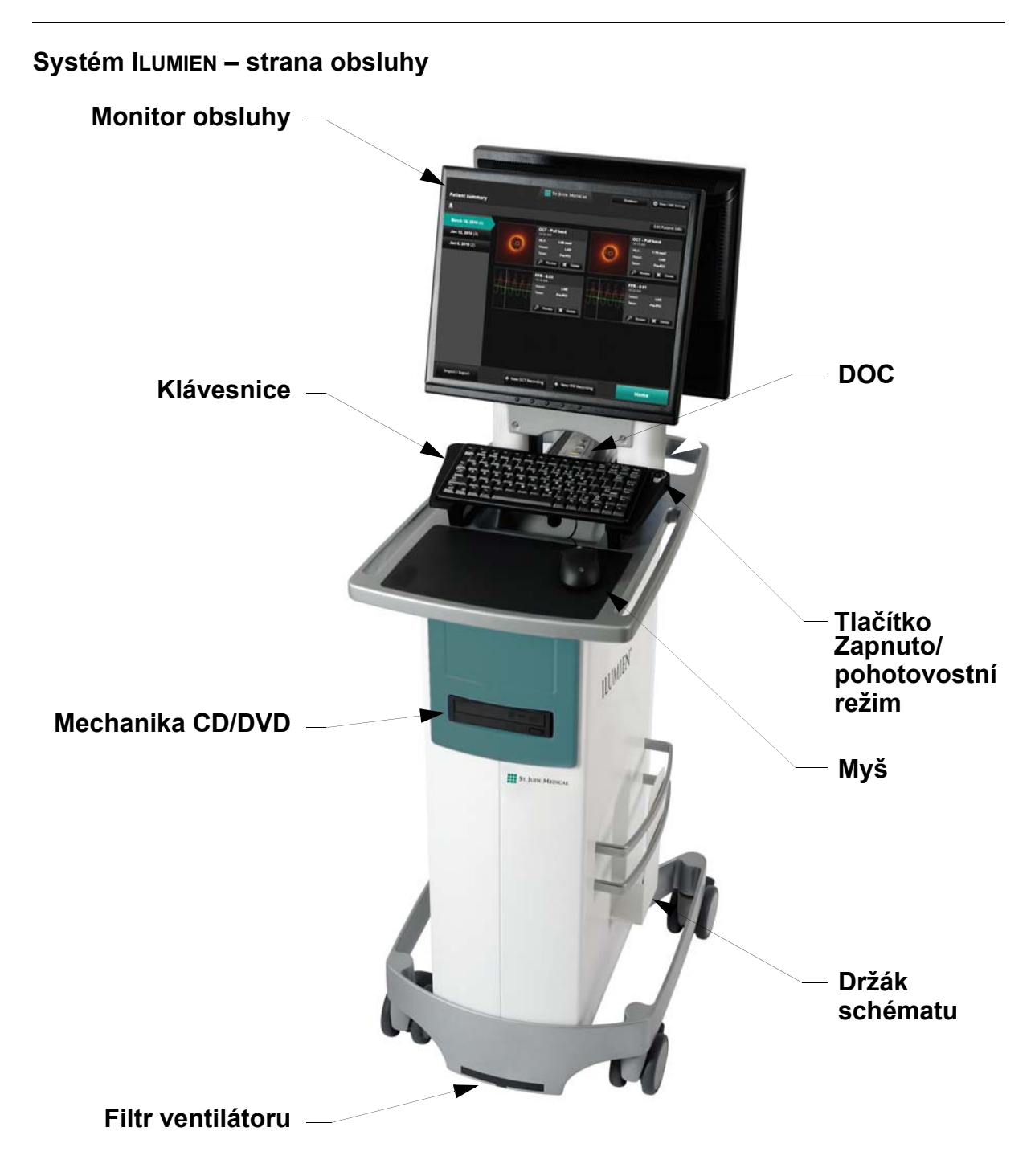

<span id="page-22-1"></span>Obrázek 1-2: Systém ILUMIEN – strana obsluhy

### <span id="page-23-1"></span>**Systém ILUMIEN – propojovací panel**

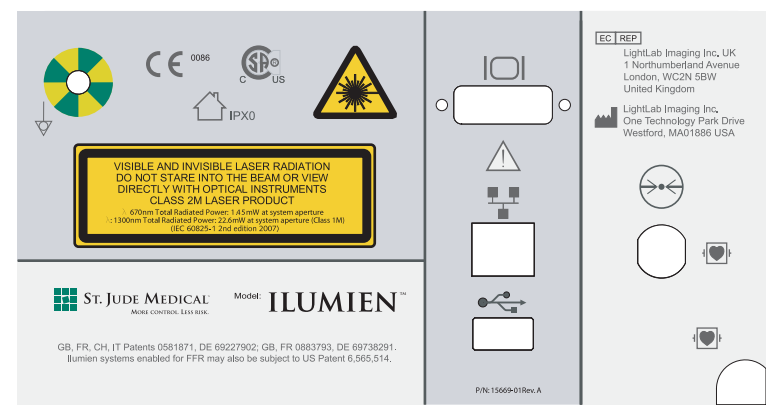

<span id="page-23-0"></span>Obrázek 1-3: Propojovací panel systému ILUMIEN

Tabulka 1-1: Popis propojovacího panelu systému ILUMIEN

<span id="page-23-3"></span><span id="page-23-2"></span>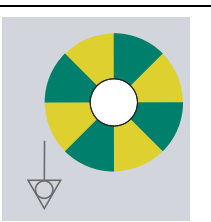

Ekvipotenciální zemnicí svorka – pro sekundární vzájemné uzemnění přístrojů.

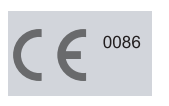

Shoda s normami EU, notifikovaný orgán BSI (British Standards Institution).

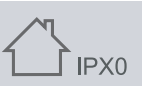

Určeno k použití pouze ve vnitřním prostředí. Není chráněno proti vniknutí vody.

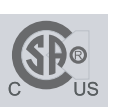

Mezinárodní testovací laboratoř CSA.

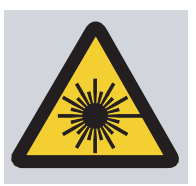

Symbol nebezpečí poranění laserem – označuje zařízení, které emituje viditelné a neviditelné laserové záření.

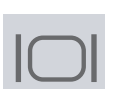

**VIDEO:** Připojení externího monitoru pro přehrávání obrazu.

1280 x 1024 pixelů. Jakýkoli připojovaný monitor musí být schopen zobrazovat v tomto rozlišení.

- Připojení monitorů DVI bude detekováno automaticky.
- Při připojení monitorů VGA je vyžadováno povolení monitoru (viz [2-21](#page-58-4)).

**VAROVÁNÍ: Bude-li se monitor používat v blízkosti pacienta, musí se použít izolovaný zdroj napájení, jinak by mohlo dojít k poškození elektrické izolace a k poranění pacienta.**

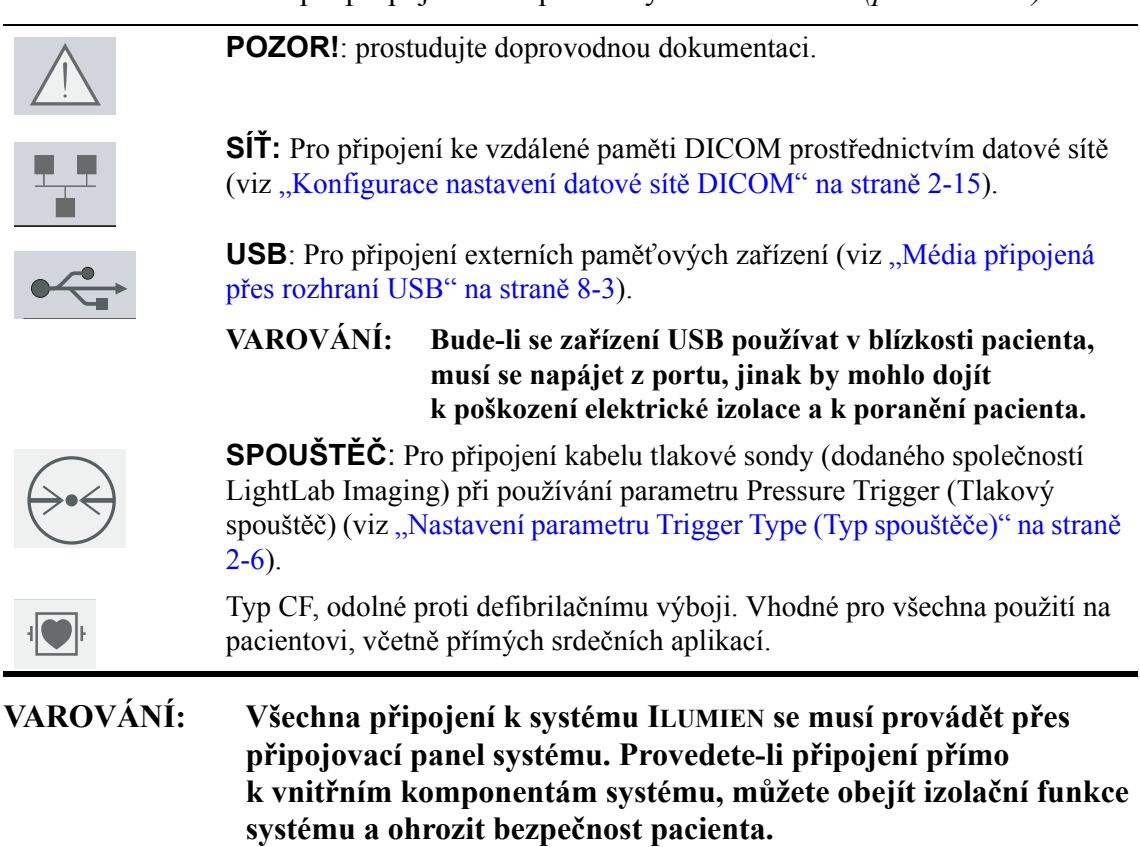

Tabulka 1-1: Popis propojovacího panelu systému ILUMIEN *(pokračování)*

## <span id="page-25-0"></span>**Ovladač hnacího motoru a optiky (DOC)**

Ovladač hnacího motoru a optiky (DOC) slouží k ovládání nejdůležitějších zobrazovacích funkcí OCT u lůžka pacienta.

Podrobnosti o zapojení zobrazovacího katetru Dragonfly™ viz část "Př[íprava na po](#page-75-2)řízení záznamů [OCT" na stran](#page-75-2)ě 4-8. Ovládací prvky ovladače DOC a jejich funkce popisuje [Tabulka 1-2.](#page-25-1)

<span id="page-25-1"></span>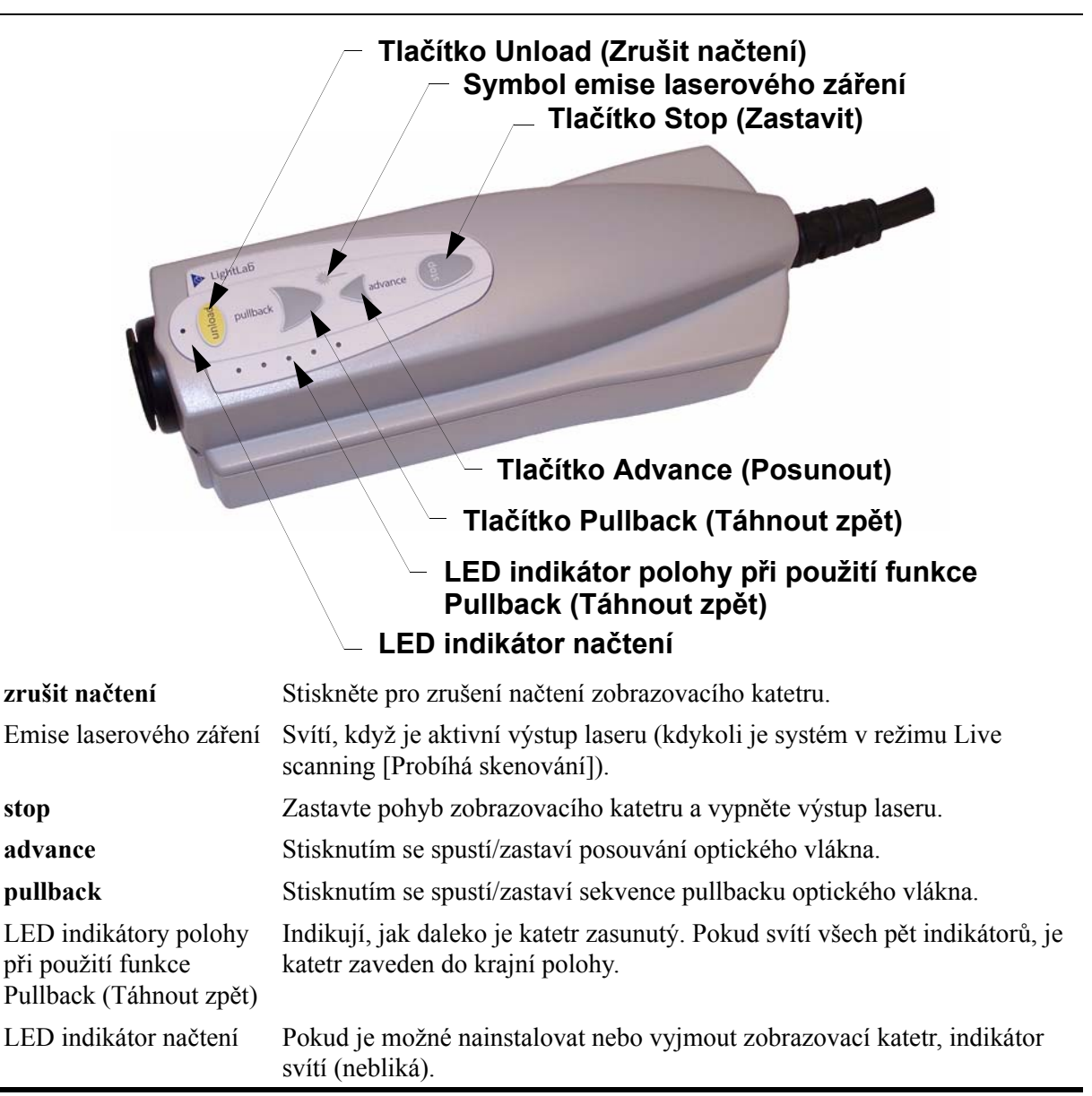

Tabulka 1-2: Popis ovladače hnacího motoru a optiky (DOC)

Informace o použití ovladače DOC k pořizování záznamů OCT viz [Kapitola 4 "Provád](#page-68-1)ění vyšetř[ení OCT".](#page-68-1)

## <span id="page-26-0"></span>**Zařízení Wi-Box**

Zařízení Wi-Box (jednotka aortálního rozhraní) je nainstalováno v katetrizační laboratoři mezi systémem pro záznam hemodynamiky a sondou aortálního tlaku. Umístění zařízení Wi-BOx v katetrizační laboratoři znázorňuje [Obrázek 1-4](#page-26-1).

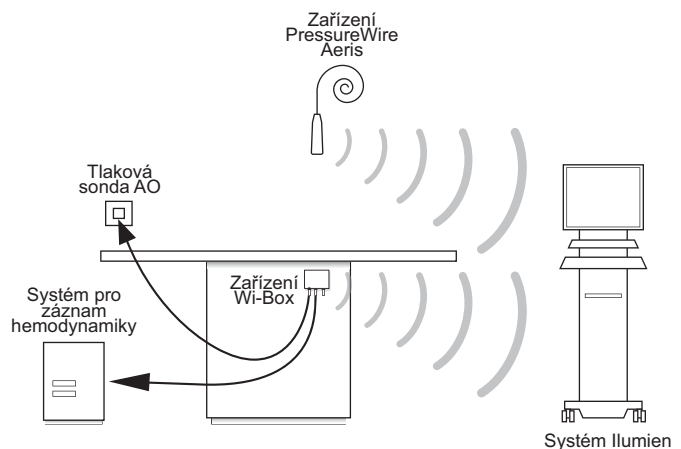

Obrázek 1-4: Wi-Box v konfiguraci katetrizační laboratoře

<span id="page-26-1"></span>Bezdrátové spojení se zařízením Wi-Box se vytváří během nastavení systému před výkonem. Viz "Nastavení zař[ízení Wi-Box a systému Ilumien" na stran](#page-138-3)ě 7-3, kde jsou uvedeny podrobnější informace.

## <span id="page-27-1"></span><span id="page-27-0"></span>**Rozhraní pro prohlížení OCT**

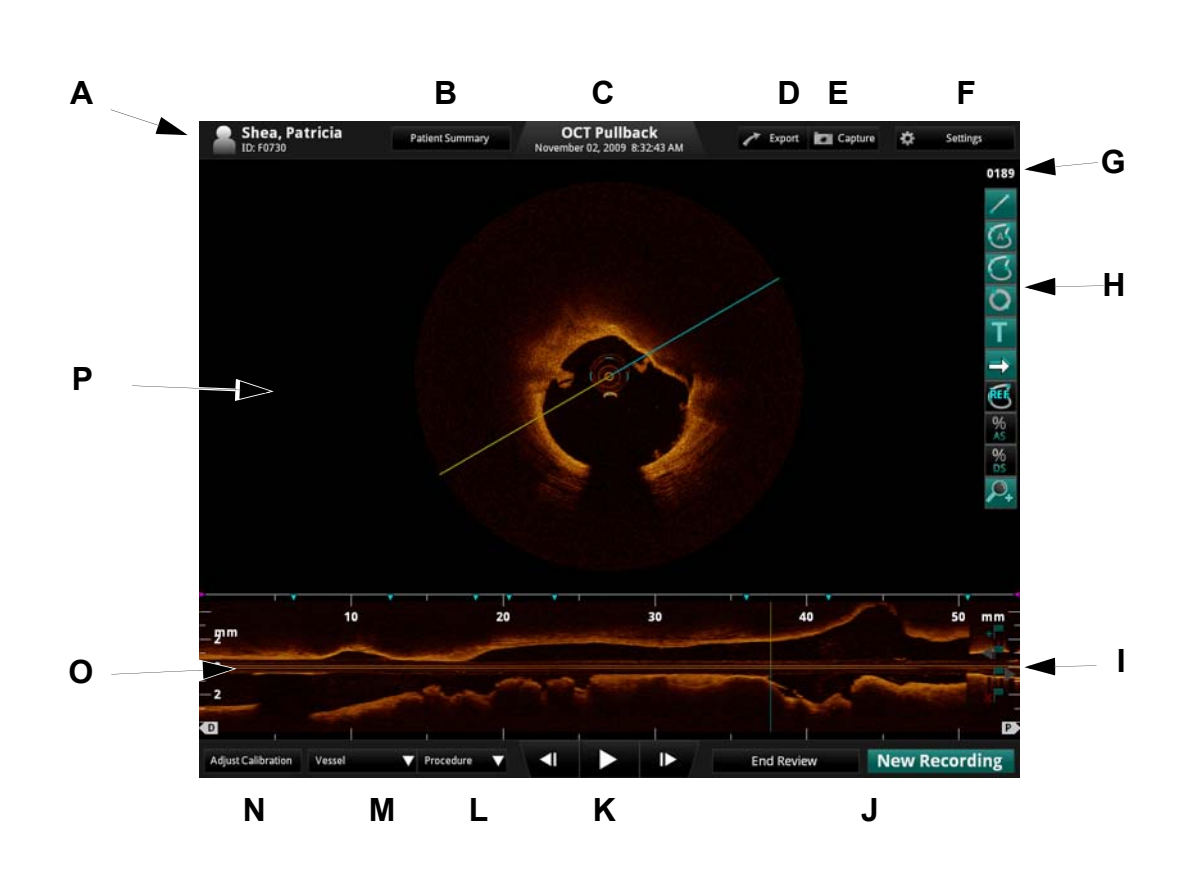

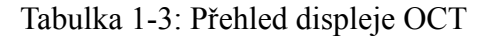

**A** Jméno a ID pacienta: obsahuje jméno a příjmení pacienta a ID pacienta.

Viz ["Zadávání informací o novém pacientovi" na stran](#page-64-2)ě 3-5, kde jsou uvedeny podrobnější informace.

**B** Tlačítko **Patient Summary** (Souhrn pacienta): Kliknutím na toto tlačítko se otevře seznam všech záznamů tohoto pacienta

Viz ["Nabídka Patient Summary \(Souhrn pacienta\)" na stran](#page-63-3)ě 3-4, kde jsou uvedeny podrobnější informace.

**C** Datum a čas záznamu

Viz ["Nastavení data a](#page-48-2) času" na straně 2-11, kde jsou uvedeny podrobnější informace.

Tabulka 1-3: Přehled displeje OCT

**D** Tlačítko **Export** (Export): Klinutím na toto tlačítko se otevře nabídka **Export Image File(s)** (Exportovat soubor[y] s obrazem).

Viz [Kapitola 8 "Export, import a správa soubor](#page-152-1)ů", kde jsou uvedeny podrobnější informace.

- **E** Tlačítko **Capture** (Zachytit): K dispozici na nehybném snímku nebo pozastaveném záznamu. Kliknutím na toto tlačítko se uloží aktuální snímek.
- **F** Tlačítko **Settings** (Nastavení): Kliknutím na toto tlačítko se otevře nabídka OCT Settings (Nastavení OCT).

Viz ["Nastavení obrazu OCT" na stran](#page-53-3)ě 2-16, kde jsou uvedeny podrobnější informace.

- **G** Číslo snímku: K dispozici na pozastaveném záznamu.
- **H** Nástroje pro měření a anotace: používají se k přidávání naměřených a vypočítaných hodnot a textů k záznamům a k nehybným obrazům.

Viz Kapitola 6 "Naměř[ené hodnoty a anotace",](#page-110-1) kde jsou uvedeny podrobnější informace.

**I** Ovládací prvky záložek: přidání záložek do pohledu v režimu L-Mode.

Viz ["Ovládací prvky záložek" na stran](#page-106-2)ě 5-11, kde jsou uvedeny podrobnější informace.

**J End Review** / **New Recording** (Konec prohlížení / nový záznam): Chcete-li zavřít toto okno a vrátit se do nabídky **Patient Summary** (Souhrn pacienta), stiskněte tlačítko **End Review** (Konec prohlížení).

**POZNÁMKA:** Je-li systém ILUMIEN připojen k zobrazovacímu katetru Dragonfly, zobrazí se na tomto místě tlačítko **New Recording** (Nový záznam). Chcete-li ukončit tuto prohlížecí relaci a spustit nový záznam OCT, stiskněte tlačítko **New Recording** (Nový záznam).

**K** Ovládací prvky přehrávání: ovládají přehrávání záznamu OCT. Není k dispozici na nehybných obrazech.

Viz ["Ovládací prvky p](#page-102-2)řehrávání" na straně 5-7, kde jsou uvedeny podrobnější informace.

- **L** Seznam **Procedure** (Výkon): Kliknutím na tento rozevírací seznam se otevře seznam výkonů pro popis tohoto záznamu.
- **M** Seznam **Vessel** (Céva): Kliknutím na tento rozevírací seznam se otevře seznam cév pro popis tohoto záznamu.
- **N** Tlačítko **Adjust Calibration** (Úprava kalibrace): Kliknutím na toto tlačítko se otevřou ovládací prvky pro kalibraci přehrávání.

Viz ["Úprava kalibrace pro p](#page-103-2)řehrávání" na straně 5-8, kde jsou uvedeny podrobnější informace.

**O** Pohled v režimu L-Mode: Přibližná laterální projekce cévy na tomto záznamu. Není k dispozici na nehybných obrazech.

Viz ["Pohled v režimu L-Mode" na stran](#page-100-2)ě 5-5, kde jsou uvedeny podrobnější informace.

**P** Obrazové okno: pohled na příčný řez cévou.

## <span id="page-29-0"></span>**Rozhraní pro prohlížení FFR**

<span id="page-29-1"></span>**POZNÁMKA:** Pokud není uvedeno jinak, více informací o FFR viz Kapitola 7 "Provádění vyšetř[ení FFR".](#page-136-1)

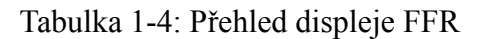

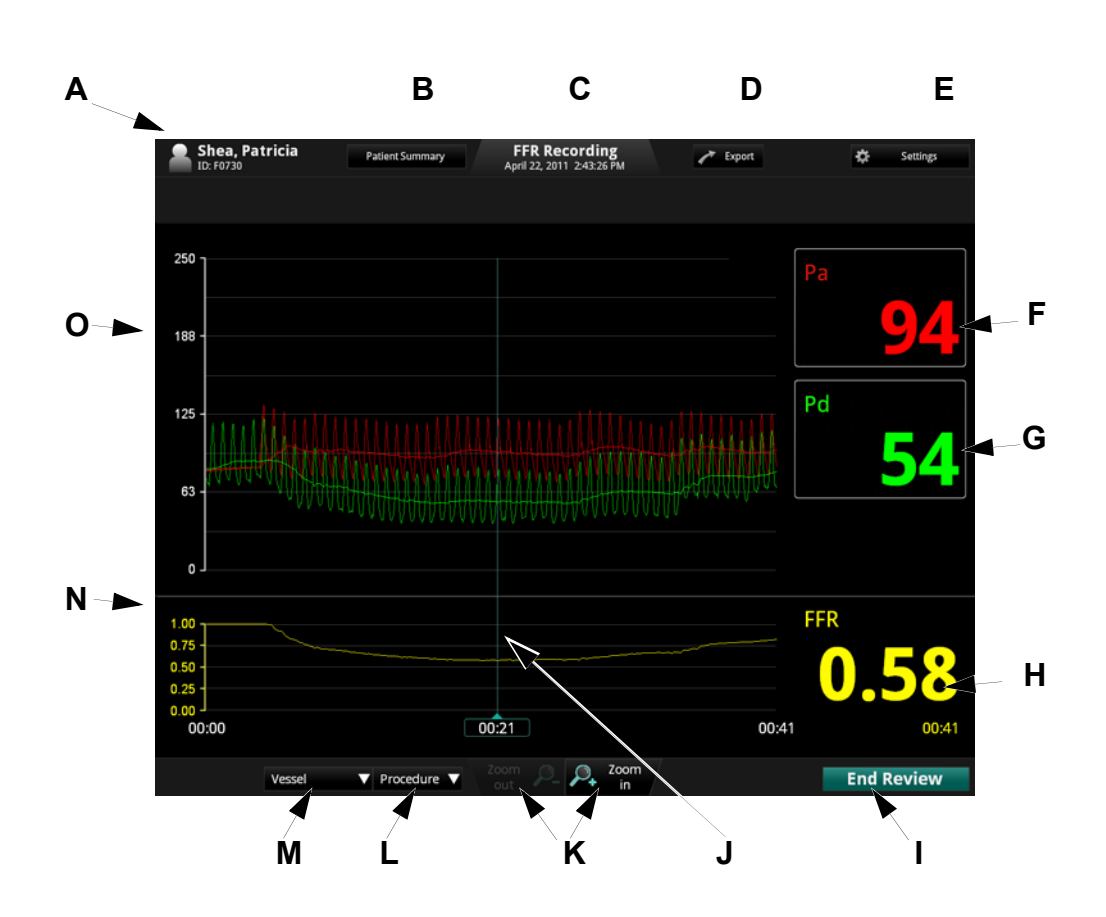

**A** Jméno a ID pacienta: obsahuje jméno a příjmení pacienta a ID pacienta.

Viz ["Zadávání informací o novém pacientovi" na stran](#page-64-2)ě 3-5, kde jsou uvedeny podrobnější informace.

**B** Tlačítko **Patient Summary** (Souhrn pacienta): Kliknutím na toto tlačítko se otevře seznam všech záznamů tohoto pacienta

Viz ["Nabídka Patient Summary \(Souhrn pacienta\)" na stran](#page-63-3)ě 3-4, kde jsou uvedeny podrobnější informace.

**C** Datum a čas záznamu

Viz ["Nastavení data a](#page-48-2) času" na straně 2-11, kde jsou uvedeny podrobnější informace.

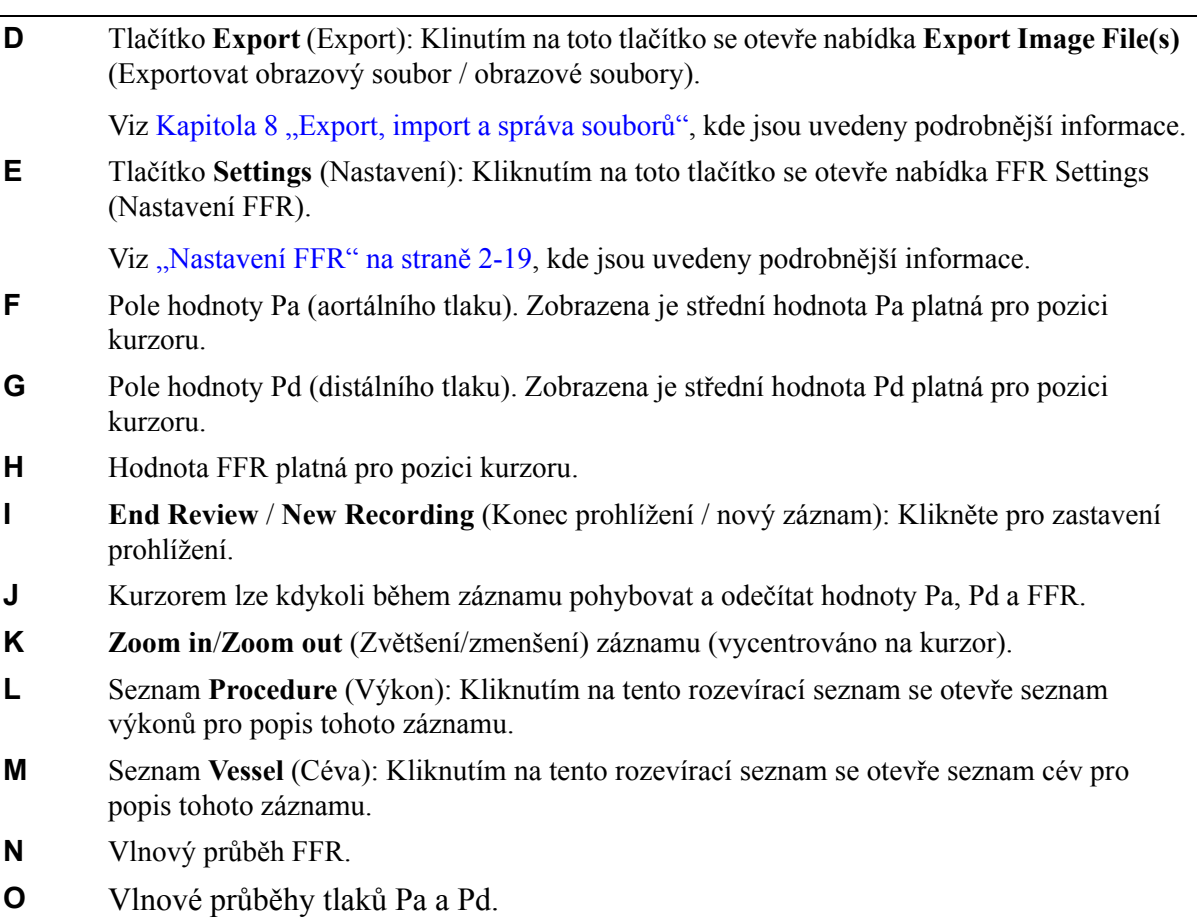

### <span id="page-31-0"></span>**Indikace a určené použití**

Systém ILUMIEN se zobrazovacím katetrem Dragonfly™ je určen k/ke:

- kvalitativnímu a kvantitativnímu hodnocení cévní morfologie v koronárních artériích;
- jako doplněk konvenčního angiografického postupu slouží k získání obrazu lumen a struktur stěny cévy;
- snímkování koronárních artérií a je indikován u pacientů, kteří jsou vhodnými kandidáty na transluminální intervenční výkon;
- získávání radiofrekvenčních signálů ze sondy distálního intrakoronárního tlaku a ze sondy proximálního aortálního tlaku za účelem stanovení fyziologického parametru, kterým je frakční průtoková rezerva (FFR).

**UPOZORNĚNÍ: Systém ILUMIEN smí používat odpovídající zdravotnický personál, který je v použití systému ILUMIEN zaškolen. Společnost LightLab Imaging a její zaměstnanci nemohou poskytovat informace týkající se interpretace nebo diagnostiky záznamů a ani se o to nepokouší.**

**VAROVÁNÍ: Před použitím si prosím přečtěte** *Návod k použití* **dodaný se zobrazovacím katetrem Dragonfly a se zařízením PressureWire Aeris, kde naleznete další informace.**

# <span id="page-32-0"></span>**Kontraindikace**

Použití systému ILUMIEN™ společnosti LightLab Imaging, Inc je kontraindikováno v případech, kdy by zavedení katetru představovalo ohrožení bezpečnosti pacienta.

Mezi kontraindikace patří (v pořadí podle abecedy):

- bakterémie nebo sepse;
- závažnější poruchy koagulace;
- pacienti s diagnózou spasmu koronární artérie;
- pacienti nevhodní pro provedení CABG;
- pacienti nevhodní pro PTCA;
- závažná nestabilita hemodynamiky nebo šok;
- totální okluze.
- **POZNÁMKA:** Tento systém nemá funkce pacientských alarmů. Nepoužívejte k monitorování srdeční činnosti.

## <span id="page-33-0"></span>**Varování (OCT)**

- Během výkonu se musí podle potřeby používat příslušná antikoagulační a vasodilatační terapie.
- Veškeré posouvání a pohyby zobrazovacího katetru Dragonfly skiaskopicky sledujte. Katetr vždy zavádějte a vytahujte pomalu. Pokud nebudete skiaskopicky sledovat pohyb prostředku, může dojít k poranění cévy nebo k poškození prostředku.
- Během použití katetru nechejte za všech okolností zavedený vodicí drát. Vodicí drát nevytahujte ani neposouvejte vpřed před vyjmutím katetru.
- Pokud během posouvání nebo vyjímání zobrazovacího katetru Dragonfly pocítite jakýkoli odpor, přestaňte s katetrem manipulovat a skiaskopicky zjistěte příčinu odporu. Nelze-li příčinu odporu stanovit nebo odstranit, opatrně vyjměte katetr a současně vodicí drát.
- Katetr se nikdy nesmí tlačit násilím do lumen, která jsou užší než tělo katetru, ani se nesmí protlačovat skrz ztuhlé nebo silně kalcifikované léze.
- Katetr se nesmí posouvat skrz abnormálně zkroucené anatomické struktury.
- Při posouvání nebo vyjímání katetru s kolejničkovým hrotem skrz stenovanou cévu může katetr zachytit stent mezi spoj katetru a vodicí drát, což může vést k zachycení katetru / vodicího drátu, k oddělení hrotu katetru a/nebo k uvolnění stentu.
- Obecná varování a upozornění týkající se použití kontrastní látky viz návod k použití kontrastní látky.

#### **UPOZORNĚNÍ: Před pořízením záznamu OCT si přečtěte další varování a upozornění, která uvádí [Kapitola 4 "Provád](#page-68-1)ění vyšetření OCT".**

# <span id="page-34-0"></span>**Upozornění (OCT)**

- Bezpečnost a účinnost nebyla stanovena u následujících skupin pacientů: dospělí pacienti podstupující neemergentní perkutánní koronární intervence na lézích o průměru referenční cévy mezi 2,0 až 3,5 mm, které se nenacházely v levé hlavní koronární artérii nebo v cílové cévě, na níž byly v minulosti provedeny výkony bypassu.
- Všichni pracovníci obsluhy se musí před použitím systému ILUMIEN a zobrazovacího katetru Dragonfly zaškolit.
- K použití v humánní medicíně je schválena pouze 100% kontrastní látka.
- Katetr skladujte při teplotě okolního prostředí na suchém místě a chráněný před přímým slunečním světlem.
- Nikdy se nepokoušejte katetr připojit k ovladači DOC (nebo jej od něj odpojit) v případě, že nesvítí LED indikátor načtení (nesmí blikat).
- Katetr nikdy nenavinujte, neohýbejte v ostrém úhlu, nestlačujte ani nemačkejte.
- Katetr je určen pouze k jednomu použití. Nepoužívejte opakovaně, neresterilizujte ani nezpracovávejte pro opakované použití.
- Katetr je sterilizován etylenoxidem a je určen pouze k jednomu použití. Nepyrogenní. Nepoužívejte, je-li obal otevřen nebo poškozen.
- Po použití katetr představuje potenciální biologické nebezpečí. Manipulaci a likvidaci provádějte v souladu se schválenými lékařskými postupy a s platnými zákony a předpisy.
- Katetr neobsahuje žádné díly, které může opravovat uživatel. Nepokoušejte se opravovat ani pozměňovat žádnou část dodané sestavy katetru.

# <span id="page-35-0"></span>**Komplikace (OCT)**

Rizika spojená se zobrazováním cévních struktur jsou stejná jako rizika spojená se všemi katetrizačními výkony. V důsledku intravaskulárního zobrazování může dojít k následujícím komplikacím (v pořadí podle abecedy), které mohou vyžadovat další zdravotnické ošetření včetně chirurgické intervence.

- akutní infarkt myokardu nebo nestabilní angina pectoris;
- alergická reakce na kontrastní látku;
- disekce, poranění nebo perforace artérie;
- srdeční arytmie;
- spasmus koronární artérie;
- smrt;
- embolie;
- vznik trombu.
# **Varování a upozornění (FFR)**

#### **Připojení externího zařízení/příslušenství**

**UPOZORNĚNÍ: Externí zařízení určené pro připojení ke VSTUPU signálu, k VÝSTUPU signálu nebo k dalším konektorům musí splňovat požadavky odpovídající směrnice IEC (např. IEC 60601 pro elektrické zdravotnické přístroje). Navíc všechny takové kombinace systémů musí splňovat požadavky směrnice IEC 60601-1-1 Požadavky na bezpečnost pro zdravotnické elektrické systémy.** 

**Každá osoba, která připojuje externí zařízení k VÝSTUPU signálu nebo k jiným konektorům, vytváří systém, a je proto zodpovědná za zajištění shody tohoto systému s požadavky normy IEC 60601-1-1. Máte-li pochyby, kontaktujte servisního technika.** 

**Změny výstupní citlivosti smí provádět výhradně kvalifikovaný technik. Nesprávné nastavení může vést k nesrovnalostem mezi hodnotami monitorovacího systému a systému ILUMIEN.** 

**Ke konektorům pro připojení bezdrátových zařízení systému ILUMIEN se smí připojovat pouze senzor PressureWire® a zařízení Wi-Box společnosti St Jude Medical.**

**VAROVÁNÍ: Všechna zařízení připojovaná k systému ILUMIEN musí být klasifikována jako zařízení typu CF. Připojení zařízení, která nesplňují odpovídající směrnice IEC (např. směrnice řady IEC 60601 pro elektrické zdravotnické přístroje), může vést k poranění nebo ke smrti pacienta.**

**UPOZORNĚNÍ: Senzor PressureWire® je citlivý na elektrostatický výboj (ESD). Doporučujeme, aby se personál zaškolil v postupech prevence vzniku elektrostatického výboje.**

**VAROVÁNÍ: Během měření se nedotýkejte konektorů senzoru PressureWire®, aby nedošlo ke vzniku elektrostatického výboje.**

#### **Mechanická ochrana**

**VAROVÁNÍ: Pokud systém ILUMIEN upadl nebo pokud byl vystaven jinému mechanickému nebo elektrickému poškození nebo pokud do jeho pouzdra pronikly kapaliny, nepoužívejte jej, protože uživatel nebo pacient může být vystaven elektrickému výboji nebo se mohou objevit chybné naměřené hodnoty. Kontaktujte dodavatele, který vám poskytne informace o dalším postupu.**

**UPOZORNĚNÍ: Zkontrolujte, zda jsou volné všechny otvory ventilátoru, aby nedocházelo k přehřívání systému a k chybnému měření hodnot.**

#### **Elektrické parametry**

**VAROVÁNÍ: Když je systém v POHOTOVOSTNÍM režimu, zůstává zapnutý hlavní vypínač. Zabraňte vzniku přímého nebo nepřímého (např. prostřednictvím obsluhy) vodivého spojení mezi dalším elektrickým přístrojem a systémem ILUMIEN. Vodivé spojení může způsobit vznik svodových proudů, které mohou vyvolat fibrilaci komor. U pacienta se nesmí ve stejné době, kdy se používá senzor PressureWire® a systém ILUMIEN, použít vysokofrekvenční chirurgické zařízení.**

#### **Rušení elektronických zařízení**

**UPOZORNĚNÍ: V těsné blízkosti systému ILUMIEN se nesmí používat zařízení přenášející rádiové vlnění, mobilní telefony a zdroje silného rušení (například vysokofrekvenční chirurgické přístroje), neboť mohou ovlivnit funkčnost systému.**

#### **Aortální referenční tlak**

**UPOZORNĚNÍ: Zkontrolujte, zda jsou kabely monitoru a adaptér AO dodaný s rozhraním systému ILUMIEN kompatibilní se systémem, který se bude používat v katetrizační laboratoři. Sonda aortálního tlaku (AO) musí splňovat požadavky normy ANSI/AAMI BP22-1994.**

**Po vynulování laboratorního monitorovacího systému používejte ke kalibraci sondy aortálního tlaku a senzoru PressureWire® pouze systém ILUMIEN.**

#### **Výpočet průměrného tlaku (nastavení průměru)**

UPOZORNĚNÍ: Výběr příliš vysokého počtu úderů srdce může vést ke ztrátě citlivosti při výpočtu **průměrného tlaku (což lze zaznamenat v případě výskytu krátkého hyperemického plató). Výběr příliš nízkého počtu úderů srdce může vést k výpočtu průměrného tlaku, který je nadměrně citlivý na arytmie a poruchy tlaku. Průměrná hodnota tlaku vypočítaná s nízkou nebo vysokou citlivostí může vést k nesprávné hodnotě FFR.**

#### **Defibrilace**

**UPOZORNĚNÍ: Systém ILUMIEN je zařízení třídy I typu CF, které je chráněno před účinky defibrilačního výboje. Hodnoty naměřené senzorem PressureWire® mohou být ovlivněny defibrilací. Po provedení defibrilace překalibrujte senzor PressureWire®.**

#### **Zaznamenávání**

**UPOZORNĚNÍ: V důsledku abnormální srdeční činnosti nebo artefaktu Pa způsobeného proplachováním vodicího katetru může systém umístit bod FFR na nesprávné místo. Zodpovědný lékař musí potvrdit, zda je bod vybraný systémem platným bodem FFR.**

**UPOZORNĚNÍ: Pokud se pozice kurzoru uloží, změní se příslušným způsobem hodnota FFR.**

#### **UPOZORNĚNÍ: Před pořízením záznamu FFR si přečtěte další varování a upozornění, která uvádí [Kapitola 7 "Provád](#page-136-0)ění vyšetření FFR".**

**POZNÁMKA:** Vysílač obsahuje knoflíkové baterie z oxidu stříbra s celkem < 2 % rtuti, které lze podle směrnice o bateriích 2006/66/EC volně uvádět na trh. Kvůli účinnosti přenosu signálu musí být baterie trvale upevněny a vysílač musí být těsně uzavřen, což podle článku 11 výše uvedené směrnice znemožňuje baterie vyjmout. Zařízení zlikvidujte jako běžný potenciálně biologicky nebezpečný materiál.

# **Nastavení systému 2**

V této kapitole jsou popsány kroky nastavení systému ILUMIEN po úvodní instalaci. V této kapitole jsou popsána následující témata:

- propojení systému;
- zapnutí a vypnutí systému;
- konfigurace systému;
- nastavení datové sítě;
- nastavení systému OCT a FFR;
- nastavení externího monitoru.

## <span id="page-39-0"></span>**Umístění systému**

#### **VAROVÁNÍ: Pokud systém neumístíte podle uvedeného popisu, může vzniknout riziko překlopení systému nebo přiskřípnutí, vedoucí k možnému poranění pacienta nebo obsluhy a k poškození systému.**

1. Systém ILUMIEN umístěte na ten konec vyšetřovacího stolu, kde jsou nohy pacienta, a tak, aby monitor lékaře směřoval k ošetřujícímu lékaři.

Pokud zajistíte, aby systém ILUMIEN nebyl v dosahu pohyblivých přístrojů (včetně angiografického systému), lze jej umístit i na jiná místa. Za prevenci kolize nese zodpovědnost ošetřující lékař.

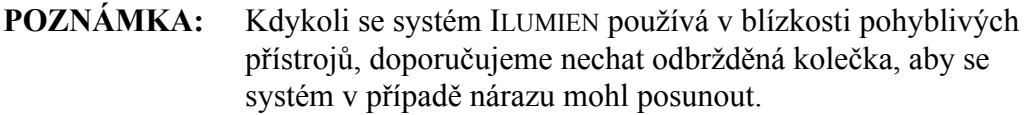

- 2. Napájecí kabel a všechny ostatní spojovací prvky systému ILUMIEN musí být svinuté, aby se snížilo riziko zakopnutí.
- 3. Systém ILUMIEN se musí umístit tak, aby během používání systému nedošlo k porušení spojení mezi konzolou a ovladačem DOC.

# **Zapojení systému**

### **Zapojení systému**

Chcete-li systém ILUMIEN začít používat, viz [Obrázek 2-1](#page-40-0), kde je zobrazeno umístění napájecího konektoru:

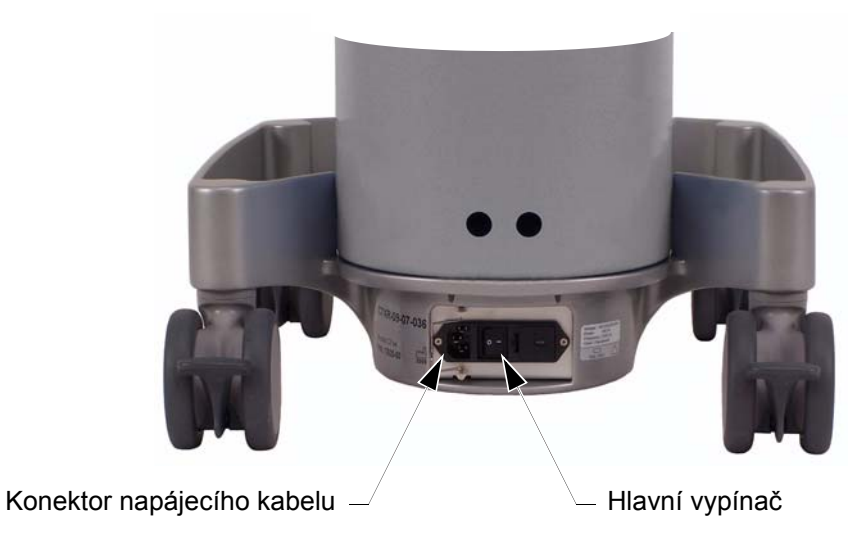

Obrázek 2-1: Elektrické připojení systému ILUMIEN

# <span id="page-40-0"></span>**Zapnutí a vypnutí systému**

Zkontrolujte, zda je napájecí kabel připojen k systému a zda je zapojen do uzemněné zásuvky elektrické sítě. Pro podrobnější informace o požadavcích na elektrické napájení viz "Vytvoř[ení správného elektrického zapojení" na stran](#page-237-0)ě 11-8.

**VAROVÁNÍ: Nikdy nepoužívejte adaptér pro zapojení tříkolíkové síťové zástrčky do dvoukolíkové neuzemněné síťové zásuvky. Mohlo by tak dojít k poranění pacienta nebo operátora elektrickým proudem nebo k poškození zařízení.**

#### <span id="page-41-1"></span>**Zapnutí**

Postup zapnutí systému ILUMIEN:

- 1. Stiskněte hlavní vypínač na základně vozíku, aby se zapnulo napájení systému (viz [Obrázek 1-1 na stran](#page-21-0)ě 1-4).
- 2. Potvrďte, že je zapnuto napájení obou monitorů (zkontrolujte, zda svítí odpovídající indikátory napájení). Viz ["Nastavení monitoru" na stran](#page-58-0)ě 2-21, kde jsou uvedeny podrobnější informace.
- 3. Stiskněte tlačítko Zapnuto / pohotovostní režim, které je umístěno v pravém horním rohu podložky klávesnice (viz [Obrázek 1-2 na stran](#page-22-0)ě 1-5), a tak spusťte systém. Zobrazí se spouštěcí obrazovka systému [\(Obrázek 2-2\)](#page-41-0).

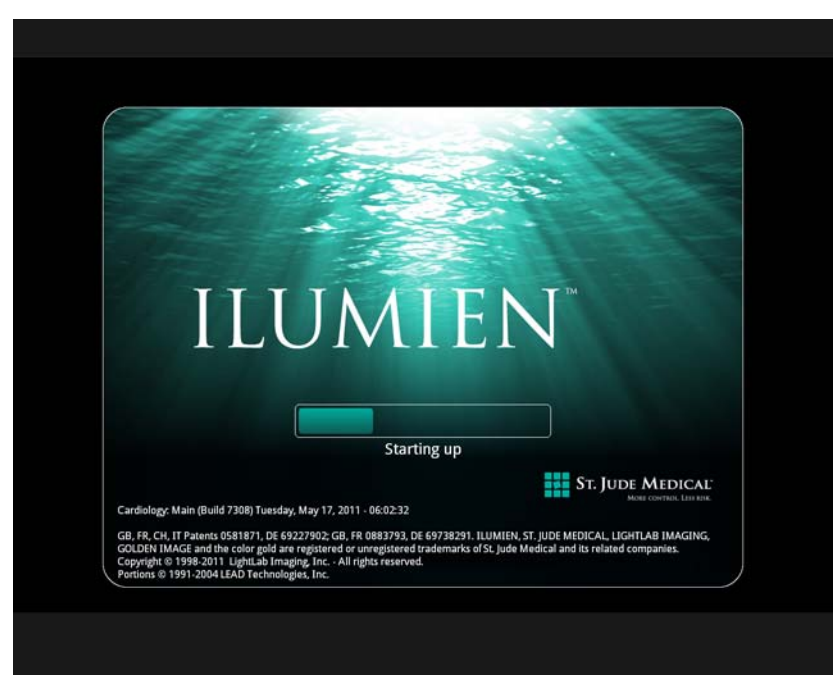

Obrázek 2-2: Spouštěcí obrazovka

<span id="page-41-0"></span>**POZNÁMKA:** Po zapnutí systému a zobrazení displeje systému může být potřeba upravit jas a kontrast monitoru podle popisu, který uvádí "Nastavení [monitoru" na stran](#page-58-0)ě 2-21.

### **Vypnutí**

**UPOZORNĚNÍ:Dokud není dokončeno vypnutí, nezhasnou obrazovky a dokud se zelená barva LED indikátoru na monitoru nezmění na žlutou, nevypojujte systém ze síťové zásuvky ani nevypínejte hlavní vypínač. Pokud byste systém odpojili ze síťové zásuvky předtím, než se vypne, mohlo by dojít k jeho poškození.**

Postup vypnutí systému ILUMIEN:

1. Stiskněte tlačítko Zapnuto / pohotovostní režim, které je umístěno v pravém horním rohu podložky klávesnice. Objeví se systémová nabídka **Shutdown** (Vypnutí) ([Obrázek 2-3\)](#page-42-0).

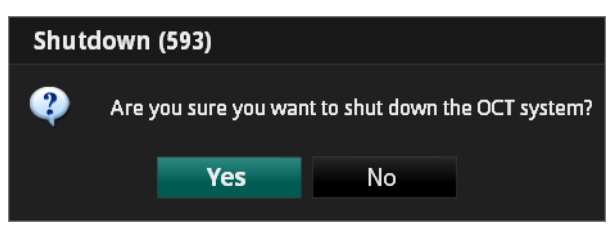

Obrázek 2-3: Nabídka Shutdown (Vypnutí)

<span id="page-42-0"></span>2. Chcete-li systém vypnout, klikněte na tlačítko **Yes** (Ano). Pokud chcete pokračovat v používání systému, klikněte na tlačítko **No** (Ne).

Vyberete-li **Yes**, počítač začne vypínat systém. Po 15 sekundách obrazovka zčerná, zelený LED indikátor na monitoru se změní na žlutý a systém vstoupí do pohotovostního režimu.

- 3. Poté, co zčerná obrazovka a zelený LED indikátor na monitoru se změní na žlutý, stiskněte hlavní vypínač na základně vozíku, aby se vypnulo napájení systému
- 4. V případě potřeby odpojte napájecí kabel ze síťové zásuvky.

## <span id="page-43-0"></span>**Konfigurace nastavení funkce Acquisition (Pořizování obrazů) v systému ILUMIEN**

Základní konfigurace systému ILUMIEN se provádí pomocí tlačítka **Settings** (Nastavení).

Tlačítko **Settings** (Nastavení) zajišťuje přístup k nabídce **Acquisition** (Pořizování obrazů), ve které lze nastavit následující parametry:

- **Pullback Settings** (Nastavení pullbacku) včetně **Trigger Type** (Typ spuštěče), **Pullback Speed** (Rychlost pullbacku) a **Automatically Review Recordings** (Automatické prohlížení záznamů).
- **Imaging Catheter Type** (Typ zobrazovacího katetru).
- Omezení parametru **Flush Medium** (Proplachovací médium) pouze na možnost Contrast (Kontrastní látka).

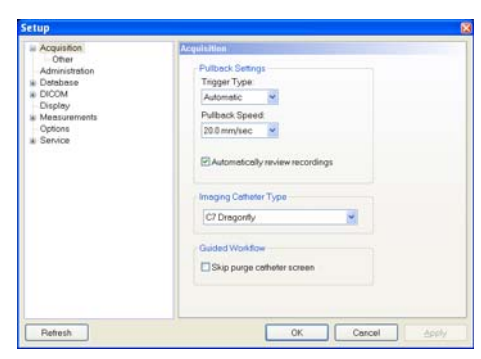

Obrázek 2-4: Nabídka Acquisition (Pořizování obrazů) v dialogovém okně **Setup** (Nastavení)

Informace o exportu záznamů viz [Kapitola 8 "Export, import a správa soubor](#page-152-0)ů".

#### **Nastavení parametru Trigger Type (Typ spouštěče)**

Nastavením parametru **Trigger Type** (Typ spouštěče) se ovládá okamžik, v němž systém zahájí pullback a záznam OCT:

- **Automatic** (Automatický) výchozí nastavení, v němž systém spouští pullback automaticky poté, co detekuje krátkou sekvenci zřetelných snímků obrazu coby výsledek injekce kontrastní látky. Pokud systém do 15 sekund od aktivace pullbacku nedetekuje proplachovací injekci, vrátí se do režimu **Live View** (Živý pohled).
- **Pressure** (Tlakový) po přijetí signálu z tlakové sondy systém ILUMIEN přepne na vyšší rychlost skenování a zahájí záznam pullbacku. Pokud systém do 15 sekund od aktivace pullbacku nedetekuje signál z tlakové sondy, vrátí se do režimu **Live View** (Živý pohled). Informace o používání tlakové sondy viz "Nastavení ovladač[e DOC a volitelné tlakové sondy" na stran](#page-72-0)ě 4-5.

• **Manual** (Manuální) – systém ILUMIEN neprovede pullback, dokud nekliknete na tlačítko **Start Pullback** (Spustit pullback) na obrazovce nebo nestisknete tlačítko **pullback** na ovladači DOC. Pokud se pullback neprovede do 15 sekund od okamžiku aktivace, vrátí se systém do režimu **Live View** (Živý pohled).

Postup nastavení parametru **Trigger Type** (Typ spouštěče):

- 1. Kliknutím na tlačítko **Settings** (Nastavení) otevřete dialogové okno **Setup** (Nastavení).
- 2. Kliknutím na tlačítko **Acquisition** (Pořizování obrazů) otevřete nabídku **Acquisition**.
- 3. Kliknutím na šipku rozevíracího seznamu **Trigger Type** (Typ spouštěče) zobrazte seznam typů spouštěče. Vyberte typ spouštěče tak, že na něj kliknete.
- 4. Chcete-li toto nastavení schválit a zavřít dialogové okno, klikněte na tlačítko **OK**; chcete-li toto nastavení schválit a dialogové okno ponechat otevřené, klikněte na tlačítko **Apply** (Použít), a chcete-li se vrátit k předchozímu nastavení a zavřít dialogové okno, klikněte na tlačítko **Cancel** (Zrušit).

#### **Nastavení parametru Pullback Speed (Rychlost pullbacku)**

Nastavením parametru **Pullback Speed** (Rychlost pullbacku) se ovládá rychlost pullbacku při OCT:

Postup nastavení parametru **Pullback Speed** (Rychlost pullbacku):

- 1. Kliknutím na šipku rozevíracího seznamu **Pullback Speed** (Rychlost pullbacku) v nabídce **Acquisition** (Pořizování obrazů) zobrazte seznam rychlostí pullbacku. Vyberte rychlost tak, že na ni kliknete.
- 2. Chcete-li toto nastavení schválit a zavřít dialogové okno, klikněte na tlačítko **OK**; chcete-li toto nastavení schválit a dialogové okno ponechat otevřené, klikněte na tlačítko **Apply** (Použít), a chcete-li se vrátit k předchozímu nastavení a zavřít dialogové okno, klikněte na tlačítko **Cancel** (Zrušit).

#### **Automatické prohlížení záznamů**

Zaškrtávací políčko **Automatically review recordings** (Automatické prohlížení záznamů) zapíná a vypíná pozdější automatické prohlížení záznamů pořízených v reálném čase.

- **Označeno** po dokončení pullbacku se záznam přehraje za účelem prohlédnutí.
- **Neoznačeno** po dokončení pullbacku se záznam uloží a v okně s obrazem se nadále zobrazuje živý obraz z hrotu katetru.

Výchozí nastavení "označeno".

Postup nastavení systému na automatické prohlížení záznamů:

- 1. V nabídce **Acquisition** (Pořizování obrazů) označte zaškrtávací políčko **Automatically review recordings** (Automatické prohlížení záznamů).
- 2. Chcete-li toto nastavení schválit a zavřít dialogové okno, klikněte na tlačítko **OK**; chcete-li toto nastavení schválit a dialogové okno ponechat otevřené, klikněte na tlačítko **Apply** (Použít), a chcete-li se vrátit k předchozímu nastavení a zavřít dialogové okno, klikněte na tlačítko **Cancel** (Zrušit).

Informace o funkcích prohlížení viz [Kapitola 5 "Prohlížení záznam](#page-96-0)ů OCT".

#### **Nastavení typu katetru**

Kardiovaskulární zobrazování lze v současné době provádět pouze zobrazovacím katetrem Dragonfly.

- 1. Kliknutím na šipku rozevíracího seznamu **Imaging Catheter Type** (Typ zobrazovacího katetru) v nabídce **Acquisition** (Pořizování obrazů) zobrazte seznam dostupných katetrů. Vyberte typ katetru.
- 2. Chcete-li toto nastavení schválit a zavřít dialogové okno, klikněte na tlačítko **OK**; chcete-li toto nastavení schválit a dialogové okno ponechat otevřené, klikněte na tlačítko **Apply** (Použít), a chcete-li se vrátit k předchozímu nastavení a zavřít dialogové okno, klikněte na tlačítko **Cancel** (Zrušit).

#### <span id="page-46-0"></span>**Nastavení omezení proplachovacího média**

V nabídce **Acquisition - Other** (Pořizování obrazů – další) je zaškrtávací políčko **Flush Medium** (Proplachovací médium), kterým se omezuje uživatelem preferované proplachovací médium pouze na kontrastní látku.

- **Označeno proplachovací médium** je omezeno pouze na kontrastní látku.
- **Neoznačeno** povolena jsou všechna **proplachovací média**.

Výchozí nastavení "označeno".

Postup omezení parametru **Flush Medium** (Proplachovací médium):

- 1. Kliknutím na tlačítko **Settings** (Nastavení) otevřete dialogové okno **Setup** (Nastavení).
- 2. Kliknutím na znaménko "<sup>+"</sup> vedle tlačítka **Acquisition** (Pořizování obrazů) zobrazte tlačítko **Other** (Další).
- 3. Kliknutím na tlačítko **Other** (Další) otevřete nabídku **Acquisition Other** (Pořizování obrazů – další).

| Acquisition                                                                                                    | <b>Acquisition Other</b>             |
|----------------------------------------------------------------------------------------------------|--------------------------------------|
| Other<br>Administration<br>Detabase<br><b>DICOM</b><br>ä<br>Display<br>Measurements<br>Options<br>Service <sub>.</sub> | <b>Flush Medium</b><br>Contrast Only |
| Retresh                                                                                                    | OK<br>Cancel<br>Apply                |

Obrázek 2-5: Nabídka Other Acquisition (Pořizování obrazů– další) v dialogovém okně **Setup** (Nastavení)

- 4. Kliknutím označte zaškrtávací políčko **Flush Medium** (Proplachovací médium).
- 5. Chcete-li toto nastavení schválit a zavřít dialogové okno, klikněte na tlačítko **OK**; chcete-li toto nastavení schválit a dialogové okno ponechat otevřené, klikněte na tlačítko **Apply** (Použít), a chcete-li se vrátit k předchozímu nastavení a zavřít dialogové okno, klikněte na tlačítko **Cancel** (Zrušit).

## **Konfigurace nastavení funkce Administration (Administrace) v systému ILUMIEN**

Tlačítko **Settings** (Nastavení) zajišťuje rovněž přístup k nabídce **Administration** (Administrace), ve které lze nastavit následující parametry:

- název zdravotnického zařízení;
- datum a čas;
- obnovení výchozího nastavení od výrobce;
- informace o systému;
- zobrazování oznámení.

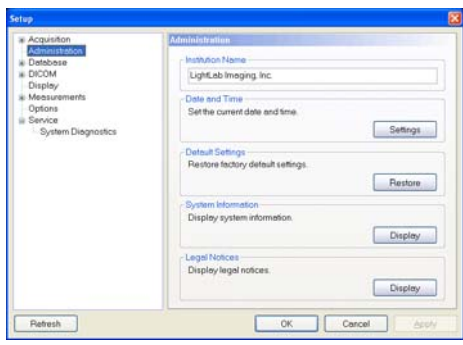

Obrázek 2-6: Nabídka Administration (Administrace) v dialogovém okně **Setup** (Nastavení)

#### **Nastavení parametru Institution Name (Název zdravotnického zařízení)**

- 1. Kliknutím na tlačítko **Settings** (Nastavení) otevřete dialogové okno **Setup** (Nastavení).
- 2. Kliknutím na tlačítko **Administration** (Administrace) otevřete nabídku **Administration**.
- 3. Klikněte do textového pole **Institution Name** a zapište název zdravotnického zařízení.

**POZNÁMKA:** Pokud si nepřejete zobrazit žádný název, odstraňte aktuální název tak, že jej vyberete a stisknete klávesu <Del> (Delete [Odstranit]) na klávesnici.

4. Chcete-li toto nastavení schválit a zavřít dialogové okno, klikněte na tlačítko **OK**; chcete-li toto nastavení schválit a dialogové okno ponechat otevřené, klikněte na tlačítko **Apply** (Použít), a chcete-li se vrátit k předchozímu nastavení a zavřít dialogové okno, klikněte na tlačítko **Cancel** (Zrušit).

#### **Nastavení data a času**

1. V nabídce **Administration** (Administrace) klikněte na tlačítko **Settings** (Nastavení) v oblasti s označením **Date and Time** (Datum a čas). Objeví se nabídka **Date and Time Properties** (Možnosti data a času) ([Obrázek 2-7](#page-48-0)).

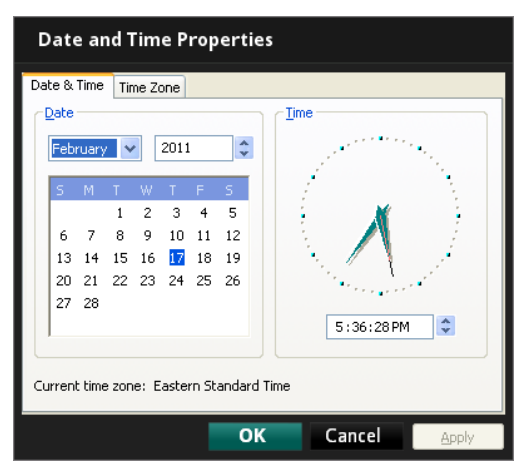

<span id="page-48-0"></span>Obrázek 2-7: Nabídka Date and Time Properties (Možnosti data a času)

- **POZNÁMKA:** Záložka **Time Zone** (Časové pásmo) v horní části nabídky **Date and Time Properties** (Možnosti data a času) umožňuje nastavit časovou zónu a vypnout nebo zapnout přepínání na letní čas.
- 2. Nastavte aktuální datum a čas.
- 3. Chcete-li toto nastavení schválit a zavřít nabídku **Date and Time Properties**  (Možnosti data a času), klikněte na tlačítko **OK**; chcete-li toto nastavení schválit a nabídku **Date and Time Properties** (Možnosti data a času) ponechat otevřenou, klikněte na tlačítko **Apply** (Použít), a chcete li se vrátit k předchozímu nastavení a zavřít nabídku **Date and Time Properties** (Možnosti data a času), klikněte na tlačítko **Cancel** (Zrušit).

#### **Obnovení výchozího nastavení od výrobce**

#### **UPOZORNĚNÍ: Obnovením výchozího nastavení od výrovbce se resetují VŠECHNY uživatelsky zadané konfigurované hodnoty s výjimkou data a času. Toto tlačítko smí používat pouze kvalifikovaní servisní technici nebo osoby pod jejich dohledem.**

- 1. V nabídce **Administration** (Administrace) klikněte na tlačítko **Restore** (Obnovit) v oblasti s označením **Default Setting** (Výchozí nastavení), a tak obnovte výchozí nastavení od výrobce. Objeví se potvrzující hlášení.
- 2. Chcete-li toto obnovit nastvavení od výrobce a zavřít potvrzující hlášení, klikněte na tlačítko **OK**; chcete-li nechat nastavení beze změn, zavřít potvrzující hlášení a vrátit se do dialogového okna **Setup** (Nastavení), klikněte na tlačítko **Cancel** (Zrušit).

#### **Zobrazení informační obrazovky systému**

1. V nabídce **Acquisition** (Pořizování obrazů) klikněte na tlačítko **Display** (Zobrazit) v oblasti s označením **System Information** (Informace o systému). Objeví se okno **OCT System Information** (Informace o systému OCT) ([Obrázek 2-8](#page-49-0)).

| <b>OCT System Information</b>                      | × | Close |  |
|----------------------------------------------------|---|-------|--|
| Date:<br>June 21, 2011                             |   |       |  |
| <b>System Name:</b><br>CR-0911-602714              |   |       |  |
| <b>Institution Name:</b><br>LightLab Imaging, Inc. |   |       |  |
| Software Version:<br>Cardiology: Main (Build 7308) |   |       |  |

<span id="page-49-0"></span>Obrázek 2-8: Okno OCT System Information (Informace o systému OCT)

2. Kliknutím na tlačítko **Close** (Zavřít) toto okno zavřete.

#### **Zobrazování oznámení**

- 1. Chcete-li zobrazovat oznámení systému ILUMIEN, v nabídce **Acquisition** (Pořizování obrazů) klikněte na tlačítko **Display** (Zobrazit) v oblasti s označením **Legal Notices** (Oznámení). Otevře se okno **Legal Notices** (Oznámení).
- 2. Kliknutím na tlačítko **OK** se okno **Legal Notices** zavře.

## **Konfigurace možností zobrazení OCT**

Pomocí nabídky **Display** (Zobrazit) se ovládá pohled v režimu L-Mode a parametr Zoom Range (Rozsah zvětšení) pro OCT.

#### **Nastavení režimu L-Mode**

Zde můžete zapnout zobrazení v režimu L-Mode a na obrazovku přidat až dva pohledy v režimu L-Mode. Můžete také ovládat míru vyhlazování (počítání průměru), kterou systém aplikuje na záznamy. Více informací o pohledu v režimu L-Mode viz "Pohled v [režimu L-Mode" na stran](#page-100-0)ě 5-5.

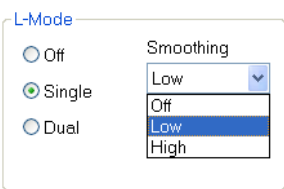

Obrázek 2-9: Režim L-Mode a nabídka Smoothing (Vyhlazování)

Postup zobrazení nebo vypnutí pohledů v režimu L-Mode:

- 1. Kliknutím na tlačítko **Settings** (Nastavení) otevřete dialogové okno **Setup** (Nastavení).
- 2. Kliknutím na tlačítko **Display** (Zobrazit) otevřete nabídku **Display**.
- 3. Kliknutím vyberte možnost L-Mode, aby se pohled zobrazoval ve formátu režimu L-Mode.
	- Pohledy v režimu L-Mode se vypínají kliknutím na tlačítko **Off** (Vypnuto).
	- Kliknutím na tlačítko **Single** (Jednoduchý) se zobrazí jeden pohled v režimu L-Mode.
	- Kliknutím na tlačítko **Dual** (Dvojitý) se zobrazí dva pohledy z ortogonálních rovin řezu.
- 4. Kliknutím na šipku rozevíracího seznamu **Smoothing** (Vyhlazení) zobrazte seznam možností vyhlazení. Vyberte míru vyhlazení tak, že na ni kliknete.
- 5. Prohlédněte si, jaký vliv má vyhlazení na obraz v režimu L-Mode, a upravujte nastavení, až budete spokojeni.
- 6. Chcete-li toto nastavení schválit a zavřít dialogové okno, klikněte na tlačítko **OK**; chcete-li toto nastavení schválit a dialogové okno ponechat otevřené, klikněte na tlačítko **Apply** (Použít), a chcete-li se vrátit k předchozímu nastavení a zavřít dialogové okno, klikněte na tlačítko **Cancel** (Zrušit).

#### **Rozsah zvětšení poloměru**

Ve výchozím nastavení je poloměr obrazu zobrazeného v okně s obrazem při použití režimu L-mode 3,5 mm. Pomocí tlačítka **Zoom** (Zmenšit/zvětšit) z nástrojů můžete poloměr zmenšit až na 2.5 mm. Více informací o používání tlačítka **Zoom** viz ..Zoom+/ Zoom - c<sup>a</sup> na straně 6-22.

Postup změny rozsahu zvětšení poloměru:

1. V nabídce **Display** (Zobrazit) klikněte na šipku napravo od políčka **Range** (Rozsah), a tak zobrazte rozevírací seznam **Range** (Rozsah).

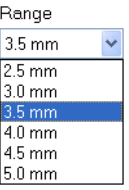

Obrázek 2-10: Nabídka Range (Rozsah)

- 2. Klikněte na požadovaný rozsah (2,5 mm až 5,0 mm).
- 3. Chcete-li toto nastavení schválit a zavřít dialogové okno, klikněte na tlačítko **OK**; chcete-li toto nastavení schválit a dialogové okno ponechat otevřené, klikněte na tlačítko **Apply** (Použít), a chcete-li se vrátit k předchozímu nastavení a zavřít dialogové okno, klikněte na tlačítko **Cancel** (Zrušit).

# **Konfigurace nastavení datové sítě DICOM**

Nastavení **DICOM** v dialogovém okně **Setup** (Nastavení) se používá k konfiguraci nastavení datové sítě systému ILUMIEN a vzdáleného hostitelského zařízení, aby systém ILUMIEN mohl navázat síťové spojení mezi těmito dvěma systémy. Pokud je systém ILUMIEN vybaven několika síťovými adaptéry (což není standardní konfigurace společnosti LightLab), lze použít pouze primární síťový adaptér. Podrobnější informace o nastavení DICOM viz [Kapitola 10 "Informace o uživatelském rozhraní".](#page-206-0)

- **UPOZORNĚNÍ: Systém ILUMIEN se smí připojovat pouze k zabezpečenému intranetu. Přímé připojení na internet může narušit správnou funkčnost systému nebo vést k nepatřičnému přístupu k informacím pacienta, čímž dojde ke zrušení platnosti záruk systému. Vezměte prosím na vědomí, že společnost LightLab Imaging, Inc. nezaručuje, že použití systému ILUMIEN splňuje odpovídající zákony týkající se ochrany soukromí, bezpečnosti a osobních údajů a naopak vás vybízí k vyhodnocení rizik při používání,**
- **POZNÁMKA:** Důrazně vám doporučujeme, abyste předtím, než provedete nastavení systému ILUMIEN na serveru DICOM, kontaktovali své IT oddělení. Více informací o konfiguraci viz *LightLab DICOM Conformance Statement* (Prohlášení o shodě LightLab a DICOM) (P/N 12915-02).

**zveřejňování, řízení, zpracovávání a přenosu informací o zdravotním stavu pacienta pomocí systému ILUMIEN.**

## **Nastavení obrazu OCT**

**POZNÁMKA:** Pro přístup k úplné nabídce **OCT Settings** (Nastavení OCT) musí právě probíhat proces pořizování záznamu OCT. Klikněte na tlačítko **New OCT Recording** (Nový záznam OCT) v nabídce **Patient Summary** (Souhrn pacienta).

Když se připravujete na pořízení záznamu OCT, lze k otevření nabídky pro nastavení obrazu OCT použít tlačítko **Settings** (Nastavení).

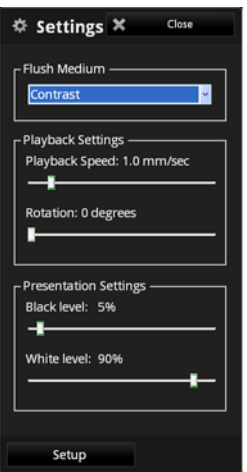

Obrázek 2-11: Nabídka Settings (Nastavení) OCT

**POZNÁMKA:** Klikněte na tlačítko **Setup** v dolní části nabídky **OCT Settings**; otevře se dialogové okno **Setup** (Nastavení) systému ILUMIEN. Viz ["Konfigurace nastavení funkce Acquisition \(Po](#page-43-0)řizování obrazů) v [systému Ilumien" na stran](#page-43-0)ě 2-6, kde jsou uvedeny podrobnější informace.

#### **Nastavení proplachovacího média pro konkrétní záznam**

Pro zajištění přesného snímkování se musí specifikovat správné proplachovací médium. Ve výchozím nastavení systému ILUMIEN se k proplachování používá pouze 100% kontrastní látka. Nicméně k dispozici je možnost specifikovat další směsi kontrastní látky.

- **POZNÁMKA:** K použití v humánní medicíně je schválena pouze 100% kontrastní látka.
- **POZNÁMKA:** Je-li parametr Flush Medium (Proplachovací médium) omezen na možnost **Contrast Only** (Pouze kontrastní látka), nemůžete v nabídce **OCT Settings** proplachovací látku změnit. Viz "Nastavení omezení [proplachovacího média" na stran](#page-46-0)ě 2-9, kde jsou uvedeny podrobnější informace.

1. Kliknutím na šipku rozevíracího seznamu **Flush Medium** (Proplachovací médium) v nabídce **OCT Settings** (Nastavení OCT) zobrazte rozevírací seznam dostupných typů proplachovacích médií.

Není-li nastavení parametru **Flush Medium** (Proplachovací médium) omezeno na možnost**Contrast Only** (Pouze kontrastní látka), zobrazí se rozevírací **Flush Medium** s dostupnými typy proplachovacích médií [\(Obrázek 2-12](#page-54-0)). Kliknutím vyberte proplachovací médium.

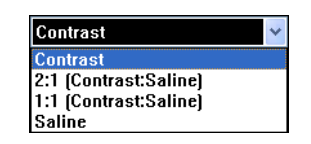

Obrázek 2-12: Nabídka Flush Medium (Proplachovací médium)

<span id="page-54-0"></span>2. Kliknutím na **OK** přijměte změnu nebo klikněte na **Cancel** (Zrušit), a tak ponechte proplachovací médium nastaveno jako **Contrast** (Kontrastní látka).

#### **Nastavení přehrávání**

Chcete-li upravit rychlost přehrávání, změňte nastavení parametru **Playback Speed** (Rychlost přehrávání) přetažením posuvníku rychlosti. Provádíte-li export záznamu, bude zvolená rychlost přehrávání i exportovanou rychlostí.

Pokud chcete prohlížený obraz otočit proti směru hodinových ručiček o zvolený počet stupňů, nastavte úhel pomocí posuvníku **Rotation** (Rotace).

Rotaci lze upravovat pouze během přehrávání.

- 1. V nabídce **OCT Settings** (Nastavení OCT) klikněte na posuvník **Playback Speed** (Rychlost přehrávání) a přetáhněte jej na požadovanou rychlost přehrávání. Rychlost přehrávání lze nastavit v rozsahu **0,5 mm/s** a **5,0 mm/s**.
- 2. Pro výběr úhlu rotace proti směru hodinových ručiček klikněte na posuvník **Rotation** (Rotace) a přetáhněte jej na hodnotu mezi 0 a 360 stupni. Při každém načtení nového záznamu se tato hodnota resetuje na 0.
	- **POZNÁMKA:** Při otočení obrazu se otočí rovněž značka roviny řezu v režimu L-Mode (je-li viditelná) a všechny zobrazené naměřené hodnoty a poznámky.

#### **Nastavení vzhledu**

Nastavení parametrů **White Level** (Úroveň bílé) a **Black Level** (Úroveň černé) ovlivňuje vzhled obrazu v režimech Live (Živý) i Playback (Přehrávání).

**POZNÁMKA:** Systém nepovolí, aby nastavení **Black Level** překročilo nastavení **White Level**.

- 1. Pro nastavení rovnováhy černé a bílé barvy na obrazu klikněte na posuvníky **Black Level** a **White Level** a přetáhněte je.
- 2. Chcete-li nastavení jednotlivých úrovní ještě vyladit, klikněte na posuvník pro výběr požadovaného nastavení a poté proveďte následující kroky:
	- pomocí tlačítka s šipkou dolů  $\langle \downarrow \rangle$ nebo doprava  $\langle \rightarrow \rangle$ na klávesnici lze procento zvyšovat v 1% krocích;
	- pomocí tlačítka s šipkou nahoru  $\langle \uparrow \rangle$ nebo  $\langle \downarrow \rangle$ na klávesnici lze procento snižovat v 1% krocích;
	- pomocí tlačítka <Pg Up> na klávesnici nebo kliknutím na levou část posuvníku lze nastavení snižovat v 20% krocích;
	- pomocí tlačítka <Pg Dn> na klávesnici nebo kliknutím na pravou část posuvníku lze nastavení zvyšovat v 20% krocích;
	- pomocí tlačítka <Home> lze úroveň nastavit na 0 %;
	- pomocí tlačítka <End> lze úroveň nastavit na 100 %.
- 3. Během úprav ovládacích prvků sledujte, jaký mají prováděné změny vliv na obraz.

## **Nastavení FFR**

**POZNÁMKA:** Pro přístup k úplné nabídce **FFR Settings** (Nastavení FFR) musí právě probíhat proces pořizování záznamu FFR. Klikněte na tlačítko **New FFR Recording** (Nový záznam FFR) v nabídce **Patient Summary** (Souhrn pacienta).

Když se připravujete na pořízení záznamu FFR, lze k otevření nabídky pro nastavení FFR použít tlačítko **Settings** (Nastavení).

1. Klikněte na tlačítko **Settings** (Nastavení) v horní části obrazovky.

Otevře se nabídka **FFR Settings** (Nastavení FFR).

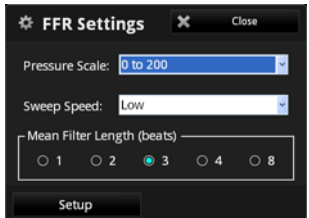

Obrázek 2-13: Nabídka FFR Settings (Nastavení FFR)

- 2. Potvrďte, zda je nastavení FFR pro tohoto pacienta správné.
	- **Pressure Scale** (Rozsah tlaku): Změny vertikálního rozsahu zobrazení vlnového průběhu tlaku. Výchozí nastavení je 0-200 mmHg.
	- **Sweep Speed** (Rychlost zobrazování křivky): Tento parametr mění rychlost aktualizace obrazovky a míru, do jaké se uživateli zobrazují podrobnosti. Požadujeme-li podrobnější zobrazení křivek, je vhodné nastavit vyšší hodnotu. Potřebujeme-li zobrazit pomalé změny (například během nitrožilní infuze a pullbacku), je vhodné nastavit nižší hodnotu. Výchozí nastavení je 25 mm/s.
	- **Mean Filter Length (Beats)** (Délka filtru pro průměr [stahy]): Mění nastavení doby pro výpočet průměrné hodnoty tlaku. Úpravy se provádějí výběrem délky filtru pro výpočet průměru (měřeno v počtu srdečních stahů). Výchozí nastavení jsou 3 srdeční stahy.
- **UPOZORNĚNÍ: Při výběru vyššího počtu srdečních stahů se výpočet průměrné hodnoty tlaku zpomalí a bude méně citlivý na artefakty; to ovšem může vést ke ztrátě citlivosti při výpočtu průměrného tlaku, což lze zaznamenat v případě výskytu krátkého hyperemického plató. Při výběru vyššího počtu srdečních stahů se výpočet průměrné hodnoty tlaku zrychlí a bude citlivější na změny tlaku (žádoucí v případě krátkého hyperemického plató); to ovšem může vést k výpočtu průměrného tlaku, který je nadměrně citlivý na arytmie a poruchy tlaku.**
- **POZNÁMKA:** Průměrná hodnota tlaku vypočítaná s nízkou nebo vysokou citlivostí může vést k nesprávné hodnotě FFR. Změny parametru **Mean Filter Length** (Délka filtru pro průměr) se nepoužijí pro předcházející záznamy FFR. Při výběru nového pacienta se nastavení parametru **Mean Filter Length** resetuje na 3 srdeční údery.

### <span id="page-58-0"></span>**Nastavení monitoru**

Monitory s plochým displejem dodávané společností ILUMIEN mají ovládací prvky pro nastavení jasu, kontrastu a dalších funkcí monitoru. Nastavit lze i úhel (natočení) displeje každého monitoru.

#### **Nastavení funkcí monitoru**

Viz návod k použití dodaný s monitorem.

#### **Nastavení polohy monitoru**

Úhel (natočení) plochého panelu monitoru je třeba nastavit tak, aby se eliminovalo nebo minimalizovalo záření z okolních světelných zdrojů. Pro optimální úhel pohledu:

- 1. Uchopte monitor pevně na každé straně jednou rukou.
- 2. Nakloněním monitoru upravte úhel pohledu.

#### **Použití externího monitoru**

K systému ILUMIEN lze přes konektor Video na připojovacím panelu systému připojit externí monitor, jako je například displej nebo projektor připevněný na strop. Připojení monitorů DVI (plochý LCD panel) bude detekováno automaticky. Připojení monitorů VGA (CRT, projektor) však detekováno nebude a musí se povolit. Pro monitory VGA:

- 1. Kliknutím na tlačítko **Settings** (Nastavení) otevřete dialogové okno **Setup** (Nastavení).
- 2. Kliknutím na tlačítko **Service** (Servis) otevřete nabídku **Service**.
- 3. Klikněte na tlačítko **Enable** (Povolit) v části **External Monitor** (Externí monitor).

Na externím monitoru se za několik sekund zobrazí obrazovka systému.

**POZNÁMKA:** Pokud je tlačítko **Enable** (Povolit) v části **External Monitor** (Externí monitor) neaktivní (šedé), kontaktujte společnost LightLab a požádejte o povolení tohoto kroku.

# **Otevření záznamu pacienta 3**

V této kapitole jsou popsány kroky pořízení nebo úpravy záznamů pacienta v systému ILUMIEN. V této kapitole jsou popsána následující témata:

- nabídka **Select Patient** (Vybrat pacienta);
- nabídka **Patient Summary** (Souhrn pacienta);
- zadání informací nového pacienta;
- úprava informací stávajícího pacienta;
- import záznamů pacienta.

**UPOZORNĚNÍ: Vezměte prosím na vědomí, že společnost LightLab Imaging, Inc., nezaručuje, že použití systému ILUMIEN splňuje příslušné zákony týkající se ochrany soukromí, bezpečnosti a osobních údajů a naopak vás vybízí k vyhodnocení rizik při používání, zveřejňování, řízení, zpracovávání a přenosu informací o zdravotním stavu pacienta pomocí systému ILUMIEN.**

# **Nabídka Select Patient (Vybrat pacienta)**

Při prvním spuštění systému se zobrazí nabídka **Select Patient** (Vybrat pacienta) ([Obrázek 3-1](#page-61-0)). Pomocí této nabídky lze do databáze přidat nového pacienta, otevřít stávajícího pacienta nebo importovat předchozí záznam pacienta.

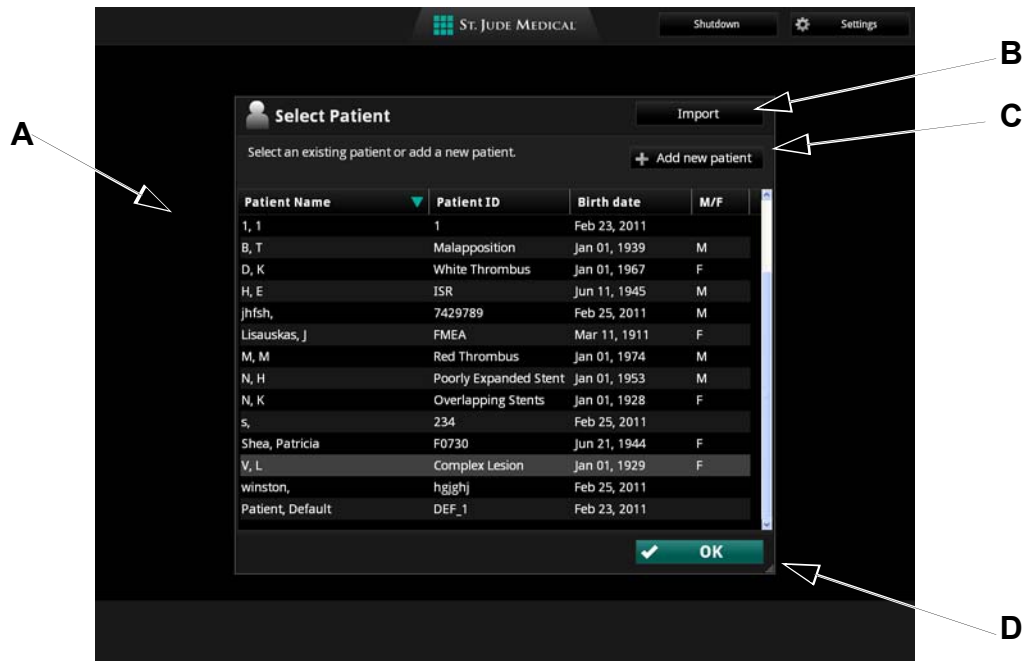

Obrázek 3-1: Nabídka Select Patient (Vybrat pacienta)

|  | Tabulka 3-1: Funkce nabídky Select Patient (Vybrat pacienta) |  |  |  |
|--|--------------------------------------------------------------|--|--|--|
|--|--------------------------------------------------------------|--|--|--|

<span id="page-61-0"></span>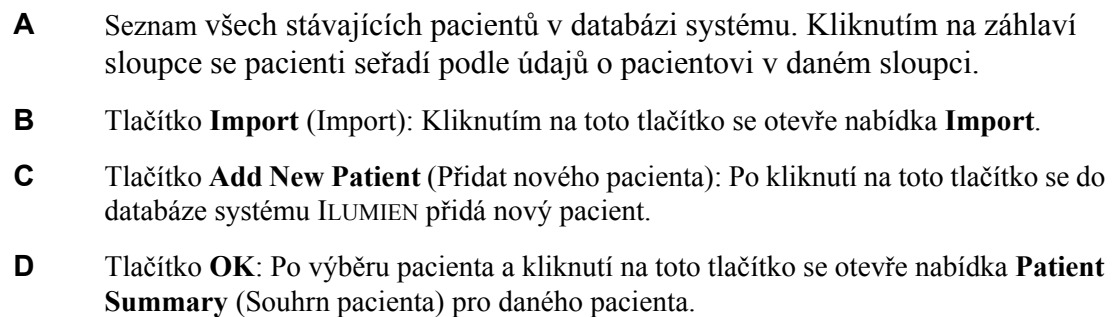

VAROVÁNÍ: Vyberete-li "výchozího pacienta" (položka "Patient, Default" **v seznamu pacientů), zobrazí systém výstrahu ([Obrázek 3-2](#page-62-0)).**  Nastavení "výchozího pacienta" se nesmí používat k ukládání **obrazů. Klikněte na OK a pokračujte v používání "výchozího pacienta", nebo klikněte na Cancel (Zrušit), vraťte se do nabídky Select Patient (Vybrat pacienta) a vyberte jiného pacienta.**

<span id="page-62-0"></span>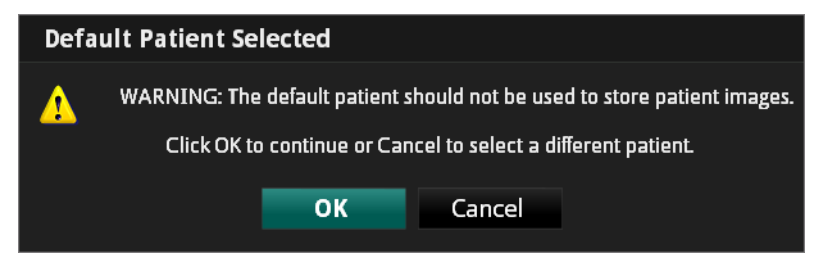

Obrázek 3-2: Výstraha Default Patient (Výchozí pacient)

# **Nabídka Patient Summary (Souhrn pacienta)**

Po kliknutí na jméno pacienta se otevře nabídka **Patient Summary** (Souhrn pacienta) tohoto pacienta (viz [Obrázek 3-3](#page-63-0)). Zobrazí se zde předchozí záznamy pacienta (pokud existují) seřazené podle data (nejnovější záznamy jsou nahoře).

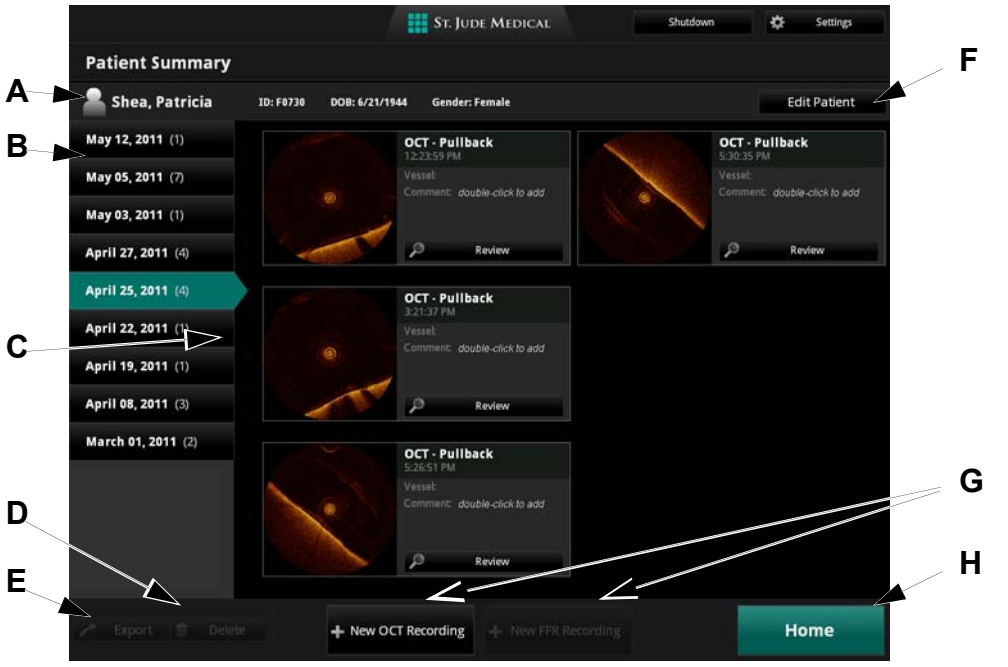

Obrázek 3-3: Nabídka Patient Summary (Souhrn pacienta)

<span id="page-63-0"></span>Tabulka 3-2: Funkce nabídky Patient Summary (Souhrn pacienta)

- **A** Informace o pacientovi včetně jména, identifikačního čísla, data narození a pohlaví pacienta.
- **B** Data záznamů tohoto pacienta. Tento seznam je řazen podle data, s nejnovějšími záznamy v horní části.
- **C** Galerie stávajících záznamů tohoto pacienta pro datum, které je zvýrazněno v levé části. Dvojitým kliknutím na pole **Comment** (Komentář) lze k danému záznamu přidat komentář. Kliknutím na tlačítko **Review** (Prohlížení) pod záznamem se záznam otevře.
- **D Delete** (Odstranit): Klikněte na jeden nebo na více záznamů, a tak je vyberte, a poté klikněte na tlačítko **Delete** (Odstranit); otevře se nabídka **Delete Image** (Odstranit obraz).
- **E Export** : Klikněte na jeden nebo na více záznamů, a tak je vyberte, a poté klikněte na tlačítko **Export** (Export); otevře se nabídka **Export Database Files** (Export souborů databáze).
- **F Edit Patient** (Úprava údajů o pacientovi): Kliknutím na toto tlačítko lze upravit informace o pacientovi.
- **G New OCT Recording** / **New FFR Recording** (Nový záznam OCT / Nový záznam FFR): Kliknutím na tato tlačítka se spustí nový záznam pro tohoto pacienta.
- **H** Tlačítko **Home** (Domů): Stiskněte pro návrat do nabídky **Select Patient** (Výběr pacienta).

# **Zadávání informací o novém pacientovi**

Nového pacienta můžete zadat pomocí nabídky **Select Patient** (Výběr pacienta).

1. V nabídce **Select Patient** (Vybrat pacienta) klikněte na tlačítko **Add new patient** (Přidat nového pacienta).

Otevře se nabídka **Add new patient** (Přidat nového pacienta) (viz [Obrázek 3-4](#page-64-0)).

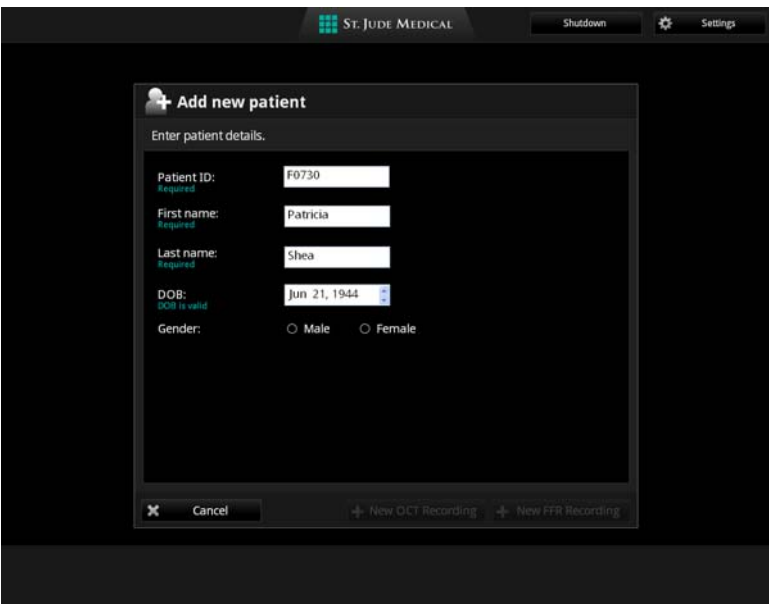

Obrázek 3-4: Nabídka Add New Patient (Přidat nového pacienta)

- <span id="page-64-0"></span>• **Patient ID** (ID pacienta): Klikněte do tohoto pole a zadejte ID pacienta. Toto pole je povinné a musí být jedinečné pro každého pacienta.
- **First name** (Jméno): Klikněte do tohoto pole a zadejte jméno pacienta. Toto pole je povinné.
- **Last name** (Příjmení): Klikněte do tohoto pole a zadejte příjmení pacienta. Musíte zadat příjmení každého pacienta. Toto pole je povinné.
- **DOB** (Datum narození): Klikněte na měsíc, den a rok, a tak zadejte datum narození pacienta. Výchozí hodnota je aktuální datum.
- **Gender** (Pohlaví): Vyberte **Male** (Muž) nebo **Female** (Žena).

2. Podle potřeby zadejte informace o pacientovi.

**POZNÁMKA:** Než bude možné informace o pacientovi uložit, musíte zadat **Patient ID** (ID pacienta), **First name** (Jméno) a **Last name** (Příjmení).

3. Kliknutím na **New OCT Recording** (Nový záznam OCT) uložte změny a spusťte nový záznam OCT pro tohoto pacienta; kliknutím na **New FFR Recording** (Nový záznam FFR) uložte změny a spusťte nový záznam FFR pro tohoto pacienta nebo kliknutím na **Cancel** (Zrušit) zavřete nabídku bez uložení změn a vraťte se do nabídky **Select Patient** (Vybrat pacienta).

# **Úprava informací o pacientovi**

Informace o pacientovi lze upravovat pomocí nabídky **Patient Summary** (Souhrn pacienta).

1. V nabídce **Select Patient** (Vybrat pacienta) klikněte na pacienta a poté na tlačítko **OK** nebo dvojitě klikněte na pacienta.

Otevře se nabídka **Patient Summary** (Souhrn pacienta) tohoto pacienta (viz [Obrázek 3-3\)](#page-63-0).

2. Klikněte na tlačítko **Edit Patient** (Úprava údajů o pacientovi).

Otevře se nabídka **Edit Patient Information** (Úprava informací o pacientovi) (viz [Obrázek 3-5\)](#page-66-0).

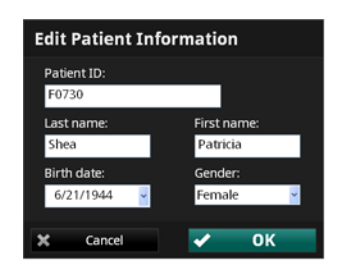

<span id="page-66-0"></span>Obrázek 3-5: Nabídka Edit Patient Information (Úprava informací o pacientovi)

- 3. Podle potřeby upravte nastavení parametrů **Patient ID** (ID pacienta), **Last name** (Příjmení), **First name** (Jméno), **Birth date** (Datum narození) a **Gender** (Pohlaví).
- 4. Pro uložení změn klikněte na **OK** a pro zavření nabídky bez uložení změn klikněte na **Cancel** (Zrušit).

## **import databáze pacienta**

Do systému lze importovat předchozí záznamy OCT a FFR systému ILUMIEN, a to pomocí tlačítka **Import** v nabídce **Select Patient** (Vybrat pacienta). Podrobnější informace o importu pacientských souborů nebo informací viz Kapitola 8 "Export, import [a správa soubor](#page-152-0)ů".

- 1. Připojení externí databáze k systému ILUMIEN:
	- Do systému ILUMIEN vložte CD/DVD s databází.
	- K systému ILUMIEN připojte externí hard disk.
- 2. V nabídce **Select Patient** (Vybrat pacienta) klikněte na tlačítko **Import** (Import). Otevře se nabídka **Import Database** (Import databáze) [\(Obrázek 3-6\)](#page-67-0).

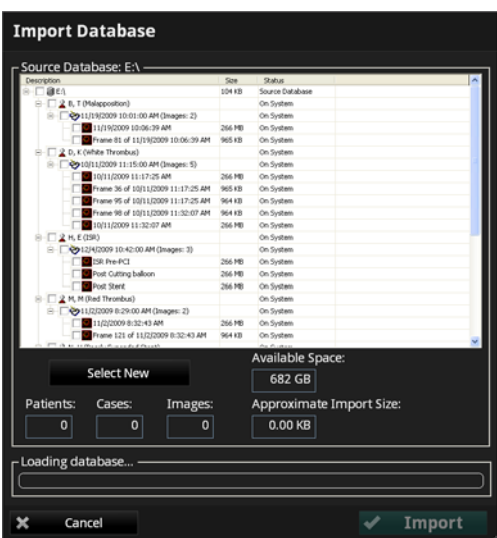

Obrázek 3-6: Nabídka Import Database (Import databáze)

<span id="page-67-0"></span>Systém ILUMIEN porovná záznamy v externí databázi a ve vlastní databázi systému ILUMIEN. Ve výchozím nastavení se v nabídce **Import Database** (Import databáze) označí všechny záznamy, které nejsou v databázi systému ILUMIEN.

- 3. Pro výběr konkrétního záznamu označte zaškrtávací políčko vedle záznamu (nebo označte zaškrtávací políčko vedle jména pacienta, a tak vyberte všechny záznamy tohoto pacienta).
- 4. Kliknutím na tlačítko **Import** proveďte import vybraných souborů.

# **Provádění vyšetření OCT 4**

V této kapitole je popsán způsob přípravy systému ILUMIEN na záznam OCT. Tato kapitola obsahuje pokyny pro:

- provedení úvodního nastavení;
- připojení zobrazovacího katetru k ovladači hnacího motoru a optiky (DOC);
- pořízení testovacího obrazu a ověření kalibrace;
- přípravu na pořízení obrazů pacienta;
- odpojení zobrazovacího katetru z DOC;
- odstraňování problémů s katetrem a s DOC.

# **Přehled**

Vyšetření musí provádět dva operátoři; sterilní operátor a nesterilní operátor. Sterilní operátor musí provádět všechny kroky, při kterých je vyžadován kontakt se zobrazovacím katetrem Dragonfly nebo s vnější částí krytu DOC. Nesterilní operátor musí provádět všechny kroky, které se provádějí uvnitř sterilního krytu DOC nebo při kterých dochází k přímému kontaktu se systémem ILUMIEN.

#### **Potřebný materiál a vybavení**

- Systém ILUMIEN™
- Zobrazovací katetr Dragonfly<sup>™</sup>
- Sterilní kryt DOC
- 3 ml proplachovací stříkačka
- Kontrastní látka indikovaná k použití v koronárních cévách, k čištění a proplachování (cca 15 ml pro každý plánovaný cyklus)
- Vodicí drát o velikosti 0,014 palce (podle potřeby s rotátorem)
- Vodicí katetr (6 French, vnitřní průměr 0,068 palce nebo větší, bez postranních otvorů)
- Sheathový zavaděč (kompatibilní s vodicím katetrem)
- Hemostatický adaptér Y nebo hemostatická spojka
- Heparinizovaný fyziologický roztok pro přípravu hydrofilního katetru
- Pumpa tlakového injektoru pro koronární angiografii (musí být schopna injikovat rychlostí 4,0 ml/s s celkem 14 ml za 3,5 sekundy)
- Volitelná tlaková sonda (LLI P/N 13720-02) a kabel systému ILUMIEN (LLI P/N 13157-02)

#### **Přehled zobrazování OCT**

- **Position** (Poloha) umístění zobrazovacího katetru Dragonfly vzhledem k cílové lézi nebo stentu.
- **Purge** (Propláchnutí) odstranění krve z lumen katetru (pokud se zde nachází).

Vyhodnoťte, zda se na živém skenu OCT (pořízeném po výběru funkce **Live View** [Živý pohled], avšak předtím, než vyberete funkci **Enable Pullback** [Aktivovat pullback]) nachází jakákoli krev míchající se v lumen katetru (krev v lumen může zhoršit kvalitu obrazu). Vidíte-li v lumen katetru krev, odstraňte ji malým nástřikem kontrastní látky z připojené 3ml stříkačky s kontrastní látkou.

• **Puff** (Dávka) – injekční aplikace malého množství kontrastní látky pro vyhodnocení vypláchnutí krve.

Během živého skenování (po výběru funkce **Live View** [Živý pohled], avšak předtím, než vyberete funkci **Enable Pullback** [Aktivovat pullback]), injekčně aplikujte malou dávku kontrastní látky, a tak otestujte nastavení vodicího katetru a průtok kontrastní látky k cílové zobrazované oblasti. Pokud je přesnost nedostačující, zkontrolujte, zda nelze vodicí katetr umístit lépe, a poté znovu zkontrolujte optimální vypláchnutí krve.

• **Pullback** (Táhnout zpět) – výběrem funkce **Enable** (Aktivovat) se spustí proces pořizování obrazů.

#### **Tipy pro zobrazování OCT**

- Čím distálnější je odtok, tím obtížnější je pořizování obrazů.
- Nedostatečný průtok kontrastní látky cílovou cévou snižuje kvalitu obrazu.
- RCA
	- RCA je obvykle nejsnadněji použitelná artérie pro získání čistého snímku.
- LAD
	- Obvykle je dostačující standardní orientace vodicího katetru pro PCI.
	- Může být potřeba upravit orientaci vodicího katetru.
- LCX
	- Může být potřeba upravit orientaci vodicího katetru.
	- Může být potřeba další úprava umístění pro dosažení správného průtoku kontrastní látky a optimálního umístění vodicího katetru.

# **Provozní režimy OCT**

Celá činnost systému je rozdělena do dvou hlavních režimů, nazvaných Live (Živý) a Playback (Přehrávání).

## **Režim Live (Živý)**

Režim Live se používá k pořizování obrazových dat OCT v reálném čase. Tento režim má několik dílčích režimů.

- **Live View** (Živý pohled) ovladač DOC otáčí zobrazovacím katetrem nízkou rychlostí a přenáší obrazy z čočky katetru na displej.
- **Standby View** (Pohotovostní pohled) ovladač DOC zastavil otáčení zobrazovacího katetru. Na displeji se zobrazí poslední obraz zobrazený skrz čočku katetru.

#### **Režim Playback (Přehrávání)**

Režim Playback se používá k prohlížení záznamů OCT.

Do režimu Playback lze vstoupit dvěma způsoby:

- Klikněte na tlačítko **Review** (Prohlížení) záznamu v nabídce **Patient Summary** (Souhrn pacienta).
- Je-li aktivní funkce **Automatically review recordings** (Automatické prohlížení záznamů), vstoupí systém do režimu Playback ihned po dokončení záznamu.

Viz [Kapitola 5 "Prohlížení záznam](#page-96-0)ů OCT", kde jsou uvedeny podrobnější informace prohlížení záznamů OCT.

## **Sestavení systému ILUMIEN**

- 1. Umístěte systém tak, jak jej budete používat. Viz "Umístě[ní systému" na stran](#page-39-0)ě 2-2.
- 2. Zapněte systém. Viz ["Zapnutí" na stran](#page-41-1)ě 2-4.
## **Nastavení ovladače DOC a volitelné tlakové sondy**

Ovladač DOC a volitelná tlaková sonda se musí připravovat k použití ve sterilním prostředí.

**POZNÁMKA:** Používáte-li volitelnou tlakovou sondu, musí se parametr **Trigger Type** (typ spouštěče) nastavit na hodnotu **Pressure** (Tlak). Viz ["Nastavení parametru Trigger Type \(Typ spoušt](#page-43-0)ěče)" na straně 2-6.

#### **UPOZORNĚNÍ: Vždy chraňte obnažený konektor uvnitř ovladače DOC před kapalinami. Při kontaktu s kapalinami může dojít k poškození a nutnosti servisu ovladače DOC.**

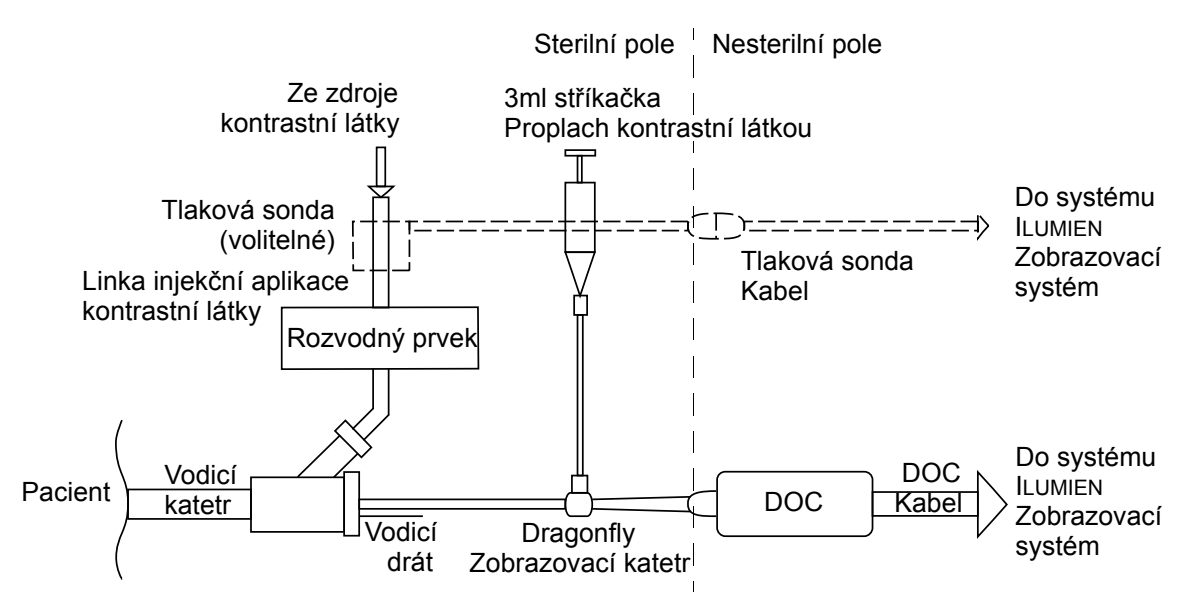

Obrázek 4-1: Zapojení ovladače DOC a volitelné tlakové sondy

#### <span id="page-72-0"></span>**Nesterilní operátor**

- 1. Za pomoci sterilního operátora umístěte ovladač DOC dovnitř sterilního krytu ovladače DOC.
- 2. Pokud používáte volitelnou tlakovou sondu, umístěte za pomoci sterilního operátora spojovací kabel sondy vedoucí ze systému ILUMIEN dovnitř sterilního krytu ovladače DOC pomocí konektoru umístěného vedle DOC.
- 3. Zajistěte, aby se kryt rozprostřel nad kabelem DOC po celé jeho délce.

#### **Sterilní operátor**

4. Pokud používáte volitelnou tlakovou sondu, protáhněte kabel vedoucí ze sondy skrz otvor ve sterilním krytu ovladače DOC a připojte kabel sondy ke kabelu uvnitř sterilního krytu ovladače DOC. Ověřte, zda se ikona **Tlaková sonda připojena** rozsvítí zeleně (viz [Obrázek 4-2\)](#page-73-0).

Tlaková sonda nepřipojena (šedá) $\overline{\phantom{a}}$ **OCT Pullback** ❖ Ş August 12, 2009 9:57:49 AM Tlaková sonda připojena (zelená)  $\blacktriangle$ **OCT Pullback** 쵸  $^{\circledR}$ August 12, 2009 9:57:49 AM

<span id="page-73-0"></span>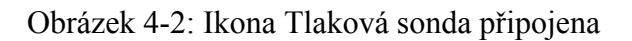

- 5. Připojte výstup automatické pumpy injektoru k jednomu portu rozvodného prvku vodicího katetru (viz [Obrázek 4-1](#page-72-0)).
- 6. Zapojte sondu do linky mezi pumpu a rozvodný prvek tak, aby kontrastní látka mohla proudit z pumpy skrz tlakovou sondu do vodicího katetru.
- 7. Upravte nastavení pumpy:
	- průtok 4 ml/s nebo méně;
	- celkový proplachovací objem 14 ml;
	- limit tlaku 300 psi (nebo nejbližší dostupné nastavení).
- 8. Odstraňte veškerý vzduch z hadiček a rozvodného prvku.

# **Nastavení zobrazovacího katetru Dragonfly**

#### **VAROVÁNÍ: Před použitím si prosím přečtěte** *Návod k použití* **dodaný se zobrazovacím katetrem Dragonfly, kde naleznete další informace.**

1. Prohlédněte, zda není poškozen obal katetru.

#### **UPOZORNĚNÍ: Katetr nepoužívejte, pokud byl poškozen sterilní obal.**

- 2. Za použití sterilní techniky opatrně vyjměte katetr Dragonfly ze sterilního obalu.
- 3. Opatrně vyjměte katetr z plastového rámečku a prohlédněte, zda není viditelně poškozený nebo vadný.

#### **UPOZORNĚNÍ: Katetr nepoužívejte, vykazuje-li jakékoli známky poškození.**

4. Pro zajištění optimální funkce hydrofilního povlaku navlhčete distální segment katetru heparinizovaným fyziologickým roztokem – začněte od hrotu a pokračujte proximálně cca 100 cm.

#### **UPOZORNĚNÍ: Používejte pouze heparinizovaný fyziologický roztok. Alkohol poškozuje hydrofilní povlak.**

5. Odstraňte modrý uzávěr z boční spojky Luer a připojte 3ml stříkačku naplněnou 100% kontrastní látkou.

#### **UPOZORNĚNÍ: S katetrem Dragonfly manipulujte opatrně, aby nedošlo k polámání optických vláken uvnitř katetru. Při ohnutí a zasmyčkování se katetr může poškodit.**

# <span id="page-75-2"></span>**Příprava na pořízení záznamů OCT**

Nové záznamu OCT se spouštějí pomocí nabídky **Patient Summary** (Souhrn pacienta).

- 1. Je-li to třeba, zadejte informace o pacientovi. Viz "Zadávání informací o novém [pacientovi" na stran](#page-64-0)ě 3-5.
	- **POZNÁMKA:** Před zahájením záznamu se musí do systému zadat informace o pacientovi a pacient se musí vybrat. Pokud zadáváte pacienta přes nabídku **Add New Patient** (Přidat nového pacienta), klikněte na tlačítko **New OCT Recording** (Nový záznam OCT) v dolní části nabídky a pokračujte podle pokynů, které uvádí [Krok 4](#page-75-0) níže.
- 2. V nabídce **Select Patient** (Vybrat pacienta) klikněte na pacienta a poté na tlačítko **OK** nebo dvojitě klikněte na pacienta.

Otevře se nabídka **Patient Summary** (Souhrn pacienta) tohoto pacienta ([Obrázek](#page-63-0)  [3-3 na stran](#page-63-0)ě 3-4).

- 3. V nabídce **Patient Summary** (Souhrn pacienta) klikněte na tlačítko **New OCT Recording** (Nový záznam OCT).
- <span id="page-75-0"></span>4. Je-liparametr **Flush Medium** (Proplachovací médium) u předcházejícího pacienta nastaven na cokoli jiného než **Contrast** (Kontrastní látka), musíte potvrdit nastavení kontrastní látky. [\(Obrázek 4-3](#page-75-1))

<span id="page-75-1"></span>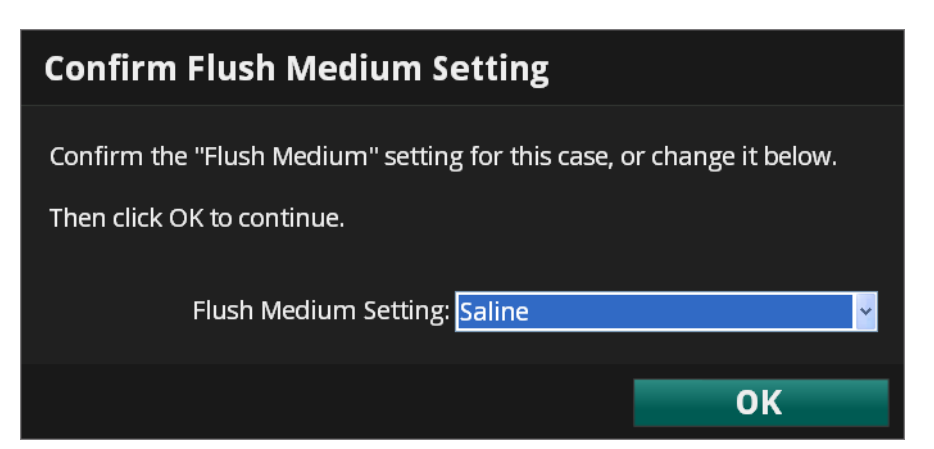

Obrázek 4-3: Výstraha Confirm Flush Medium (Potvrdit proplachovací médium)

Pro změnu nastavení proplachovacího média klikněte na kontextovou nabídku a poté kliknutím na **OK** uložte změnu a zavřete výstrahu.

**UPOZORNĚNÍ: Chcete-li zajistit přesná měření, musí výběr proplachovacího média odpovídat médiu, které používáte ke zobrazování.**

**POZNÁMKA:** K použití v humánní medicíně je schválena pouze 100% kontrastní látka.

5. Na obrazovce se zobrazí hlášení nápovědy "*Purge catheter with contrast*" (Propláchněte katetr kontrastní látkou) ([Obrázek 4-4](#page-76-0)).

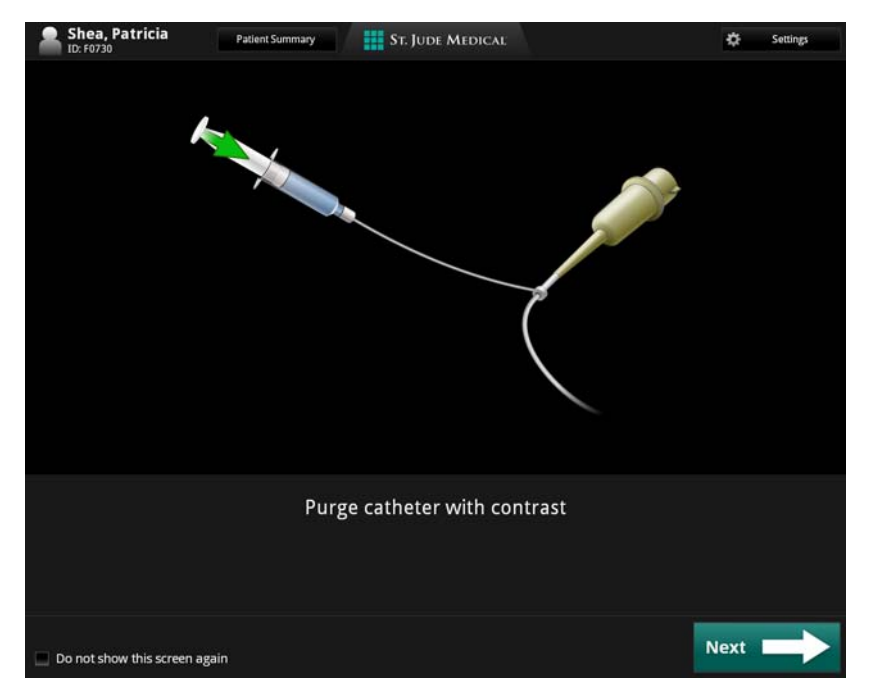

<span id="page-76-0"></span>Obrázek 4-4: Hlášení nápovědy pro propláchnutí katetru

**POZNÁMKA:** Nechcete-li toto hlášení nápovědy zobrazovat, zaškrtněte políčko vedle hlášení "*Do not show this screen again*" (Tuto obrazovku již příště nezobrazovat).

6. Propláchněte lumen zobrazovacího katetru Dragonfly 100% kontrastní látkou z 3ml stříkačky, aby se z katetru odstranil všechen vzduch. Proplachujte tak dlouho, až z distálního hrotu katetru vyteče 3-5 kapek. Po propláchnutí neodstraňujte stříkačku z proplachovacího portu katetru.

#### **UPOZORNĚNÍ: Kvůli prevenci poškození zobrazovacího jádra se katetr před připojením k ovladači DOC musí propláchnout.**

7. Po vstříknutí 100% kontrastní látky klikněte na tlačítko **Next** (Další).

Na obrazovce se zobrazí hlášení nápovědy "*Plug catheter into DOC*" (Zapojte katetr do ovladače DOC) [\(Obrázek 4-5\)](#page-77-0).

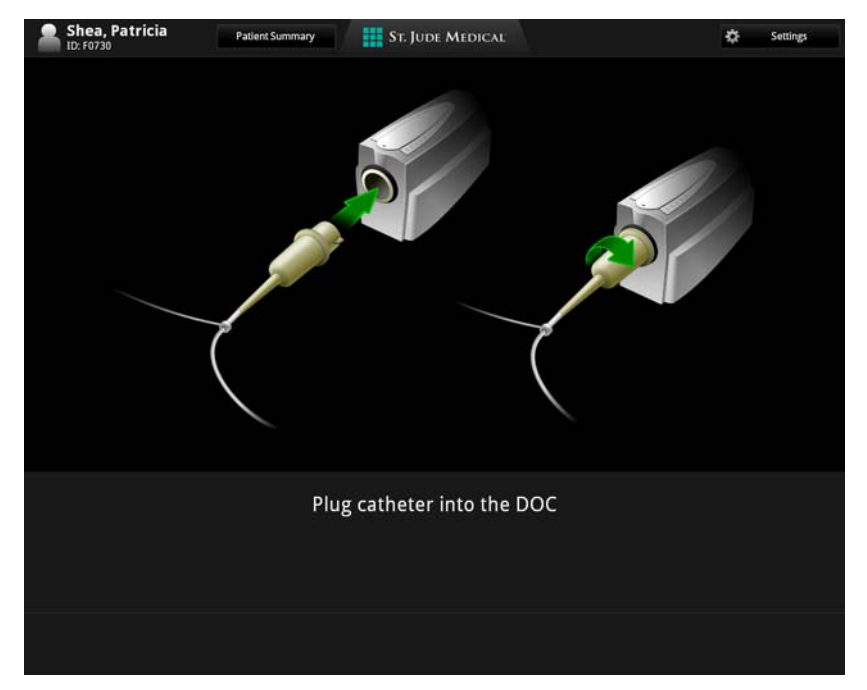

<span id="page-77-0"></span>Obrázek 4-5: Hlášení nápovědy pro zapojení katetru do ovladače DOC

8. Zasuňte ústí katetru do portu na ovladači DOC a otočte ústí po směru hodinových ručiček, až se zajistí  $\left(\frac{1}{8}\right)$  otáčky).

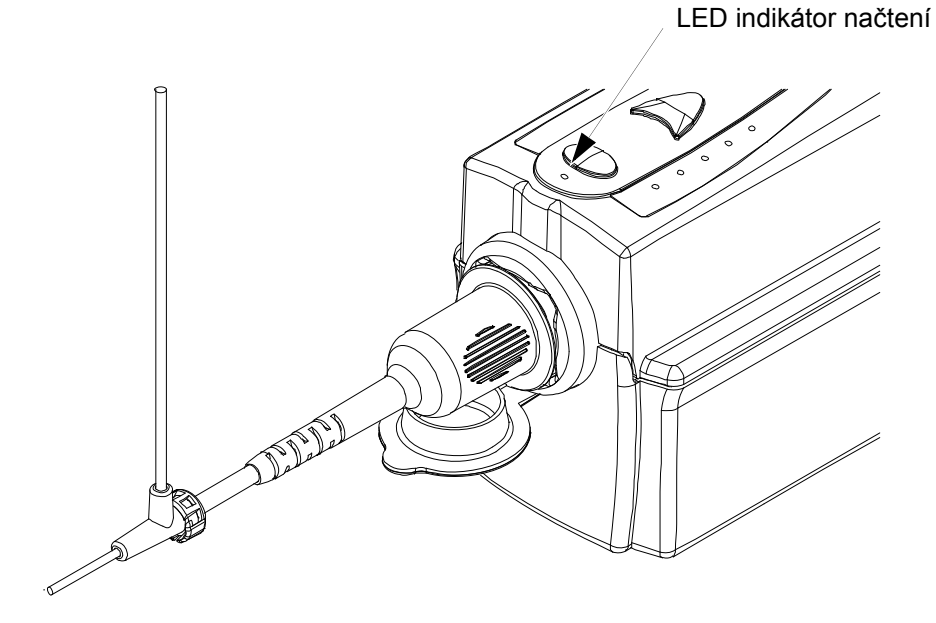

Obrázek 4-6: Katetr Dragonfly připojený k ovladači DOC

### **UPOZORNĚNÍ: Když ovladač DOC provádí skenování, katetr nezavádějte ani nevyjímejte. Když bliká LED indikátor načtení, nepokoušejte se odpojit katetr**

**od ovladače DOC, neboť by mohlo dojít k poškození katetru nebo ovladače DOC.** 

Proběhnou následující akce:

- postupně se rozsvítí pět žlutých LED indikátorů na ovladači DOC, což indikuje postup vnitřního propojování;
- jakmile ovladač DOC naváže spojení s interním optickým vláknem, zabliká zelený LED indikátor načtení;
- postupně se vyplní stavový pruh **Connecting imaging catheter** (Připojování zobrazovacího katetru) v dolní části obrazovky;
- zelený LED indikátor načtení přestane blikat a zůstane rozsvícený;
- na obrazovce se upraví poloha a velikost vnějšího sheathu katetru vzhledem ke kalibračním značkám (viz [Obrázek 4-7\)](#page-79-0).

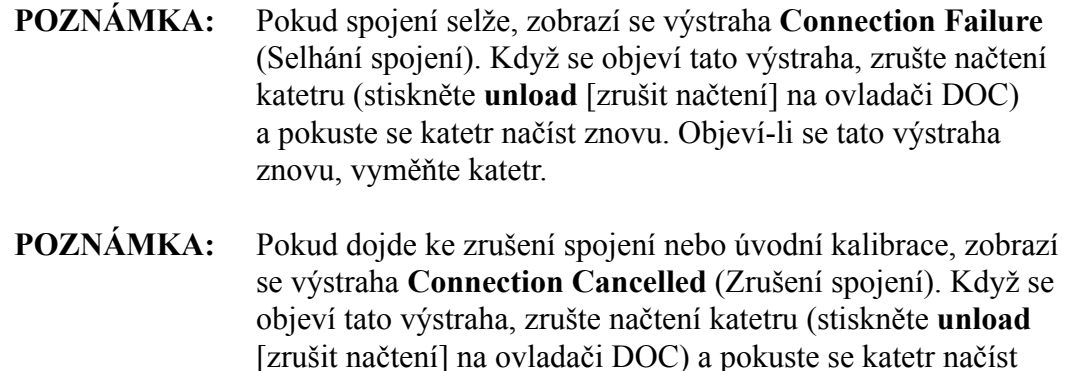

Po dokončení propojování a úvodní kalibrace se zobrazí potvrzující hlášení **Catheter connected** (Katetr připojen). Systém přejde do režimu Standby View (Pohotovostní pohled) a je připraven na zobrazení a kalibraci testovacího obrazu.

znovu.

<span id="page-79-0"></span>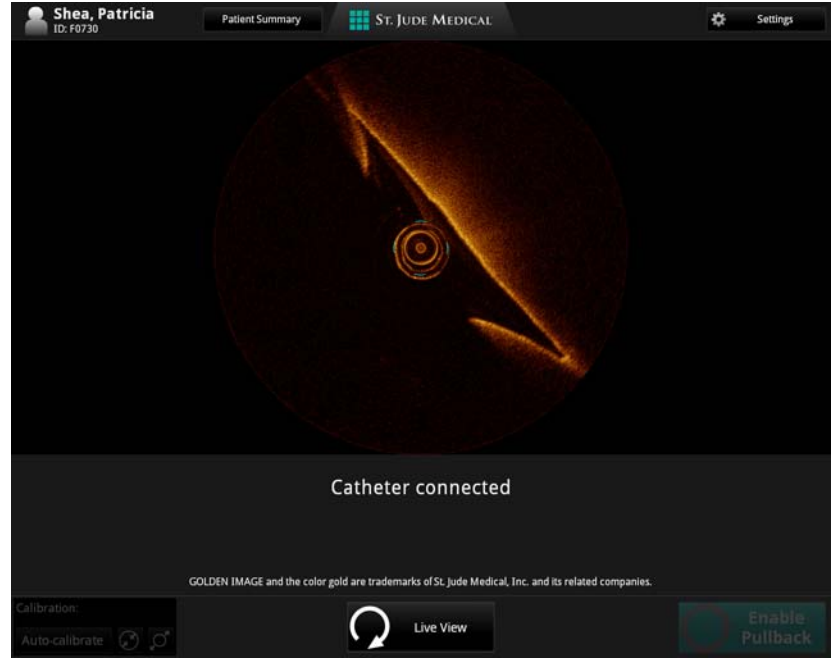

Obrázek 4-7: Hlášení Catheter Connected (Katetr připojen), úvodní kalibrace dokončena

## **Zobrazení testovacího obrazu**

Než zahájíte zobrazování pacienta, musíte na monitor promítnout testovací obraz ze zobrazovacího katetru. Tento obraz lze v případě potřeby použít ke kalibraci obrazu.

Postup zobrazení testovacího obrazu:

- 1. Připojte katetr k ovladači DOC. (Viz "Příprava na poř[ízení záznam](#page-75-2)ů OCT" na [stran](#page-75-2)ě 4-8.) Systém provede úvodní kalibraci během procesu propojování.
- 2. Klikněte na tlačítko **Live View** (Živý pohled) v dolní části obrazovky.

Jakmile se objeví živý pohled, zahájí ovladač DOC skenování o nízké rychlosti a čočka katetru se červeně rozsvítí.

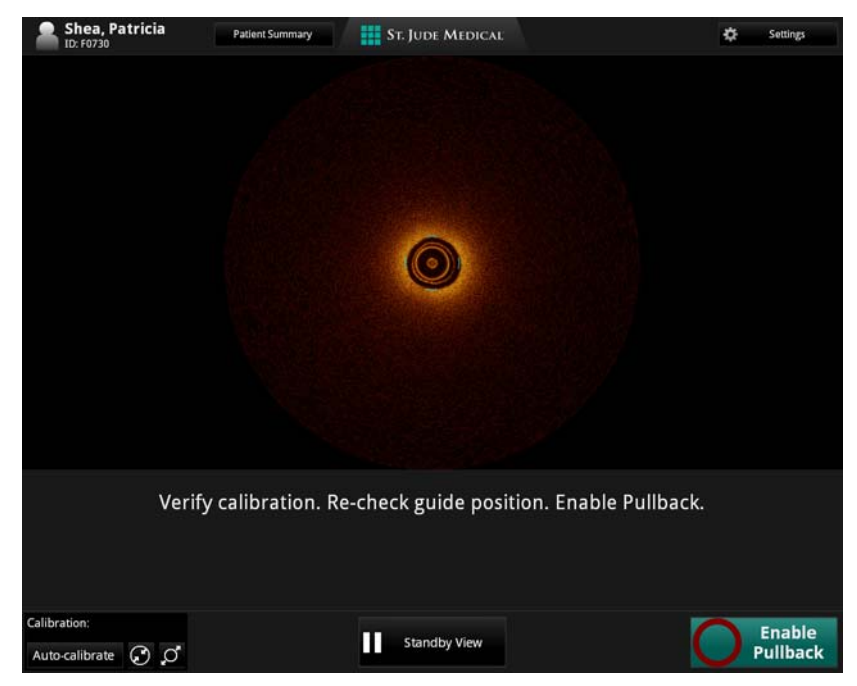

Obrázek 4-8: Hlášení Verify Calibration (Ověření kalibrace)

3. Požádejte sterilního operátora, aby uchopil čočku katetru (v místě, kde se nachází viditelné červené světlo) mezi svůj ukazováček a palec. Zobrazí se testovací obraz ([Obrázek 4-9\)](#page-81-0).

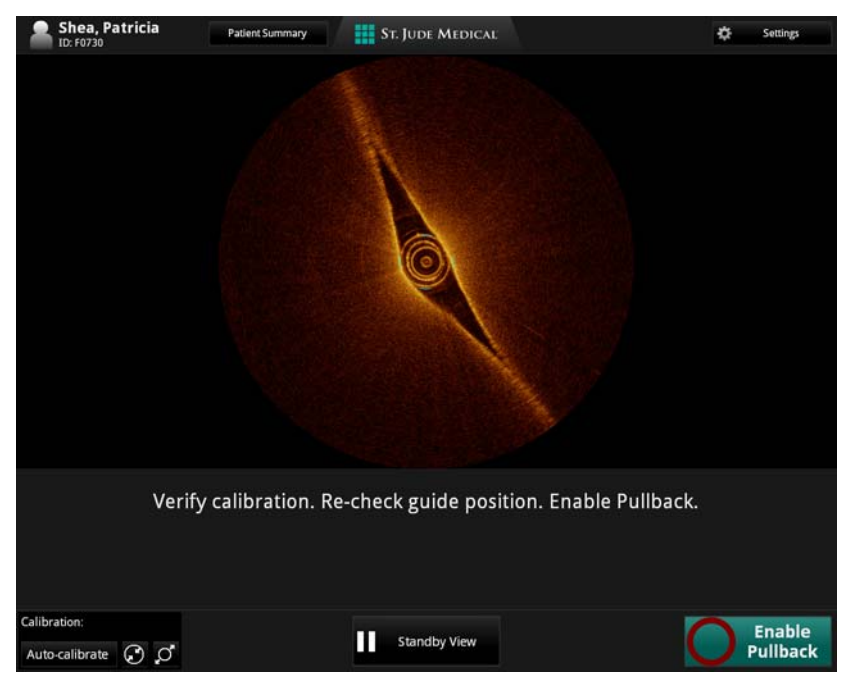

Obrázek 4-9: Testovací obraz

- <span id="page-81-0"></span>4. V případě potřeby upravte kalibraci tak, aby se vnější kroužek sheathu katetru zarovnal s kalibračními značkami. Podrobnosti viz "Kalibrace obrazu pro [zobrazování" na stran](#page-82-0)ě 4-15.
	- **POZNÁMKA:** Objeví-li se jakákoli porucha nebo známka porušení optických prvků, vyjměte katetr a předtím, než budete pokračovat, jej nahraďte novým katetrem.

## <span id="page-82-0"></span>**Kalibrace obrazu pro zobrazování**

Po připojení katetru a úvodní kalibraci systému můžete upravit kalibraci pomocí jedné z následujících metod:

- automatická kalibrace kliknutím na tlačítko **Auto-Calibrate** (Automatická kalibrace);
- ruční kalibrace za použití tlačítka **Manual Calibration Adjustment** (Ruční úprava kalibrace).

Při kalibraci se optická čočka umístí správně vzhledem k obrazu na displeji. Vnější "kruh" ([Obrázek 4-10](#page-82-1)) je vnějším průměrem katetru. Obraz je správně zkalibrován, když se vnější kruh nachází uprostřed mezi 4 kalibračními značkami.

Protože katetr není dokonale kulatý a zobrazovací jádro nelze v katetru vždy dokonale vystředit, musíte kalibraci upravit tak, aby se konečný stav co nejvíce blížil ideálnímu stavu. Příklady správné kalibrace viz [Obrázek 4-10](#page-82-1).

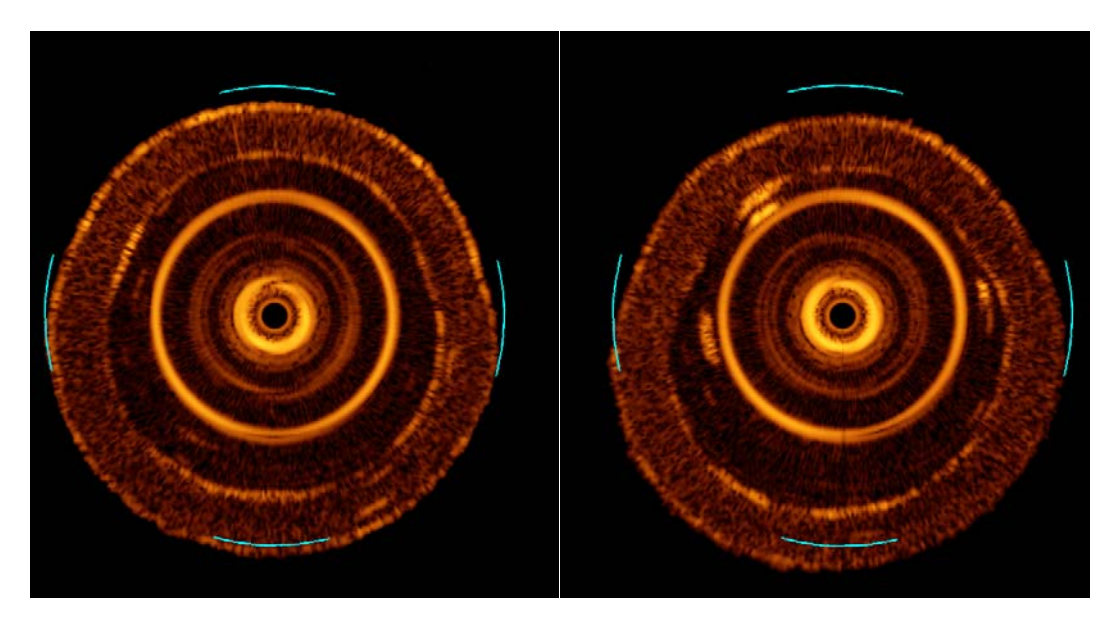

Obrázek 4-10: Příklady finální pozice katetru

<span id="page-82-1"></span>**POZNÁMKA:** Úprava kalibrace během přehrávání obrazu se provádí jiným než zde uvedeným způsobem. Viz ["Úprava kalibrace pro p](#page-103-0)řehrávání" na [stran](#page-103-0)ě 5-8.

#### **Provedení automatické kalibrace**

Postup automatické úpravy kalibrace:

1. Pro automatickou úpravu kalibrace stiskněte tlačítko **Auto-Calibrate** (Automatická kalibrace); k systému musí být připojen katetr a na obrazovce musí být zobrazen **Live View** (Živý pohled).

V obrazovém okně se upraví poloha vnějšího sheathu katetru vzhledem ke čtyřem kalibračním značkám a do polohy blízké finální správné poloze (viz [Obrázek 4-9\)](#page-81-0).

- **POZNÁMKA:** Pokud dojde ke zrušení automatické kalibrace, zobrazí se výstraha **Calibration Cancelled** (Zrušení kalibrace). Objeví-li se tato výstraha, proveďte ruční kalibraci katetru.
- **POZNÁMKA:** Před zahájením obrazového pullbacku proveďte přesnou kalibraci. Nesprávná kalibrace může vést k předčasnému zahájení pullbacku v případě, že je parametr **Trigger Type** (typ spouštěče) nastaven na hodnotu **Automatic**.

Jsou-li výsledky automatické kalibrace přijatelné, můžete zavést zobrazovací katetr Dragonfly a zahájit pořizování obrazů pacienta.

Pokud automatická kalibrace selže nebo pokud její výsledky nejsou přijatelné, musíte kalibraci upravit ručně. Viz "Provedení ruč[ní kalibrace" na stran](#page-84-0)ě 4-17.

#### <span id="page-84-0"></span>**Provedení ruční kalibrace**

Postup ruční úpravy kalibrace:

1. Pro ruční úpravu kalibrace klikejte na ovládací prvky pro ruční kalibraci; k systému musí být připojen katetr a na obrazovce musí být zobrazen **Live View** (Živý pohled) ([Tabulka 4-1](#page-84-1)).

Tabulka 4-1: Ovládací prvky pro ruční kalibraci

<span id="page-84-1"></span>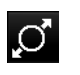

Zvětšením úpravy kalibrace se roztáhne střed vzhledem k celkové velikosti obrazu.

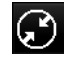

Zmenšením úpravy kalibrace se zmenší střed vzhledem k celkové velikosti obrazu.

2. Upravte nastavení pomocí tlačítek pro zvětšení a zmenšení [\(Tabulka 4-1](#page-84-1)) na správnou velikost obrazu tak, aby se kalibrační značky zarovnaly s vnějším okrajem vnějšího kruhu.

Pokud je vnější kruh katetru příliš vzdálený od vnitřní části kalibračních značek, klikněte na tlačítko pro zmenšení; pokud je příliš daleko od jejich vnější části, klikněte na tlačítko pro zvětšení.

**POZNÁMKA:** Před zahájením obrazového pullbacku proveďte přesnou kalibraci. Nesprávná kalibrace může vést k předčasnému zahájení pullbacku v případě, že je parametr **Trigger Type** (typ spouštěče) nastaven na hodnotu **Automatic**.

Jsou-li výsledky ruční kalibrace uspokojivé, můžete zavést zobrazovací katetr Dragonfly a zahájit pořizování obrazů pacienta.

# **Zavedení a umístění zobrazovacího katetru Dragonfly**

Před zavedením zobrazovacího katetru Dragonfly se do těla pacienta musí zavést vodicí katetr a vodicí drát podle standardních klinických postupů. Pro zajištění bezpečnosti pacienta a správné funkce prostředku musí být katetr Dragonfly správně zaveden do vodicího katetru.

Po zavedení katetru Dragonfly lze za účelem optimálního zobrazování přesně doladit polohu katetru Dragonfly i polohu vodicího katetru.

#### **UPOZORNĚNÍ: Během zavádění zobrazovacího katetru zajistěte, aby do systému nevniknul vzduch.**

#### **Nesterilní operátor**

1. Předtím, než sterilní operátor zahájí načtení a zavedení katetru, zajistěte, aby se katetr Dragonfly neotáčel (v případě potřeby stiskněte tlačítko **Standby View** [Pohotovostní obraz]).

#### **Sterilní operátor**

- 2. Technikou "back-load" nasaď te lumen katetru Dragonfly pro rychlou výměnu na vodicí drát o velikosti 0,014 palce.
- 3. **UMÍSTĚTE** katetr: Posouvejte katetr pod skiaskopickým naváděním, až se proximální značka (značka čočky) dostane 10 mm distálně od požadované pozice pro zahájení pullbacku.
	- **UPOZORNĚNÍ: Veškeré posouvání a pohyby zobrazovacího katetru Dragonfly skiaskopicky sledujte. Katetr vždy zavádějte a vytahujte pomalu. Pokud nebudete skiaskopicky sledovat pohyb prostředku, může dojít k poranění cévy nebo k poškození prostředku. Pro zajištění správného umístění nepohybujte vodicím drátem poté, co jste dokončili umístění katetru Dragonfly do požadované polohy.**

**Pokud během posouvání zobrazovacího katetru Dragonfly pocítíte jakýkoli odpor, přestaňte s katetrem manipulovat a skiaskopicky zjistěte příčinu odporu. Nelze-li příčinu odporu stanovit nebo odstranit, opatrně vyjměte katetr a vodicí drát jako jeden celek z těla pacienta.**

**Během použití katetru nechejte vždy zavedený vodicí drát. Vodicí drát nevytahujte ani neposouvejte vpřed před vyjmutím katetru.**

#### **Nesterilní operátor**

4. Stiskněte tlačítko **Live View** (Živý pohled).

Systém zahájí zobrazování živého skenu (otáčení zobrazovacího jádra nízkou rychlostí).

#### **UPOZORNĚNÍ: Sledujte, zda obraz OCT nevykazuje známky selhání optických prvků katetru. Máte-li podezření, že došlo k selhání optických prvků katetru, vyjměte katetr a nahraďte jej novým.**

- 5. V případě potřeby znovu upravte kalibraci. Podrobnosti viz "Kalibrace obrazu pro [zobrazování" na stran](#page-82-0)ě 4-15.
- 6. Zkontrolujte, zda je zcela zavedené optické vlákno katetru. Pro potvrzení úplného zavedení katetru ověřte, zda svítí pět žlutých LED indikátorů v horní části ovladače DOC.

**POZNÁMKA:** Není-li optické vlákno zcela zavedené, nelze zahájit pullback.

#### **Sterilní operátor**

7. **PROPLÁCHNĚTE** zobrazovací katetr Dragonfly nastříknutím 0,1 ml kontrastní látky z 3ml stříkačky; tím zajistíte, že se do lumen katetru nerozptýlí žádná krev.

**POZNÁMKA:** Natahování krve do katetru působením podtlaku se nedoporučuje. Krev v lumen katetru zastře obraz a může být obtížné ji dokonale vypláchnout.

- 8. Vodicí katetr musí být orientován ve výhodném směru přímého toku kontrastní látky do cílové artérie; angiograficky ověřte, zda do artérie natéká dostatečný průtok kontrastní látky.
	- **POZNÁMKA: DÁVKA** k ověření adekvátního průtoku kontrastní látky do artérie lze použít také nastříknutí malé dávky ("puff") kontrastní látky a sledovat zobrazení obrazu v systému ILUMIEN.
- 9. Zkontrolujte, zda je injektor pumpy nastaven následujícím způsobem:
	- průtok 4 ml/s nebo méně;
	- celkový proplachovací objem 14 ml;
	- limit tlaku 300 psi (nebo nejbližší dostupné nastavení).
- 10. Zkontrolujte polohu uzavíracího kohoutu na rozvodném prvku musí být umožněn průtok z injekční pumpy do vodicího katetru.

# **Pořizování obrazů pacienta**

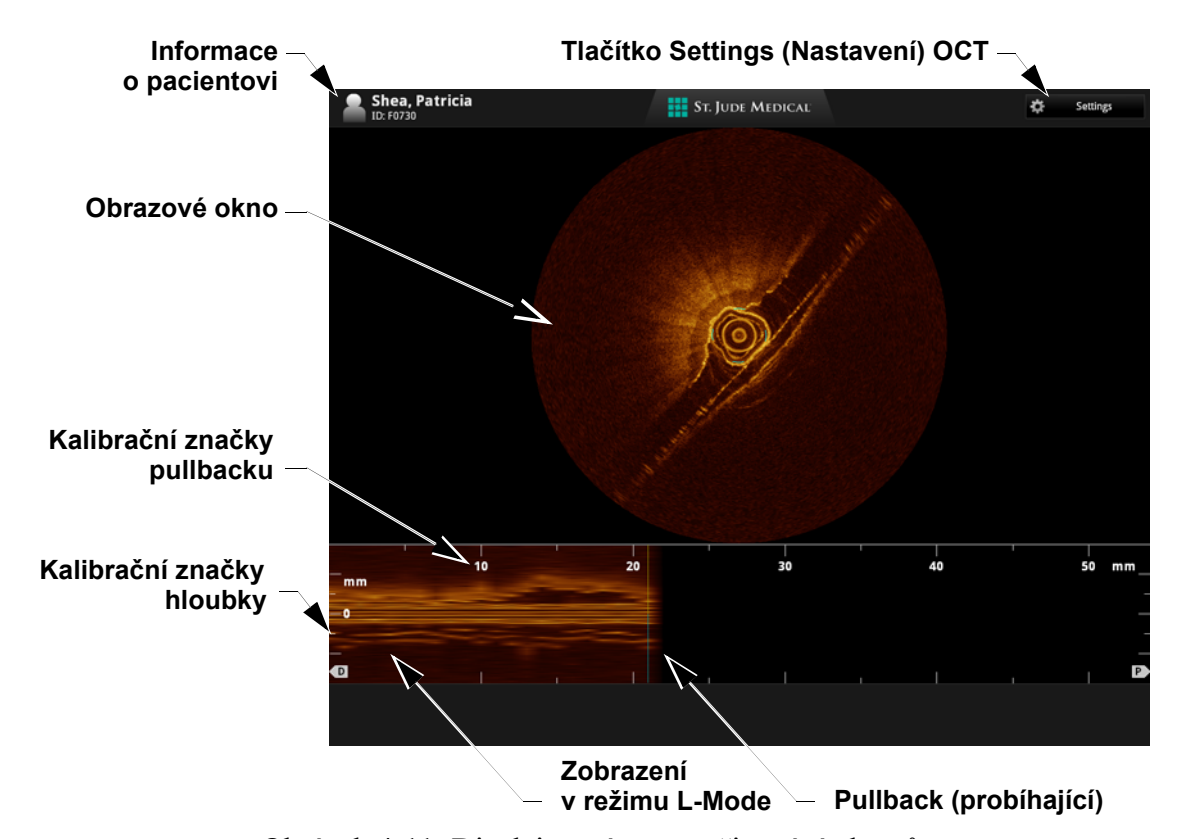

[Obrázek 4-11](#page-88-0) ukazuje displej systému během pořizování obrazů.

Obrázek 4-11: Displej systému – pořizování obrazů

| Tabulka 4-2: Popis displeje systému – pořizování obrazů |  |  |  |
|---------------------------------------------------------|--|--|--|
|                                                         |  |  |  |

<span id="page-88-0"></span>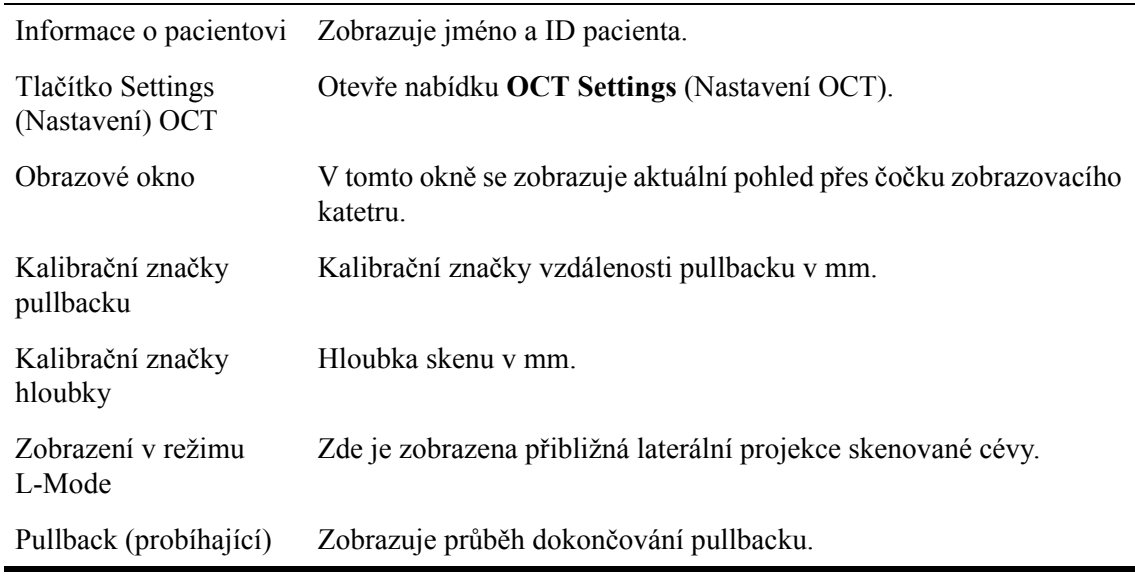

#### **Nesterilní operátor**

- 1. Když je systém v režimu **Live View** (Živý pohled), stiskněte tlačítko **Enable Pullback** (Aktivovat pullback), a tak umožněte systému detekovat spuštění proplachu pro zobrazování.
	- Je-li parametr **Trigger Type** (Typ spouštěče) nastaven na hodnotu **Automatic** (Automatický), pak po aktivaci zahájení pullbacku slyšitelně zrychlí motorický pohon ovladače DOC. Uvědomte si, že stav aktivace trvá 15 sekund.
	- Je-li parametr **Trigger Type** (Typ spouštěče) nastaven na hodnotu **Pressure** (Tlakový), pak se motorický pohon ovladače DOC nezrychlí, dokud nedostane signál z tlakové sondy.
	- Je-li parametr **Trigger Type** (Typ spouštěče) nastaven na Start<br>Pullback hodnotu **Manual** (Ruční), pak po aktivaci systému pro inicializaci pullbacku slyšitelně zrychlí motorický pohon ovladače DOC. Uvědomte si, že stav aktivace trvá 15 sekund. Tlačítko **Enable Pullback** (Aktivovat pullback) se změní na **Start Pullback** (Zahájit pullback).
- 2. Sdělte sterilnímu operátorovi, že je systém aktivován.

#### **Sterilní operátor**

- 3. Zahajte nástřik kontrastní látky pomocí automatické pumpy tlakového injektoru.
	- Je-li parameter **Trigger Type** (Typ spouštěče) nastaven na hodnotu **Automatic** (Automatický), systém automaticky zahájí pullback a záznam obrazových dat v okamžiku, kdy detekuje krátkou sekvenci čistých snímků obrazu (což indikuje, že oblastí protéká kontrastní látka).
	- Je-li parameter **Trigger Type** (Typ spouštěče) nastaven na hodnotu **Pressure** (Tlakový), systém automaticky zahájí pullback a záznam obrazových dat poté, co obdrží signál z tlakové sondy (což indikuje, že došlo k nástřiku kontrastní látky).

#### **UPOZORNĚNÍ: Tlačítko na injekční pumpě držte stisknuté až do dokončení pullbacku.**

- Je-li parameter **Trigger Type** (Typ spouštěče) nastaven na hodnotu **Manual** (Ruční), můžete zahájit pullback v okamžiku, kdy se na obrazovce objeví čisté snímky obrazu (což indikuje, že oblastí protéká kontrastní látka). Buď:
	- nesterilní operátor klikne na tlačítko **Start Pullback** (Zahájit pullback) na obrazovce, nebo
	- sterilní operátor stiskne tlačítko **pullback** (Pullback) na ovladači DOC.

Po dosažení délky pullbacku OCT (cca za 3 sekundy) se skenování zastaví a systém uloží záznam.

Je-li aktivní funkce **Automatically review recordings** (Automatické prohlížení záznamů), zobrazí se obrazový soubor za účelem kontroly.

Zkontrolujte obrazová data pořízená při pullbacku a podle potřeby pullback zopakujte. Je-li katetr stále připojen k ovladači DOC, klikněte během přehrávání na tlačítko **New Recording** (Nový záznam) v dolní části obrazovky.

# **Odstranění zobrazovacího katetru Dragonfly**

Všechny informace získané během zobrazování se automaticky ukládají do záznamu. Do dokončení zobrazování lze údaje a obrazy prohlédnout (zkontrolovat) (viz [Kapitola 5](#page-96-0)  ["Prohlížení záznam](#page-96-0)ů OCT") nebo přenést na vyjímatelné paměťové médium za účelem jejich posouzení na offline pracovní stanici pro kontrolu obrazů LightLab (LightLab Imaging Offline Review Workstation) (viz Kapitola 8 "Export, import a správa [soubor](#page-152-0)ů").

#### **Nesterilní operátor**

1. Předtím, než sterilní operátor zahájí vyjímání a zrušení načtení katetru, zajistěte, aby se katetr Dragonfly neotáčel (v případě potřeby klikněte na tlačítko **Standby View** [Pohotovostní obraz]).

#### **Sterilní operátor**

2. Po dokončení všech obrazů OCT zatáhněte katetr Dragonfly pod skiaskopickým sledováním do vodicího katetru.

#### **UPOZORNĚNÍ: Pokud během vyjímání zobrazovacího katetru Dragonfly pocítíte jakýkoli odpor, přestaňte s katetrem manipulovat a skiaskopicky zjistěte příčinu odporu. Nelze-li příčinu odporu stanovit nebo odstranit, opatrně vyjměte katetr a vodicí drát jako jeden celek z těla pacienta.**

- 3. Vyjměte katetr Dragonfly z vodicího katetru a sejměte jej z vodicího drátu.
- 4. Stisknutím žlutého tlačítka **unload** (zrušit načtení) odpojte katetr Dragonfly od ovladače DOC. Vyčkejte, dokud nedojde k vnitřnímu odpojení optických vláken, což je indikováno blikáním zeleného indikátoru na ovladači DOC. Když zelený indikátor zůstane trvale svítit, jemně otočte bílé ústí katetru o  $\frac{1}{8}$  otáčky proti směru hodinových ručiček; ústí se uvolní z ovladače DOC.
- 5. Používáte-li volitelnou tlakovou sondu, odpojte kabel sondy od kabelu uvnitř sterilního krytu ovladače DOC.

#### **UPOZORNĚNÍ: Během výkonu zacházejte se zobrazovacím katetrem Dragonfly i s veškerým dalším spotřebním materiálem jako s potenciálně nebezpečným biologickým materiálem. Likvidaci provádějte v souladu se schválenými lékařskými postupy a se všemi platnými zákony a předpisy.**

# **Odstraňování problémů při pořizování obrazů OCT**

#### **Okamžité ukončení činnosti ovladače DOC**

- 1. Pro okamžité zastavení činnosti ovladače DOC lze kdykoli stisknout tlačítko **stop**. Stisknutím tohoto tlačítka:
	- se vypnou motory ovladače DOC, a tím se zastaví veškerý pohyb optického vlákna (otáčivý i podélný);
	- se vypne světelný zdroj zobrazovací jednotky;
	- se zastaví záznam a znehybní obraz. Je-li označena funkce **Automatically review recordings** (Automatické prohlížení záznamů) na záložce **Configure** (Konfigurace) dialogového okna **Setup** (Nastavení), právě pořízený záznam se uloží a pak se ihned automaticky přehraje;
	- se zabrání automatickému posouvání čočky zobrazovacího katetru ze její původní distální pozice poté, co byl pullback přerušen stisknutím tlačítka **stop**.
- 2. Počítač systému zůstane zapnutý a systém je k dispozici pro nové úkony.

Pokud došlo k zastavení katetru předtím, než mohl být zcela zasunut, nebo předtím, než byl dokončen záznam, musíte katetr před provedením dalšího pullbacku OCT zasunout. Když zahájíte další záznam OCT, objeví se hlášení nápovědy, které vás upozorní na nutnost zasunutí katetru před pokračováním. Klikněte na tlačítko **Advance Catheter** (Zasunout katetr), a tak zasuňte optické vlákno do tubusu katetru.

#### **Selhání katetru**

**POZNÁMKA:** K těmto událostem může dojít pouze v případě, že je katetr připojen k ovladači DOC.

V případě selhání zobrazovacího katetru (úplného zlomení optického vlákna) během pullbacku nebo zasouvání katetru se systém automaticky zastaví (a zastaví i pullback nebo posouvání katetru) a zobrazí následující hlášení:

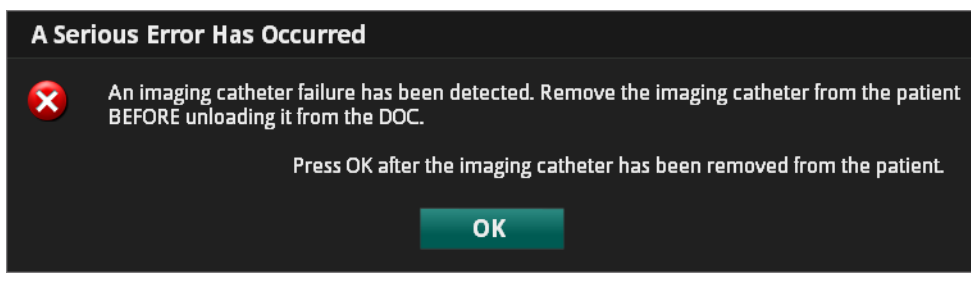

Obrázek 4-12: Hlášení o selhání katetru

**UPOZORNĚNÍ: Na tlačítko OK neklikejte dříve, než vyjmete zobrazovací katetr Dragonfly z těla pacienta.**

- 1. Pod skiaskopickým naváděním zatáhněte katetr Dragonfly do vodicího katetru.
- **UPOZORNĚNÍ: Pokud během vyjímání katetru Dragonfly pocítíte jakýkoli odpor, přestaňte s katetrem manipulovat a skiaskopicky zjistěte příčinu odporu. Nelze-li příčinu odporu stanovit nebo odstranit, opatrně vyjměte katetr a vodicí drát jako jeden celek z těla pacienta.**
- 2. Vyjměte katetr Dragonfly z vodicího katetru a sejměte jej z vodicího drátu.
- 3. Kliknutím na tlačítko **OK** potvrďte výstrahu.

Po potvrzení výstrahy se zobrazí druhá (níže uvedená) výstraha.

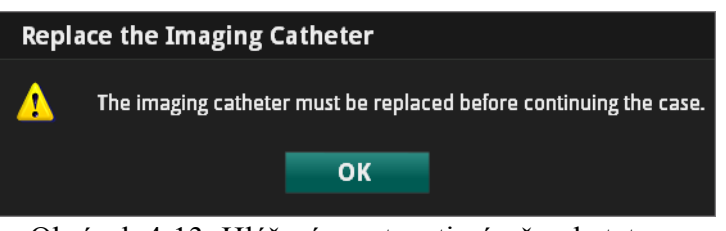

Obrázek 4-13: Hlášení o nutnosti výměny katetru

4. Kliknutím na tlačítko **OK** toto hlášení potvrďte.

- 5. Stisknutím žlutého tlačítka **unload** (zrušit načtení) v horní části pouzdra ovladače DOC zasuňte optické vlákno co nejvíce dopředu.
- 6. Normálním způsobem vyjměte stávající zobrazovací katetr Dragonfly.
- 7. Normálním způsobem načtěte nový zobrazovací katetr Dragonfly.

# <span id="page-96-0"></span>**Prohlížení záznamů OCT 5**

V této kapitole je popsán způsob prohlížení obrazů uložených v systému ILUMIEN, včetně následujících témat:

- jak otevřít uložené snímky a záznamy;
- jak používat okno s obrazem a zobrazení v režimu L-Mode;
- jak používat ovládací prvky přehrávání a záložek;
- jak kalibrovat záznam nebo nehybný obraz.
- **POZNÁMKA:** Další funkce prohlížení jsou popsány v jiných částech tohoto návodu. Provádění měření, výpočtů a textových poznámek popisuje [Kapitola 6](#page-110-0)  "Naměř[ené hodnoty a anotace"](#page-110-0). Export obrazů popisuje Kapitola 8 ["Export, import a správa soubor](#page-152-0)ů".

# **Otevření uloženého záznamu nebo nehybného obrazu**

Postup kontroly uloženého záznamu nebo nehybného obrazu:

- 1. Otevřete nabídku **Patient Summary** (Souhrn pacienta).
	- V nabídce **Select Patient** (Vybrat pacienta) dvojitě klikněte na jméno pacienta.
	- V záznamu OCT nebo FFR klikněte na tlačítko **Patient Summary** (Souhrn pacienta) v horní části obrazovky.

Otevře se nabídka **Patient Summary** (Souhrn pacienta) tohoto pacienta ([Obrázek](#page-63-0)  [3-3 na stran](#page-63-0)ě 3-4).

2. Klikněte na datum záznamu v seznamu dat v levé části nabídky.

Zobrazí se všechny záznamy a nehybné obrazy tohoto pacienta.

3. Klikněte na tlačítko **Review** (Prohlížení) pod záznamem, který chcete otevřít.

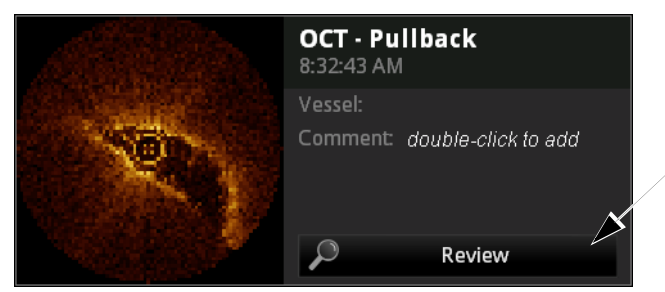

Obrázek 5-1: Způsob zobrazení záznamů v nabídce Patient Summary (Souhrn pacienta)

Otevře se záznam nebo nehybný obraz. Záznamy se automaticky přehrají.

- Ovládání záznamu viz ["Ovládací prvky p](#page-102-0)řehrávání" na straně 5-7.
- Přidávání naměřených hodnot a poznámek viz [Kapitola 6 "Nam](#page-110-0)ěřené [hodnoty a anotace".](#page-110-0)
- Export celého záznamu nebo jednotlivých snímků viz Kapitola 8 "Export, [import a správa soubor](#page-152-0)ů".
- 4. Pro ukončení prohlížení a návrat do nabídky **Patient Summary** (Souhrn pacienta) klikněte na tlačítko **End Review** (Konec prohlížení).

## **Obrazové okno**

V obrazovém okně se zobrazuje pohled na příčný řez záznamu nebo nehybného snímku ([Tabulka 5-1](#page-98-0)).

<span id="page-98-0"></span>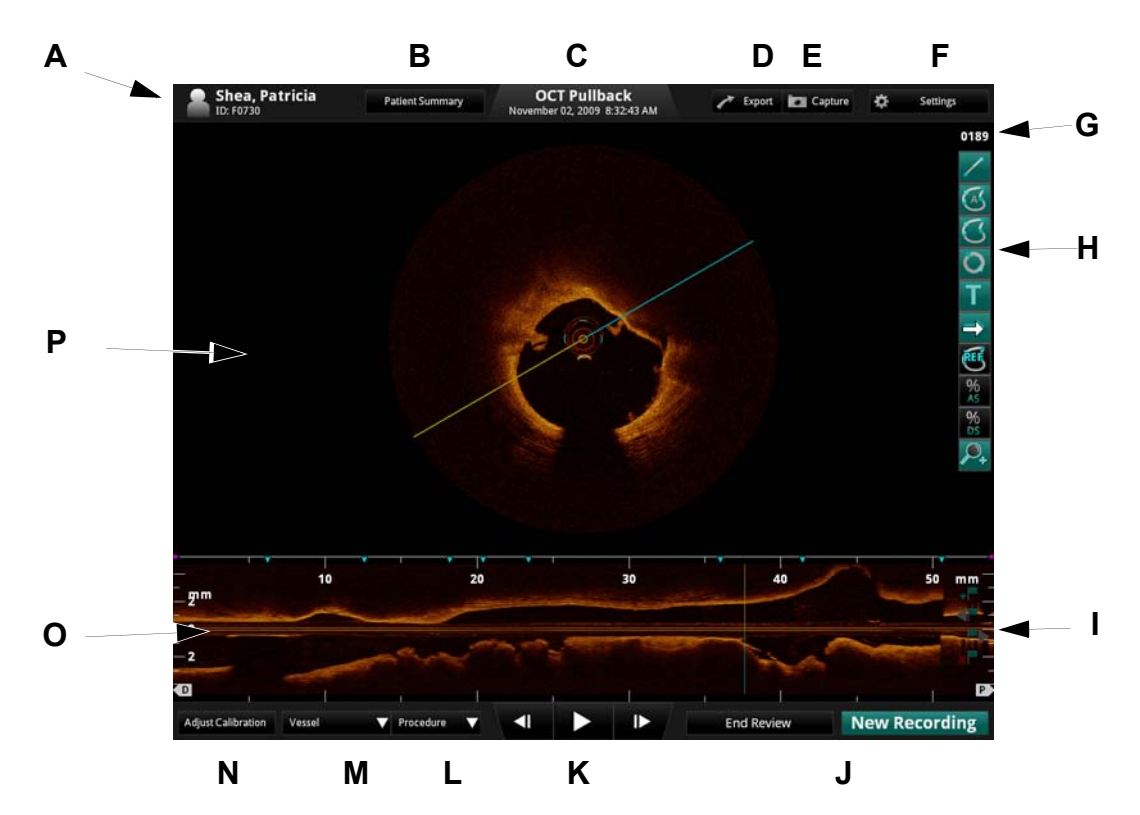

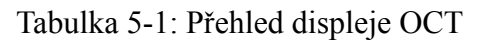

**A** Jméno a ID pacienta: obsahuje jméno a příjmení pacienta a ID pacienta.

Viz ["Zadávání informací o novém pacientovi" na stran](#page-64-0)ě 3-5, kde jsou uvedeny podrobnější informace.

**B** Tlačítko **Patient Summary** (Souhrn pacienta): Kliknutím na toto tlačítko se otevře seznam všech záznamů tohoto pacienta

Viz ["Nabídka Patient Summary \(Souhrn pacienta\)" na stran](#page-63-1)ě 3-4, kde jsou uvedeny podrobnější informace.

**C** Datum a čas záznamu

**POZNÁMKA:** Nehybné obrazy jsou označeny jako **OCT Still Image** (Nehybný obraz OCT).

Viz ["Nastavení data a](#page-48-0) času" na straně 2-11, kde jsou uvedeny podrobnější informace.

Tabulka 5-1: Přehled displeje OCT

**D** Tlačítko **Export** (Export): Klinutím na toto tlačítko se otevře nabídka **Export Image File(s)** (Exportovat obrazový soubor / obrazové soubory).

Viz [Kapitola 8 "Export, import a správa soubor](#page-152-0)ů", kde jsou uvedeny podrobnější informace.

- **E** Tlačítko **Capture** (Zachytit): K dispozici na nehybném snímku nebo pozastaveném záznamu. Kliknutím na toto tlačítko se uloží aktuální snímek.
- **F** Tlačítko **Settings** (Nastavení): Kliknutím na toto tlačítko se otevře nabídka **OCT Settings** (Nastavení OCT).

Viz ["Nastavení obrazu OCT" na stran](#page-53-0)ě 2-16, kde jsou uvedeny podrobnější informace.

- **G** Číslo snímku: K dispozici na pozastaveném záznamu.
- **H** Nástroje pro měření a anotace: používají se k přidávání naměřených a vypočítaných hodnot a textů k záznamům a k nehybným obrazům.

Viz Kapitola 6 "Naměř[ené hodnoty a anotace",](#page-110-0) kde jsou uvedeny podrobnější informace.

**I** Ovládací prvky záložek: přidání záložek do pohledu v režimu L-Mode.

Viz ["Ovládací prvky záložek" na stran](#page-106-0)ě 5-11, kde jsou uvedeny podrobnější informace.

**J End Review** / **New Recording** (Konec prohlížení / nový záznam): Chcete-li zavřít toto okno a vrátit se do nabídky **Patient Summary** (Souhrn pacienta), stiskněte tlačítko **End Review** (Konec prohlížení).

**POZNÁMKA:** Je-li systém ILUMIEN připojen k zobrazovacímu katetru Dragonfly, zobrazí se na tomto místě tlačítko New Recording (Nový záznam). Chcete-li ukončit tuto prohlížecí relaci a spustit nový záznam OCT, stiskněte tlačítko **New Recording** (Nový záznam).

**K** Ovládací prvky přehrávání: ovládají přehrávání záznamu OCT. Není k dispozici na nehybných obrazech.

Viz ["Ovládací prvky p](#page-102-0)řehrávání" na straně 5-7, kde jsou uvedeny podrobnější informace.

- **L** Seznam **Procedure** (Výkon): Kliknutím na tento rozevírací seznam se otevře seznam výkonů pro popis tohoto záznamu.
- **M** Seznam **Vessel** (Céva): Kliknutím na tento rozevírací seznam se otevře seznam cév pro popis tohoto záznamu.
- **N** Tlačítko **Adjust Calibration** (Úprava kalibrace): Kliknutím na toto tlačítko se otevřou ovládací prvky pro kalibraci přehrávání.

Viz ["Úprava kalibrace pro p](#page-103-1)řehrávání" na straně 5-8, kde jsou uvedeny podrobnější informace.

**O** Pohled v režimu L-Mode: Přibližná laterální projekce cévy na tomto záznamu. Není k dispozici na nehybných obrazech.

Viz ["Pohled v režimu L-Mode" na stran](#page-100-0)ě 5-5, kde jsou uvedeny podrobnější informace.

**P** Obrazové okno: pohled na příčný řez cévou.

# <span id="page-100-0"></span>**Pohled v režimu L-Mode**

Systém ILUMIEN během záznamu OCT zachycuje příčné obrazy v rovnoměrných rozestupech a používá je k sestavení laterálního pohledu na anatomii cévy. Laterální pohled je zobrazen na displeji režimu L-Mode v dolní části obrazovky.

Systém ILUMIEN může zobrazit až dva pohledy na rovinu řezu současně. Jsou-li zobrazeny dva pohledy v režimu L-Mode, je druhý pohled od prvního pohledu odchýlen o 90 stupňů. Tyto pohledy jsou užitečné pro prostorovou orientaci a pro vyhodnocení délky a distribuce plátu a lézí.

Roviny, ve kterých se zobrazují pohledy na laterální rekonstrukci cévy pod příčným obrazem, může modifikovat uživatel.

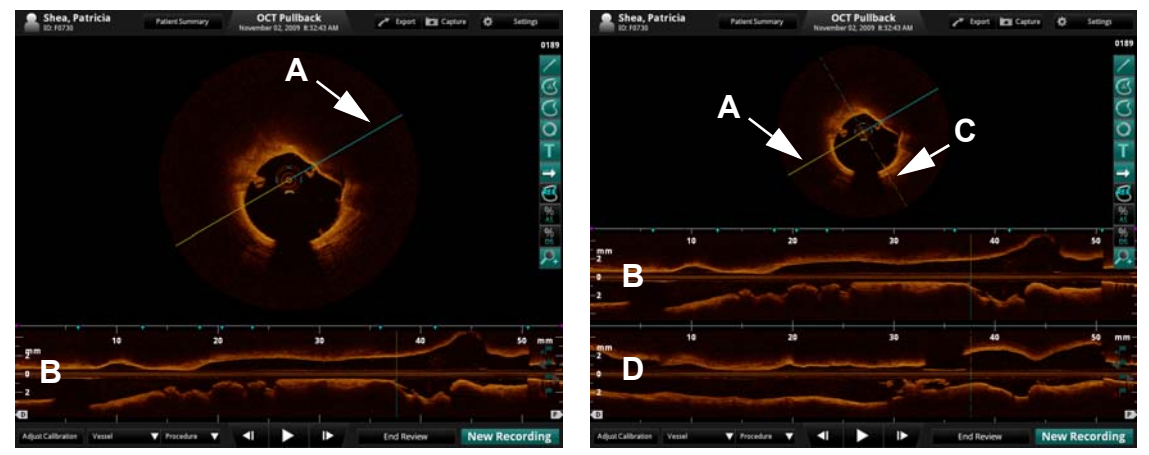

#### Tabulka 5-2: Pohledy v režimu L-Mode

**Režim L-Mode: jednoduchý Režim L-Mode: duální**

- **A** Indikátor roviny řezu v jednoduchém režimu L-Mode. Tato rovina řezu je zobrazena jako plná čára v pohledu na příčný řez. Kliknutím na tuto čáru a jejím přetažením se mění laterální pohled na displeji režimu L-Mode.
- **B** Displej jednoduchého režimu L-Mode.
- **C** Indikátor roviny řezu v duálním režimu L-Mode. Tato rovina řezu je v pohledu na příčný řez zobrazena jako čárkovaná čára, která je od prvního pohledu odchýlena o 90 stupňů. Chcete-li laterální pohledy změnit, klikněte na jeden z indikátorů roviny řezu.
- **D** Displej duálního režimu L-Mode.

**POZNÁMKA:** Šířka okna displeje L-Mode odpovídá celému rozsahu záznamu.

Postup zobrazení pohledů v režimu L-Mode viz "Konfigurace možností zobrazení OCT" [na stran](#page-50-0)ě 2-13.

#### **Omezení dat v režimu L-Mode**

Uvědomte si prosím, že data v režimu L-Mode jsou následujcím způsobem omezena:

- Kvůli proměnné poloze uvnitř cévy nemusí data zobrazená v režimu L-Mode odpovídat skutečnému lumen cévy.
- Je-li katetr umístěn mimo střed cévy a v blízkosti její stěny, může se průměr cévy zobrazený na rekonstrukci L-Mode jevit výrazně menší, než je ve skutečnosti. Chcete-li předejít chybné interpretaci obrazu v případě výskytu tohoto jevu, používejte duální zobrazení režimu L-Mode a kontrolujte oba pohledy v režimu L-Mode.
- Kvůli omezením rekonstrukce se céva na pohledu v režimu L-Mode zobrazuje vždy jako rovná, a to i případě, že je zakřivená.
- Artefakty způsobené relativními pohyby katetru a cévy často vedou k "zubatému" vzhledu rekonstrukce a nezkušení uživatelé je mohou chybně interpretovat.
- Na rekonstrukci v režimu L-Mode může dojít k artefaktům v podobě zkrácení či prodloužení, a to v důsledku relativního pohybu katetru Dragonfly coby odezvy na pohyb koronární artérie způsobený srdeční činností pacienta.

# <span id="page-102-0"></span>**Ovládací prvky přehrávání**

Tabulka 5-3: Ovládací prvky přehrávání

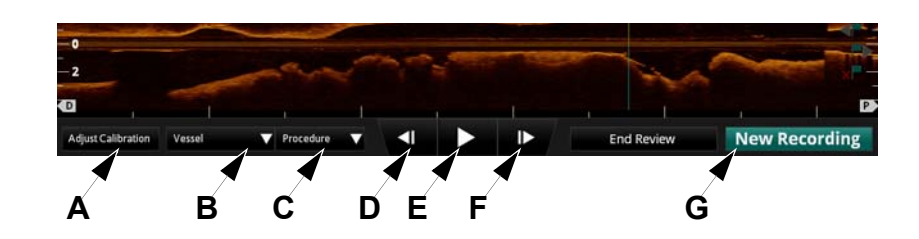

- **A Adjust Calibration** (Úprava kalibrace): Kliknutím na toto tlačítko se otevře nabídka Calibration (Kalibrace). K dispozici pouze na nehybném obrazu nebo pozastaveném záznamu.
- **B** Seznam **Vessel** (Céva): Kliknutím na tento rozevírací seznam se otevře seznam cév pro popis tohoto záznamu.
- **C** Seznam **Procedure** (Výkon): Kliknutím na tento rozevírací seznam se otevře seznam výkonů pro popis tohoto záznamu.
- **D Step Backward** (Krok zpět): Kliknutím na toto tlačítko se záznam posune o jeden snímek zpět. Pokud toto tlačítko stisknete a podržíte, záznam se pohybuje zpět rychle. Není k dispozici na nehybných obrazech.
- **E Play/Pause** (Přehrát/Pozastavit): Přehrání nebo pozastavení záznamu. Při pozastavení záznamu se v pravém horním rohu okna s obrazem zobrazí číslo snímku. Není k dispozici na nehybných obrazech.
- **F Step Forward** (Krok vpřed): Kliknutím na toto tlačítko se záznam posune o jeden snímek vpřed. Pokud toto tlačítko stisknete a podržíte, záznam se pohybuje vpřed rychle. Není k dispozici na nehybných obrazech.
- **G End Review** / **New Recording** (Konec prohlížení / nový záznam): Chcete-li zavřít toto okno a vrátit se do nabídky **Patient Summary** (Souhrn pacienta), stiskněte tlačítko **End Review** (Konec prohlížení).
	- **POZNÁMKA:** Je-li SYSTÉM Ilumien připojen ke zobrazovacímu katetru Dragonfly, zobrazí se zde tlačítko **New Recording** (Nový záznam). Chcete-li ukončit tuto prohlížecí relaci a spustit nový záznam OCT, stiskněte tlačítko **New Recording** (Nový záznam).

**POZNÁMKA:** Další nastavení a možnosti viz ["Nastavení obrazu OCT" na stran](#page-53-0)ě  $2 - 16$ .

# <span id="page-103-1"></span><span id="page-103-0"></span>**Úprava kalibrace pro přehrávání**

Nástroj, který se používá k úpravě kalibrace záznamu, se nazývá **Adjust Calibration** (Úprava kalibrace).

Otevřete nástroj **Adjust Calibration** (Úprava kalibrace):

- 1. Pomocí ovládacích prvků přehrávání v dolní části obrazovky pozastavte přehrávání.
- 2. Klikněte na tlačítko **Adjust Calibration** (Úprava kalibrace) v dolní části obrazovky.

Otevře se nástroj Calibration (Kalibrace). Obraz se přiblíží a promítne se na něj kalibrační kruh s dvěma kontrolními body, který přibližně odpovídá vnějšímu průměru katetru.

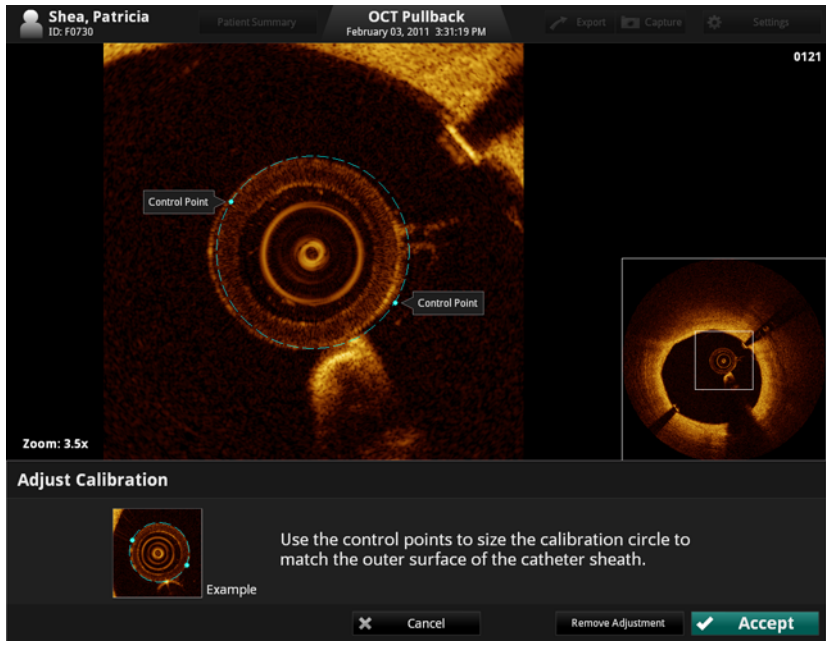

Obrázek 5-2: Kalibrace přehrávání (probíhající)

3. Klikněte a přetáhněte kontrolní body tak, aby kalibrační kruh sledoval vnější průměr katetru způsobem, jaký je zobrazen na obrázku příkladu v dolní části obrazovky.

**POZNÁMKA:** Zde prováděné úpravy se týkají *velikosti* (nikoli *zarovnání*). Katetr nemusí na všech obrazech během přehrávání vypadat jako vycentrovaný. To je normální.

4. Pro uložení kalibrace klikněte na tlačítko **Accept** (Přijmout) nebo klikněte na **Cancel** (Zrušit) pro zavření kalibračního nástroje bez uložení změn.

#### **Resetování kalibrace přehrávání**

Úpravu kalibrace přehrávání je možné resetovat.

Postup resetu kalibrace:

- 1. Pomocí ovládacích prvků přehrávání v dolní části obrazovky pozastavte přehrávání.
- 2. Klikněte na tlačítko **Adjust Calibration** (Úprava kalibrace) v dolní části obrazovky.

Otevře se nástroj Calibration (Kalibrace).

3. Pro odstranění úpravy kalibrace přehrávání klikněte na tlačítko **Remove Adjustment** (Odstranit úpravy).

Kalibrace se vymaže a obrazovka se vrátí do režimu přehrávání.

# **Zvětšení**

Oblast s obrazem lze zvětšit. Všechny změny, které v nastavení zvětšení provedete, se vyexportují při exportu nehybného obrazu nebo záznamu, provedeného pomocí tlačítka **Export** v horní části obrazovky.

**POZNÁMKA:** Při použití funkce pro zvětšení se nezmění uložená data obrazu; tato funkce změní pouze část dat, která je zobrazena.

**POZNÁMKA:** Funkci pro zvětšení nelze použít v režimu L-Mode.

- 1. Umístěte kurzor nad oblast obrazu, kterou chcete zvětšit.
- 2. Nakreslete obdélník: klikněte levým tlačítkem myši nad libovolný roh požadované oblasti, přetáhněte myš do protilehlého rohu požadované oblasti a uvolněte levé tlačítko.

Systém přiblíží vymezený obdélník, vyplní oblast snímku částí vymezenou obdélníkem a zobrazí použitý faktor zvětšení (např. **Zoom: 2.3x**) v levém dolním rohu displeje (viz [Obrázek 5-3](#page-105-0)). Vpravo od zvětšeného obrazu se zobrazí malý obrázek celého snímku s obrysem aktuálně zvětšené oblasti.

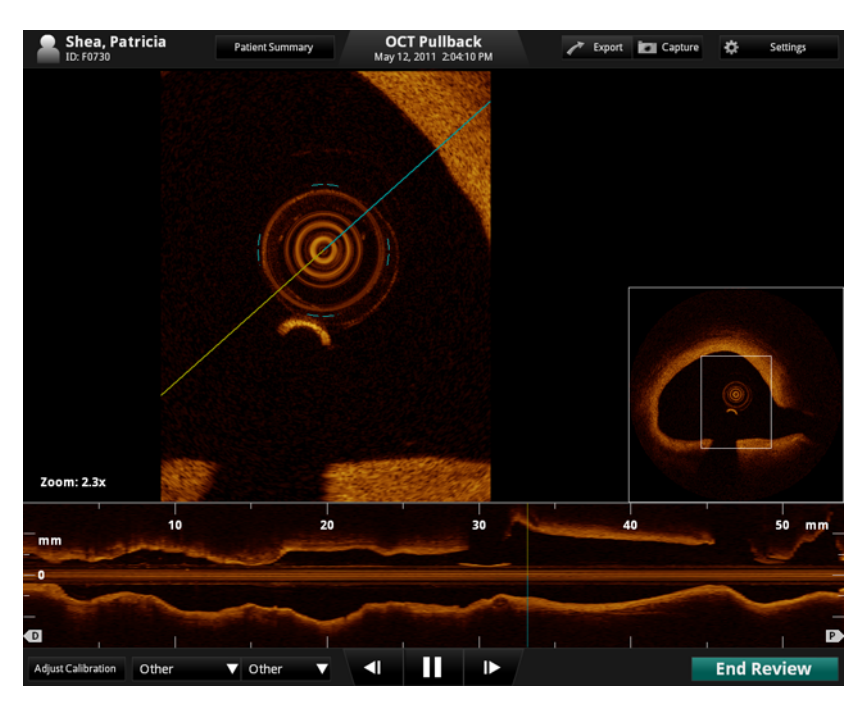

Obrázek 5-3: Zvětšení obrazu

<span id="page-105-0"></span>3. Pro návrat k normálním zobrazení klikněte kamkoli na zvětšený obraz.

# <span id="page-106-0"></span>**Ovládací prvky záložek**

Systém umožňuje přidání záložek za účelem označení snímků pro budoucí kontrolu.

**POZNÁMKA:** Ovládací prvky záložek jsou k dispozici pouze v případě, že je u záznamu zobrazen pohled v režimu L-Mode.

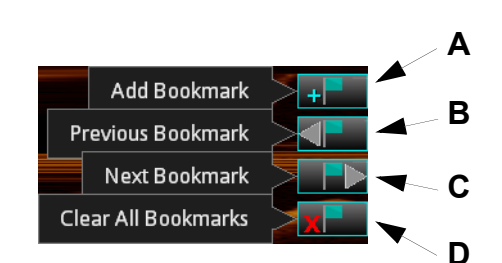

Tabulka 5-4: Ovládací prvky záložek

**A Add/Remove Bookmark** (Přidat/odstranit záložku): Přidá záložku na aktuální snímek nebo ji z něho odstraní. Jakmile se na snímek přidá záložka, označí se její poloha na pohledu v režimu L-Mode zeleným trojúhelníkem.

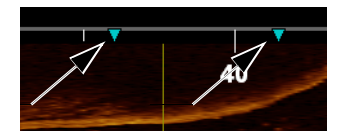

Na záložku přejdete tak, že na ni kliknete.

- **POZNÁMKA:** Na snímky s naměřenými hodnotami a poznámkami se záložky umístí automaticky. Viz Kapitola 6 "Naměř[ené hodnoty a anotace",](#page-110-0) kde jsou uvedeny podrobnější informace.
- **B Previous Bookmark** (Předchozí záložka): Vyhledá předcházející snímek se záložkou. Pokud žádné předcházející záložky neexistují, začne vyhledávat od konce záznamu. Nejsou-li v záznamu žádné záložky, není tato funkce k dispozici.
- **C Next Bookmark** (Další záložka): Vyhledá následující snímek se záložkou. Pokud žádné následující záložky neexistují, začne vyhledávat od začátku záznamu. Nejsou-li v záznamu žádné záložky, není tato funkce k dispozici.
- **D Clear All Bookmarks** (Odstranit všechny záložky): Odstraní všechny záložky z aktuálního záznamu. Nejsou-li v záznamu žádné záložky, není tato funkce k dispozici.

# **Nastavení rozsahu přehrávání**

Ve výchozím nastavení systém během prohlížení přehrává celou délku pullbacku. Délku přehrávaného záznamu můžete zkrátit tak, že přesunete konce rozsahu přehrávání.

**POZNÁMKA:** Značky rozsahu přehrávání jsou k dispozici pouze na záznamech v režimu L-Mode. Ve výchozím nastavení se nacházejí na distálním a proximálním konci záznamu.

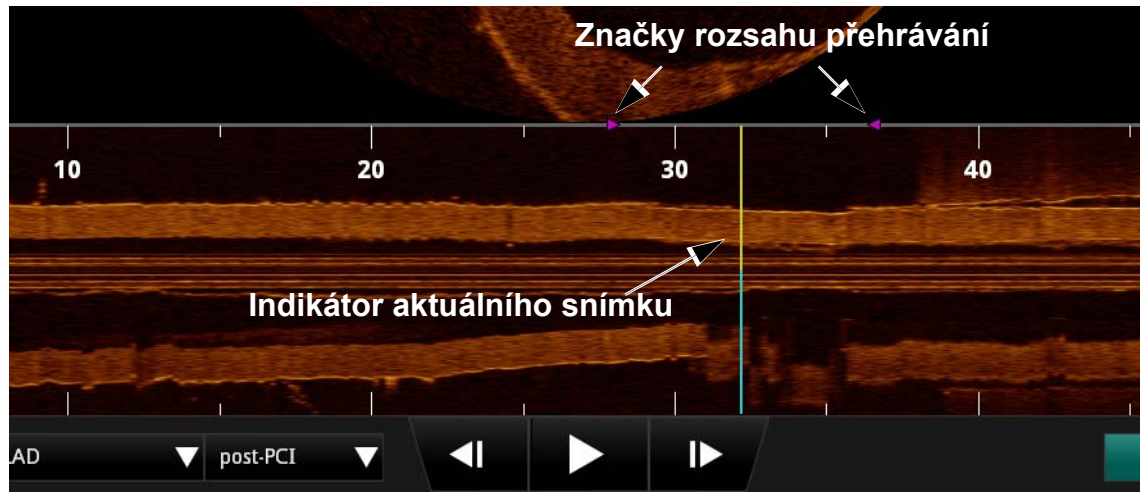

Obrázek 5-4: Upravený rozsah přehrávání

Postup změny rozsahu přehrávání:

- 1. Pomocí ovládacích prvků přehrávání v dolní části obrazovky pozastavte přehrávání.
- 2. Klikněte na značky rozsahu (fialové trojúhelníky) a umístěte je před oblast, kterou chcete přehrát, a za ni.
- **POZNÁMKA:** Pokud se změní režim L-Mode (např. pokud se **vypne**), rozsah přehrávání se obnoví na celou délku záznamu.
# **Exportování záznamu nebo nehybného snímku**

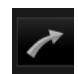

Více informací o exportování záznamu nebo nehybného snímku viz [Kapitola 8](#page-152-0)  ["Export, import a správa soubor](#page-152-0)ů".

# **Záznam nehybných obrazů**

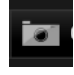

K uložení nehybného obrazu ze záznamu nebo k uložení kopie již existujícího nehybného snímku se používá tlačítko **Capture** (Zachytit). Se zachyceným obrazem se uloží všechny naměřené hodnoty a poznámky uvedené na obrazovce.

**POZNÁMKA:** Tlačítko **Capture** není k dispozici během přehrávání záznamu.

#### **Uložení nehybného obrazu**

- 1. Zobrazte snímek, který chcete zachytit.
	- Během prohlížení záznamu pozastavte přehrávání na snímku, který chcete zachytit.
- 2. Klikněte na tlačítko **Capture** (Zachytit).

Objeví se potvrzující hlášení.

Image capture succeeded.

Obrázek 5-5: Hlášení Image Capture Succeeded (Úspěšné zachycení obrazu)

Nehybný obraz se uloží do nabídky **Patient Summary** (Souhrn pacienta).

**POZNÁMKA:** Nehybný obraz se uloží se stejným datem jako zdrojový soubor. V nabídce **Patient Summary** (Souhrn pacienta) je seskupen společně s dalšími záznamy a obrazy se stejným datem.

V nabídce **Patient Summary** (Souhrn pacienta) systém přidá k zachycenému obrazu komentář.

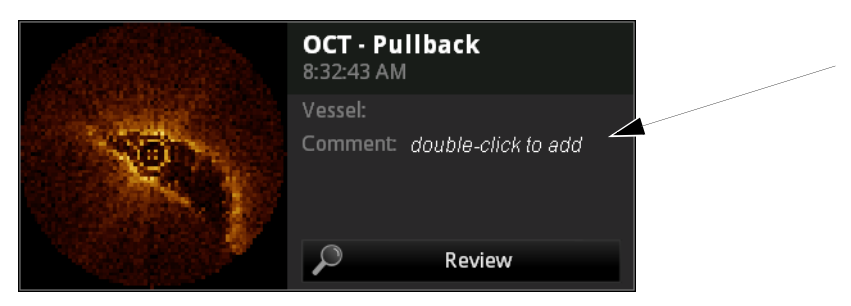

Obrázek 5-6: Komentář obrazu

- Pokud se tento nehybný obraz zachytil během záznamu, je v komentáři uvedeno číslo snímku a zdrojový záznam (například "Frame 145 of *11:38:52AM*" [snímek 145 z 11:35:52 dop.]).
- Pokud se tento nehybný obraz zachytil z přechozího nehybného obrazu, je v komentáři uvedeno, že se jedná o kopii předcházejícího obrazu (například "*Copy of Frame 145 of 11:38:52AM*" [kopie snímku 145 z 11:35:52 dop.]).

# **Naměřené hodnoty a anotace 6**

K záznamům OCT a k nehybným obrazům lze přidávat naměřené hodnoty a textové anotace. Tyto naměřené hodnoty a anotace se ukládají s obrazem, a tudíž je lze později prohlížet. Dále lze tyto naměřené hodnoty a textové anotace za použití funkcí pro export exportovat do souboru s jinými formáty.

Tato kapitola obsahuje následující témata:

- přehled nástrojů pro správu naměřených hodnot a anotací;
- způsob provádění měření, přidávání anotací a provádění výpočtů.
- **POZNÁMKA:** Naměřené hodnoty a textové anotace, které se přidají do obrazů, změní (tím, že se zobrazí) vzhled obrazů; nezmění však základní data obrazu. Neoznačené obrazy zůstanou vždy zachovány a lze je prohlížet bez naměřených hodnot a anotací.
- **POZNÁMKA:** Všechny naměřené hodnoty a výpočty lze provádět v pohledu na průřez obrazu OCT, ale měření vodorovné délky lze provádět pouze na pohledu v režimu L-Mode.

## **Nástroje pro měření a anotace**

Nástroje pro měření a anotace jsou k dispozici na obrazovce s pozastaveným přehráváním OCT nebo s nehybným obrazem. Nově přidané naměřené hodnoty se na obrazu postupně označují kontrolními písmeny (A, B, C atd.), které se zobrazují pod prvním kontrolním bodem a napravo od něj. Pro každé úspěšné měření se přidává další písmeno abecedy; na snímek lze zanést maximálně 26 měření.

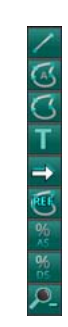

<span id="page-111-0"></span>Obrázek 6-1: Nástroje pro měření a anotace

**POZNÁMKA:** Nejsou-li nástroje k dispozici, mají černé pozadí.

Tabulka 6-1: Funkce nástrojů pro měření a anotace

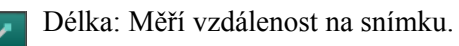

Plocha – automaticky: Automaticky umístí body na křivku a změří plochu na snímku. Vygeneruje také měření min., max. a středního průměru dané oblasti.

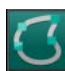

Plocha – několik bodů: Ručně umístí body k vymezení a změření plochy na snímku. Vygeneruje také měření min., max. a středního průměru dané oblasti.

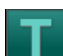

Text... : Otevře nabídku **Enter Note** (Zadat poznámku) pro zadání textu na místo pozice kurzoru.

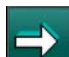

Značka: Pomocí šipky nahoru, dolů, doleva nebo doprava umístěte na pozici kurzoru.

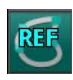

Nastavení referenční plochy: Označí na aktuálním obrazu určitou plochu, která bude sloužit jako referenční plocha pro měření procenta plochy stenózy a procenta průměru stenózy napříč obrazy. Pokud není na aktuálním snímku vyznačena žádná plocha, není toto tlačítko

k dispozici. Není k dispozici na nehybných obrazech.

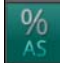

%AS (Procento plochy stenózy) : Vypočítá relativní velikost menší plochy ve srovnání s větší plochou. Pokud nejsou na aktuálním snímku vyznačeny alespoň dvě plochy nebo pokud není nastavena referenční plocha, není toto tlačítko k dispozici. Toto tlačítko není k dispozici ani v případě, že je na aktuálním snímku vyznačena refereční plocha, ale kromě referenční plochy není

k dispozici žádná další plocha.

Tabulka 6-1: Funkce nástrojů pro měření a anotace

%AS (Procento průměru stenózy): Vypočítá relativní velikost menšího průměru ve srovnání  $\frac{0}{D}$ s větším průměrem. Pokud nejsou na aktuálním snímku vyznačena alespoň dvě měření délky nebo pokud není nastavena referenční plocha, není toto tlačítko k dispozici. Toto tlačítko není

k dispozici ani v případě, že je na aktuálním snímku vyznačena refereční plocha, ale kromě referenční plochy není k dispozici žádná další plocha.

Zoom + / Zoom - : Přepíná mezi zobrazením v normálním měřítku a ve zvětšeném měřítku. Viz "Rozsah zvě[tšení polom](#page-51-0)ěru" na straně 2-14, kde jsou uvedeny podrobnější informace.

**POZNÁMKA:** Jakmile se na snímek přidá měření nebo textová anotace, označí se poloha záložky na pohledu v režimu L-Mode zeleným trojúhelníkem. Na záložku přejdete tak, že na ni kliknete.

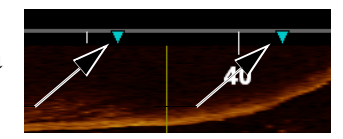

# **Ověření kalibrace**

Před zahájením měření musíte ověřit kalibraci. Nebyla-li kalibrace tohoto záznamu nebo nehybného snímku upravena v režimu přehrávání nebo pokud byla resetována na nulu, objeví se v okamžiku zahájení měření kalibrační nástroj ([Obrázek 6-2](#page-113-0)).

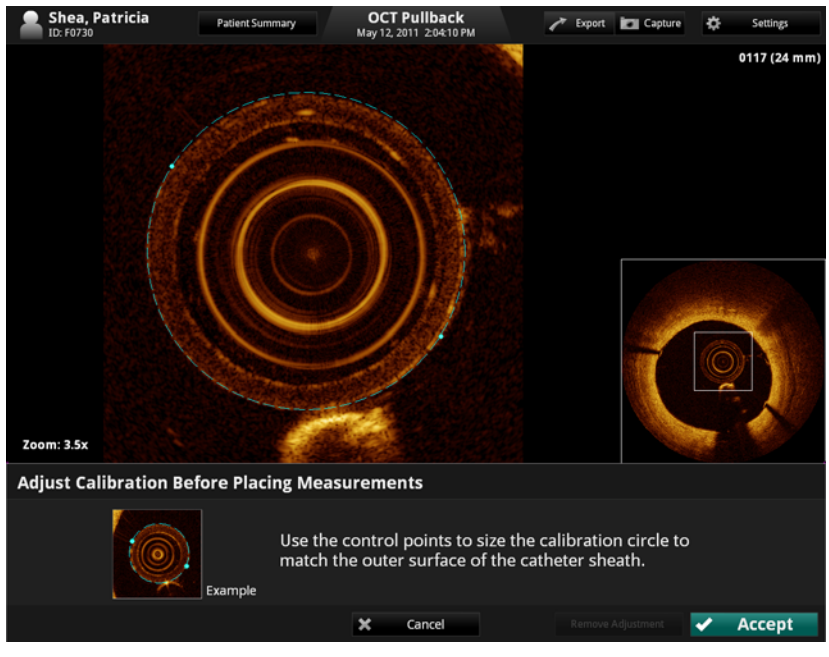

Obrázek 6-2: Ověření kalibrace

- <span id="page-113-0"></span>1. Klikněte a přetáhněte kontrolní body tak, aby kalibrační kruh sledoval vnější průměr katetru způsobem, jaký je zobrazen na obrázku příkladu v dolní části obrazovky.
- 2. Pro uložení kalibrace klikněte na tlačítko **Accept** (Přijmout) nebo klikněte na **Cancel** (Zrušit) pro zavření kalibračního nástroje bez uložení změn.

Jakmile kalibraci přijmete, můžete zahájit měření.

# **Techniky zvýšení přesnosti měření**

Přesnost měření lze zvýšit pomocí následujících pokynů:

- Před provedením měření použijte funkci Zoom k takovému zvětšení oblasti zájmu, na kterém můžete jasně vidět hranice a další prvky, které chcete měřit (viz "Zvě[tšení" na stran](#page-105-0)ě 5-10).
- Měřicí kurzor umístěte správně na obraz; při každém stejném typu měření používejte stejnou techniku měření.
- Neprovádějte měření v oblastech s artefakty, které znesnadňující rozpoznání tkáně.

## **Měření a anotace v režimu L-Mode**

Všechna měření a anotace se obvykle provádějí na ploše pohledu na průřez v obrazovém okně. V režimu L-Mode se smí provádět pouze horizontální měření, které je užitečné pro stanovení vzdálenosti pullbacku.

#### **UPOZORNĚNÍ: Artefakty mohou vést k chybné interpreatci dat v režimu L-Mode, proto se režim L-Mode nedoporučuje používat při kvantování klinických informací.**

# **Měření délky**

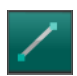

Systém ILUMIEN vypočítá a zobrazí délku jako vzdálenost mezi dvěma body na obraze (průřezu nebo pohledu v režimu L-Mode) v milimetrech (mm).

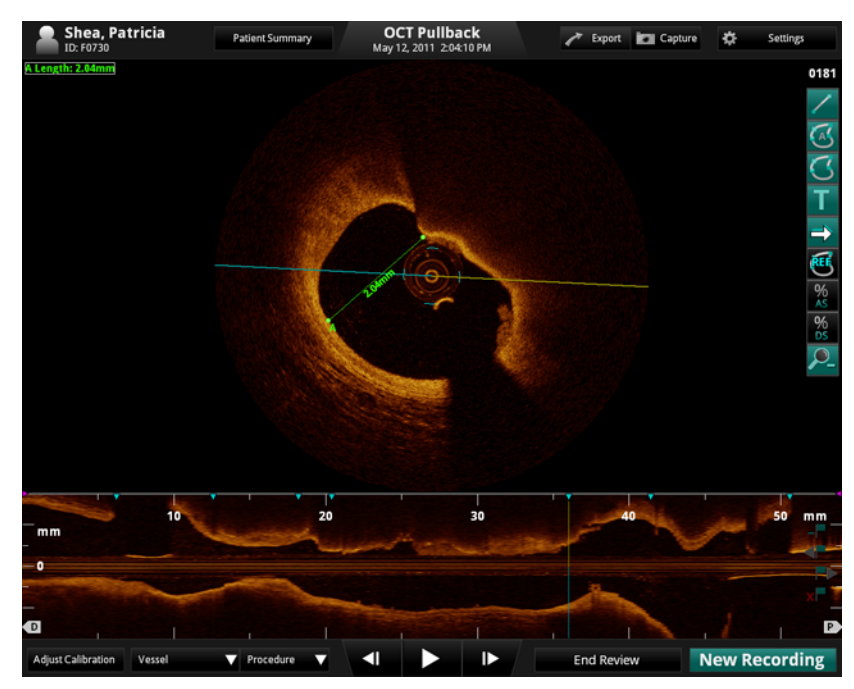

Obrázek 6-3: Měření délky

## **Měření délky (vzdálenosti)**

- 1. Vyberte nehybný obraz nebo pozastavený záznam, který chcete měřit.
- 2. Klikněte na tlačítko **Length** (Délka) ([Obrázek 6-1](#page-111-0)). Kurzor se změní na tužku.
- 3. Klikněte kamkoli do obrazového okna (do pohledu na průřez nebo do pohledu v režimu L-Mode), a tak umístěte počáteční bod pro měření délky.
	- **POZNÁMKA:** Počáteční i konečný bod musí být na stejném pohledu. Pokud je například počáteční bod umístěn na pohledu na průřez, musí se konečný bod umístit také do pohledu na průřez. Chcete-li měření zrušit, stiskněte klávesu <Esc> nebo klikněte na tlačítko **Cancel** (Zrušit).

 $\times$  Cancel

4. Pomocí myši umístěte kurzor ve tvaru tužky na koncový bod a klikněte, aby se tento pod potvrdil.

Označený výsledek konečného měření vzdálenosti se objeví v levém horním rohu. Pokud umístíte kurzor nad přímku, zobrazí se údaj o délce pod střední částí přímky.

# **Měření plochy**

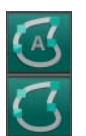

Na pohledu na průřez lze křivkou vymezit uzavřenou plochu jako obrys lumen. Pro výpočet plochy se používá Greenova věta a plocha se na snímku zobrazí v mm2 s tětivami maximálního a minimálního průměru.

- **POZNÁMKA:** Hroty šipek tětivy minimálního průměru směřují dovnitř (směrem k tětivě průměru). Hroty šipek tětivy maximálního průměru směřují ven (viz [Obrázek 6-4\)](#page-117-0).
	- **Plocha automaticky**: Systém automaticky definuje obrys lumen a zakreslí jej. Před přijetím naměřené hodnoty můžete provést veškeré potřebné úpravy automatického obrysu. Po uložení se měření automaticky uzamkne.
	- **Plocha několik bodů** Obrys můžete nadefinovat ručně tak, že umístíte několik bodů okolo oblasti, kterou chcete změřit. Po kliknutí na tlačítko **Accept** (Přijmout) systém tyto body použije k vytvoření hladkého obrysu. Umístění většího počtu bodů zvyšuje přesnost měření.

## **Automatické měření plochy**

- 1. Vyberte nehybný obraz nebo pozastavený záznam, který chcete měřit.
- 2. Klikněte na nástroj **Plocha automaticky** (viz [Obrázek 6-1](#page-111-0)).

Na obrazovce so zobrazí oblast automaticky vytyčená systémem (viz [Obrázek 6-4\)](#page-117-0).

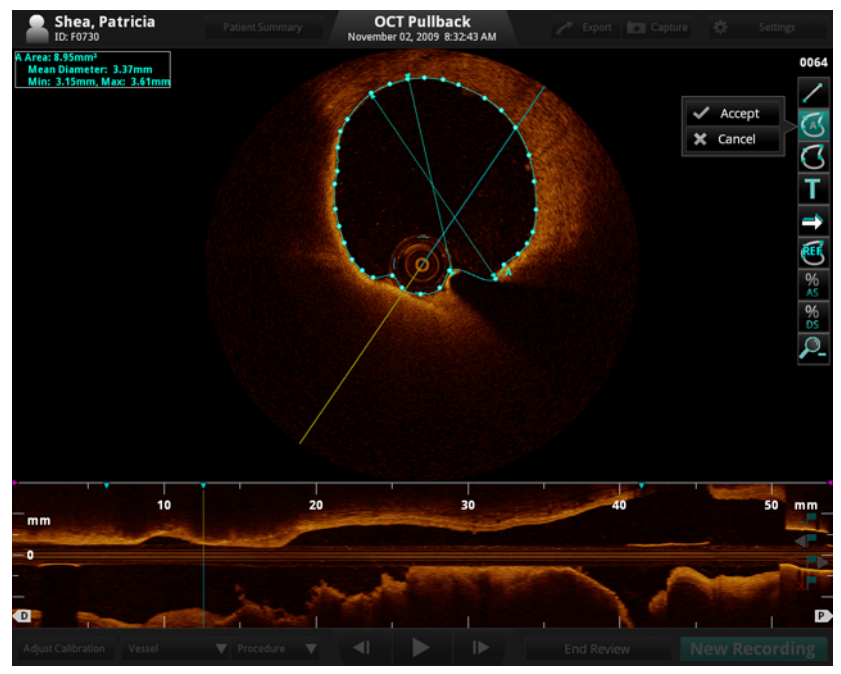

<span id="page-117-0"></span>Obrázek 6-4: Probíhající automatické měření plochy

- 3. Potřebujete-li obrys upravit, klikněte na body na vytyčeném obrysu a podle potřeby je přesuňte. Předtím, než automatické měření oblasti přijmete, zkontrolujte, že je viditelný celý lumen a že je dostatečně konzistentní jas.
- 4. Kliknutím na tlačítko **Accept** (Přijmout) v levé části panelu nástrojů uložte měření (nebo klikněte na tlačítko **Cancel** [Zrušit], a tak měření zrušte.
	- **POZNÁMKA:** Pro dokončení měření musíte kliknout na tlačítko  $\sqrt{$  Accept X Cancel **Accept** (Přijmout) nebo na tlačítko **Cancel** (Zrušit). Kliknutím na tlačítko **Cancel** (zrušit) se celé měření vymaže.
	- **POZNÁMKA:** Jakmile se měření přijme, automaticky se uzamkne. Chcete-li měření upravit, musíte je odemknout. Pokyny pro odemknutí měření viz ["Uzamknutí/odemknutí nam](#page-132-0)ěřených hodnot" na straně [6-23](#page-132-0).
- **POZNÁMKA:** Nelze-li detekovat lumen, zobrazí se následující výstražné hlášení.

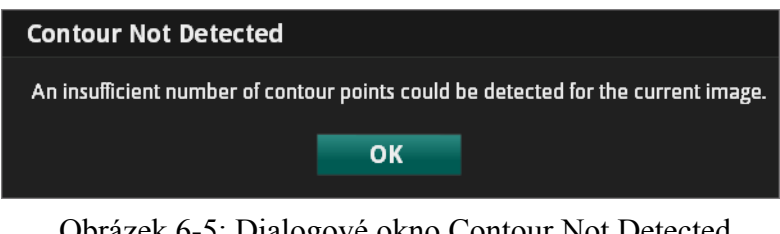

Obrázek 6-5: Dialogové okno Contour Not Detected (Obrys nebyl detekován)

## **Ruční měření plochy**

- 1. Vyberte nehybný obraz nebo pozastavený záznam, který chcete měřit.
- 2. Klikněte na tlačítko **Plocha několik bodů** [\(Obrázek 6-1\)](#page-111-0). Kurzor se změní na tužku.

3. Pomocí myši umístěte kurzor ve tvaru tužky na požadovaný počáteční bod plochy na průřezu a kliknutím tento pod potvrďte.

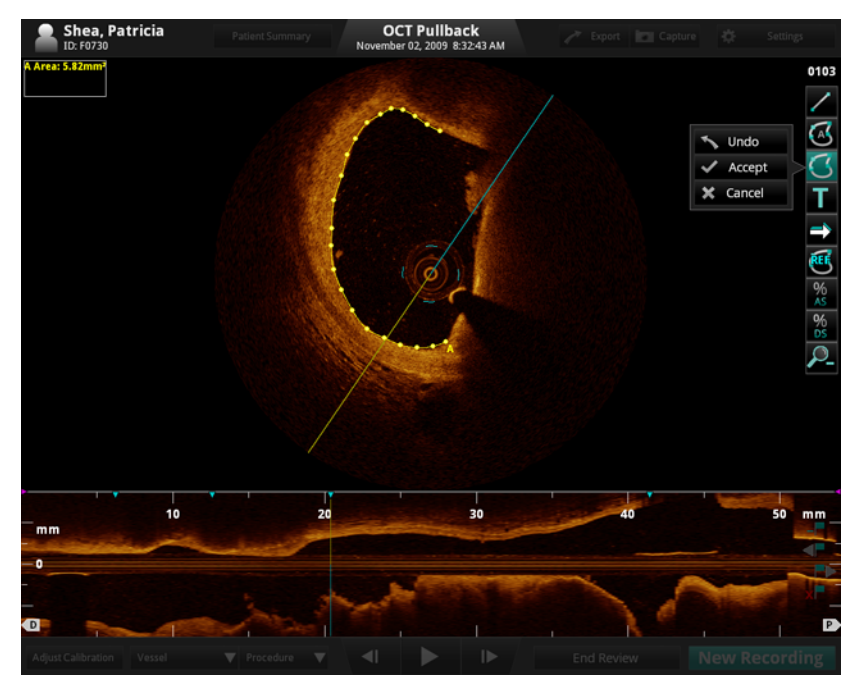

Obrázek 6-6: Probíhající ruční měření plochy

**POZNÁMKA:** Kliknutím na tlačítko **Undo** (Zpět) v levé části panelu se vymaže bod, který jste na obraz přidali naposledy.

- 4. Pokračujte v přidávání bodů pomocí kurzoru ve tvaru tužky, až přesně označíte plochu, kterou chcete změřit. Na okraj požadované oblasti můžete umístit libovolný počet bodů. Minimální počet bodů je tři.
	- **POZNÁMKA:** První dva body se spojí přímkou. Při umísťování následujících bodů se z přímky stane hladká křivka spojující všechny body; tato křivka se však neuzavře, dokud nekliknete na tlačítko **Accept** (Přijmout).
	- **POZNÁMKA:** Pro dokončení měření musíte kliknout na tlačítko X Cancel **Accept** (Přijmout) nebo na tlačítko **Cancel** (Zrušit). Kliknutím na tlačítko **Cancel** (zrušit) se celé měření vymaže.
- 5. Kliknutím na tlačítko **Accept** (Přijmout) vlevo od panelu nástrojů uložte měření (nebo klikněte na tlačítko **Cancel** [Zrušit], a tak měření zrušte).

# **Přidání textových anotací a značek**

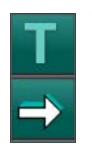

Textové antotace lze přidat k jednotlivému snímku nebo k celému záznamu a značky šipek lze přidat k jednotlivému snímku.

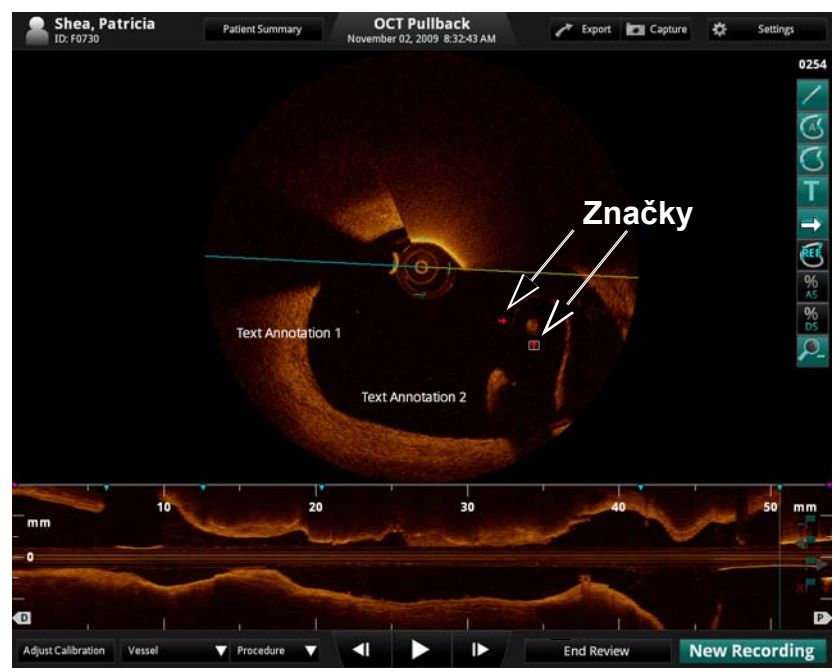

Obrázek 6-7: Textové anotace a značky

#### **Přidání textu**

- 1. Vyberte nehybný obraz nebo pozastavený záznam, který chcete anotovat.
- 2. Klikněte na tlačítko **Text...** ([Obrázek 6-1](#page-111-0)).

Kurzor se změní na značku textu  $("A")$ .

3. Umístěte kurzor na místo, kde se má na obraze zobrazit text.

Objeví se nabídka **Enter Note** (Zadat poznámku) (viz [Obrázek 6-8](#page-121-0)).

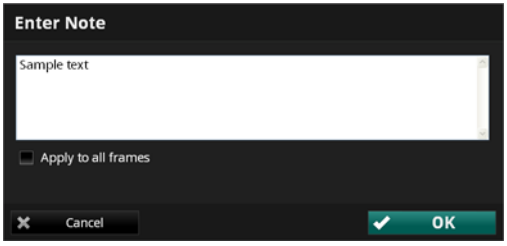

<span id="page-121-0"></span>Obrázek 6-8: Dialogové okno Enter Note (Zadat poznámku)

- 4. Zapište požadovaný text do pole.
- 5. Přejete-li si text zobrazit na všech snímcích, ozančte zaškrtávací políčko **Apply to all frames** (Použít na všech snímcích). Ve výchozím nastavení se text zobrazí pouze na aktuálním snímku.
- 6. Pro uložení změn klikněte na **OK** a pro zrušení změn klikněte na **Cancel** (Zrušit).
- 7. Chcete-li změnit umístění textu na obrazovce, klikněte na štítek, podržte tlačítko myši stisknuté a poté text pomocí myši přetáhněte na požadované místo.
- 8. Pro nastavení pozice klikněte mimo textové pole.
- 9. Chcete-li změnit text, dvojitě na něj klikněte, aby se otevřela nabídka **Enter Note** (Zadat poznámku), v níž můžete text upravit; v případě pozastaveného záznamu změňte nastavení parametru **Apply to all frames** (Použít na všech snímcích) (viz [Obrázek 6-8\)](#page-121-0).

## **Přidání značek**

- 1. Vyberte nehybný obraz nebo pozastavený záznam, na který chcete přidat značky.
- 2. Klikněte na tlačítko **Značka** [\(Obrázek 6-1\)](#page-111-0).

Objeví se kontextová nabídka se značkami šipek.

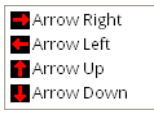

Obrázek 6-9: Značky šipek

3. Klikněte na značku šipky, kterou chcete přidat.

Tvar kurzoru se změní na zvolenou značku (například na šipku doprava).

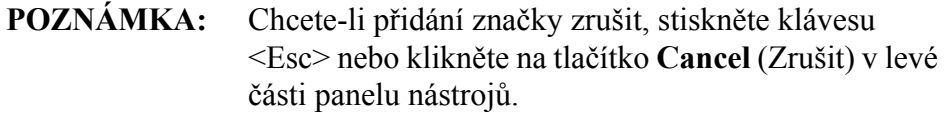

 $\times$  Cancel

4. Umístěte kurzor na místo, kde se má na obraze zobrazit značka.

Objeví se značka šipky v bílém čtverečku.

- 5. Chcete-li změnit umístění značky na obrazovce, klikněte na značku, podržte tlačítko myši stisknuté a poté značku pomocí myši přetáhněte na požadované místo.
- 6. Pozici značky nastavíte tak, že kliknete kamkoli jinam v obrazovém okně.

# <span id="page-123-1"></span>**Nastavení referenční plochy**

Můžete nastavit referenční plochu za účelem měření %AS (procenta plochy REF stenózy) a %DS (procenta průměru stenózy) napříč snímky.

Vyhledejte snímek, který se má použít jako referenční (například s maximální plochou lumen) pro porovnání se stenózou (nebo s minimální plochou lumen), a poté na tomto snímku nastavte referenční plochu. Po nastavení referenční plochy můžete definovat plochy nebo snímky se stenózou a vypočítat %AS a %DS.

**POZNÁMKA:** Pokud nastavíte novou referenční plochu, použije se nová referenční plocha pro všechna následující měření %AS a %DS. Nepoužije se však na žádné předcházející měření.

- 1. Vyberte a zobrazte pozastavený záznam, který chcete měřit.
- 2. Proveďte měření plochy.
- 3. Klikněte na tlačítko **Nastavit referenční plochu** ([Obrázek 6-1\)](#page-111-0), a tak nastavte referenční plochu.
	- Pokud se na aktuálním snímku nachází nějaká plocha, nastaví se jako referenční.
	- Pokud se na aktuálním snímku nachází více než jedna plocha, otevře se dialogové okno **Select Measurement** (Vybrat rozměr) ([Obrázek 6-10](#page-123-0)).

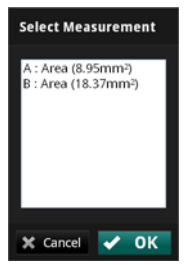

<span id="page-123-0"></span>Obrázek 6-10: Dialogové okno Select Measurement (Vybrat rozměr).

Vyberte na plochu a poté ji kliknutím na **OK** nastavte jako referenční (nebo klikněte **Cancel** [Zrušit] pro zrušení výběru).

Po nastavení referenční oblasti se zobrazí potvrzující hlášení ([Obrázek 6-11\)](#page-124-0).

Reference Area was set to measurement "B"

Obrázek 6-11: Potvrzení nastavení referenční plochy

<span id="page-124-0"></span>**POZNÁMKA:** Po nastavení referenční plochy se u tlačítka **Nastavit**  REE **referenční plochu** objeví červený symbol "X". Po kliknutí na toto tlačítko se opět otevře potvrzující hlášení o odstranění stávající referenční plochy. Chcete-li stávající referenční plochu odstranit, vyberte **Yes** (Ano) na potvrzujícím hlášení; pokud ji odstranit nechcete, vyberte **No** (Ne).

## **Výpočet %AS**

- Pomocí výpočtu %AS (procenta plochy stenózy) se stanoví procentní velikost menší plochy v porovnání s větší plochou; obvykle se jedná o plochu vymezenou vnitřním okrajem cévy v porovnání s plochou vymezenou vnějším okrajem cévy.
- **POZNÁMKA:** Pokud nebyla nastavena refereční plocha, můžete měřit %AS napříč snímky. Viz "Nastavení referenč[ní plochy" na stran](#page-123-1)ě 6-14, kde jsou uvedeny podrobnější informace.

## **Vzorec pro výpočet %AS**

 $\%AS =$ (první plocha-druhá plocha) / první plocha \* 100 %

Provedení tohoto výpočtu je podmíněno zakreslením a specifikací dvou ploch – jedné pro definici větší plochy a druhé pro definici menší plochy.

Pokud nastavíte referenční plochu, použije se k výpočtu %AS následující vzorec:

 $%AS =$ (referenční plocha - vybraná plocha na aktuálním snímku) / referenční plocha \* 100 %

#### **Postup výpočtu %AS**

1. Proveďte měření plochy.

**POZNÁMKA:** Pokud jste nastavili referenční oblast, nemusíte kvůli výpočtu %AS na tomto snímku provádět měření druhé plochy.

- 2. Pokud je to potřeba, proveďte měření druhé plochy.
- 3. Kliknutím na tlačítko **%AS** ([Obrázek 6-1](#page-111-0)) otevřete dialogové okno **Select Measurement** (Vybrat rozměr).

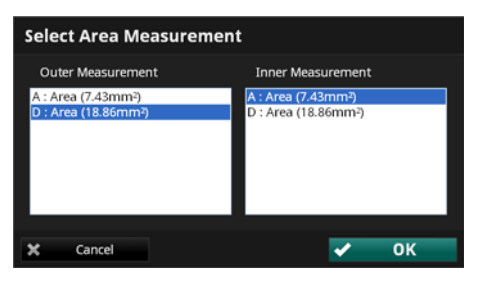

Obrázek 6-12: Dialogové okno %AS Area Measurements (Rozměr %AS)

- **POZNÁMKA:** Pokud je nastavena referenční plocha, automaticky se zvolí jako hodnota parametru **Outer Measurement** (Vnější rozměr). Pokud se referenční plocha nenachází na aktuálním snímku a pokud je na aktuálním snímku zakreslena pouze jedna plocha, označí se automaticky jako **Inner Measurement** (Vnitřní rozměr). Viz "Nastavení referenč[ní plochy" na stran](#page-123-1)ě 6-14, kde jsou uvedeny podrobnější informace.
- 4. V seznamu **Outer Measurement** (Vnější rozměr) klikněte na rozměr, který odpovídá větší ploše.
- 5. V seznamu **Inner Measurement** (Vnitřní rozměr) klikněte na rozměr, který odpovídá menší ploše.
- 6. Klikněte na **OK**.

Výpočet % plochy stenózy se zobrazí hned pod předcházejícími výpočtu v levém horním rohu obrazového okna (viz [Obrázek 6-13](#page-126-0)). Pokud se pro výpočet % plochy stenózy použije referenční plocha z jiného snímku, zahrnou se do seznamu měření "referenční" hodnoty (plocha, střední průměr a poloha).

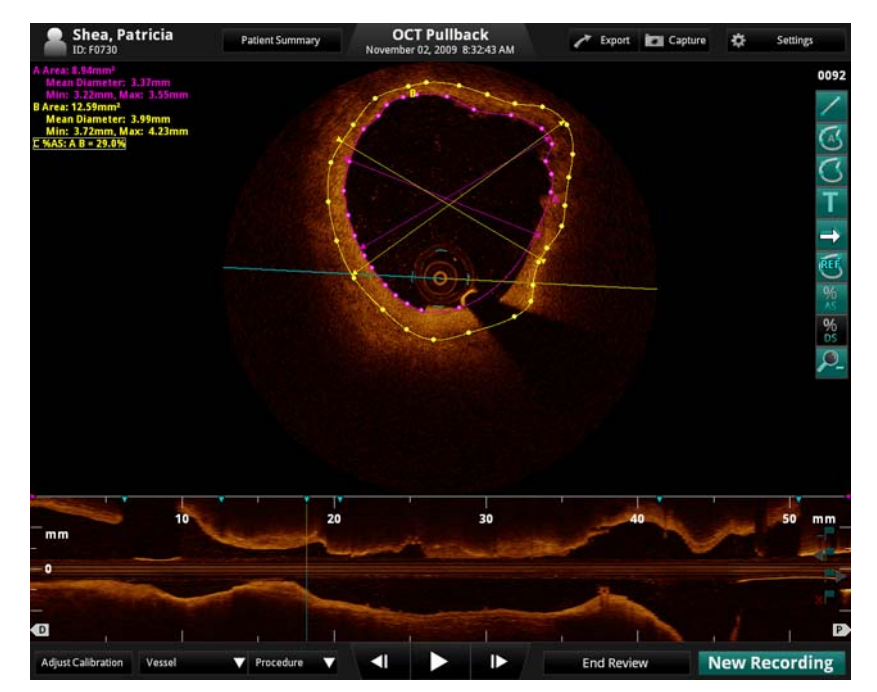

<span id="page-126-0"></span>Obrázek 6-13: Výpočet %AS

**POZNÁMKA:** Pokud je referenční plocha nastavena na jiném snímku, označí se tento snímek v režimu L-Mode čárkovanou záložkou.

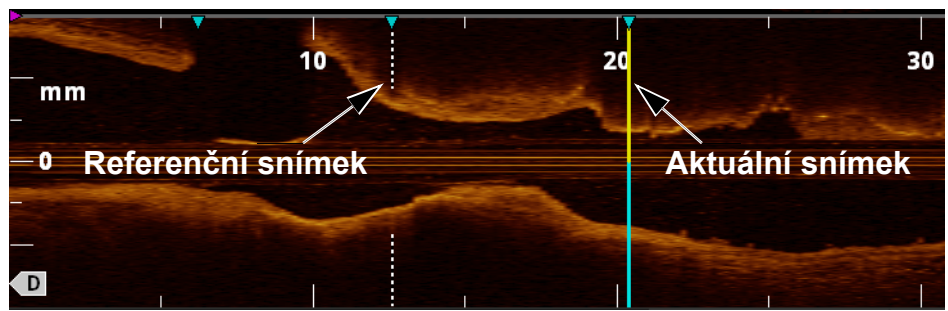

Obrázek 6-14: Záložka referenční plochy

**POZNÁMKA:** Pokud je druhý vybraný rozměr větší než první rozměr, hodnota %AS se nezobrazí. Místo toho se v levém horním rohu obrazového okna zobrazí chybové hlášení podobné hlášení, které uvádí [Obrázek 6-15.](#page-127-0)

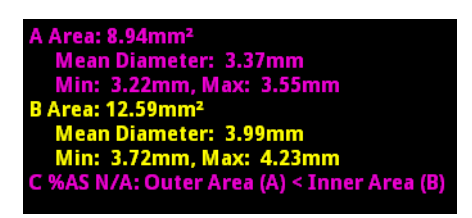

<span id="page-127-0"></span>Obrázek 6-15: Chybové hlášení %AS

# **Výpočet %DS**

Pomocí výpočtu %DS (procenta průměru stenózy) se stanoví procentní velikost  $\frac{96}{DS}$ kratšího rozměru (délky) v porovnání s delším; obvykle se jedná o průměr vnitřního okraje cévy v porovnání s průměrem vnějšího okraje cévy.

**POZNÁMKA:** Pokud nebyla nastavena referenční plocha, můžete měřit %DS napříč snímky. Viz "Nastavení referenč[ní plochy" na stran](#page-123-1)ě 6-14, kde jsou uvedeny podrobnější informace.

## **Vzorec pro výpočet %DS**

 $\%DS =$ (první délka-druhá délka) / první délka \* 100 %

Provedení tohoto výpočtu je podmíněno zakreslením a specifikací dvou délek – jedné pro definici menšího průměru a druhé pro definici většího průměru.

Pokud jste nastavili referenční plochu, jako délka pro výpočet %DS se použije hodnota středního průměru referenční plochy a hodnota středního průměru vybrané oblasti na aktuálním snímku.

## **Postup výpočtu %DS**

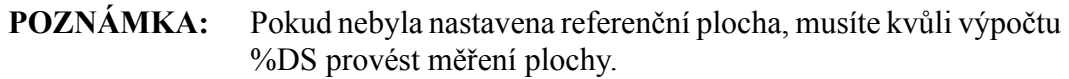

1. Proveďte měření délky.

**POZNÁMKA:** Pokud jste nastavili referenční oblast, nemusíte kvůli výpočtu %DS na tomto snímku provádět měření druhé plochy.

2. Pokud je to potřeba, proveďte měření druhé délky.

3. Kliknutím na tlačítko **%DS** [\(Obrázek 6-1\)](#page-111-0) otevřete dialogové okno **Select Length Measurement** (Vybrat rozměr délky).

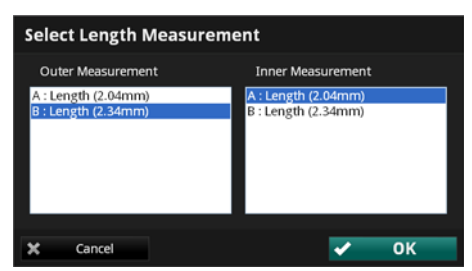

Obrázek 6-16: Dialogové okno %DS Diameter Measurements (Rozměr %DS)

- **POZNÁMKA:** Pokud je nastavena referenční plocha, zvolí se střední průměr automaticky jako hodnota parametru **Outer Measurement** (Vnější rozměr) a název dialogového okna se změní na **Select Area Measurement** (Vybrat rozměr plochy). Pokud se referenční plocha nenachází na aktuálním snímku a pokud je na aktuálním snímku zakreslena pouze jedna plocha, vybere se střední průměr automaticky jako **Inner Measurement** (Vnitřní rozměr). Viz "Nastavení referenč[ní plochy" na stran](#page-123-1)ě 6-14, kde jsou uvedeny podrobnější informace.
- 4. V seznamu **Outer Measurement** (Vnější rozměr) klikněte na písmeno, které odpovídá větší délce.
- 5. V seznamu **Inner Measurement** (Vnitřní rozměr) klikněte na písmeno, které odpovídá menší délce.

## 6. Klikněte na **OK**.

Výpočet % průměru stenózy se zobrazí hned pod předcházejícími výpočty v levém horním rohu obrazového okna (viz [Obrázek 6-17](#page-130-0)). Pokud se pro výpočet % procenta stenózy použije referenční plocha z jiného snímku, zahrnou se do seznamu měření "referenční" hodnoty (plocha, střední průměr a poloha).

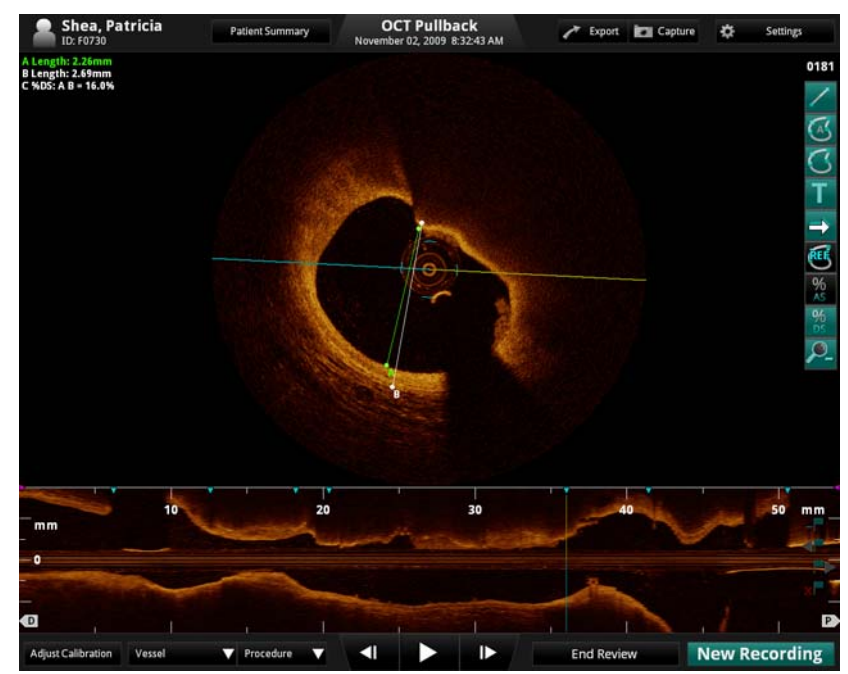

Obrázek 6-17: Výpočet %DS

<span id="page-130-0"></span>**POZNÁMKA:** Pokud je druhý vybraný rozměr větší než první rozměr, hodnota %DS se nezobrazí. Místo toho se v levém horním rohu obrazového okna zobrazí chybové hlášení podobné hlášení, které uvádí [Obrázek 6-15](#page-127-0) pro %AS.

## **Zoom+ / Zoom -**

Po kliknutí na toto tlačítko se použije zobrazení v maximálním rozsahu zvětšení poloměru (5,25 mm). Po dalším kliknutí se vrátíte k normálnímu poloměru obrazu (3,5 mm).

**POZNÁMKA:** V závislosti na aktuálním proplachovacím médiu nemusí obraz zabírat celý průměr 5,25 mm.

Ve výchozím nastavení je poloměr obrazu, který je uveden v obrazovém okně při použití režimu L-mode, 3,5 mm. Pomocí tlačítka **Zoom** (Zmenšit/zvětšit) z nástrojů můžete poloměr zmenšit až na 2,5 mm, a to v závislosti na nastavení parametru **Range** (Rozsah) v nabídce **Display** (Zobrazit). Viz "Rozsah zvě[tšení polom](#page-51-0)ěru" na straně 2-14, kde jsou uvedeny podrobnější informace o rozsahu parametru **Radial Zoom** (Zvětšení poloměru).

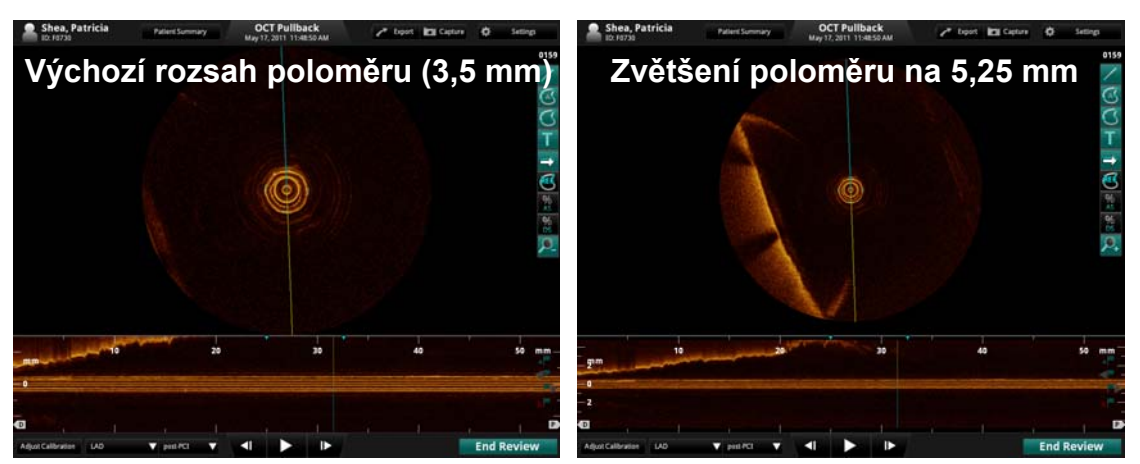

Obrázek 6-18: Pohled na zvětšení poloměru

# **Úprava měření a anotací**

Všechna měření a anotace lze přesunout, odstranit nebo upravit.

- Měření plochy a délky lze upravit přesunutím nebo odstraněním kontrolních bodů.
- Textové anotace lze přesunout, upravit nebo odstranit.
- Textové anotace lze přesunout nebo odstranit.
- **POZNÁMKA:** Když se poprvé zobrazí výsledek měření nebo výpočtu, je vybraný (označený bílým rámečkem) a lze jej okamžitě upravit.
- **POZNÁMKA:** Pokud se naměřená hodnota momentálně používá k výpočtům (například pokud se referenční plocha používá k výpočtu %AS napříč snímky), nelze ji odstranit, aniž byste nejprve odstranili všechny související výpočty.

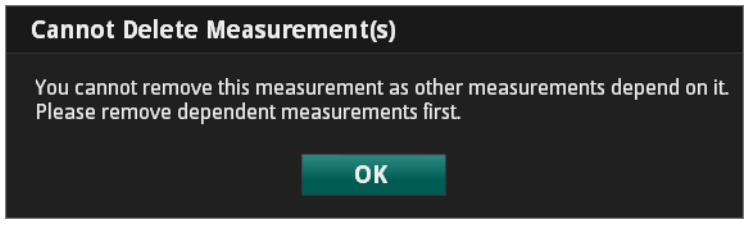

Obrázek 6-19: Dialogové okno Cannot Delete Measurement (Hodnotu nelze odstranit).

## <span id="page-132-0"></span>**Uzamknutí/odemknutí naměřených hodnot**

Pokud umístíte kurzor nad naměřenou hodnotu a kurzor se změní v zámek, je tato naměřená hodnota uzamknutá.

**POZNÁMKA:** Naměřené hodnoty jsou odemknuté, když se vytváří, s výjimkou automatického měření plochy, které se uzamkne v okamžiku, kdy se přijme.

## **Uzamknutí naměřených hodnot**

1. Pro uzamknutí naměřené hodnoty klikněte pravým tlačítkem myši na štítek naměřené hodnoty v levém horním rohu obrazového okna, aby se zobrazila kontextová nabídka **Lock Measurement** (Uzamknout naměřenou hodnotu).

Lock Measurement

Je-li naměřená hodnota odemknutá, není před možností **Lock Measurement** (Uzamknout naměřenou hodnotu) zobrazen symbol zatržítka.

2. Pro uzamknutí naměřené hodnoty a zobrazení zatržítka klikněte na možnost **Lock Measurement** (Uzamknout naměřenou hodnotu).

## **Odemknutí naměřených hodnot**

1. Pro odemknutí naměřené hodnoty klikněte pravým tlačítkem myši na štítek naměřené hodnoty v levém horním rohu obrazového okna, aby se zobrazila kontextová nabídka **Lock Measurement** (Uzamknout naměřenou hodnotu).

Je-li naměřená hodnota uzamknutá, je před možností **Lock Measurement** (Uzamknout naměřenou hodnotu) zobrazen symbol zatržítka.

2. Pro odemknutí naměřené hodnoty a odstranění zatržítka klikněte na možnost **Lock Measurement** (Uzamknout naměřenou hodnotu).

## **Přesunutí jednotlivých bodů**

1. Uchopte bod tak, že na něj kliknete; podržte tlačítko myši stisknuté a přetáhněte bod na nové místo.

**POZNÁMKA:** Když myší umístíte kurzor nad bod, změní se podoba kurzoru z šipky na ruku, což znamená, že daný bod lze přesunout.

> Jakmile nad bodem stisknete a podržíte tlačítko myši, změní se tvar bodu na čtvereček, podoba kurzoru ve tvaru ruky se sevře a bod se přesune.

- 2. Tlačítko myši uvolněte na novém místě.
- 3. Všechny související naměřené hodnoty se aktualizují.

#### **Přidání bodů do oblasti s několika body**

Chcete-li přidat další body do oblasti s několika body, klikněte na křivku mezi dvěma body. Po kliknutí se přidá nový bod.

**POZNÁMKA:** Když umístíte myš na místo, kam lze přidat bod, změní se podoba kurzoru z šipky na ruku.

## **Odstranění bodů z oblasti s několika body**

Pro odstranění vybraných bodů z oblasti s několika body klikněte na požadovaný bod a stiskněte klávesu <Del> na klávesnici.

**POZNÁMKA:** Jakmile vyberete bod, změní se jeho podoba z kolečka na čtvereček, což znamená, že nyní je možné jej odstranit.

## **Odstranění naměřených hodnot, textových anotací nebo značek**

Postup úplného odstranění naměřených hodnot, textových anotací nebo značek:

1. Chcete-li odstranit naměřenou hodnotu, vyberte ji tak, že kliknete na její štítek.

Okolo štítku se objeví bílý rámeček.

2. Chcete-li odstranit textovou anotaci nebo značku, vyberte ji tak, že na ni kliknete.

Okolo vybrané položky se objeví bílý rámeček.

- 3. Stiskněte klávesu <Del> na klávesnici.
	- **POZNÁMKA:** Určité základní naměřené hodnoty jsou spojeny s výpočty %AS a %DS. Při odstraňování naměřených hodnot, které jsou tímto způsobem navázány ve výpočtech, se musí před odstraněním jednotlivých naměřených hodnot odstranit výpočty, ve kterých jsou použity.

# **Měření a výpočty v obrazových souborech**

Měření a výpočty jsou doplňky, které se zapisují do obrazového souboru. Ukládají se společně se záznamem obrazu nebo s nehybným obrazem tak, aby se při prohlížení obrazu s anotacemi daly zobrazit naměřené hodnoty a výpočty. Tyto hodnoty a výpočty lze upravit nebo odstranit; je možné nastavit barvu tužky, šířku linie a velikost bodu. Barvu tužky lze dále automaticky nastavit tak, aby se každé další měření zobrazilo jinou barvou. Více informací o nastavení barvy tužky, šířky linie a velikosti bodu viz "Nabídka Measurements/Labels (Měř[ení/Štítky\) dialogového okna Setup \(Nastavení\)" na stran](#page-223-0)ě [10-18.](#page-223-0)

Při provádění měření a výpočtů se žádným způsobem nezmění základní data obrazu; všechna data uložená během vyšetření zůstanou v souboru zachována. I přesto, že přidané informace mohou změnit vzhled zobrazeného obrazu, zůstanou původní data během exportů jednotlivých i vícenásobných souborů vždy zachována. Naměřené hodnoty a výpočty je vždy možné odstranit a vrátit se k původní podobě souboru.

- **UPOZORNĚNÍ: Chcete-li provést měření v souborech, které budou exportovány do standardních formátů, musíte měření provést PŘED exportem obrazů. Použijete-li k měření obrazů ve standardním formátu jiný software než OCT, nebude provedené měření přesné.**
- **UPOZORNĚNÍ: K provádění klinických rozhodnutí nepoužívejte obrazy, které byly vyexportovány do formátu JPEG nebo do komprimovaných formátů AVI. Tyto formáty používají metody komprese, které mohou snížit kvalitu obrazu.**

# **Provádění vyšetření FFR 7**

V této kapitole je popsán způsob použití systému ILUMIEN na záznam FFR. Tato kapitola obsahuje pokyny pro:

- přehled a požadované vybavení;
- úvodní nastavení systému a příslušenství;
- přípravu na vyšetření FFR;
- provedení vyšetření FFR;
- prohlížení záznamu FFR.

# **Přehled**

Vyšetření musí provádět dva operátoři; sterilní operátor a nesterilní operátor. Všechny kroky vyžadující kontakt se zařízením PressureWire Aeris musí provádět sterilní operátor. Nesterilní operátor musí provádět všechny kroky, při kterých dochází k přímému kontaktu se systémem ILUMIEN.

Níže je zobrazena obvyklá konfigurace katetrizační laboratoře pro vyšetření FFR.

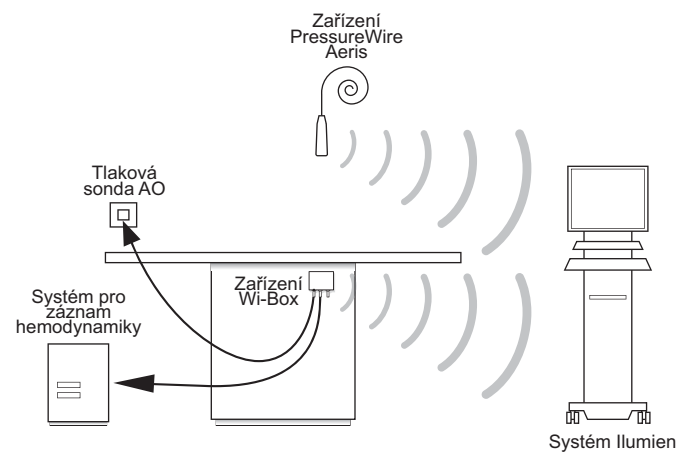

Obrázek 7-1: Katetrizační laboratoř s FFR

## **Požadované vybavení**

- Systém ILUMIEN
- PressureWire Aeris
- Zařízení Wi-Box (nainstalované v každé místnosti, kde se bude systém ILUMIEN používat k měření FFR)
- Heparinizovaný fyziologický roztok pro přípravu hydrofilního katetru

## **Sestavení systému ILUMIEN**

- 1. Umístěte systém tak, jak jej budete používat. Viz "Umístě[ní systému" na stran](#page-39-0)ě 2-2.
- 2. Zapněte systém. Viz ["Zapnutí" na stran](#page-41-0)ě 2-4.

## <span id="page-138-0"></span>**Nastavení zařízení Wi-Box a systému ILUMIEN**

Zařízení Wi-Box se musí při instalaci připojit k systému pro záznam hemodynamiky ve vašem zdravotnickém zařízení. Při prvním připojení systému ILUMIEN k zařízení Wi-Box se místnost zobrazí jako **Unknown** (Neznámá), a musí se jí přidělit jedinečný název a číslo. Klikněte na místnost a zadejte **Room Name** (Název místnosti) a **Room Number** (Číslo místnosti). Po dokončení klikněte na **OK**.

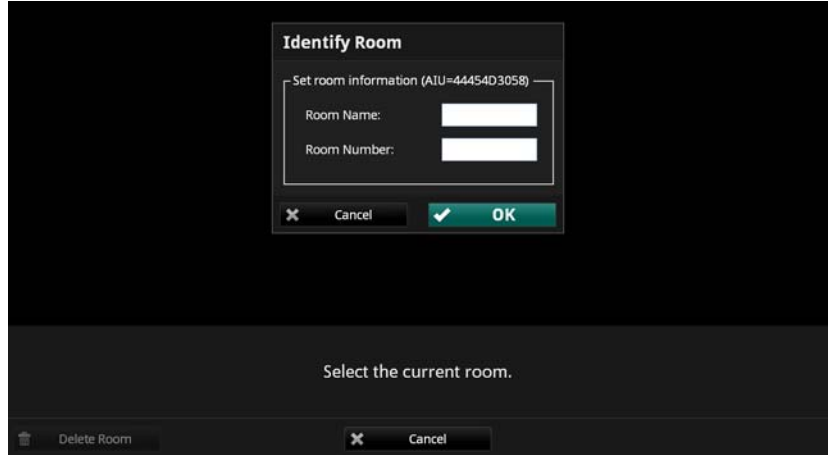

Obrázek 7-2: Zadání informací o místnosti

Další informace viz pokyny k instalaci dodané se zařízením Wi-Box.

## **Nastavení zařízení PressureWire Aeris**

#### **VAROVÁNÍ: Před použitím si prosím přečtěte** *Návod k použití* **dodaný se zařízením PressureWire Aeris, kde naleznete úplný seznam varování a upozornění.**

- 1. Prohlédněte, zda není poškozen obal zařízení PressureWire Aeris.
- 2. Za použití sterilní techniky opatrně vyjměte plastovou obruč zařízení PressureWire Aeris z obalu.

## **UPOZORNĚNÍ: Zařízení PressureWire Aeris nepoužívejte, pokud byl poškozen sterilní obal.**

3. Až do okamžiku použití uložte plastovou obruč na rovnou sterilní plochu.

## **Příprava na záznam FFR**

#### **VAROVÁNÍ: Hodnoty srdeční frekvence a tlaku zobrazené v systému ILUMIEN slouží pouze k referenčním účelům a nejsou určeny k primárnímu monitorování.**

Spuštění záznamu FFR pomocí nabídky **Patient Summary** (Souhrn pacienta).

- 1. Je-li to třeba, zadejte informace o pacientovi. Viz "Zadávání informací o novém [pacientovi" na stran](#page-64-0)ě 3-5.
	- **POZNÁMKA:** Před zahájením záznamu se musí do systému zadat informace o pacientovi a pacient se musí vybrat. Pokud zadáváte pacienta přes nabídku **Add New Patient** (Přidat nového pacienta), klikněte na tlačítko **New FFR Recording** (Nový záznam FFR) v dolní části nabídky a pokračujte podle pokynů, které uvádí [Krok 4](#page-141-0) v této části.
- 2. V nabídce **Select Patient** (Vybrat pacienta) klikněte na jméno pacienta.

Otevře se nabídka **Patient Summary** (Souhrn pacienta) tohoto pacienta ([Obrázek](#page-63-0)  [3-3 na stran](#page-63-0)ě 3-4).

3. V nabídce **Patient Summary** (Souhrn pacienta) klikněte na tlačítko **New FFR Recording** (Nový záznam FFR).

Na obrazovce se zobrazí všechny místnosti s aktivním zařízením Wi-Box v dosahu systému ILUMIEN a hlášení nápovědy *Select the current room* (Vybrat aktuální místnost).

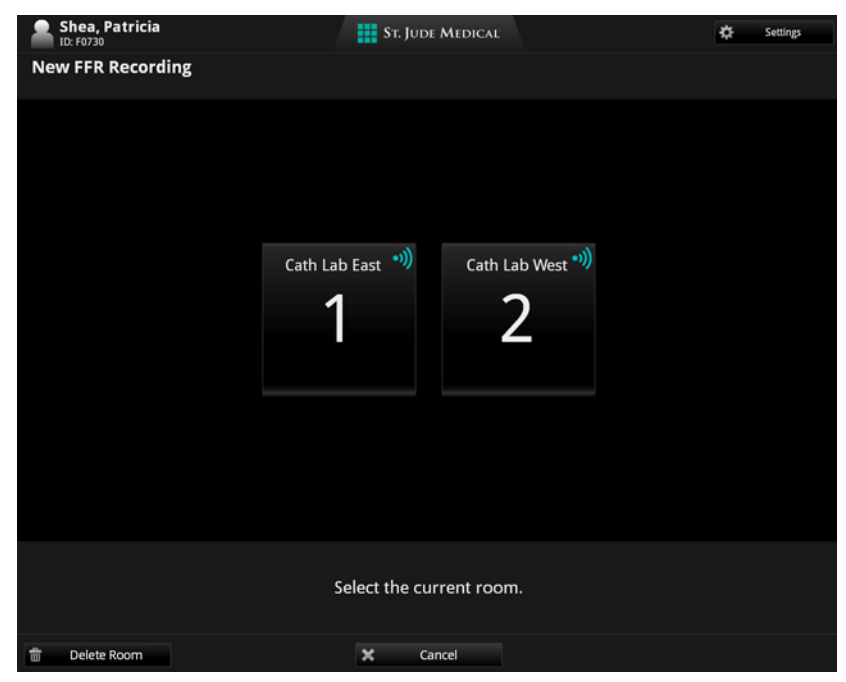

Obrázek 7-3: Hlášení Select Current Room (Vybrat aktuální místnost)

- **UPOZORNĚNÍ: Abyste systém připojili ke správném zdroji AO (zařízení Wi-Box), musíte vybrat místnost, ve které se systém právě používá.**
- **UPOZORNĚNÍ: Při prvním připojení místnosti musíte do systému ILUMIEN** zadat informace o místnosti. Viz ["Nastavení za](#page-138-0)řízení Wi-Box **[a systému Ilumien" na stran](#page-138-0)ě 7-3, kde jsou uvedeny podrobnější informace.**

<span id="page-141-0"></span>4. Na aktuální místnost přejdete tak, že na ni kliknete.

Na obrazovce se zobrazí hlavní obrazovka s hlášením nápovědy *Set AO transducer height to heart level, then open AO transducer to air. Click Zero Pa.* (Nastavte sondu AO do výšky srdce a poté otevřete sondu AO do vzduchu. Klikněte na Zero [Nula] v poli Pa).

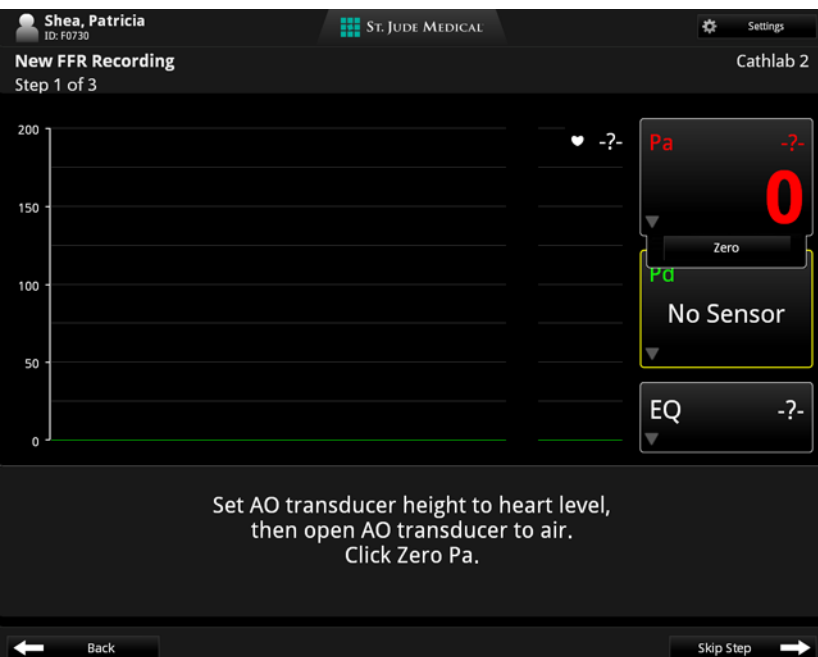

Obrázek 7-4: Hlášení Set AO transducer height and open AO transducer guidance (Nastavte sondu AO do výšky srdce a poté otevřete sondu AO do vzduchu. Klikněte na Zero [Nula] v poli Pa)

- 5. Umístěte sondu AO na úroveň srdce pacienta.
- 6. Otevřete sondu AO do vzduchu.

7. V poli pro měření Pa klikněte na tlačítko **Zero** (Nula).

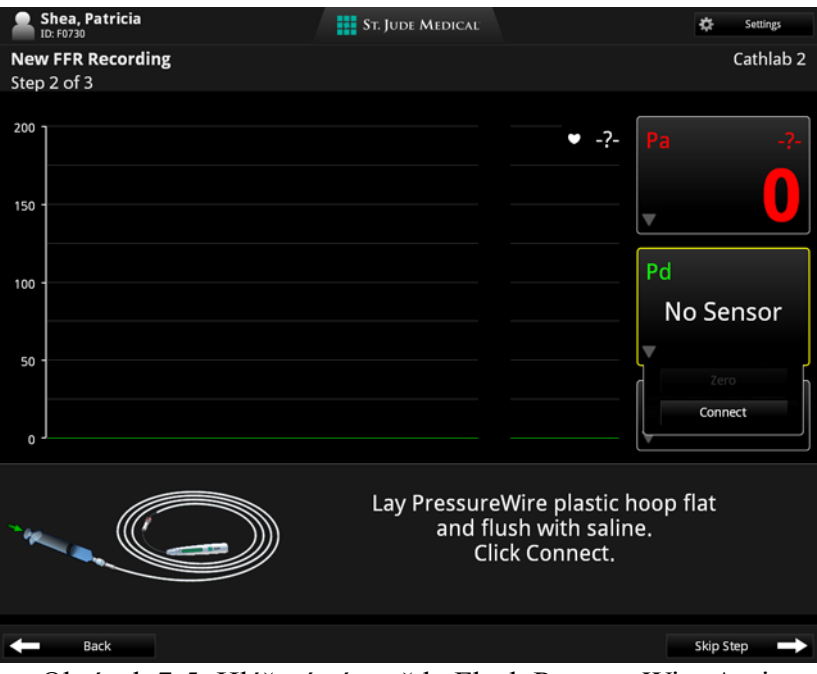

Obrázek 7-5: Hlášení nápovědy Flush PressureWire Aeris (Propláchnout zařízení PressureWire Aeris)

- 8. Zavřete sondu AO.
- 9. Položte plastovou obruč zařízení PressureWire Aeris naplocho a propláchněte ji heparinizovaným fyziologickým roztokem.

## **UPOZORNĚNÍ: Zařízení PressureWire Aeris nepoužívejte, vykazuje-li jakékoli známky poškození.**

<span id="page-143-0"></span>10. V poli pro měření Pd klikněte na tlačítko **Connect** (Připojit).

**POZNÁMKA:** Nyní máte 60 sekund na propojení vysílače zařízení PressureWire Aeris a systému ILUMIEN.

Systém ILUMIEN nyní vyhledává zařízení PressureWire Aeris. V poli pro měření Pd se zobrazí hlášení *Searching* (Probíhá vyhledávání).

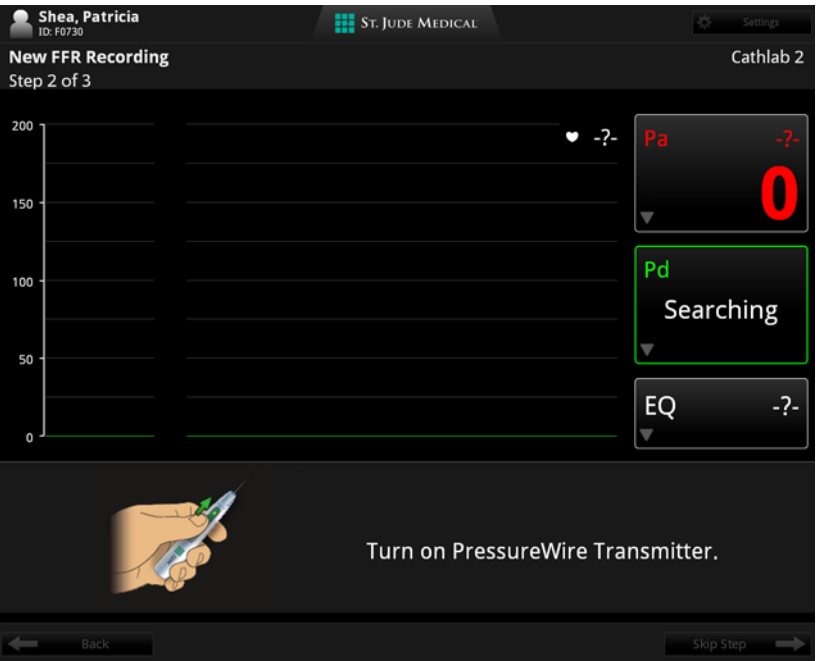

Obrázek 7-6: Hlášení nápovědy Turn on PressureWire Aeris (Zapněte zařízení PressureWire Aeris)

#### **UPOZORNĚNÍ: Když systém ILUMIEN provádí vyhledávání nebo připojování, nezapínejte více než jedno zařízení PressureWire Aeris.**

11. Zapněte vysílač zařízení PressureWire Aeris.

Když systém ILUMIEN navazuje bezdrátové spojení se zařízením PressureWire Aeris, zobrazí se v poli pro měření Pd hlášení "Connecting" (Probíhá připojování). Po navázání spojení se v grafické části displeje zobrazí vlnový průběh Pd (zelenou barvou).

**POZNÁMKA:** Pokud systém ILUMIEN po uplynutí jedné minuty nenalezne zařízení PressureWire Aeris, změní se hlášení v okně pro měření Pd zpět na *No Sensor* (Žádný senzor). Vypněte zařízení PressureWire Aeris a vraťte se k pokynům, které uvádí [Krok 10.](#page-143-0)
- 12. Vyjměte zařízení PressureWire Aeris z plastové obruče.
- 13. Zaveďte zařízení PressureWire Aeris do těla pacienta. Posouvejte, dokud se senzor zařízení PressureWire Aeris nedostane k hrotu vodícího katetru.

Nyní se musí vyrovnat tlak ze sondy AO a ze zařízení PressureWire Aeris.

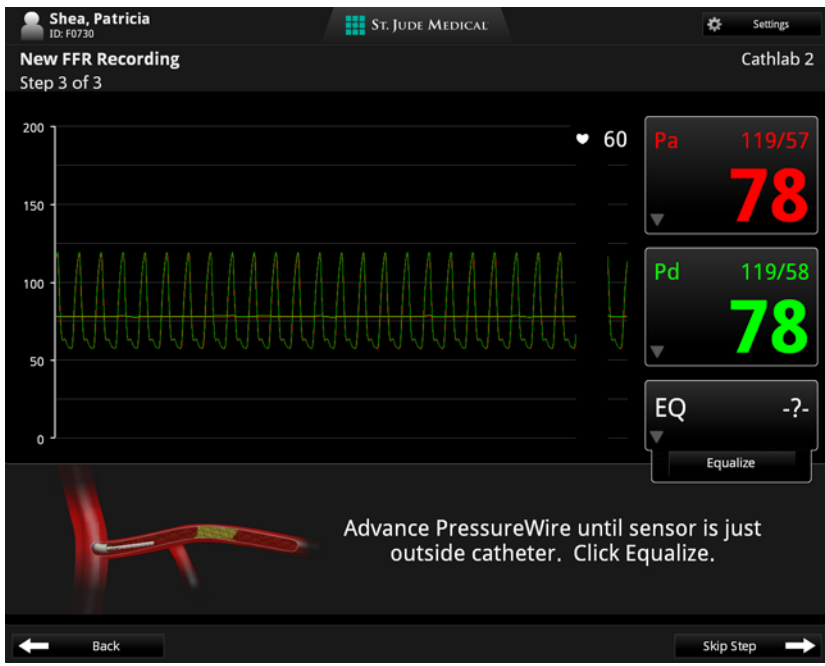

Obrázek 7-7: Hlášení nápovědy Advance PressureWire and Equalize (Posunout zařízení PressureWire a vyrovnat tlak)

**UPOZORNĚNÍ: Pokud se zařízení PressureWire Aeris v jakémkoli okamžiku během vyrovnávání tlaku vypne nebo ztratí výkon, musíte je vyjmout z těla pacienta a předtím, než budete pokračovat, je musíte znovu vynulovat v jeho plastové obruči**  v heparinizovaném fyziologickém roztoku. Viz "Selhání **zař[ízení PressureWire" na stran](#page-150-0)ě 7-15, kde jsou uvedeny podrobnější informace.**

14. Zkontrolujte hodnoty tlaku zobrazené v polích pro měření Pa a Pd. Nejsou-li hodnoty tlaku shodné, klikněte na tlačítko **Equalize** (Vyrovnat), aby se hodnoty tlaku ze sondy AO a senzoru PressureWire Aeris vyrovnaly.

V poli pro měření vyrovnání se zobrazí hodnota odchylky vyrovnání. Odchylka se použije na hodnotu tlaku Pd, která se vyrovná tak, aby odpovídala hodnotě tlaku Pa.

**UPOZORNĚNÍ: Chcete-li předejít nesprávnému měření aortálního tlaku vodicím katetrem, které by vedlo k nesprávnému výpočtu FFR (poměru Pd a Pa), vezměte v úvahu následující skutečnosti:**

- **sonda AO musí být umístěna ve stejné výšce, v jaké se nachází srdce pacienta;**
- **z vodicího katetru se musí vypláchnout veškerá zbývající kontrastní látka heparinizovaným fyziologickým roztokem;**
- **zaváděcí nástroj musí být vytažen ven z hemostatického ventilu;**
- **hemostatický ventil musí být během měření tlaku uzavřen.**
- **POZNÁMKA:** Při vynulování Pd a Pa nebo při restartování (vypnutí a zapnutí) nástroje se resetuje hodnota vyrovnání (EQ).
- **POZNÁMKA:** Je-li poměr Pd/Pa po zarovnání sondy AO u srdce pacienta stále vyšší než 1,1 nebo nižší než 0,9, vyjměte zařízení PressureWire Aeris ven, umístěte hrot senzoru do stříkačky naplněné heparinizovaným fyziologickým roztokem a znovu vynulujte senzor.

# **Záznam FFR**

- 1. Potvrďte, zda je nastavení FFR pro aktuální výkon správné. Viz "Nastavení FFR" [na stran](#page-56-0)ě 2-19, kde jsou uvedeny podrobnější informace.
- 2. Umístěte senzor PressureWire Aeris a vyrovnejte jeho tlak a poté jej posuňte skrz vyšetřovanou oblast.

V dolní části grafické oblasti se zobrazí vlnový průběh Pd/Pa a také poměr Pd/Pa.

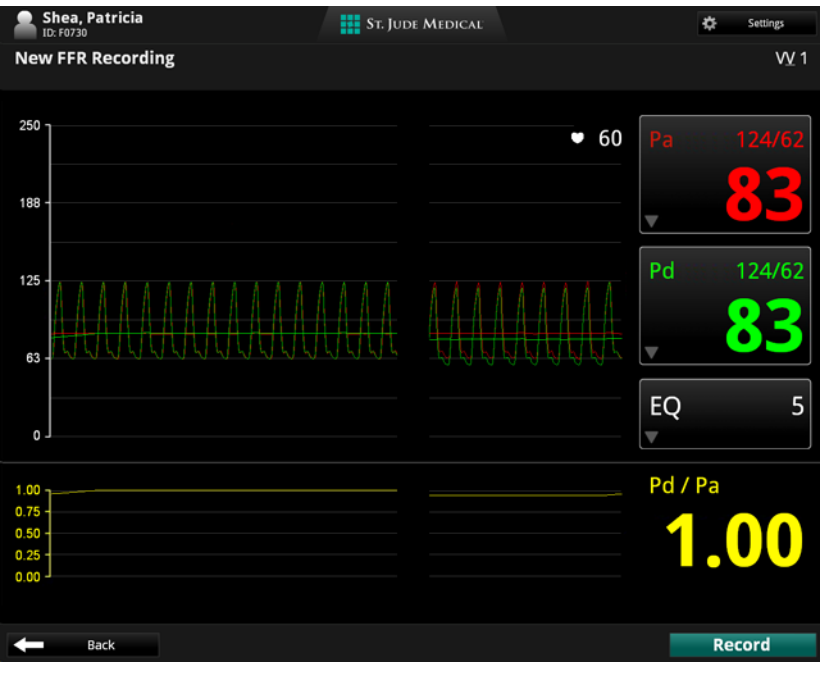

Obrázek 7-8: Vyrovnání vlnových průběhů Pd/Pa

3. Indukujte hyperemii podle standardních postupů katetrizační laboratoře.

4. Klikněte na tlačítko **Record** (Záznam).

V dolní části obrazovky se zobrazí časomíra záznamu. Klikněte na tlačítko **Mark** (Značka), a tak označte okamžik záznamu, který si budete chtít později prohlédnout. Značka se na záznamu objeví jako bílá linie.

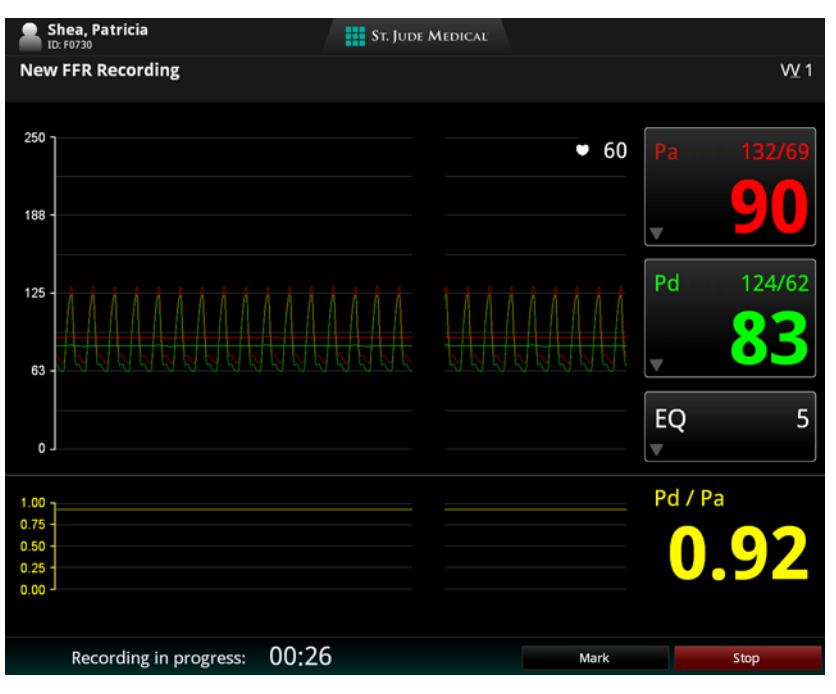

Obrázek 7-9: Zaznamenávání

5. Zaznamenávejte tlak, dokud nedojde ke stabilnímu stavu při maximální hyperemii (nebo dokud účinek hyperemie nezačne klesat). Po dokončení klikněte na tlačítko **Stop** (Zastavit) pro zastavení záznamu.

# **Prohlížení záznamu FFR**

Při otevření záznamu FFR se zobrazí celý záznam. Ve výchozím nastavení se po otevření záznamu kurzor umístí do bodu s nejnižším poměrem Pd/Pa.

- **VAROVÁNÍ: V důsledku abnormální srdeční činnosti nebo artefaktu AO (Pa) způsobeného proplachováním vodicího katetru nebo otevíráním/zavíráním ventilu může systém umístit bod FFR na nesprávné místo. Lékař musí vždy potvrdit, zda je bod vybraný systémem platným bodem pro výpočet FFR.**
- **UPOZORNĚNÍ: Pokud jste přiblížili část záznamu, některé části vlnového průběhu se nezobrazí (záznam přesahuje obrazovku). Lékař musí před výběrem bodu pro výpočet FFR vždy zkontrolovat celý nezvětšený záznam.**

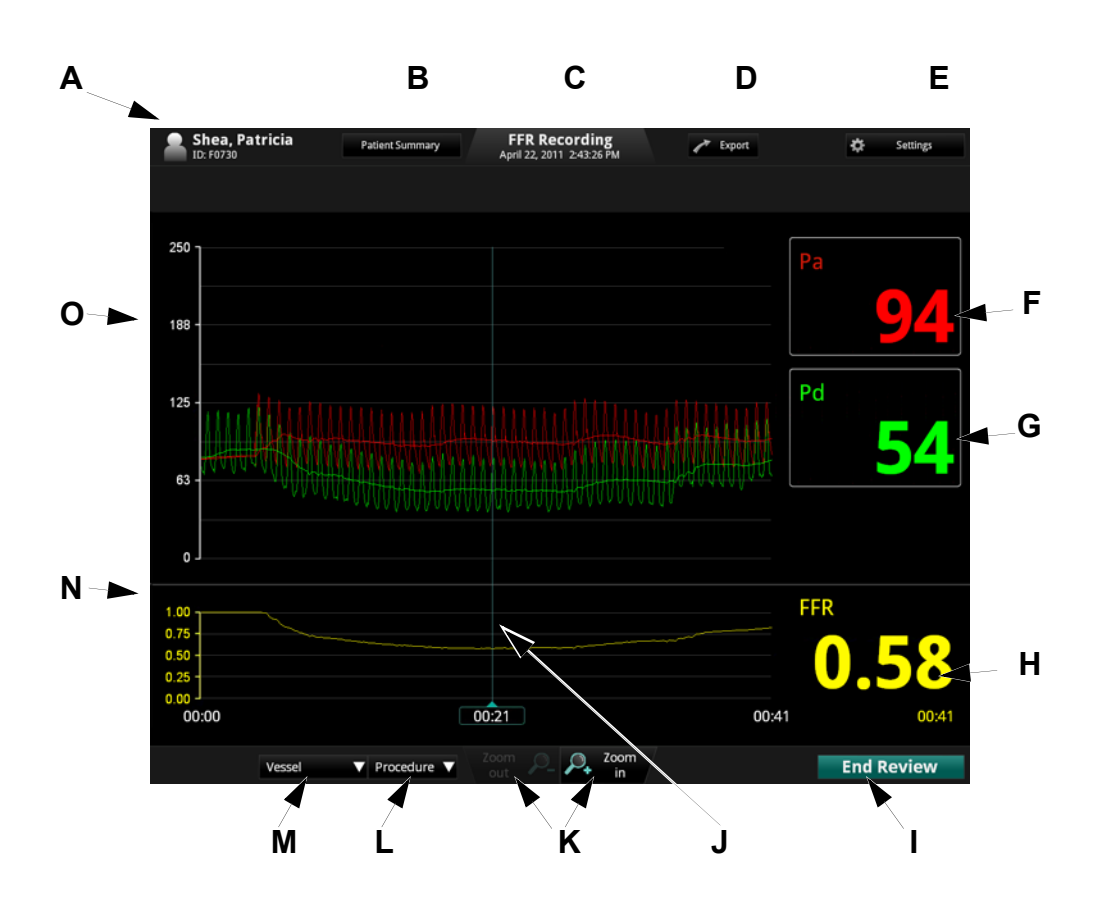

- **A** Jméno a ID pacienta: obsahuje jméno a příjmení pacienta a ID pacienta. Viz ["Zadávání informací o novém pacientovi" na stran](#page-64-0)ě 3-5, kde jsou uvedeny podrobnější informace. **B** Tlačítko **Patient Summary** (Souhrn pacienta): Kliknutím na toto tlačítko se otevře seznam všech záznamů tohoto pacienta Viz ["Nabídka Patient Summary \(Souhrn pacienta\)" na stran](#page-63-0)ě 3-4, kde jsou uvedeny podrobnější informace. **C** Datum a čas záznamu Viz ["Nastavení data a](#page-48-0) času" na straně 2-11, kde jsou uvedeny podrobnější informace. **D** Tlačítko **Export** (Export): Klinutím na toto tlačítko se otevře nabídka **Export Image File(s)** (Exportovat obrazový soubor / obrazové soubory). Viz [Kapitola 8 "Export, import a správa soubor](#page-152-0)ů", kde jsou uvedeny podrobnější informace. **E** Tlačítko **Settings** (Nastavení): Kliknutím na toto tlačítko se otevře nabídka FFR Settings (Nastavení FFR). Viz ["Nastavení FFR" na stran](#page-56-0)ě 2-19, kde jsou uvedeny podrobnější informace. **F** Pole hodnoty Pa (aortálního tlaku). Zobrazena je střední hodnota Pa platná pro pozici kurzoru. **G** Pole hodnoty Pd (distálního tlaku). Zobrazena je střední hodnota Pd platná pro pozici kurzoru. **H** Hodnota FFR platná pro pozici kurzoru. **I End Review** / **New Recording** (Konec prohlížení / nový záznam): Chcete-li zavřít toto okno a vrátit se do nabídky **Patient Summary** (Souhrn pacienta), stiskněte tlačítko **End Review** (Konec prohlížení). **POZNÁMKA:** Je-li systém ILUMIEN připojen k zařízení PressureWire Aeris, zobrazí se zde tlačítko **New Recording** (Nový záznam). Chcete-li ukončit tuto prohlížecí relaci a spustit nový záznam FFR, stiskněte tlačítko **New Recording** (Nový záznam). **UPOZORNĚNÍ: Při zavírání záznamu se uloží aktuální poloha kurzoru a odpovídající hodnota FFR. Při opětovném otevření záznamu se kurzor objeví v pozici, ve které byl uložen. Kurzor lze následně přesunout a zobrazené hodnoty tlaku Pa a Pd a hodnota FFR se změní tak, aby odpovídaly aktuální pozici kurzoru. J** Tímto kurzorem lze kdykoli během záznamu pohybovat a odečítat hodnoty Pa, Pd a FFR.
- **K Zoom in**/**Zoom out** (Zvětšení/zmenšení) záznamu (vycentrováno na kurzor).
- **L** Seznam **Procedure** (Výkon): Kliknutím na tento rozevírací seznam se otevře seznam výkonů pro popis tohoto záznamu.
- **M** Seznam **Vessel** (Céva): Kliknutím na tento rozevírací seznam se otevře seznam cév pro popis tohoto záznamu.
- **N** Vlnový průběh FFR.
- **O** Vlnové průběhy tlaků Pa a Pd.

# <span id="page-150-0"></span>**Selhání zařízení PressureWire**

## **Pokud zařízení PressureWire Aeris ztratí výkon nebo signál:**

**POZNÁMKA:** Dojde-li k poklesu výkonu, rozbliká se žlutý indikátor na jednotce PressureWire a v poli pro měření Pd se objeví indikátor slabé baterie.

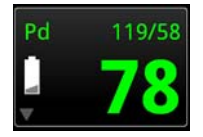

V případě, že kdykoli během výkonu dojde k poruše zařízení PressureWire (selhání baterie nebo ztrátě signálu), proveďte následující kroky:

- 1. potvrďte, zda je vypnutý vypínač na zařízení PressureWire;
- 2. vyjměte zařízení PressureWire z pacienta;
- 3. použijte nové zařízení PressureWire a pokračujte ve výkonu FFR tam, kde jste jej přerušili.

#### **Došlo-li k vypnutí zařízení PressureWire:**

V případě, že kdykoli během výkonu dojde k vypnutí zařízení PressureWire, proveďte následující kroky:

- 1. potvrďte, zda je vypnutý vypínač na zařízení PressureWire;
- 2. vyjměte zařízení PressureWire z pacienta;
- 3. vraťte zařízení PressureWire do plastové obruče;
- 4. položte plastovou obruč zařízení PressureWire naplocho a propláchněte je heparinizovaným fyziologickým roztokem;
- 5. pokračujte ve výkonu FFR tam, kde jste jej přerušili.

# <span id="page-152-0"></span>**Export, import a správa souborů 8**

V této kapitole je uveden popis funkcí pro správu souborů systému ILUMIEN a také pokyny týkající se importu a exportu souborů. Exportované soubory lze uložit na pevném disku systému ILUMIEN nebo přenést na CD/ DVD nebo na externí zařízení USB. Po přenesení souborů můžete zvolit, zda si přejete původní soubory odstranit nebo ponechat uložené v systému.

Tato kapitola obsahuje následující témata:

- požadavky na úložná média;
- formáty a velikost obrazového souboru;
- export souborů na CD/DVD nebo na externí zařízení USB;
- přehled funkcí prohlížeče LightLab DICOM;
- import souborů OCT a FFR do systému ILUMIEN;
- odstranění souborů ze systému ILUMIEN;
- hlášení systému související s přenosem souborů;
- zobrazení statistik databáze.

**UPOZORNĚNÍ: Vezměte prosím na vědomí, že společnost LightLab Imaging, Inc., nezaručuje, že použití systému ILUMIEN splňuje příslušné zákony týkající se ochrany soukromí, bezpečnosti a osobních údajů a naopak vás vybízí k vyhodnocení rizik při používání, zveřejňování, řízení, zpracovávání a přenosu informací o zdravotním stavu pacienta pomocí systému ILUMIEN.**

# **Kompatibilní přenosná média a zařízení USB**

V následujících částech je uveden seznam podporovaných formátů médií a související výstražná hlášení.

Máte-li problém s konkrétním typem CD/DVD nebo zařízení USB, kontaktujte společnost LightLab Imaging a požádejte o pomoc.

## **Optická média**

Systém ILUMIEN může exportovat soubory přes mechaniku CD/DVD. [Tabulka 8-1](#page-153-0) uvádí podporované formáty disků a popisuje, zda je lze mazat nebo doplňovat.

<span id="page-153-0"></span>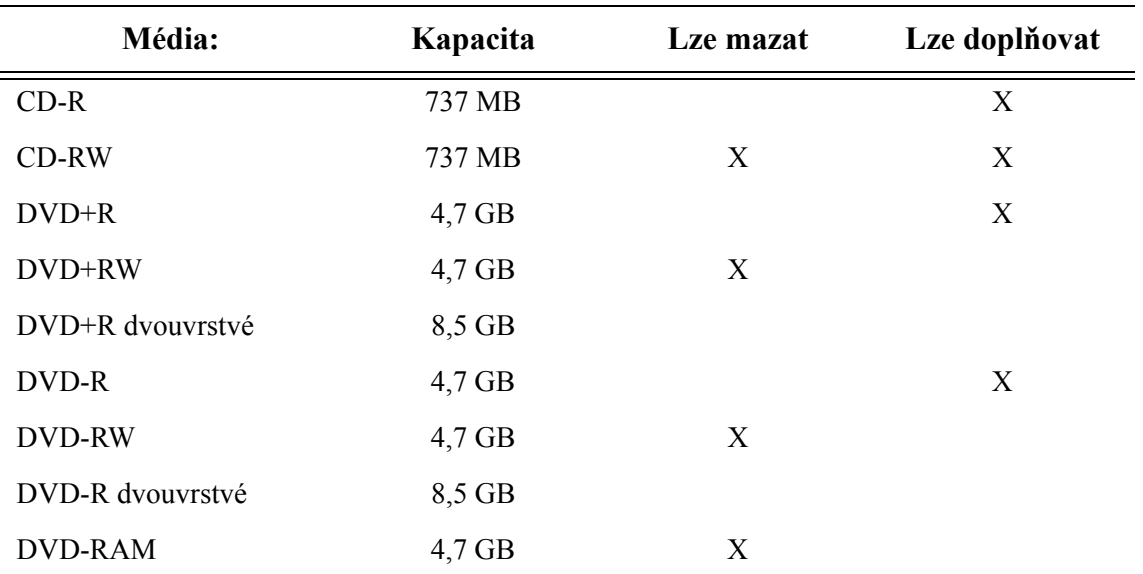

Tabulka 8-1: Vlastnosti optických médií

Jestliže se pokusíte exportovat soubory na CD/RW, které již nějaká data obsahuje, objeví se následující hlášení. Přejete-li si exportovat soubory na tento disk, klikněte na **Yes** (Ano); pokud chcete export zrušit, klikněte na **No** (Ne).

Jestliže se pokusíte exportovat soubory na DVD+RW, DVD-RW nebo DVD-RAM, které již nějaká data obsahují, objeví se následující hlášení. Přejete-li si vymazat disk a exportovat soubory, klikněte na **OK**; pokud chcete export zrušit, klikněte na **Cancel** (Zrušit).

Jestliže se pokusíte exportovat soubory na disk, který nelze formátovat nebo doplnit (např. na DVD+R DL a DVD-R DL), objeví se následující hlášení. Pro pokračování vložte nový disk; pokud chcete export zrušit, klikněte na **Cancel** (Zrušit).

## **Média připojená přes rozhraní USB**

Systém ILUMIEN může exportovat soubory přes port USB (viz [Obrázek 1-3 na stran](#page-23-0)ě 1-6). Použít lze jakékoli zařízení USB nebo paměťový disk Flash, který splňuje specifikace USB 2.0 a který je podporován systémem Windows XP SP3.

- **VAROVÁNÍ: V katetrizační laboratoři lze do portu USB připojovat výhradně USB disky napájené přes port. Při připojení externě napájených zařízení do portu USB v blízkosti pacienta by mohlo dojít k poškození elektrické izolace a k poranění pacienta.**
- **POZNÁMKA:** Mimo katetrizační laboratoř lze do portu USB připojovat externě napájené USB disky, které splňují normu IEC 60950.

# **Formáty souborů**

Soubory lze exportovat ve formátu OCT (nezpracovaný formát) nebo ve standardním formátu grafického souboru (standardní formát). Exportované soubory lze uložit na pevném disku systému ILUMIEN nebo přenést na CD/ DVD nebo na externí zařízení USB. Po přenesení souborů můžete zvolit, zda si přejete původní soubory odstranit nebo ponechat uložené v systému.

## **Nezpracovaný formát (OCT)**

Při exportu dat v nezpracovaném formátu (OCT) se vyexportují všechny vlastnosti souboru OCT a soubory je následně možné importovat do jiného systému ILUMIEN (nebo do offline kontrolní pracovní stanice), kde je lze prohlížet a manipulovat s nimi. Vyexportovaný soubor OCT obsahuje naprosto stejná data jako soubor v systému ILUMIEN včetně přidaných měření a anotací, všech informací o pacientovi souvisejících s jednotlivými soubory a diagnostických informací systému, které mají usnadnit stanovení diagnózy v případě problémů s kvalitou obrazu.

Vezměte prosím na vědomí následující pravidla:

- Nezpracované (OCT) soubory lze prohlížet a zpracovávat pouze pomocí systému ILUMIEN nebo offline pracovní stanice pro kontrolu obrazů LightLab. Tyto soubory nelze otevřít v žádném jiném systému či softwaru.
- Nezpracované (OCT) soubory jsou velké; jejich export na CD/DVD může vyžadovat použití mnoha disků.

## **Standardní formát**

Při exportu souborů ve standardním formátu (AVI, komprimovaný AVI, vícestránkový TIFF nebo DICOM pro záznamy; JPEG, TIFF, BMP nebo DICOM pro obrazy) lze obrazy používat v počítačových aplikacích mimo systém ILUMIEN; nelze je však importovat do systému ILUMIEN ani do offline kontrolní pracovní stanice. Provádíte-li export do jiných formátů než DICOM, vyexportují se pouze obrazy bez systémových informací a bez informací o pacientovi.

Vezměte prosím na vědomí následující pravidla:

- Ve standardních formátech se vyexportují měření a anotace; ovšem dočasné změny, jako je například přiblížení obrazu, změna kontrastu a úprava počtu snímků v záznamu, se nezachovají. Chcete-li exportovat tyto změny, postupujte podle popisu, který uvádí "Export a přenos dat bě[hem prohlížení" na stran](#page-158-0)ě 8-7.
- U standardních exportů více souborů platí stejná omezení, jaká uvádí "Formát a [velikost souboru ve standardních formátech"](#page-157-0). Můžete si zvolit velikost a formát (stejně jako při exportu jednoho souboru).
- Většina počítačů obsahuje standardní přehrávače pro přehrávání souborů ve formátu AVI. Pro prohlížení formátů komprimovaný AVI, vícestránkový TIFF a DICOM musí být v počítači nainstalovány speciální přehrávače těchto formátů.
- Soubory JPEG jsou komprimované obrazové soubory určené zvláště k prohlížení v počítačové aplikaci. Jsou výrazně menší než soubory ve formátu TIFF nebo BMP a jsou obvykle nejvhodnější pro prezentace nebo pro jiné použití, při kterém se budou soubory prohlížet na monitoru počítače.
- Soubory TIFF a BMP jsou bitmapové soubory s vysokým rozlišením, které jsou velmi velké.
- Soubory DICOM používají standard speciálně vyvinutý pro přenos zdravotnických obrazů a souvisejících informací. Jedná se o obrazy s vysokým rozlišením a o velké velikosti.

## <span id="page-157-0"></span>**Formát a velikost souboru ve standardních formátech**

Při exportování souborů ve standardních formátech vám systém nabídne několik možností formátu a rozlišení (velikosti) souboru. Při provádění těchto změn vezměte v úvahu následující skutečnosti:

#### **Velikost souboru ve standardním formátu**

Při exportování souborů ve standardních formátech vám systém nabídne několik možností formátu a rozlišení (velikosti) souboru. Při provádění těchto změn vezměte v úvahu následující skutečnosti:

- Velikost souboru závisí na rozlišení; čím nižší je rozlišení, tím menší je soubor.
	- Při nižším rozlišení je obraz zrnitější; neztratí se však žádná kvantitativní data, anotace ani měření.
	- Při zvýšení rozlišení se zvýší kvalita obrazu v exportovaném souboru.
	- Při ukládání jednoho snímku je maximální rozlišení pro export 2048 x 2048.
	- Při ukládání záznamu je maximální rozlišení pro export 1024 x 1024.
- Nejlepší je vybrat rozlišení, které hodláte momentálně použít v konkrétní aplikaci. Pokud například vytváříte soubory AVI pro načtení do prezentace v aplikaci MS Power Point, zjistěte, jaká velikost je k dispozici v prezentaci, a poté proveďte export v této velikosti. Pokud dojde ke zvětšení nebo zmenšení obrazů v aplikaci pro zobrazování OCT, zachová se maximum použitelných informací. Externí aplikace nemusí být v případě zvětšování či zmenšování obrazů stejně výkonné.

# <span id="page-158-0"></span>**Export a přenos dat během prohlížení**

Během prohlížení lze aktuální záznam nebo nehybný obraz exportovat do standardních formátů pomocí tlačítka **Export**.

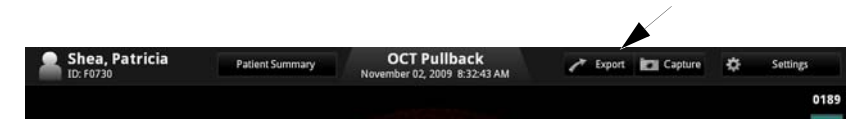

Obrázek 8-1: Tlačítko Export (OCT):

**POZNÁMKA:** Pomocí tlačítka **Export** nelze provádět export do nezpracovaného formátu.

Do standardního formátu souboru se vyexportují všechny úpravy včetně měření, výpočtů, anotací a zvětšení. Provádění úprav viz [Kapitola 5 "Prohlížení záznam](#page-96-0)ů OCT" a Kapitola 6 "Naměř[ené hodnoty a anotace".](#page-110-0)

- **UPOZORNĚNÍ: Chcete-li provést měření v souborech, které budou exportovány do standardních formátů, musíte měření provést PŘED exportem. Použijete-li k měření obrazů ve standardním formátu jiný software než OCT, nebude provedené měření přesné.**
- **UPOZORNĚNÍ: K provádění klinických rozhodnutí nepoužívejte obrazy, které byly vyexportovány do formátu JPEG nebo do komprimovaných formátů AVI. Tyto formáty používají metody komprese, které mohou snížit kvalitu obrazu.**
- **POZNÁMKA:** Při úpravě obrazů uložených v systému ILUMIEN se žádným způsobem nezmění základní data obrazu. Neupravená data získaná během vyšetření zůstanou vždy zachována a bude je možné prohlížet v nezměněné podobě.

# **Export souborů během prohlížení**

- 1. V souboru proveďte úpravy, anotace a měření tak jako u jakéhokoli nehybného obrazu nebo záznamu (viz "Export a přenos dat bě[hem prohlížení" na stran](#page-158-0)ě 8-7).
- 2. V obrazovém okně zobrazte obraz tak, jak jej budete chtít vyexportovat:
	- pro export celého záznamu přehrajte záznam v obrazovém okně;
	- pro export jednoho snímku ze záznamu pozastavte záznam na snímku, který chcete exportovat.
- 3. Klikněte na tlačítko **Export** (Export).

Otevře se nabídka **Export image file(s)** (Export obrazového[-ých] souboru[-ů]) ([Obrázek 8-2\)](#page-159-0).

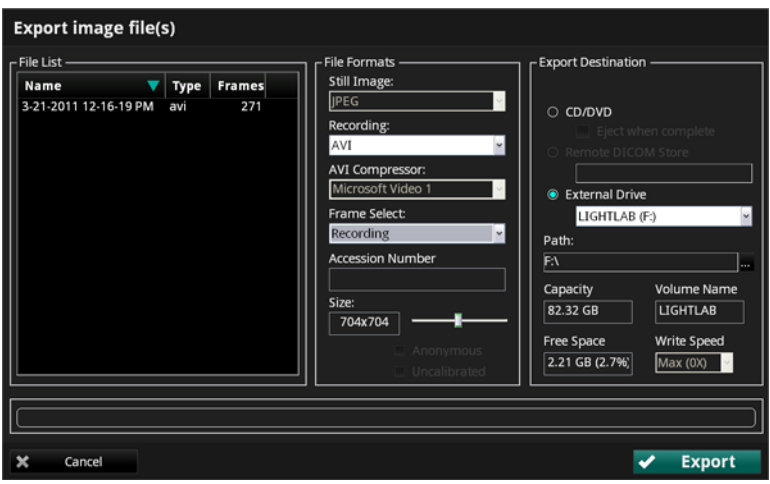

<span id="page-159-0"></span>Obrázek 8-2: Nabídka Export Current Image File (Export aktuálního obrazového souboru)

- 4. Podle následujícího postupu upravte nastavení tohoto záznamu nebo nehybného obrazu:
	- Pro úpravu názvu souboru klikněte pravým tlačítkem myši na stávající název souboru, vyberte **Edit filename** (Upravit název souboru) z kontextové nabídky a zapište nový název.
	- Vyberte formát pro tento soubor:
		- Možnosti formátu pro **Still Image** (Nehybný obraz) jsou JPEG, Bitmap (BMP), TIFF a DICOM.
		- Možnosti formátu pro **Recording** (Záznam) jsou Compressed AVI (komprimovaný AVI), AVI, TIFF a DICOM.
- Pokud jste zkrátili rozsah přehrávání, zahrnou se do exportovaného záznamu pouze snímky ze zkráceného rozsahu přehrávání. Viz ["Nastavení rozsahu p](#page-107-0)řehrávání" na straně 5-12, kde jsou uvedeny podrobnější informace.
- Funkce **AVI Compressor** (komprimační funkce AVI): Pokud je soubor typu **Recording** (Záznam) ve formátu **Compressed AVI** (Komprimovaný AVI), vyberte funkci **AVI Compressor** (Komprimační funkce AVI): **Microsoft Video 1** nebo **MS-MPEG4 V2**. Komprimační funkce **Microsoft Video 1** je kompatibilnější s různými prohlížeči formátu AVI třetích stran. Komprimační funkce **MS-MPEG4 V2** vytváří obrazy vyšší kvality s menší velikostí souborů.
- **Výběr obrazu**:
	- Chcete-li exportovat soubory typu **Recording** (Záznam), vyberte **Recording** (Záznam), aby se vyexportoval celý záznam, nebo **Bookmarks** (Záložky), aby se vyexportovaly všechny obrazy se záložkami jako nehybné obrazy. U pozastaveného záznamu lze exportovat také pouze **Current Frame** (Aktuální snímek).
	- Pro **Still Image** (Nehybný obraz) je export **Current Frame** (Aktuální snímek) nastaven jako výchozí.
- Je-li soubor ve formátu **DICOM**, můžete nastavit následující parametry:
	- **•** Přidat **Accession Number** (Pořadové číslo).
	- **Anonymous** (Anonymní) odstraní identifikační údaje pacienta.
	- **Uncalibrated** (Nekalibrované) vyexportuje obraz bez informací o kalibraci.
- Pomocí posuvníku **Size** (Velikost) upravte velikost souboru / rozlišení obrazu.

**POZNÁMKA:** Posuvník **Size** (Velikost) není k dispozici při exportování souboru FFR.

5. Kliknutím vyberte **Export Destination** (Cíl exportu):

**POZNÁMKA:** Není-li k dispozici výstupní zařízení, nelze tuto možnost vybrat.

- Chcete-li exportovat na CD/DVD, vyberte **CD/DVD**.
- Chcete-li exportovat na síťový server DICOM, klikněte na **Remote DICOM Store** (Uložit na vzdálený server DICOM).
- **POZNÁMKA:** Možnost **Remote DICOM Store** (Uložit na vzdálený server DICOM) je aktivní pouze v případě, že bylo nakonfigurováno spojení se serverem DICOM v záložce **DICOM** dialogového okna **Setup** (Nastavení) (viz ["Konfigurace nastavení datové sít](#page-52-0)ě DICOM" na straně  $2 - 15$ ). Po výběru této možnosti se položky v podokně **File Formats** (Formáty souborů) nastaví na DICOM. Možnosti **Anonymous** (Anonymní) a **Calibrated** (Kalibrovaný) přestanou být aktivní (na server DICOM se odešlou všechny informace o pacientovi a o obrazu). Možnost **File List** (Seznam souboru) přestane být aktivní (konečné názvy souborů stanoví server DICOM).
- Chcete-li exportovat na externí zařízení USB, vyberte **External Drive** (Externí disk).

Podle potřeby klikněte do pole pro výběr **External Drive** (Externí disk) a vyberte správné umístění disku z rozevírací nabídky.

Kliknutím na tlačítko **Ellipsis** (**...**) na pravé straně pole pro výběr cesty **Path** můžete vyhledat cestu ke konkrétní složce zařízení.

- 6. Zkontrolujte obsah polí **Capacity** (Kapacita) a **Free Space** (Volné místo) a ujistěte se, že je na zvoleném cílovém zařízení dostatek volné paměti pro uložení exportovaných souborů.
	- Je-li paměť zvoleného CD/DVD nebo zařízení USB plná, bude v poli **Capacity** (Kapacita) zobrazeno **Full** (Zaplněno) a v poli **Free Space** (Volné místo) bude zobrazeno **0 KB**.
	- Bylo-li vybráno **CD/DVD**, ale v mechanice se žádné CD/DVD nenachází, bude v poli **Capacity** (Kapacita) zobrazeno **No CD/DVD** (Žádné CD/DVD) a pole **Free Space** (Volné místo) bude prázdné.
- 7. Při exportu souborů na CD/DVD potvrďte **Volume Name** (Název obsahu) pro CD/DVD.
	- Je-li založené CD/DVD prázdné, můžete název upravit.
		- **POZNÁMKA:** Při exportu souborů na zařízení USB není toto pole k dispozici.

8. Při exportu souborů na CD/DVD potvrďte nastavení **Max** pro parametr **Write Speed** (Rychlost zápisu), nebo nastavte rychlost podle vašeho CD/DVD.

> **POZNÁMKA:** Při exportu souborů na zařízení USB není toto pole k dispozici.

9. Přejete-li si exportovat soubory, klikněte na tlačítko **Export**; pokud chcete export zastavit, klikněte na **Cancel** (Zrušit).

Pokud se během exportu zobrazí jakékoli chyby, klikněte na tlačítko **Cancel** (Zrušit), založte nové médium a proveďte export znovu.

Postupné dokončování exportu ukazuje stavový pruh v dolní části nabídky. Po dokončení se objeví hlášení **Export Complete** (Export dokončen).

# **Export souborů z nabídky Patient Summary (Souhrn pacienta)**

Můžete exportovat soubory v nezpracovaném formátu z nabídky **Patient Summary** (Souhrn pacienta).

1. V nabídce **Patient Summary** (Souhrn pacienta) klikněte na všechny záznamy, které chcete exportovat.

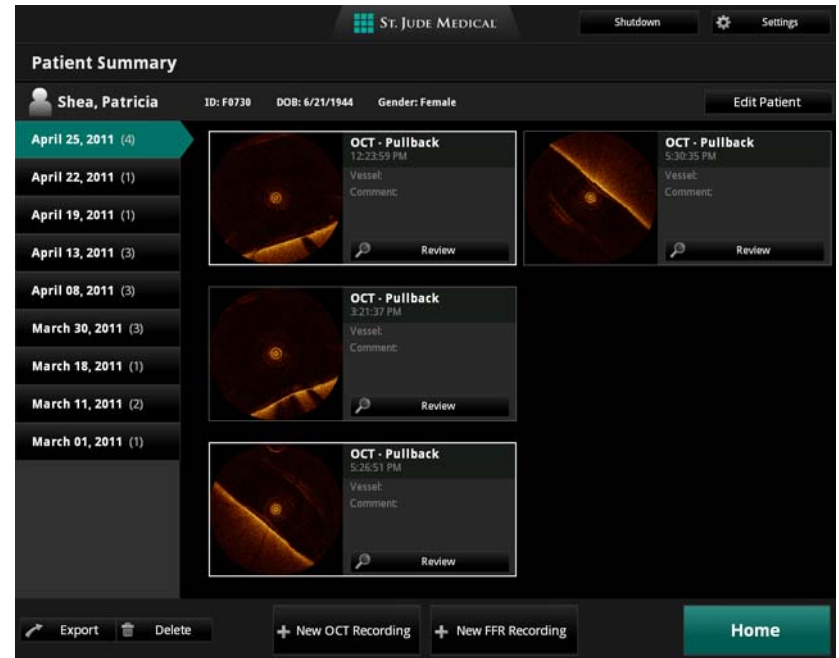

Obrázek 8-3: Zvýrazněné záznamy

Okolo každého vybraného záznamu se objeví bílý rámeček.

**POZNÁMKA:** Chcete-li výběr souboru zrušit, znovu klikněte na záznam. Bílý rámeček zmizí a označuje tak, že výběr souboru je zrušen. V nabídce **Patient Summary** (Souhrn pacienta) můžete vybrat více souborů se stejným datem (ale nikoli s různými daty). Pomocí nabídky **Export Database Files** (export souborů databáze) můžete vybrat soubory z různých dat a od různých pacientů.

2. Klikněte na tlačítko **Export** v dolní části obrazovky.

Otevře se nabídka **Export Database Files** (Export souborů databáze).

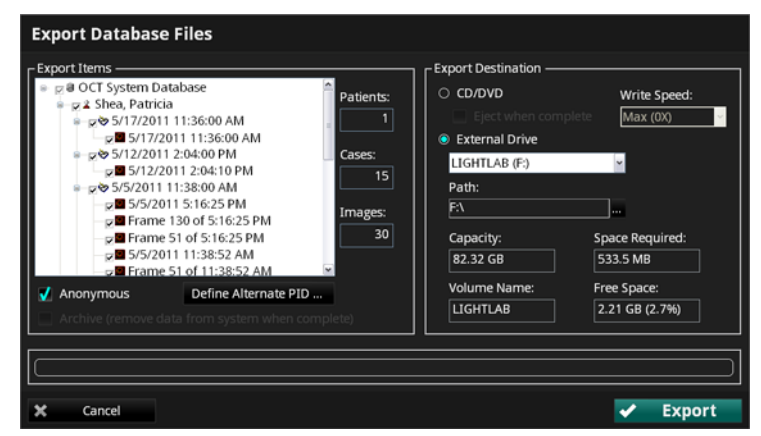

Obrázek 8-4: Nabídka Export Database Files (Export souborů databáze)

<span id="page-164-0"></span>Záznamy, které jste vybrali pro export, se objeví v okně Export Items (Exportované položky) s políčky označenými zatržítkem.

- 3. V případě potřeby označte zatržítkem jakékoli další záznamy, které si přejete exportovat.
	- Pokud si přejete exportovat všechny záznamy tohoto pacienta, označte zatržítkem políčko pacienta.
	- Pro výběr všech záznamů označte zatržítkem pole databáze systému OCT (první položku na seznamu).
- 4. Potřebujete-li z exportovaných souborů odstranit identifikační údaje pacienta, označte zatržítkem pole **Anonymous** (Anonymní).
	- Chcete-li přidat alternativní prostředek pro identifikaci pacienta, klikněte na tlačítko **Define Alternate PID** (Definovat alternativní ID pacienta). V nabídce, která se otevře, klikněte na sloupeček **Alternate Patient ID** (Náhradní ID pacienta), a tím tomuto pacientovi přiřaďte štítek s náhradním ID.

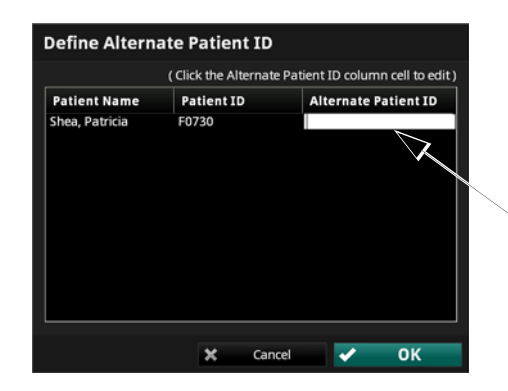

<span id="page-165-0"></span>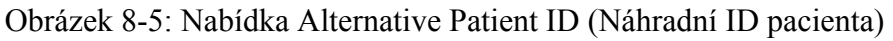

5. Kliknutím vyberte **Export Destination** (Cíl exportu):

**POZNÁMKA:** Není-li k dispozici výstupní zařízení, nelze tuto možnost vybrat.

- Chcete-li exportovat na CD/DVD, vyberte **CD/DVD**.
- Chcete-li exportovat na externí zařízení USB, vyberte **External Drive** (Externí disk).

Podle potřeby klikněte do pole pro výběr **External Drive** (Externí disk) a vyberte správné umístění disku z rozevírací nabídky.

Kliknutím na tlačítko **Ellipsis** (**...**) na pravé straně pole pro výběr cesty **Path** můžete vyhledat cestu ke konkrétní složce zařízení.

- 6. Zkontrolujte obsah polí **Capacity** (Kapacita) a **Free Space** (Volné místo) a ujistěte se, že je na zvoleném cílovém zařízení dostatek volné paměti pro uložení exportovaných souborů.
	- Je-li paměť zvoleného CD/DVD nebo zařízení USB plná, bude v poli **Capacity** (Kapacita) zobrazeno **Full** (Zaplněno) a v poli **Free Space** (Volné místo) bude zobrazeno **0 KB**.
	- Bylo-li vybráno **CD/DVD**, ale v mechanice se žádné CD/DVD nenachází, bude v poli **Capacity** (Kapacita) zobrazeno **No CD/DVD** (Žádné CD/DVD) a pole **Free Space** (Volné místo) bude prázdné.
- 7. Při exportu souborů na CD/DVD potvrďte **Volume Name** (Název obsahu) pro CD/DVD.
	- Je-li založené CD/DVD prázdné, můžete název upravit.

**POZNÁMKA:** Při exportu souborů na zařízení USB není toto pole k dispozici.

8. Při exportu souborů na CD/DVD potvrďte nastavení **Max** pro parametr **Write Speed** (Rychlost zápisu), nebo nastavte rychlost podle vašeho CD/DVD.

> **POZNÁMKA:** Při exportu souborů na zařízení USB není toto pole k dispozici.

9. Přejete-li si exportovat soubory, klikněte na tlačítko **Export**; pokud chcete export zastavit, klikněte na **Cancel** (Zrušit).

Pokud se během exportu zobrazí jakékoli chyby, klikněte na tlačítko **Cancel** (Zrušit), založte nové médium a proveďte export znovu.

Postupné dokončování exportu ukazuje stavový pruh v dolní části nabídky. Po dokončení se objeví hlášení **Export Complete** (Export dokončen).

# **Export souborů z nabídky Database (Databáze)**

Můžete exportovat soubory v nezpracovaném formátu z nabídky **Database** (Databáze) dialogového okna **Setup** (Nastavení). Při exportu z nabídky **Database** (Databáze) můžete také archivovat soubory; tím se soubory po svém exportu odstraní ze systému ILUMIEN.

- 1. Kliknutím na tlačítko **Settings** (Nastavení) otevřete dialogové okno **Setup** (Nastavení).
- 2. Kliknutím na tlačítko **Database** (Databáze) otevřete nabídku **Database**.

| Acquisition                                                                                                    | <b>Database</b>                                                                                                    |  |  |  |  |
|----------------------------------------------------------------------------------------------------|----------------------------------------------------------------------------------------------------|--|--|--|--|
| - Other<br>Administration<br>Detabase<br>Meintenence<br><b>DICOM</b><br>Display<br>Measurements<br>Options<br>Service | $\mathbb{Z} \square \mathbf{2}$ H.E.<br>C 2 Liseuskes, J<br>$-2$ MM<br>$-2$ NH<br>$-2$ NK<br>2 Shee Petricia<br>A 57<br>4/27/2011 2-47:00 PM<br>a 5/69 4/25/2011 12:23:00 PM<br># F/R9 4/22/2011 2:53:00 PM<br># 7 @ 4/19/2011 8:40:00 AM<br> |  |  |  |  |
|                                                                                                    | Edit Patient<br>Delete<br>Export                                                                                                    |  |  |  |  |

Obrázek 8-6: Nabídka Database (Databáze)

- <span id="page-167-0"></span>3. Označte zatržítkem všechny záznamy, které si přejete exportovat.
	- Pokud si přejete vybrat všechny záznamy tohoto pacienta, označte zatržítkem políčko pacienta.
	- Pro výběr všech záznamů označte zatržítkem pole databáze systému OCT (první položku na seznamu).
- 4. Klikněte na tlačítko **Export** (Export).

Otevře se nabídka **Export Database Files** (Export souborů databáze) (viz [Obrázek](#page-164-0)  [8-4 na stran](#page-164-0)ě 8-13).

Záznamy, které jste vybrali pro export, se objeví v okně Export Items (Exportované položky) s políčky označenými zatržítkem.

- 5. Potřebujete-li z exportovaných souborů odstranit identifikační údaje pacienta, označte zatržítkem pole **Anonymous** (Anonymní).
	- Chcete-li přidat alternativní prostředek pro identifikaci pacienta, klikněte na tlačítko **Define Alternate PID** (Definovat alternativní ID pacienta). V nabídce, která se otevře, klikněte na sloupeček **Alternate Patient ID** (Náhradní ID pacienta), a tím tomuto pacientovi přiřaďte štítek s náhradním ID (viz [Obrázek 8-5 na stran](#page-165-0)ě 8-14).

6. Kliknutím vyberte **Export Destination** (Cíl exportu):

**POZNÁMKA:** Není-li k dispozici výstupní zařízení, nelze tuto možnost vybrat.

- Chcete-li exportovat na CD/DVD, vyberte **CD/DVD**.
- Chcete-li exportovat na externí zařízení USB, vyberte **External Drive** (Externí disk).

Podle potřeby klikněte do pole pro výběr **External Drive** (Externí disk) a vyberte správné umístění disku z rozevírací nabídky.

Kliknutím na tlačítko **Ellipsis** (**...**) na pravé straně pole pro výběr cesty **Path** můžete vyhledat cestu ke konkrétní složce zařízení.

- 7. Zkontrolujte obsah polí **Capacity** (Kapacita) a **Free Space** (Volné místo) a ujistěte se, že je na zvoleném cílovém zařízení dostatek volné paměti pro uložení exportovaných souborů.
	- Je-li paměť zvoleného CD/DVD nebo zařízení USB plná, bude v poli **Capacity** (Kapacita) zobrazeno **Full** (Zaplněno) a v poli **Free Space** (Volné místo) bude zobrazeno **0 KB**.
	- Bylo-li vybráno **CD/DVD**, ale v mechanice se žádné CD/DVD nenachází, bude v poli **Capacity** (Kapacita) zobrazeno **No CD/DVD** (Žádné CD/DVD) a pole **Free Space** (Volné místo) bude prázdné.
- 8. Při exportu souborů na CD/DVD potvrďte **Volume Name** (Název obsahu) pro CD/DVD.
	- Je-li založené CD/DVD prázdné, můžete název upravit.
		- **POZNÁMKA:** Při exportu souborů na zařízení USB není toto pole k dispozici.
- 9. Při exportu souborů na CD/DVD potvrďte nastavení **Max** pro parametr **Write Speed** (Rychlost zápisu), nebo nastavte rychlost podle vašeho CD/DVD.
	- **POZNÁMKA:** Při exportu souborů na zařízení USB není toto pole k dispozici.
- 10. Provádíte-li archivaci exportovaných souborů, můžete vyexportované soubory odstranit ze systému ILUMIEN tak, že přidáte zatržítko do pole **Archive** (Archiv) pod oknem **Export Items** (Exportované položky):
	- **Označeno** exportované soubory se odstraní ze systému ILUMIEN.
	- **Neoznačeno** exportované soubory zůstanou zachovány.

11. Přejete-li si exportovat soubory, klikněte na tlačítko **Export**; pokud chcete export zastavit, klikněte na **Cancel** (Zrušit).

Pokud se během exportu zobrazí jakékoli chyby, klikněte na tlačítko **Cancel** (Zrušit), založte nové médium a proveďte export znovu.

Postupné dokončování exportu ukazuje stavový pruh v dolní části nabídky. Pokud bylo vybráno tlačítko **Archive** (Archiv), odstraní se exportované soubory ze systému ILUMIEN. Po dokončení se objeví hlášení **Export Complete** (Export dokončen).

## **Použití záznamů exportovaných ve standardním formátu**

Systém ILUMIEN může exportovat záznamy ve formátech AVI,komprimovaný AVI, vícestránkový TIFF nebo DICOM. Většina počítačů obsahuje standardní přehrávače pro přehrávání souborů ve formátu AVI. Pro prohlížení formátů komprimovaný AVI, vícestránkový TIFF a DICOM musí být v počítači nainstalovány speciální přehrávače těchto formátů.

## **Prohlížeč LightLab DICOM**

Pokud se soubor na CD/DVD vyexportuje ve formátu DICOM, bude CD/DVD obsahovat také prohlížeč LightLab DICOM (viz [Obrázek 8-7](#page-170-0)). CD/DVD DICOM lze volně distribuovat a používat na všech počítačích s operačním systémem Microsoft Windows (CD/ DVD je nakonfigurováno tak, aby po zasunutí do mechaniky automaticky spustilo prohlížeč). Prohlížeč LightLab DICOM lze používat pouze k prohlížení souborů DICOM vytvořených společností LightLab na CD/DVD LightLab DICOM. Bude-li toto CD/DVD používat veřejnost, musí se při exportu obrazu pomocí systému ILUMIEN použít možnost Anonymous (Anonymní).

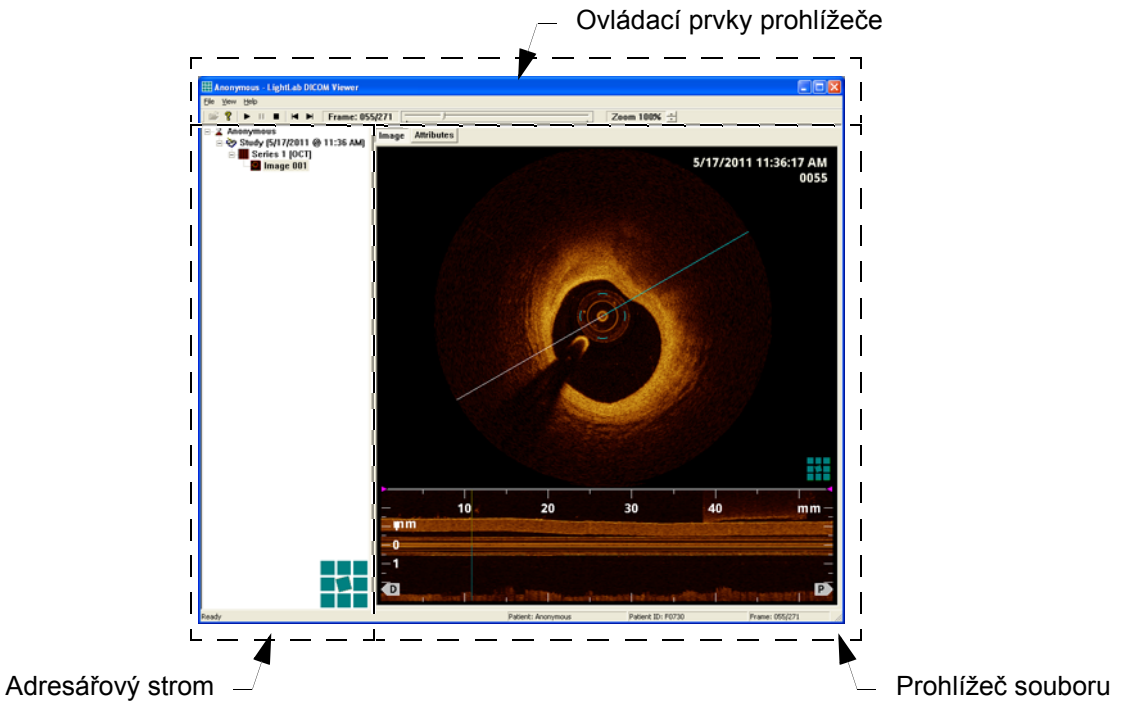

<span id="page-170-0"></span>Obrázek 8-7: Prohlížeč LightLab DICOM – pohled na obraz

Okno prohlížeče LightLab DICOM obsahuje tři různé části:

- **Viewer Controls** (Ovládací prvky prohlížeče) slouží k ovládání prohlížeče a aktivního obrazu.
- **Directory Tree** (Adresářový strom) v tomto seznamu jsou hierarchicky uspořádaní pacienti, studie, série a obrazy obsažené v souboru DICOMDIR na CD/DVD. Kliknutím na položku v stromu lze načíst jednotlivé snímky.
- **File Viewer** (Prohlížeč souboru) obsahuje dvě záložky:
	- Záložku **Image** (Obraz) zobrazí obraz, který je aktuálně vybraný v adresářovém stromu DICOM (viz [Obrázek 8-7\)](#page-170-0). Pokud se jedná o záznam, lze k ovládání přehrávání použít tlačítka pro přehrávání umístěná v ovládacích prvcích v horní části prohlížeče. Obraz lze také zvětšit nebo zmenšit, a to pomocí funkce **Zoom** v panelu nástrojů.
	- Záložka **Attributes** (Vlastnosti) zobrazuje seznam všech modulů a vlastností DICOM obsažených a aktuálně vybraném obraze (viz [Obrázek](#page-171-0)  [8-8](#page-171-0)).

| File View Help                                      |                                                  |                  |                                              |  |  |
|-----------------------------------------------------|--------------------------------------------------|------------------|----------------------------------------------|--|--|
| <b>?</b> •                Frame: 055/271            |                                                  |                  | Zeem 100% -                                  |  |  |
| 2 Anonymous<br>P<br>Study (5/17/2011 @ 11:36 AM)    | Image Attributes                                 |                  |                                              |  |  |
| $\equiv$ Series 1 [OCT]<br>$\blacksquare$ Image 001 | Attribute                                        | Tag              | <b>Vakse</b>                                 |  |  |
|                                                     | <b>Patient Module</b>                            |                  |                                              |  |  |
|                                                     | Patient's Name                                   | 0010:0010        | <b>Anonymous</b>                             |  |  |
|                                                     | Patient ID                                       | 0010:0020        | <b>F0730</b>                                 |  |  |
|                                                     | <b>Patient's Birth Date</b>                      | 0010:0030        | 6/21/1944                                    |  |  |
|                                                     | <b>Patient's Sex</b>                             | 0010:0040        |                                              |  |  |
|                                                     | <b>General Study Module</b>                      |                  |                                              |  |  |
|                                                     | Study Instance UID                               | 0020:000D        | 2.16.840.1.114432.1.99.149.20.16.2.37        |  |  |
|                                                     | Study Date                                       | 0008:0020        | 5/17/2011                                    |  |  |
|                                                     | Study Time                                       | 0008:0030        | 11:36 AM                                     |  |  |
|                                                     | <b>Referring Physician's Name</b>                | 0008:0090        |                                              |  |  |
|                                                     | Study ID                                         | 0020:0010        | 1                                            |  |  |
|                                                     | <b>Accession Number</b>                          | 0008:0050        |                                              |  |  |
|                                                     | Patient Study Module                             |                  |                                              |  |  |
|                                                     | Patient's Age                                    | 0010:1010        | <b>66 years</b>                              |  |  |
|                                                     | <b>General Series Module</b>                     |                  |                                              |  |  |
|                                                     | Modality                                         | 0008:0060        | OCT                                          |  |  |
|                                                     | <b>Series Instance UID</b>                       | 0020:000E        | 2.16.840.1.114432.1.99.149.20.16.1.37.1      |  |  |
|                                                     | <b>Series Number</b>                             | 0020:0011        |                                              |  |  |
|                                                     | <b>Series Date</b>                               | 0008:0021        | 5/17/2011                                    |  |  |
|                                                     | <b>Series Time</b>                               | 0008:0031        | 11:36 AM                                     |  |  |
|                                                     | <b>Body Part Examined</b>                        | 0018:0015        | <b>HEART</b>                                 |  |  |
|                                                     | <b>General Equipment Module</b>                  |                  |                                              |  |  |
|                                                     | Manufacturer                                     | 0008:0070        | LightLab Imaging, Inc.                       |  |  |
|                                                     | <b>Institution Name</b>                          | 0008:0080        | LightLab Imaging, Inc.                       |  |  |
|                                                     | <b>Manufacturer's Model Name</b>                 | 0008:1090        | CT                                           |  |  |
|                                                     | Software Versionfs)                              | 0018:1020        | Cardiology: Main (Build 7308) Tuesday, May 1 |  |  |
|                                                     | <b>General Image Module</b>                      |                  |                                              |  |  |
|                                                     | <b>Instance Number</b>                           | 0020:0013        |                                              |  |  |
|                                                     | <b>Patient Orientation</b>                       | 0020:0020        |                                              |  |  |
|                                                     | <b>Content Date</b>                              | 0008:0023        | 5/17/2011                                    |  |  |
|                                                     | <b>Content Time</b>                              | 0008:0033        | 11:36 AM                                     |  |  |
|                                                     | <b>Image Type</b>                                | 0008:0008        | ORIGINAL\PRIMARY\INTRAVASCULAR               |  |  |
|                                                     | <b>Acquisition Date</b>                          | 0008:0022        | 5/17/2011                                    |  |  |
|                                                     | <b>Acquisition Time</b>                          | 0008:0032        | 11:36 AM                                     |  |  |
|                                                     | <b>Acquisition Datetime</b>                      | 0008:002A        |                                              |  |  |
|                                                     | <b>Burned In Annotation</b>                      | 0028:0301        | <b>NO</b>                                    |  |  |
|                                                     | <b>Lossy Image Compression</b>                   | 0028:2110        | 00                                           |  |  |
|                                                     | <b>Lossy Image Compression Ratio</b>             |                  | $\mathbf{a}$                                 |  |  |
|                                                     | <b>Image Pixel Module</b>                        | 0028:2112        |                                              |  |  |
|                                                     | <b>Plocel Data</b>                               |                  |                                              |  |  |
|                                                     |                                                  | <b>7FE0:0010</b> | [271 image[s], 704x704]                      |  |  |
|                                                     | <b>SOP Common Module</b><br><b>SOP Class UID</b> | 0008:0016        | 1.2.840.10008.5.1.4.1.1.7.4                  |  |  |
|                                                     |                                                  |                  |                                              |  |  |

<span id="page-171-0"></span>Obrázek 8-8: Prohlížeč LightLab DICOM – pohled na vlastnosti

Soubory LightLab DICOM odpovídají standardu DICOM (PS 3-2008) a používají Secondary Capture Multi-Frame Image Storage IOD (Information Object Definition). Skutečné vlastnosti obsažené v souboru uvádí [Tabulka 8-2](#page-172-0).

<span id="page-172-0"></span>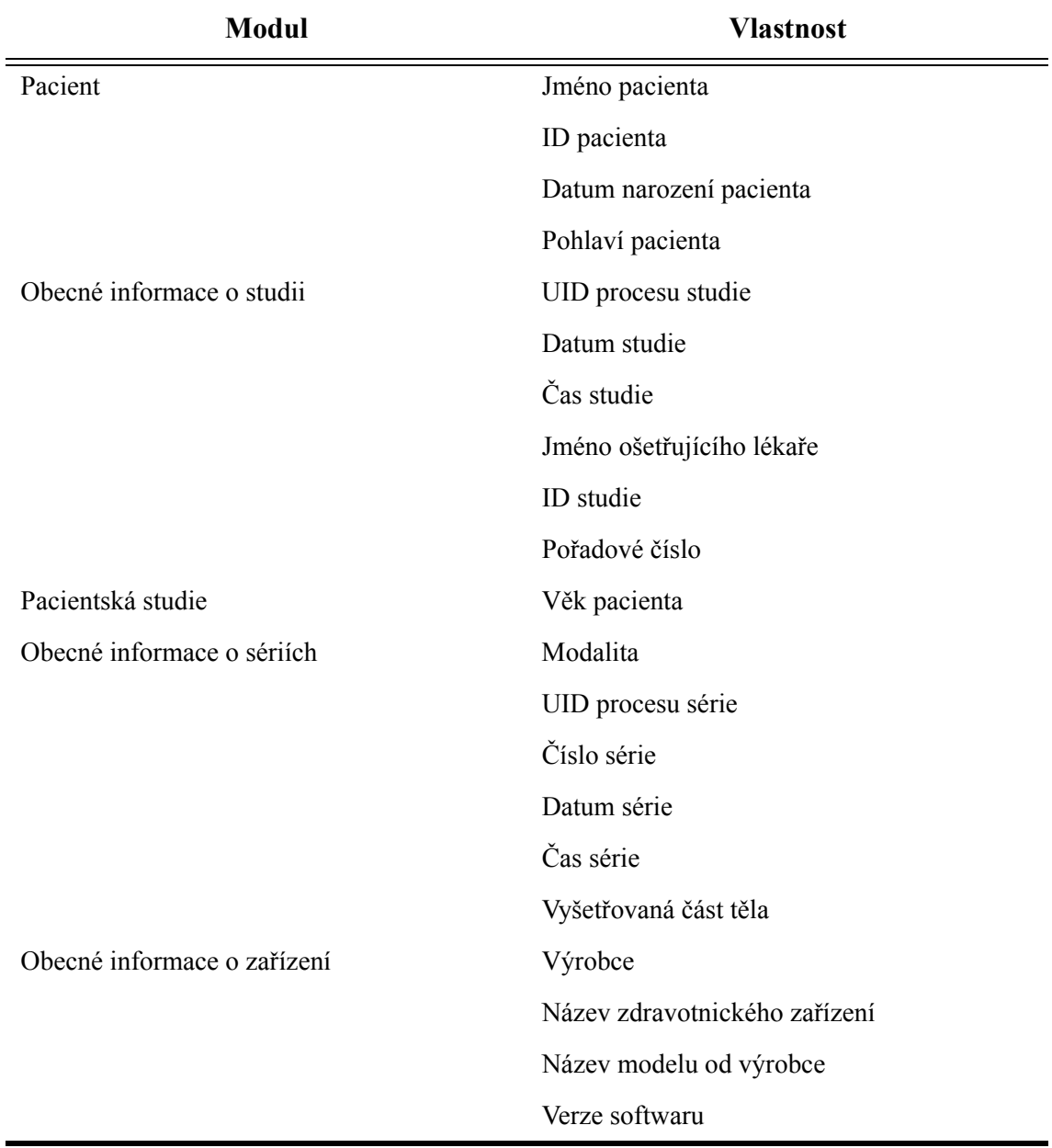

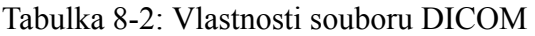

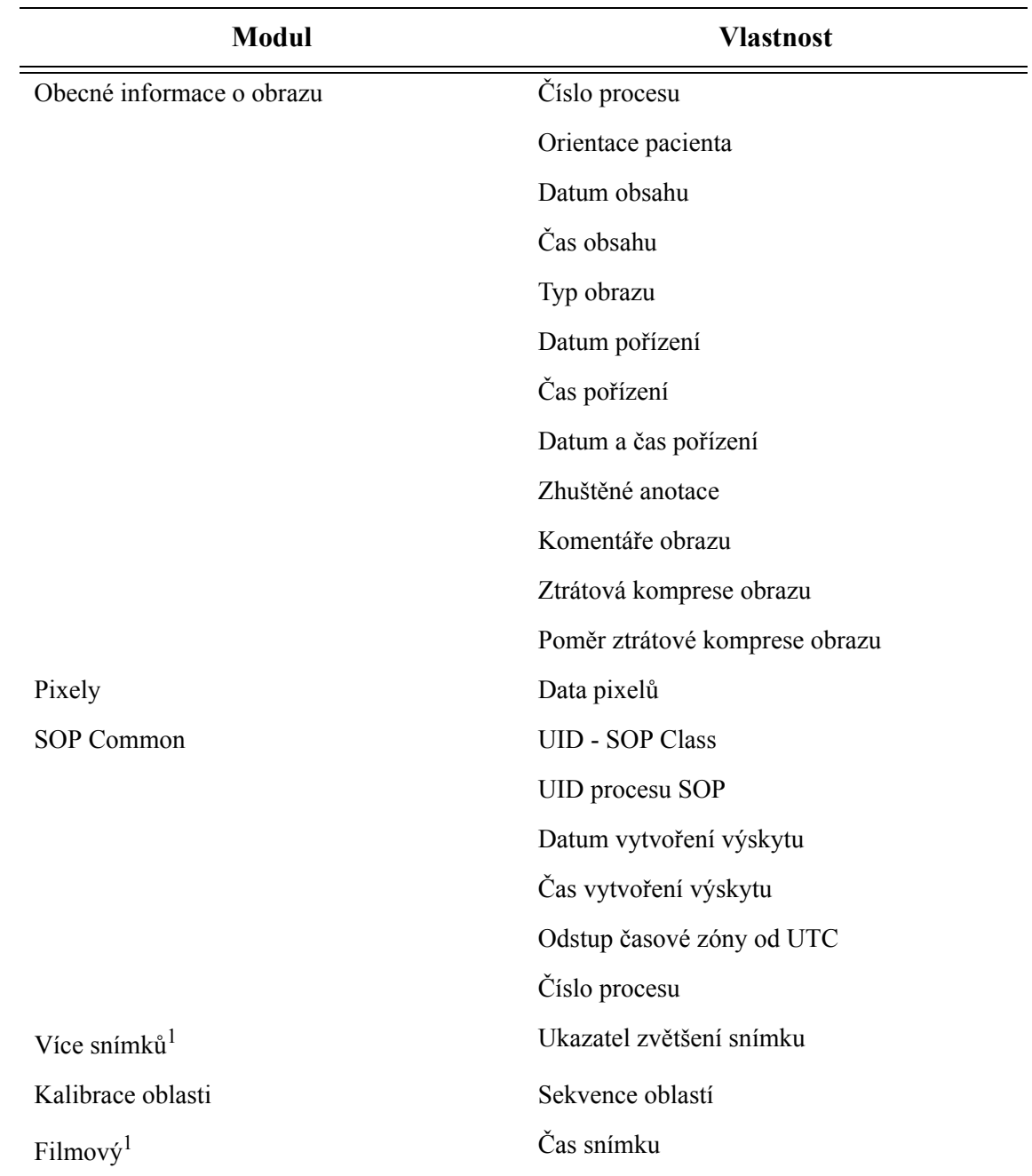

Tabulka 8-2: Vlastnosti souboru DICOM *(pokračování)*

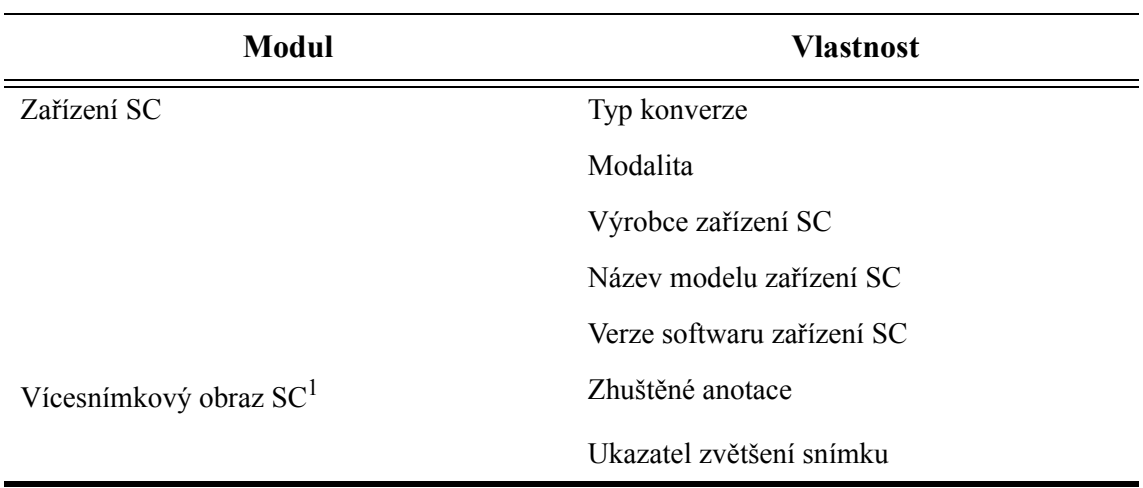

## Tabulka 8-2: Vlastnosti souboru DICOM *(pokračování)*

<span id="page-174-0"></span>1. Pouze soubory s více snímky.

## **Import obrazů z CD/DVD nebo USB**

Po založení CD/DVD (nebo zařízení USB), které obsahuje databázový soubor OCT (OCT.mdb nebo OCT.dbf), do systému ILUMIEN systém paměťové médium automaticky detekuje a zobrazí nabídku **Import Database** (Import databáze) ([Obrázek 8-9](#page-175-0)), kde jsou uvedeny všechny soubory na aktuálně nainstalovaném CD/DVD nebo zařízení.

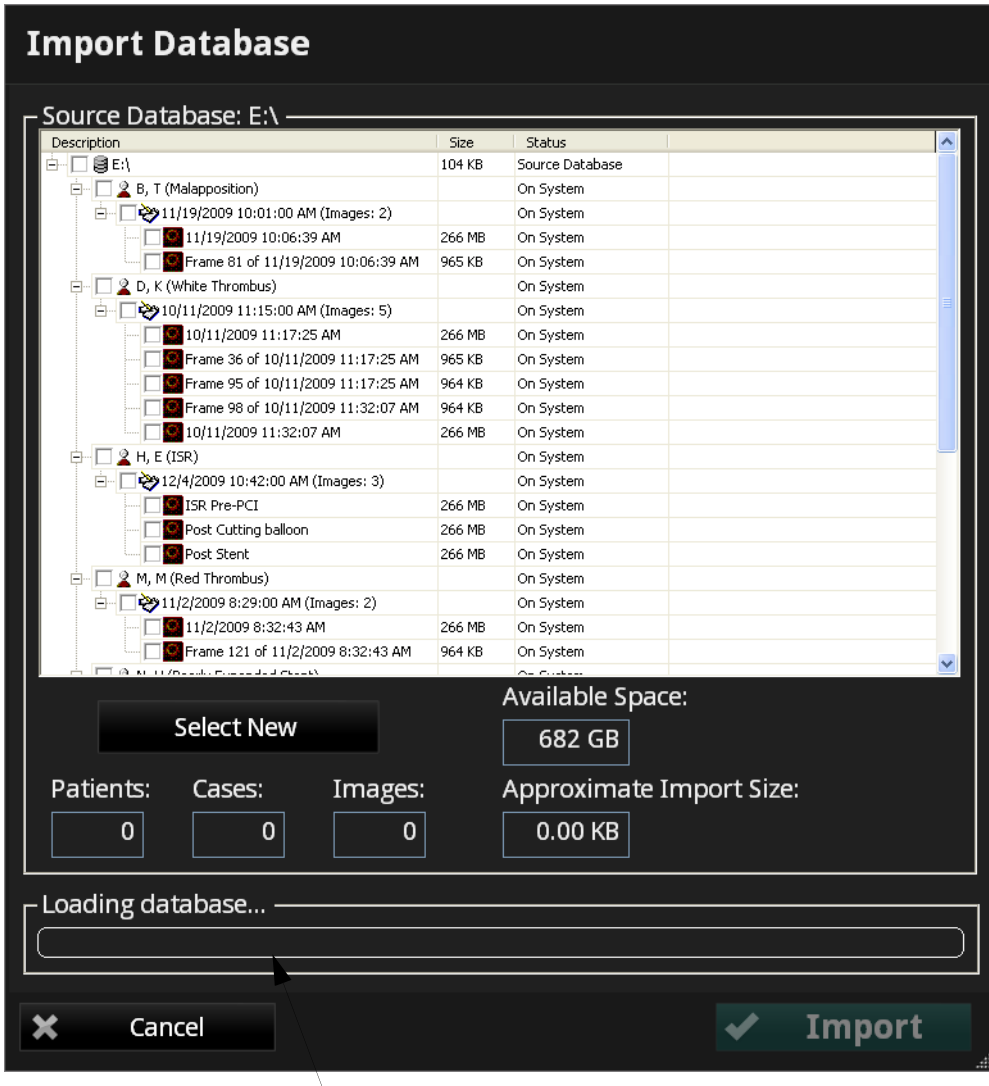

**Stavový pruh a oblast hlášení**

<span id="page-175-0"></span>Obrázek 8-9: Nabídka Import Database (Import databáze)

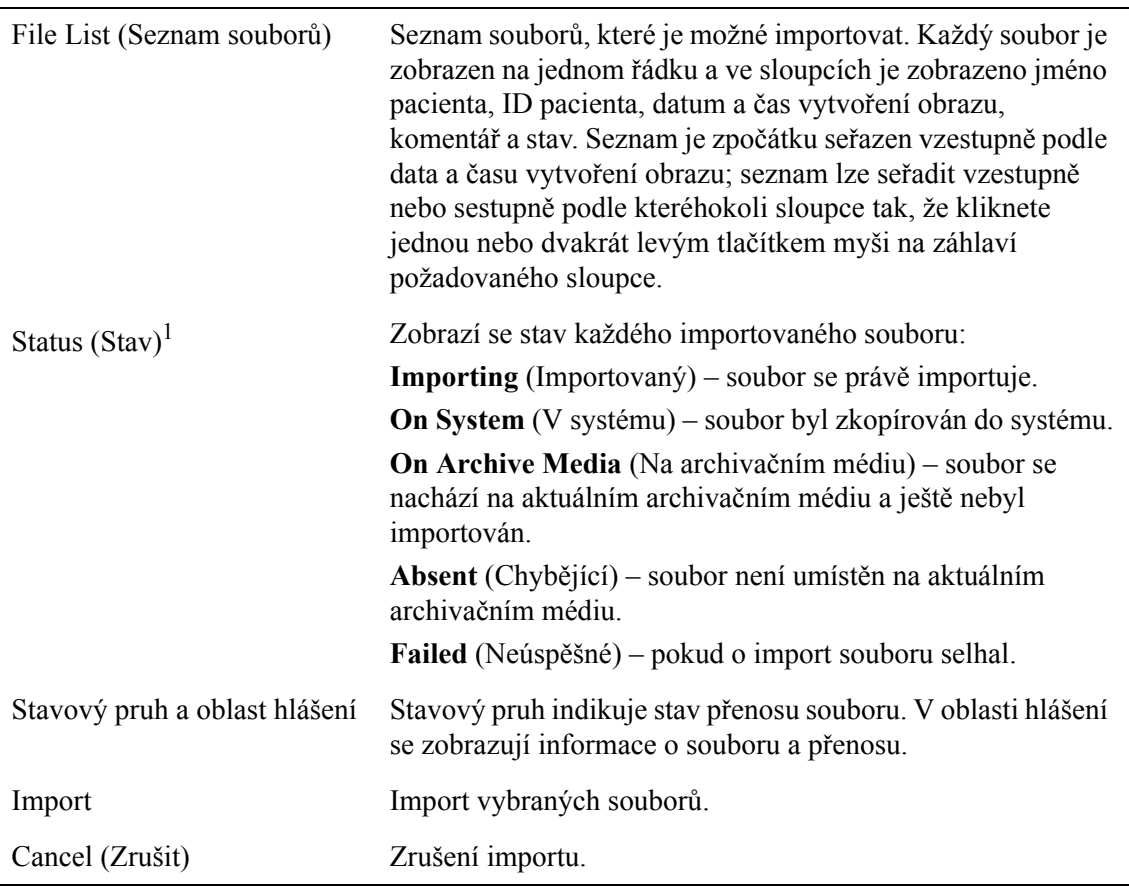

Tabulka 8-3: Možnosti nabídky Import Database (Import databáze)

1. Symbol "\*" (hvězdičky) na konci popisu znamená, že soubor již v systému existuje.

Import může vyžadovat instalaci několika CD/DVD. Pokud je potřeba použít nový disk, vysune systém aktuální disk a zobrazí výstrahu **New Disc Request** (Požadavek na nový disk).

Po vložení správného disku do systému se výstraha automaticky odstraní a proces databáze OCT pokračuje. Po vložení nesprávného disku může dojít k následujícím chybovým stavům: Ve všech takových případech vyjměte nesprávný disk a zasuňte správný disk; výstraha se automaticky odstraní a proces importu databáze bude pokračovat.

- Pokud do systému znovu založíte disk, jehož obsah už byl zpracován, zobrazí se výstraha s upozorněním, že se jedná o duplikát.
- Pokud do systému založíte disk, který neobsahuje databázi OCT, zobrazí se upozornění o chybějící databázi.
- Pokud je nalezen disk, který obsahuje nesprávnou databázi, zobrazí se upozornění o nesprávné databázi.

Pokud stisknete **Cancel** jako reakci na jakoukoli výstrahu typu **New Disc Request** (Požadavek na nový disk), bude import považován za nedokončený a zobrazí se výstražné hlášení. Kliknutím na OK zavřete nabídku **Import Database** (Import databáze).

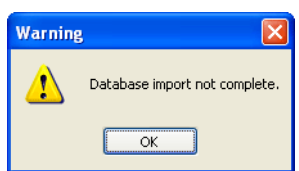

Obrázek 8-10: Výstražné hlášení o nedokončeném importu databáze

#### **Import obrazových souborů z CD/DVD**

- 1. Ujistěte se, že máte všechna CD/DVD, která obsahují vyexportované soubory v nezpracovaném formátu, které se mají importovat. K dokončení importu budete potřebovat všechna.
- 2. Vložte jedno CD/DVD mechaniky CD/DVD.

**POZNÁMKA:** Disky můžete vkládat v jakémkoli pořadí. Podle množství informací obsažených na CD/DVD může systému trvat několik sekund, než zobrazí nabídku **Import Database** (Import databáze).

Pokud systém na disku detekuje platná data, zobrazí se nabídka **Import Database** (Import databáze) [\(Obrázek 8-9](#page-175-0)).

- 3. Ve výchozím nastavení systém prohlédne disk a vyhledá všechny nové soubory.
- 4. Pro zahájení importu klikněte na **Import**.

Když systém dokončí práci s CD/DVD a vysune jej a požaduje nové CD/DVD, vyjměte vysunuté CD/DVD a zasuňte další disk ze série.

V průběhu importu se mohou objevit různá stavová a chybová hlášení. Význam těchto hlášení a potřebné akce při jejich zobrazení viz [Tabulka 8-4](#page-183-0).

Chcete-li zastavit právě probíhající import, vysuňte disk.

**POZNÁMKA:** Probíhající import nelze zastavit stisknutím tlačítka **Cancel** (Zrušit).

Po dokončení importu se zobrazí hlášení **Import Complete** (Import dokončen) ([Obrázek 8-11](#page-178-0)), vysune se disk a zavře se nabídka **Import Database** (Import databáze).

Database import complete.

<span id="page-178-0"></span>Obrázek 8-11: Import dokončen

## **Import informací o pacientovi ze vzdáleného serveru DICOM**

**POZNÁMKA:** Ze serveru DICOM je možné importovat pouze informace o pacientovi. Do systému ILUMIEN nelze importovat žádné obrazy DICOM, ani je v něm nelze přehrávat.

- 1. Kliknutím na tlačítko **Settings** (Nastavení) otevřete dialogové okno **Setup** (Nastavení).
- 2. Kliknutím na tlačítko **DICOM** otevřete nabídku **DICOM** (viz [Obrázek 8-6 na](#page-167-0)  straně [8-16\)](#page-167-0).
- 3. V okně **Import Patient Information** (Import informací o pacientovi) klikněte na tlačítko **Import**.

Otevře se nabídka **Import from Remote DICOM Store** (Import ze vzdáleného úložiště DICOM) [\(Obrázek 8-12\)](#page-179-0).

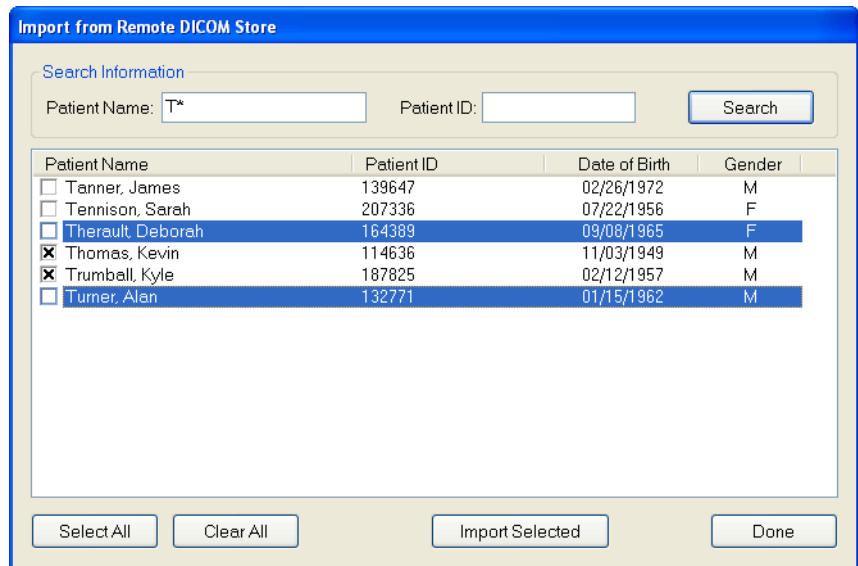

<span id="page-179-0"></span>Obrázek 8-12: Nabídka Import from Remote DICOM Store (Import ze vzdáleného úložiště DICOM)
- 4. Vyhledejte pacienta, jehož informace si přejete přenést do paměti systému ILUMIEN.
	- **Patient Name** (Jméno pacienta) umožňuje vyhledávat podle jména pacienta. Jména pacientů jsou uvedena ve formátu příjmení, čárka, mezera a poté jméno. Tento vyhledávací řetězec není citlivý na malá a velká písmena. K nahrazení jakéhokoli znaku nebo skupiny znaků lze použít "\*". "?" odpovídá jakémukoli jedinému znaku. Všechny ostatní znaky se musí shodovat přesně. Pokud ponecháte pole prázdné, zobrazí se všichni pacienti.
	- **Patient ID** (ID pacienta) umožňuje vyhledávat podle ID pacienta. ID pacienta na vzdáleném úložišti DICOM jsou neformátovaná textová pole, jejichž formát definují administrátoři daného systému. Pro náhradu neznámých znaků použijte stejné speciální znaky, jaké jsou uvedeny výše. Pokud ponecháte pole prázdné, zobrazí se všichni pacienti.
- 5. Klikněte na tlačítko **Search** (Vyhledat).
- 6. Vyhledejte pacienta nebo pacienty, jejichž informace si přejete naimportovat, v seznamu **Patient Information List** (Seznam informací o pacientovi). Můžete vybrat více pacientů tak, že podržíte klávesu <Ctrl> a kliknete levým tlačítkem myši. Pro výběr všech uvedených pacientů použijte tlačítko **Select All** (Vybrat vše).

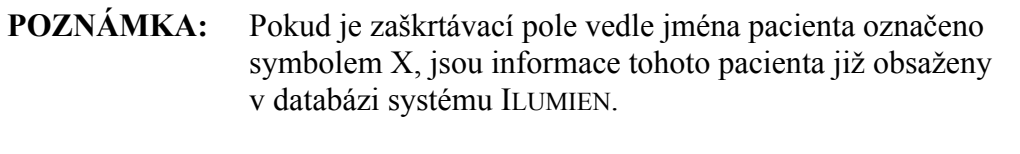

- **POZNÁMKA:** Chcete-li zrušit všechny výběry v seznamu pacientů, použijte tlačítko **Clear All** (Zrušit vše).
- 7. Kliknutím na tlačítko **Import Selected** (Importovat vybrané) se u vybraných pacientů provede import informací o pacientovi do databáze OCT. V případě importu informací o pacientovi, který již v databázi existuje, se nejprve ověří správnost informací týkajících se tohoto pacienta a v případě potřeby se informace aktualizují (informace na vzdáleném úložišti DICOM se vždy považuje za správnější).
- 8. Kliknutím na **Done** (Dokončit) zavřete nabídku.

## **Odstranění souborů**

Může se stát, že bude potřeba odstranit soubory ze systému ILUMIEN, aby se uvolnilo místo pro nové studie. Soubory lze odstraňovat jednou z následujících metod:

- exportováním souborů pomocí funkce **Archive** (Archiv) (viz "Export souborů [z nabídky Database \(Databáze\)" na stran](#page-167-0)ě 8-16);
- výběrem a odstraněním souborů z nabídky **Patient Summary** (Souhrn pacienta);
- výběrem a odstraněním souborů z nabídky **Database** (Databáze).

#### **Odstranění souborů z nabídky Patient Summary (Souhrn pacienta)**

Soubory lze odstranit z nabídky **Patient Summary** (Souhrn pacienta).

1. V nabídce **Patient Summary** (Souhrn pacienta) klikněte všechny záznamy, které chcete odstranit (viz [Obrázek 8-3 na stran](#page-163-0)ě 8-12).

Okolo každého vybraného záznamu se objeví bílý rámeček.

- **POZNÁMKA:** Chcete-li výběr souboru zrušit, znovu klikněte na záznam. Bílý rámeček zmizí a označuje tak, že výběr souboru je zrušen. V nabídce **Patient Summary** (Souhrn pacienta) můžete vybrat více souborů se stejným datem (ale nikoli s různými daty). Pomocí nabídky **Export Database Files** (export souborů databáze) můžete vybrat soubory z různých dat a od různých pacientů.
- 2. Klikněte na tlačítko **Delete** (Odstranit) v dolní části obrazovky.

Objeví se dotaz, zda si přejete vybrané soubory odstranit.

3. Pokud si přejete pokračovat a tyto soubory odstranit, klikněte na **Yes** (Ano); pokud si přejete odstranění zrušit a vrátit se do nabídky **Patient Summary** (Souhrn pacienta), klikněte na **No**.

#### **Odstranění souborů z nabídky Database (Databáze)**

Soubory lze odstranit z nabídky **Database** (Databáze).

- 1. Kliknutím na tlačítko **Settings** (Nastavení) otevřete dialogové okno **Setup** (Nastavení).
- 2. Kliknutím na tlačítko **Database** (Databáze) otevřete nabídku **Database** (viz [Obrázek 8-6 na stran](#page-167-1)ě 8-16).
- 3. Označte zatržítkem všechny záznamy, které si přejete odstranit.
	- Pokud si přejete vybrat všechny záznamy tohoto pacienta, označte zatržítkem políčko pacienta.
	- Pro výběr všech záznamů označte zatržítkem pole databáze systému OCT (první položku na seznamu).
- 4. Pro zahájení odstraňování klikněte na **Delete** (Odstranit).

Objeví se dotaz, zda si přejete vybrané soubory odstranit.

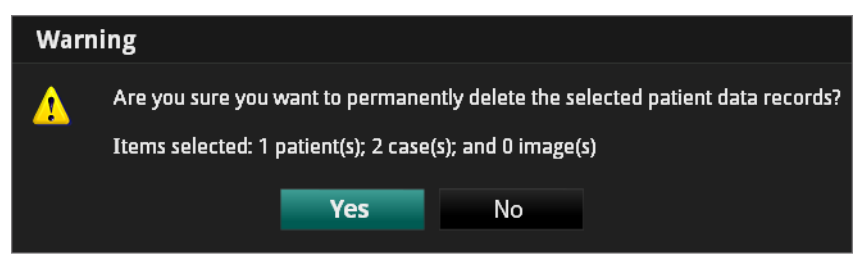

Obrázek 8-13: Výstražné hlášení týkající se odstraňování souborů

5. Pokud si přejete pokračovat a tyto soubory odstranit, klikněte na **Yes** (Ano); pokud si přejete odstranění zrušit a vrátit se do nabídky **Database** (Databáze), klikněte na **No**.

## **Hlášení týkající se přenosu a importu souborů**

Systém ILUMIEN zobrazuje mnoho různých hlášení informujících o problémech, které se mohou vyskytnout během přenosu a importu souborů. Tato hlášení se zobrazují během pokusů o přenos souborů a vypadají podobně jako příklad hlášení, který zobrazuje [Obrázek 8-14](#page-183-0).

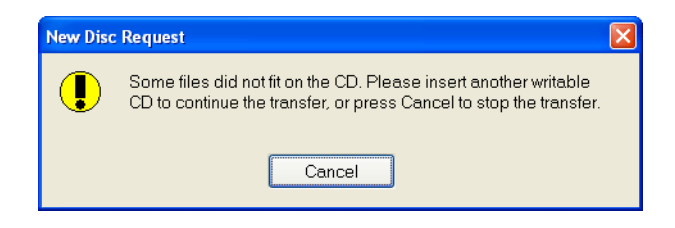

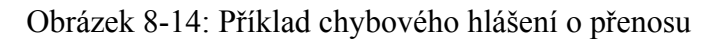

<span id="page-183-0"></span>[Tabulka 8-4](#page-183-1) uvádí seznam hlášení o přenosu, vysvětlení jejich významu a popisuje všechny akce, které můžete provést.

<span id="page-183-1"></span>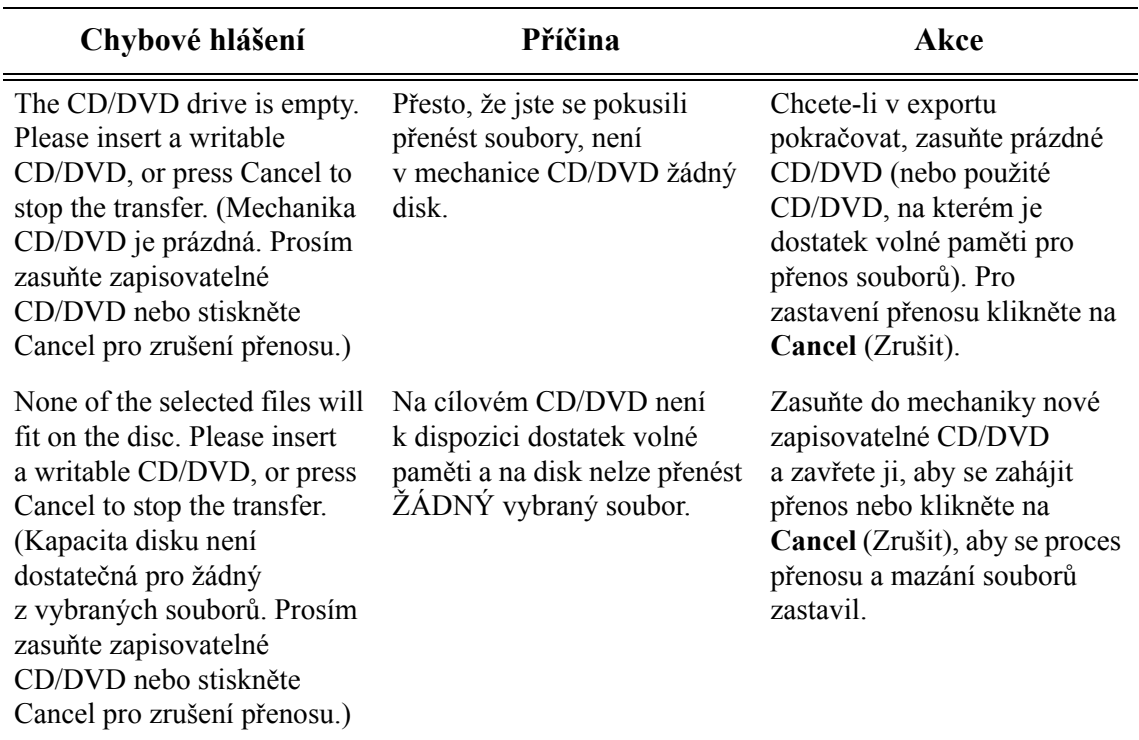

#### Tabulka 8-4: Hlášení o přenosu

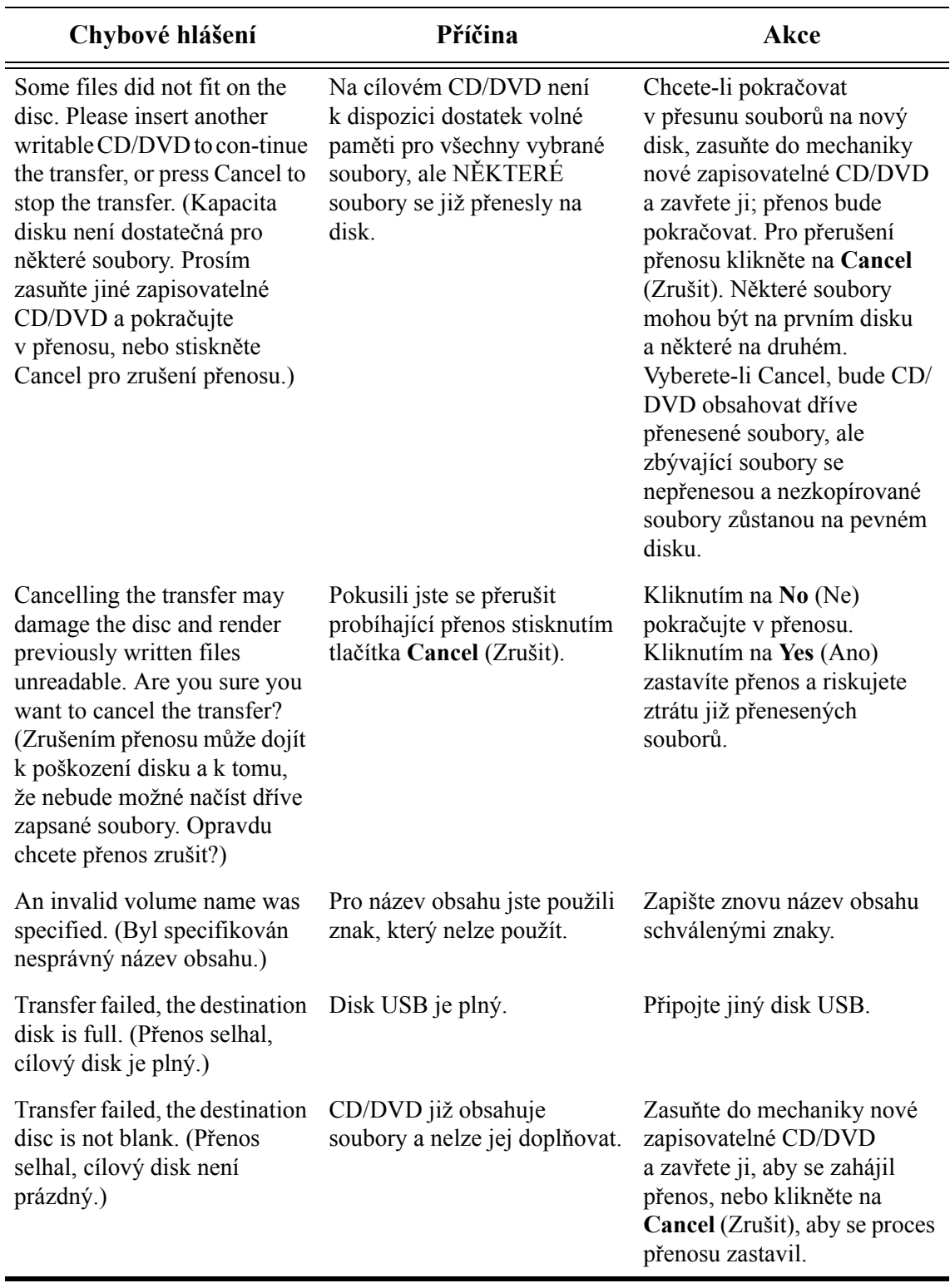

Tabulka 8-4: Hlášení o přenosu *(pokračování)*

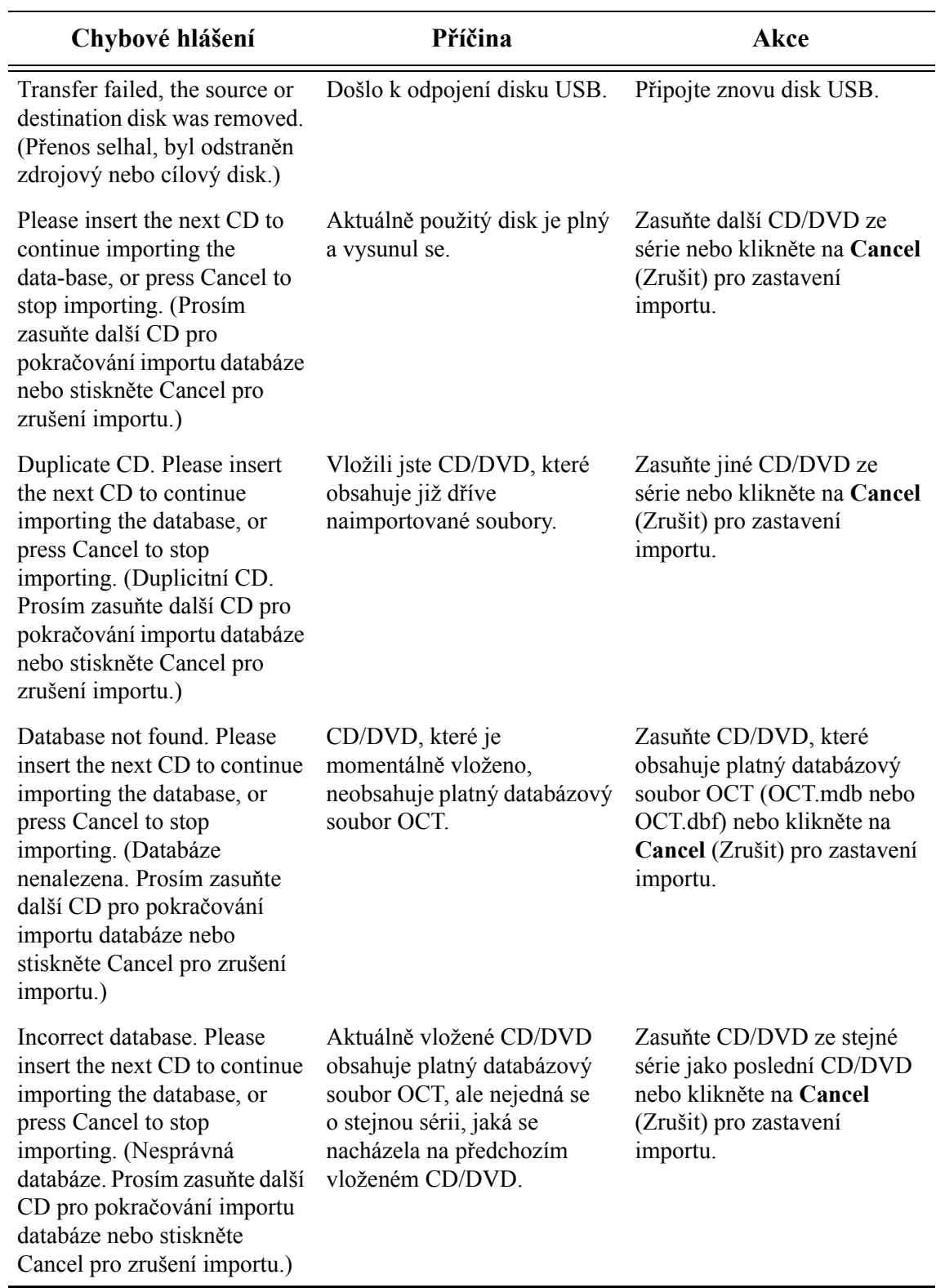

Tabulka 8-4: Hlášení o přenosu *(pokračování)*

| Chybové hlášení                                                                                                    | Příčina                                                                               | Akce                                                                                                    |
|----------------------------------------------------------------------------------------------------|---------------------------------------------------------------------------------------|----------------------------------------------------------------------------------------------------|
| Database import not<br>com-plete. (Neúplný import<br>databáze.)                                                                                                    | Protože jste klikli na tlačítko<br>Cancel (Zrušit), nebyl proces<br>importu dokončen. | Chcete-li aby systém<br>pokračoval v činnosti,<br>klikněte na <b>OK</b> . Některé<br>soubory mohly být do<br>systému nakopírovány pouze<br>částečně (nikoli celé). Když se<br>pokusíte takový soubor<br>otevřít, systém zobrazí<br>chybové hlášení. |
| Please insert the next CD to<br>continue importing the<br>data-base, or press Cancel to<br>stop importing. (Prosim<br>zasuňte další CD pro<br>pokračování importu databáze<br>nebo stiskněte Cancel pro<br>zrušení importu.) | Existují další soubory na<br>jiném disku.                                             | Zasuňte další disk. Hlášení se<br>automaticky zavře a bude<br>pokračovat import.                                                                                                    |

Tabulka 8-4: Hlášení o přenosu *(pokračování)*

## **Hlášení o duplicitním názvu souboru**

Systém ILUMIEN porovnává názvy souborů v aktuálně exportované sadě s názvy souborů, které jsou na aktuálně nainstalovaném médiu, a neumožní vám žádné soubory přepsat. Pokud má soubor vybraný k exportu stejný název jako již uložený soubor, zobrazí se výstražné hlášení o duplicitním názvu souboru.

**POZNÁMKA:** Neukládejte obraz pod stejným názvem, jaký jste použili u přecházejícího souboru. Společnost LightLab Imaging doporučuje, abyste média obsahující exportované soubory označili popiskem včetně data vyšetření nebo exportu. Pro odstranění těchto chyb při kopírování na CD/DVD vložte do mechaniky CD/DVD jiný disk a mechaniku zavřete. Přenos souborů se automaticky obnoví. Dojde-li ke zrušení přenosu, zůstanou nezkopírované soubory na pevném disku.

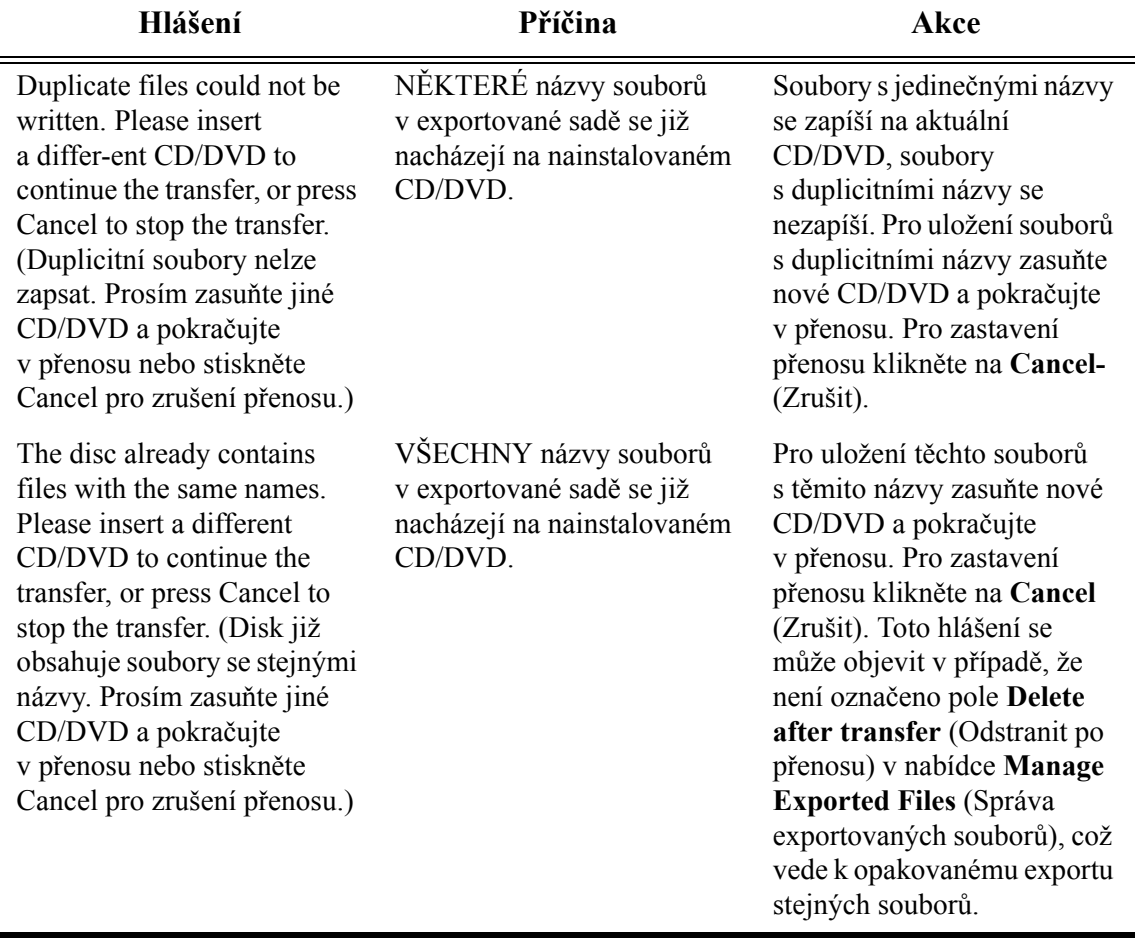

Tabulka 8-5: Hlášení o duplicitním názvu souboru

## **Statistiky databáze**

Velikost a statistické ukazatele databáze systému ILUMIEN můžete kontrolovat pomocí tlačítka **Database Maintenance** (Údržba databáze) v dialogovém okně **Setup** (Nastavení). Viz "Nabídka Database/Maintenance (Databáze/údržba) dialogového okna [Setup \(Nastavení\)" na stran](#page-214-0)ě 10-9, kde jsou uvedeny podrobnější informace.

# **Čištění a údržba 9**

V této kapitole jsou popsány postupy čištění a údržby prováděné uživatelem mimo sterilní prostředí, které jsou důležité pro zajištění optimální funkčnosti a spolehlivosti systému ILUMIEN.

V této kapitole jsou popsána následující témata:

- pravidelné čištění;
- pravidelná údržba;
- opatření proti přenosu infekce;
- odstranění závad uživatelem.

**UPOZORNĚNÍ: Servis komponent systému ILUMIEN smí provádět výhradně kvalifikovaný servisní technik. Jakýkoli pokus o otevření komponent systému provedený kýmkoli jiným než kvalifikovaným servisním technikem společnosti LightLab Imaging způsobí zánik záruky.**

**UPOZORNĚNÍ: Neprovádějte servis a údržbu systému ILUMIEN umístěného v pacientském prostředí.**

## **Kontakt na servis společnosti LightLab**

Servis lze kontaktovat následujícími způsoby:

E-mail: OCTservice@sjm.com Tel.: 978-399-1055

## **Čištění**

Čištení systému ILUMIEN sestává z:

- čištění povrchu systému;
- čištění ovladače DOC a jeho kabelu.

#### **Postup pravidelného čištění**

Při běžném používání se systém ILUMIEN musí čistit podle standardních plánů čištění zdravotnického zařízení nebo nejméně jednou za 30 dnů.

- 1. Vypněte všechny komponenty systému ILUMIEN pomocí dostupných vypínačů a vytáhněte napájecí kabel.
- 2. Povrch systému a klávesnici očistěte suchou látkou nebo látkou mírně navlhčenou ve vodě.
- 3. Povrch monitoru očistěte látkou nepouštějící vlákna, bez brusných účinků.

#### **UPOZORNĚNÍ: Povrch LCD NEČISTĚTE čisticími prostředky ani jinými čisticími roztoky.**

- 4. Odkryté kabely systému očistěte měkkou látkou navlhčenou mýdlovou vodou nebo jemným čisticím prostředkem.
- 5. Ovladač DOC a optický kabel ovladače DOC otřete dezinfekčním prostředkem nebo prostředkem Cidex (3,4% glutaraldehyd) a měkkou látkou. Dávejte bedlivý pozor, abyste nenapínali ani nadměrně neohýbali optický kabel ovladače DOC.

- 6. Všechny ostatní odkryté kabely systému očistěte měkkou látkou navlhčenou vodou nebo mýdlovou vodou a jemným čisticím prostředkem.
- 7. Vyčistěte vzduchový filtr systému ILUMIEN (popis viz "Údržba vzduchového filtru [systému Ilumien"\)](#page-199-0).

**POZNÁMKA:** I když je ovladač DOC při použití uzavřen v sáčku, jedná se o komponentu systému, která je nejvíce vystavena nečistotám, kapalinám a biologické drti.

## **Údržba**

Údržba systému ILUMIEN sestává z:

- čištění optického spoje mezi ovladačem DOC a zobrazovacím katetrem Dragonfly<sup>™</sup>;
- výměny optického adaptéru v ovladači DOC;
- čištění a výměny vzduchového filtru;
- kontroly odkrytých spojů kabelů;
- přenosu souborů protokolu;
- identifikace nainstalované verze softwaru.

#### <span id="page-193-0"></span>**Postup čištění optického spoje**

Dojde-li k poklesu kvality obrazu, musí se vyčistit optický spoj mezi ovladačem DOC a zobrazovacím katetrem Dragonfly™. Kvalitu obrazu je třeba kontrolovat každé 3 měsíce a v případě poklesu kvality je třeba vyčistit spoj.

#### **UPOZORNĚNÍ: Tento postup se nesmí provádět během vyšetření pacienta sterilním katetrem.**

- **POZNÁMKA:** Před zahájením tohoto výkonu se ujistěte, že máte k dispozici zařízení na čištění spoje optického vlákna společnosti LightLab Imaging (Optical Fiber Connector Cleaner).
- **POZNÁMKA:** Nedotýkejte se žádného optického spoje ani konce zařízení na čištění spoje optického vlákna, neboť byste je tím mohli poškodit.
- 1. Je-li k ovladači DOC připojen katetr Dragonfly, stiskněte žluté tlačítko **unload** (zrušit načtení) v horní části pouzdra ovladače DOC, a tak uveďte ovladač DOC do pozice pro pullback. Jakmile se ovladač DOC přesune do pozice pro pullback (trvale se rozsvítí indikátor načtení), vyjměte katetr Dragonfly.
- 2. Klikněte na tlačítko **Setup** (Nastavení) a vyberte nabídku **Service** (Servis).
- 3. Klikněte na tlačítko **Enter** (Provést) v části DOC Service (Servis DOC) nabídky **Service** (Servis).

Nosná část optiky ovladače DOC se přemístí úplně dopředu a poté se v této pozici uzamkne na 1 minutu. Zastaví se otáčení rotačního motoru ovladače DOC a vypne se laserový zdroj.

- 4. Odstraňte uzávěr pro měření velikosti z konce zařízení na čištění spoje optického vlákna (viz [Obrázek 9-1](#page-194-0)).
- 5. Zasuňte zařízení na čištění do středu optického adaptéru ovladače DOC, zkontrolujte, zda je zcela usazeno, a zatlačte je dovnitř, až zacvakne.

Čisticí materiál ze zařízení na čištění spoje optického vlákna se přesune přes optický spoj a tím jej vyčistí.

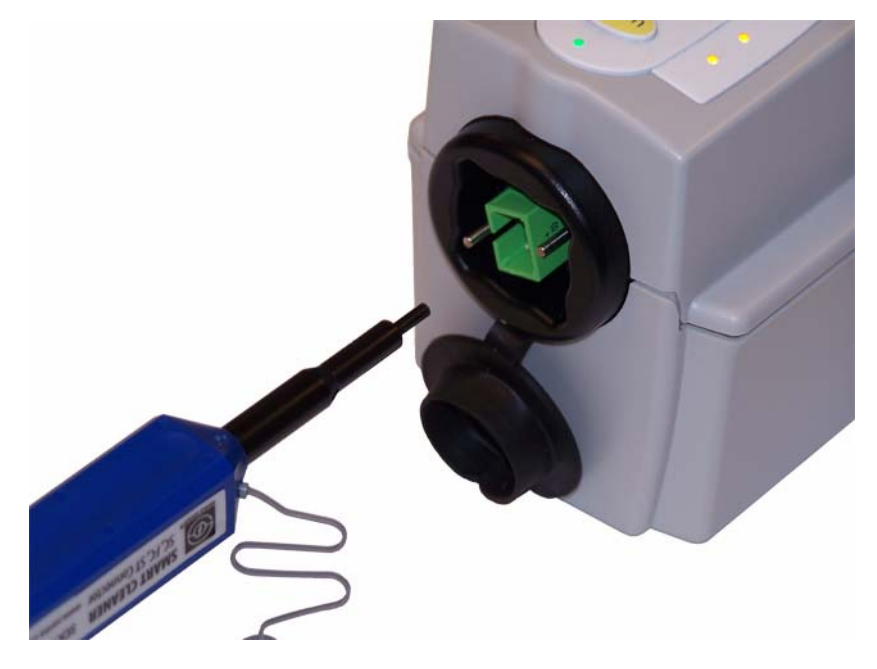

Obrázek 9-1: Zasunutí zařízení na čištění do optického adaptéru

- <span id="page-194-0"></span>6. Vyjměte zařízení na čištění z ovladače DOC.
- 7. Klikněte na tlačítko **Exit** (Konec) v části DOC Service (Servis DOC) nabídky **Service** (Servis).

Nosná část optiky ovladače DOC se přemístí úplně dozadu a všechny funkce ovladače DOC se vrátí do normálního stavu.

- 8. Kliknutím na tlačítko **OK** nebo **Cancel** (Zrušit) zavřete dialogové okno **Setup** (Nastavení).
- 9. Otevřete uzávěr pro měření velikosti a umístěte jej na konec zařízení na čištění spoje optického vlákna (viz [Obrázek 9-2\)](#page-195-0).

10. Zasuňte zařízení na čištění do optického spoje zobrazovacího katetru Dragonfly, zkontrolujte, zda je zcela usazeno, a zatlačte jej, až zacvakne.

Čisticí materiál ze zařízení na čištění spoje optického vlákna se přesune přes optický spoj a tím jej vyčistí.

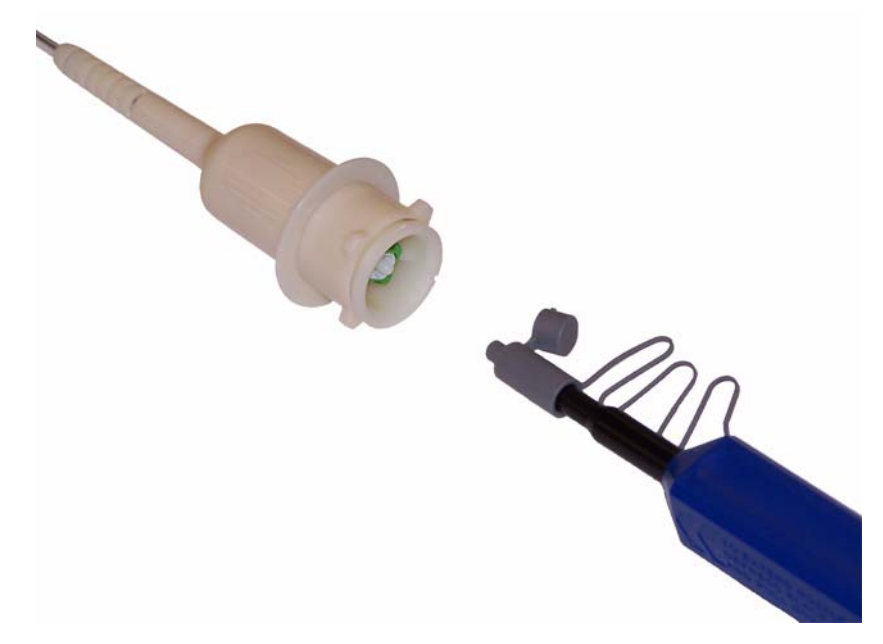

Obrázek 9-2: Zasunutí zařízení na čištění do katetru

- <span id="page-195-0"></span>11. Vyjměte zařízení na čištění z katetru Dragonfly.
- 12. Připojte zobrazovací katetr Dragonfly zpět k ovladači DOC.
- 13. Systém ILUMIEN může nyní pokračovat v běžném provozu.

#### **Postup výměny optického adaptéru**

Optický adaptér se musí vyměňovat každých 200 cyklů nebo 1x ročně (podle toho, co nastane dříve) nebo v případě, že se po čištění (viz "Postup čiště[ní optického spoje"](#page-193-0)) nezvýší kvalita obrazu.

#### **UPOZORNĚNÍ: Tento postup se nesmí provádět během vyšetření pacienta.**

**POZNÁMKA:** Před zahájením tohoto výkonu se ujistěte, že máte k dispozici náhradní optický adaptér společnosti LightLab Imaging (Optical Adapter) a kleště, které jsou součástí dodávky adaptéru.

**POZNÁMKA:** Nedotýkejte se žádného optického spoje, mohli byste jej poškodit.

- 1. Je-li k ovladači DOC připojen katetr Dragonfly, stiskněte žluté tlačítko **unload** (zrušit načtení) v horní části pouzdra ovladače DOC, a tak uveďte ovladač DOC po pozice pro pullback. Jakmile se ovladač DOC přesune do pozice pro pullback (trvale se rozsvítí indikátor načtení), vyjměte katetr Dragonfly.
- 2. Klikněte na tlačítko **Setup** (Nastavení) a vyberte nabídku **Service** (Servis).
- 3. Klikněte na tlačítko **Enter** (Provést) v části DOC Service (Servis DOC) nabídky **Service** (Servis).
- 4. Klikněte na tlačítko **Enter DOC Service** (Provést servis DOC).

Nosná část optiky ovladače DOC se přemístí úplně dopředu a poté se v této pozici uzamkne na 1 minutu. Zastaví se otáčení rotačního motoru ovladače DOC a vypne se laserový zdroj.

5. Pomocí kleští dodaných s novým optickým adaptérem uchopte jednu z krátkých plošek adaptéru (viz [Obrázek 9-3](#page-197-0)). Zkontrolujte, zda jsou klešte usazeny přes okraj na konci adaptéru.

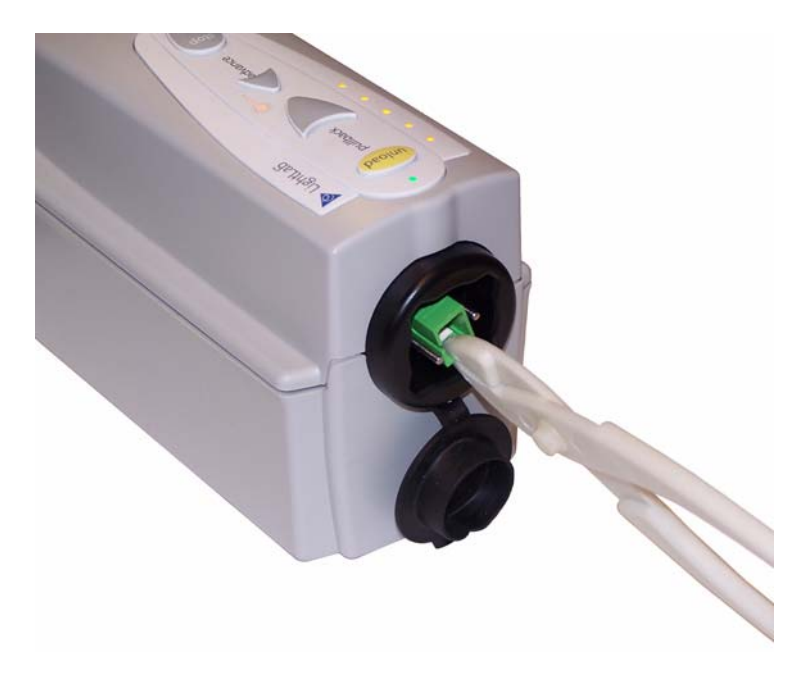

Obrázek 9-3: Správné uchopení adaptéru za účelem odstranění

- <span id="page-197-0"></span>6. Vytáhněte adaptér přímo ven z ovladače DOC.
	- **POZNÁMKA:** Při vytahování adaptéru dávejte pozor, abyste s ním neotočili mohlo by tak dojít k poškození ovladače DOC nebo ke zlomení adaptéru.
- 7. Odstraňte uzávěr a ucpávku z náhradního optického ovladače.
	- **POZNÁMKA:** Nedotýkejte se žádného optického spoje, mohli byste jej poškodit.

8. Pomocí prstů srovnejte nový adaptér s ovladačem DOC (klíč musí být zarovnán se zářezem v nosné části optiky) a pevně zatlačte adaptér na místo.

Při usazení adaptéru uslyšíte tiché cvaknutí.

**POZNÁMKA:** Pokud se během usazování adaptéru posune nosná část, klikněte na tlačítko **Exit** (Konec) v části DOC Service (Servis DOC) nabídky **Service** (Servis). Jakmile se změní na Enter, klikněte na něj znovu. Když se nosná část optiky uzamkne v pozici v přední části ovladače DOC, pevně zatlačte adaptér na místo.

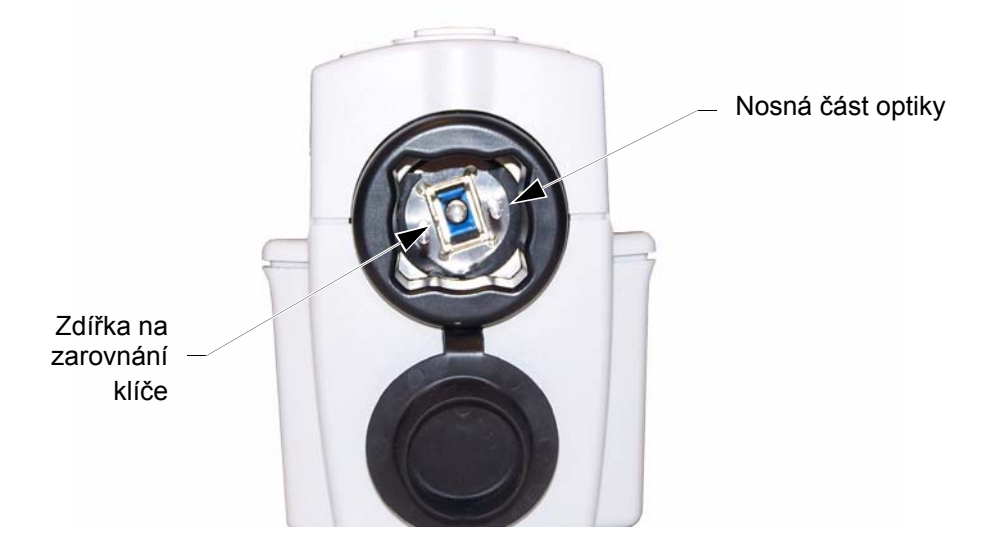

Obrázek 9-4: Zarovnání optického adaptéru s nosnou částí optiky

9. Klikněte na tlačítko **Exit** (Konec) v části DOC Service (Servis DOC) nabídky **Service** (Servis).

Nosná část optiky ovladače DOC se přemístí úplně dozadu a všechny funkce ovladače DOC se obnoví na normální stav.

- 10. Kliknutím na tlačítko **OK** nebo **Cancel** (Zrušit) zavřete dialogové okno **Setup** (Nastavení).
- 11. Systém ILUMIEN může nyní pokračovat v běžném provozu.

#### <span id="page-199-0"></span>**Údržba vzduchového filtru systému ILUMIEN**

Běžně používaný vzduchový filtr se musí čistit každých 6 měsíců.

- 1. Vyhledejte držák vzduchového filtru v dolní části vozíku (viz [Obrázek 1-2 na stran](#page-22-0)ě [1-5\)](#page-22-0).
- 2. Vytáhněte držák filtru ze základny vozíku.
- 3. Vyjměte filtr a odstraňte z něj prach (kartáčem nebo vysavačem); v případě potřeby filtr vyměňte.
- 4. Vložte filtr do držáku filtru.
- 5. Držák filtru zasuňte zpět do základny vozíku.

#### **Kontrola spojů kabelů**

- 1. Zkontrolujte, zda je správně usazen a zajištěn napájecí kabel systému ILUMIEN.
- 2. Používáte-li sekundární uzemnění, zkontrolujte, zda jsou bezpečně zapojeny oba konce kabelu.
- 3. Zkotrolujte, zda jsou správně usazeny a zajištěny všechny ostatní spoje.

#### **Přenos souborů protokolu**

Soubory protokolu lze přenést na CD nebo na externí USB zařízení za účelem jejich archivace nebo odeslání na e-mail servisu společnosti LightLab.

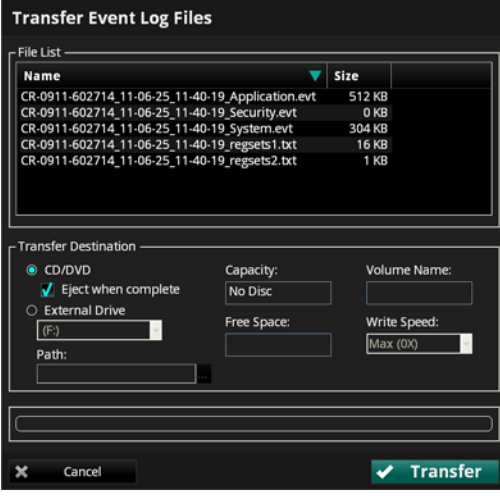

<span id="page-200-0"></span>Obrázek 9-5: Nabídka Transfer Event Log Files (Přenos souborů protokolu událostí)

- **POZNÁMKA:** Pokud se v protokolech událostí nachází několik opakujících se událostí, zestruční se protokoly událostí na dvě zprávy. V první zprávě je uvedena úvodní událost a ve druhé zprávě je uvedena událost a počet opakování.
- 1. Kliknutím na tlačítko **Settings** (Nastavení) otevřete dialogové okno **Setup** (Nastavení).
- 2. Kliknutím na tlačítko **Service** (Servis) otevřete nabídku **Service**.
- 3. Klikněte na tlačítko **Export** (Export) v oblasti Service Log (Protokol servisu).

Otevře se nabídka **Transfer Event Log Files** (Přenos souborů protokolu událostí) ([Obrázek 9-5\)](#page-200-0), kde je uveden seznam všech souborů pro export.

4. Kliknutím vyberte **Transfer Destination** (Cíl přenosu):

**POZNÁMKA:** Není-li k dispozici výstupní zařízení, nelze tuto možnot vybrat.

- Chcete-li soubory přenést na CD/DVD, vyberte **CD/DVD**.
- Chcete-li soubory přenést na externí zařízení USB, vyberte **External Drive** (Externí disk).

V případě potřeby klikněte do pole pro výběr **External Drive** (Externí disk) a vyberte správné umístění disku z rozevírací nabídky.

Kliknutím na tlačítko **Ellipsis** (**...**) na pravé straně pole pro výběr cesty **Path** můžete vyhledat cestu ke konkrétní složce zařízení.

- 5. Zkontrolujte obsah polí **Capacity** (Kapacita) a **Free Space** (Volné místo) a ujistěte se, že je na zvoleném cílovém zařízení dostatek volné paměti pro uložení přenášených souborů protokolu.
	- Je-li paměť zvoleného CD/DVD nebo zařízení USB plná, bude v poli **Capacity** (Kapacita) zobrazeno **Full** (Zaplněno) a v poli **Free Space** (Volné místo) bude zobrazeno **0 KB**.
	- Bylo-li vybráno **CD/DVD**, ale v mechanice se žádné CD/DVD nenachází, bude v poli **Capacity** (Kapacita) zobrazeno **No CD/DVD** (Žádné CD/DVD) a pole **Free Space** (Volné místo) bude prázdné.
- 6. Při exportu souborů na CD/DVD potvrďte **Volume Name** (Název obsahu) pro CD/DVD.
	- Je-li založené CD/DVD prázdné, můžete název upravit.

7. Při exportu souborů na CD/DVD potvrďte nastavení **Max** pro parametr **Write Speed** (Rychlost zápisu), nebo nastavte rychlost podle vašeho CD/DVD.

> **POZNÁMKA:** Při exportu souborů na zařízení USB není toto pole k dispozici.

8. Kliknutím na tlačítko **Transfer** (Přenos) proveďte přenos; nebo klikněte na tlačítko **Cancel** (Zrušit), a tak úkon zrušte.

**POZNÁMKA:** Při exportu souborů na zařízení USB není toto pole k dispozici.

#### **Identifikace verze softwaru**

**Spouštěcí** okno [\(Obrázek 9-6\)](#page-202-0), zobrazené během spouštění systému, zobrazuje postup spouštění a informace o verzi a copyrightu systému OCT nainstalovaného v systému ILUMIEN. Spouštěcí obrazovku systému ILUMIEN lze po zapnutí systému otevřít stisknutím kláves <Ctrl-S>. Informace o verzi softwaru může být potřeba v případě kontaktování servisu společnosti LightLab Imaging.

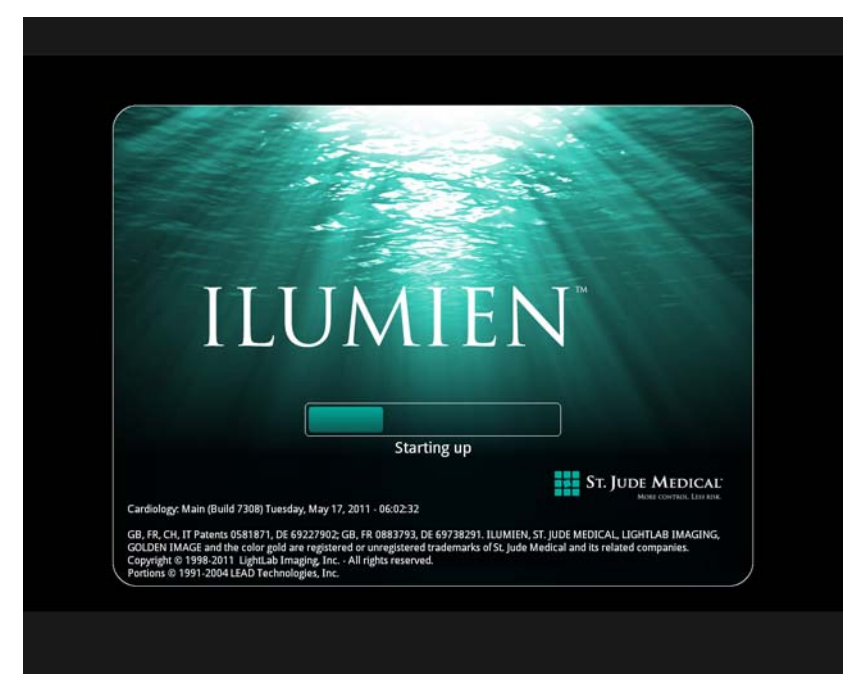

Obrázek 9-6: Spouštěcí okno systému

## <span id="page-202-0"></span>**Opatření proti přenosu infekce**

Dodržujte opatření proti přenosu infekce specifikovaná pro vaše zdravotnické zařízení za účelem ochrany zaměstanců i pacientů.

Krev z komponent, panelů a kabelů systému je nutné odstranit pomocí gázy navlhčené mýdlovou vodou; poté se musí komponety, panely a kabely systému osušit, aby se zabránilo jejich korozi. Ovladač DOC lze otřít dezinfekčním prostředkem nebo prostředkem Cidex a měkkou látkou.

## **Odstranění závad uživatelem**

[Tabulka 9-1](#page-203-0) uvádí základní pokyny pro odstranění závad systému ILUMIEN. "Odstraňování problémů při pořizování obrazů [OCT" na stran](#page-92-0)ě 4-25 vysvětluje co je třeba udělat, když katetr selže během pullbacku.

Pokud se problém nevyřeší poté, co se pokusíte provést navrhovaná opatření, kontaktujte místního zástupce servisu nebo odešlete e-mail na adresu OCTservice@sjm.com.

<span id="page-203-0"></span>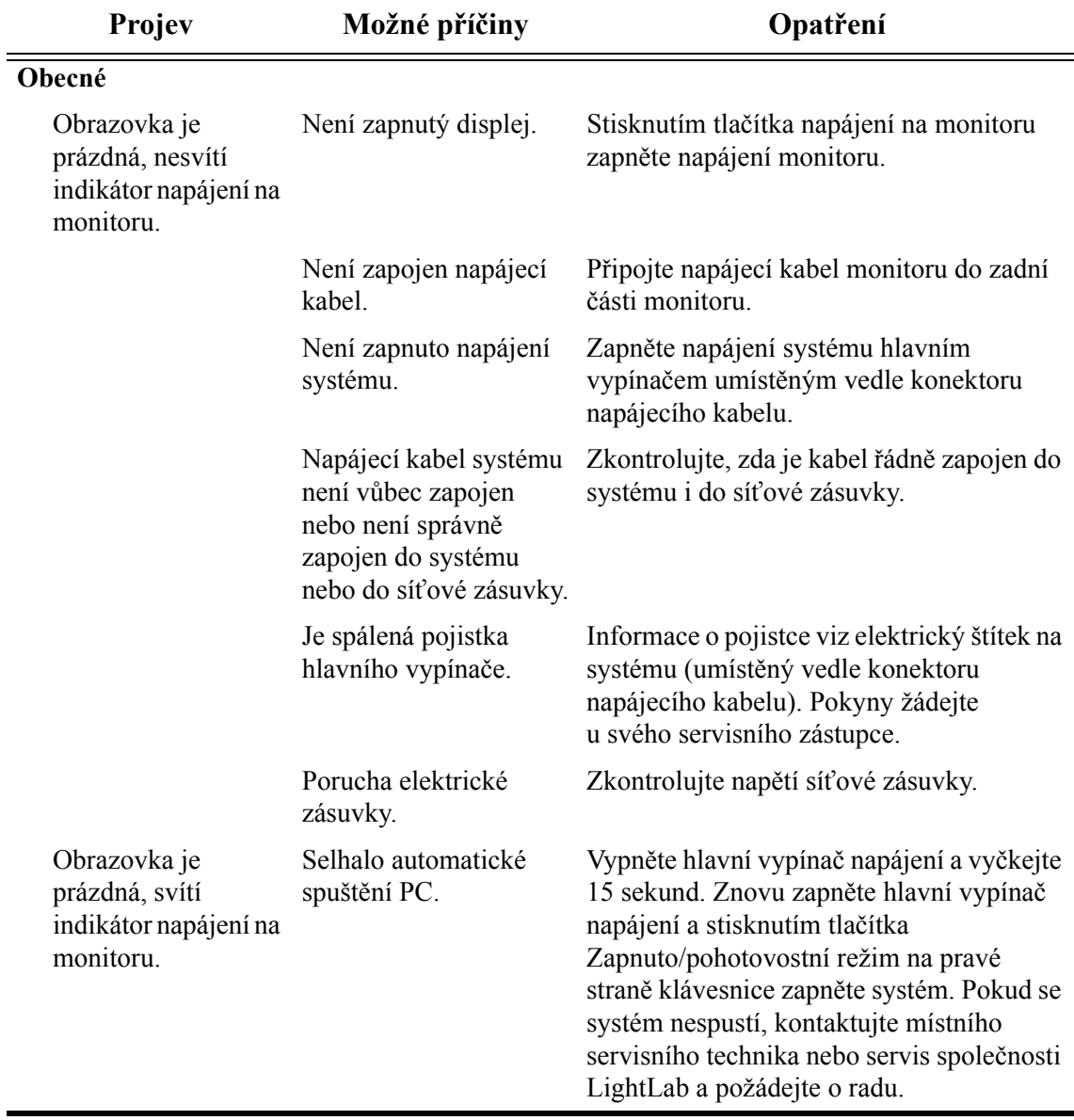

Tabulka 9-1: Tipy pro odstranění závad uživatelem

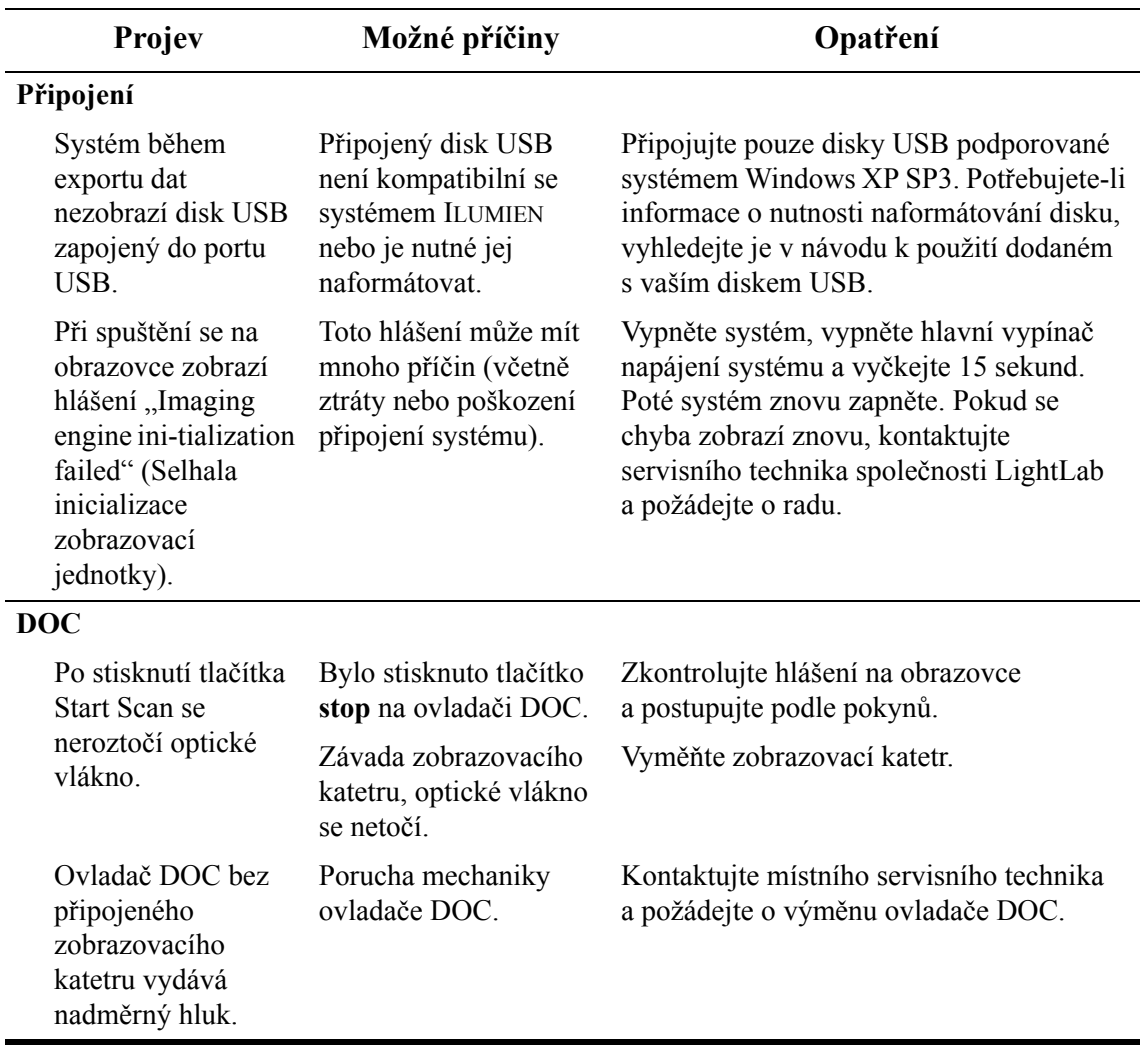

Tabulka 9-1: Tipy pro odstranění závad uživatelem *(pokračování)*

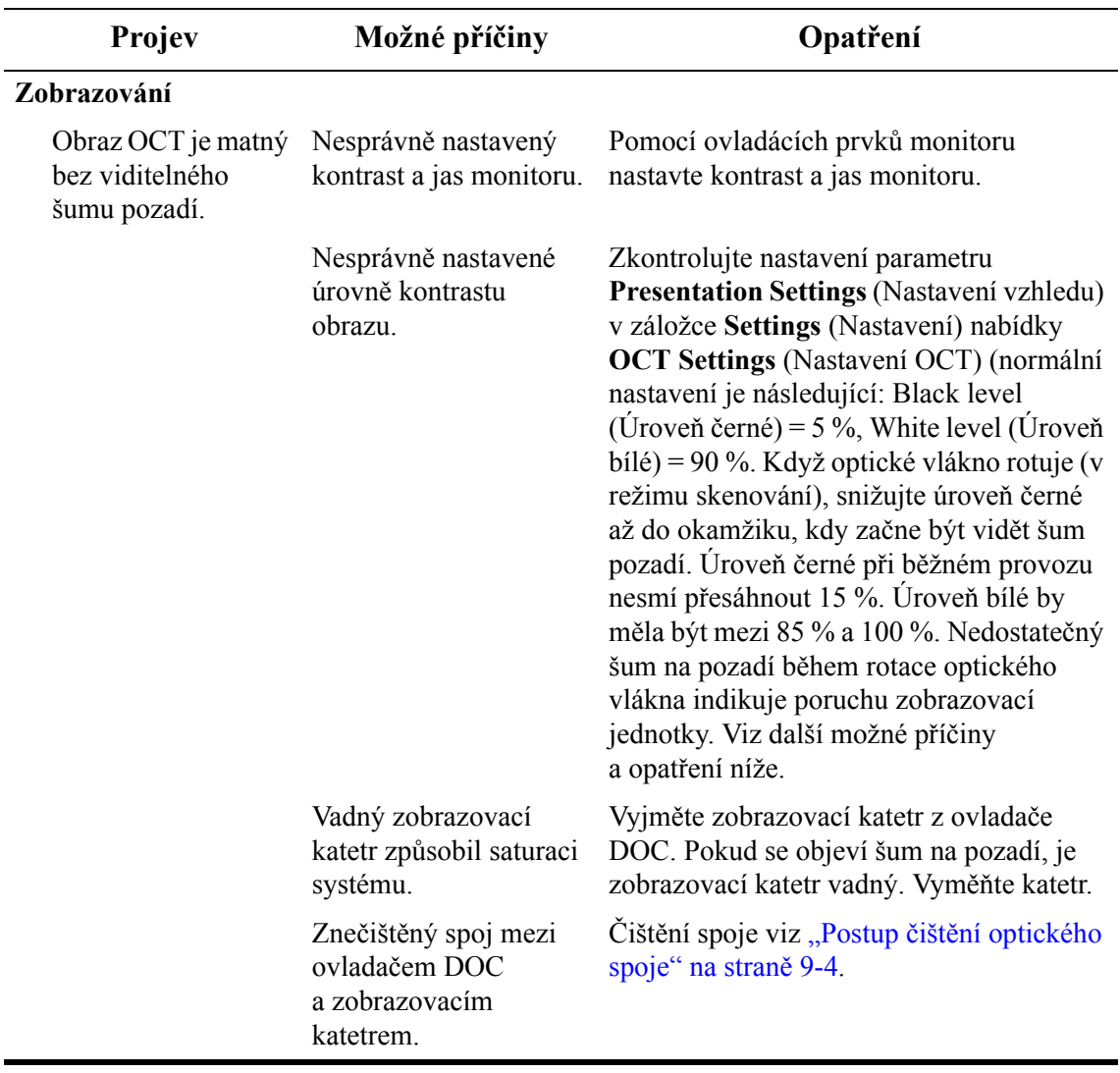

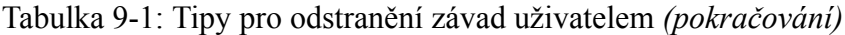

## **Informace o uživatelském rozhraní 10**

V této kapitole je uveden přehled dialogového okna **Setup** (Nastavení) systému ILUMIEN.

### **Uživatelské rozhraní**

Displej systému poskytuje přístup ke všem funkcím systému ILUMIEN, a to prostřednictvím tlačítek, nabídek a oken zobrazených na obrazovce.

## **Dialogová okna a podnabídky dialogového okna Setup (Nastavení)**

Dialogové okno **Setup** (Nastavení) otevřete tak, že stisknete tlačítko **Settings** (Nastavení) v nabídkách **Select Patient** (Vybrat pacienta) nebo **Patient Summary** (Souhrn pacienta). Kliknutím na tlačítko levým tlačítkem myši se otevřou nabídky konkrétních funkcí (například tlačítko **Acquisition** (Pořizování obrazů) otevře nabídku **Acquisition**.

Dialogové okno **Setup** (Nastavení) poskytuje přístup ke všem funkcím pro konfiguraci a servis systému ILUMIEN.

Tyto funkce lze otevřít kliknutím na výběr po straně nabídky. V této kapitole jsou popsány funkce jednotlivých nabídek a možností dostupných v této záložce.

- **POZNÁMKA:** Při vytváření záznamu OCT se v nabídce **OCT Settings** (Nastavení OCT) otevře tlačítko **Settings** (Nastavení). Při vytváření záznamu FFR se v nabídce **FFR Settings** (Nastavení FFR) otevře tlačítko **Settings** (Nastavení).
- **POZNÁMKA:** Nabídky **Acquistion** (Pořizování obrazů) a **Administration** (Administrace) popisuje [Kapitola 2 "Nastavení systému".](#page-38-0)

#### **Použití dialogového okna Setup (Nastavení)**

Pro přístup k dialogovému oknu **Setup** (Nastavení):

• Klikněte na tlačítko **Settings** (Nastavení).

Systém otevře dialogové okno **Setup** (Nastavení). Jako výchozí se otevře okno **Acquisition** (Pořizování obrazů). Chcete-li zobrazit další funkce, klikněte na odpovídající záložku.

Všechny nabídky dialogového okna **Setup** (Nastavení) sdílejí následující společná tlačítka, která jsou umístěna v dolní části dialogového okna.

Tabulka 10-1: Společné možnosti dialogového okna Setup (Nastavení)

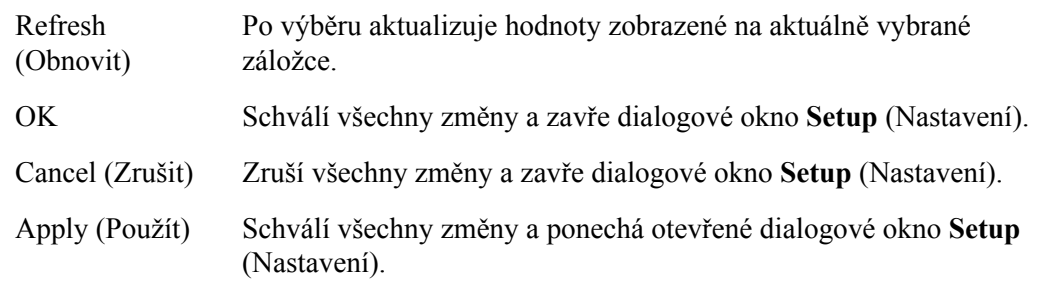

## **Nabídka Acquisition (Pořízení obrazu) dialogového okna Setup (Nastavení)**

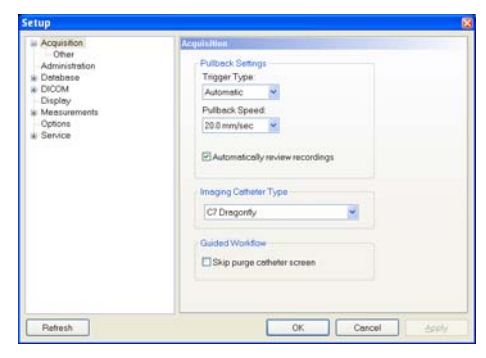

Obrázek 10-1: Nabídka Acquisition (Pořízení obrazu) dialogového okna Setup (Nastavení)

Tabulka 10-2: Nastavení nabídky Acquisition (Pořízení obrazu) dialogového okna Setup (Nastavení)

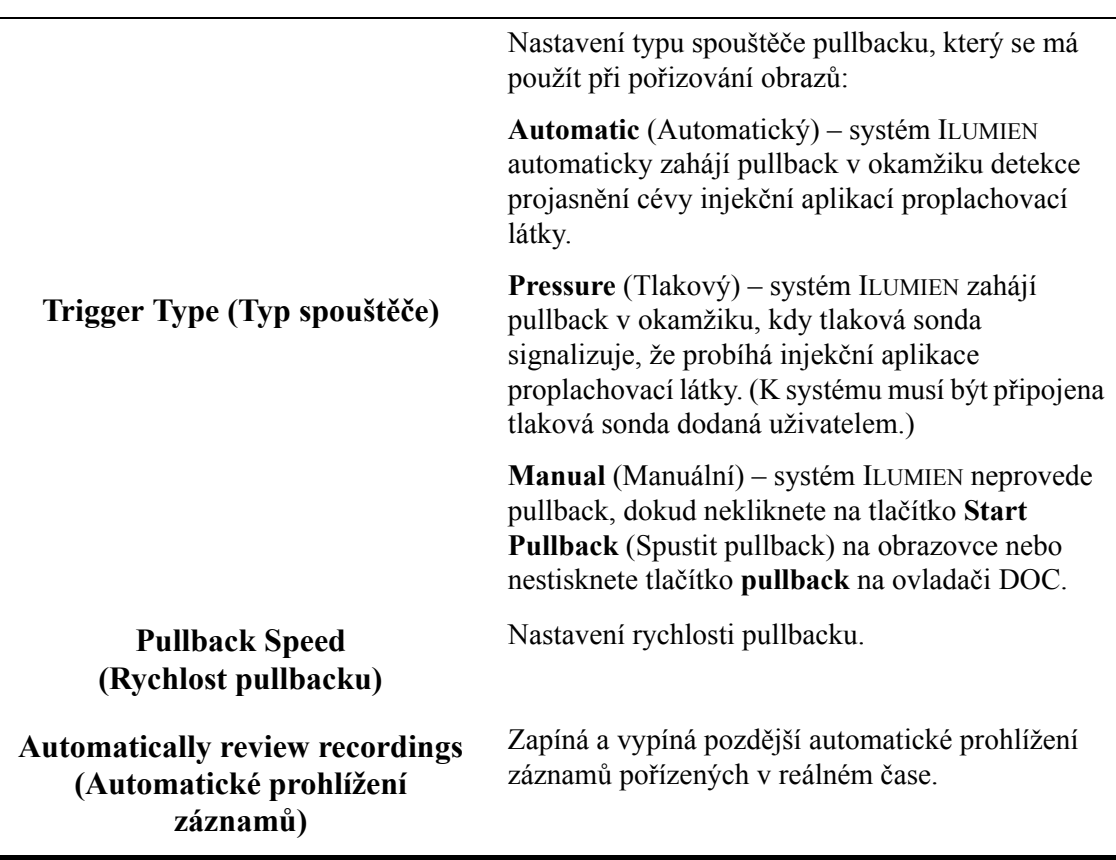

Tabulka 10-2: Nastavení nabídky Acquisition (Pořízení obrazu) dialogového okna Setup (Nastavení) *(pokračování)*

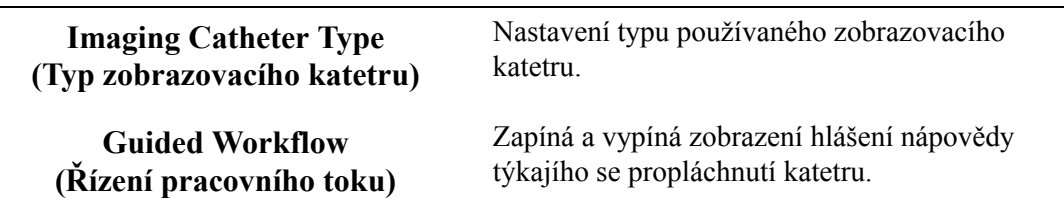

## **Nabídka Acquisition/Other (Pořízení obrazu/ostatní) dialogového okna Setup (Nastavení)**

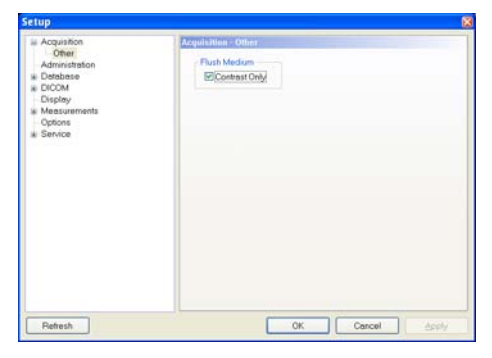

Obrázek 10-2: Nabídka Acquisition/Other (Pořízení obrazu/ostatní) dialogového okna Setup (Nastavení)

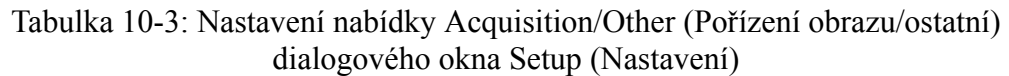

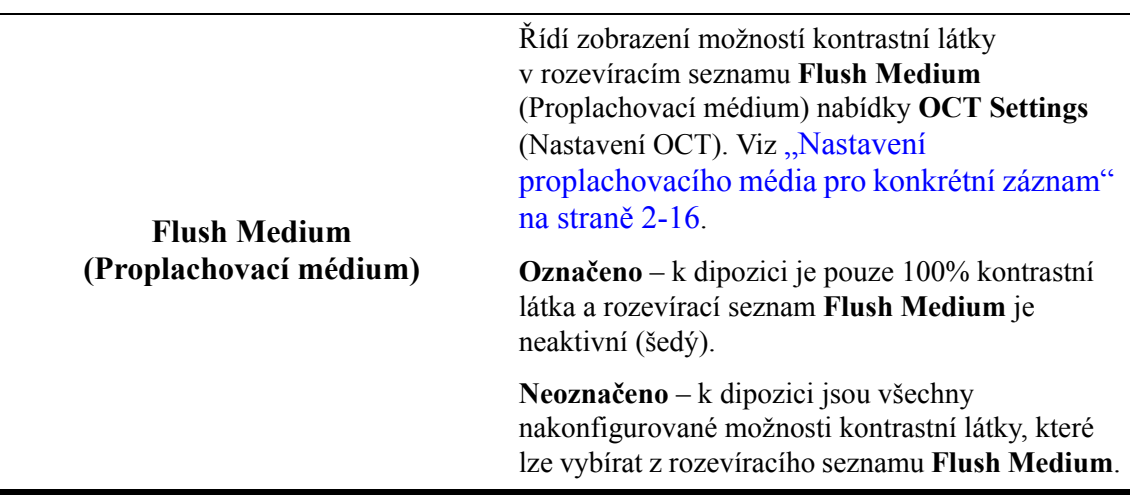

## **Nabídka Administration (Administrace) dialogového okna Setup (Nastavení)**

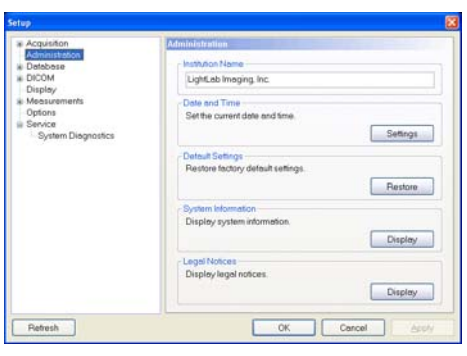

Obrázek 10-3: Nabídka Administration (Administrace) dialogového okna Setup (Nastavení)

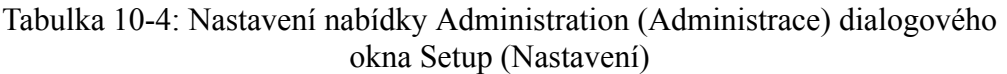

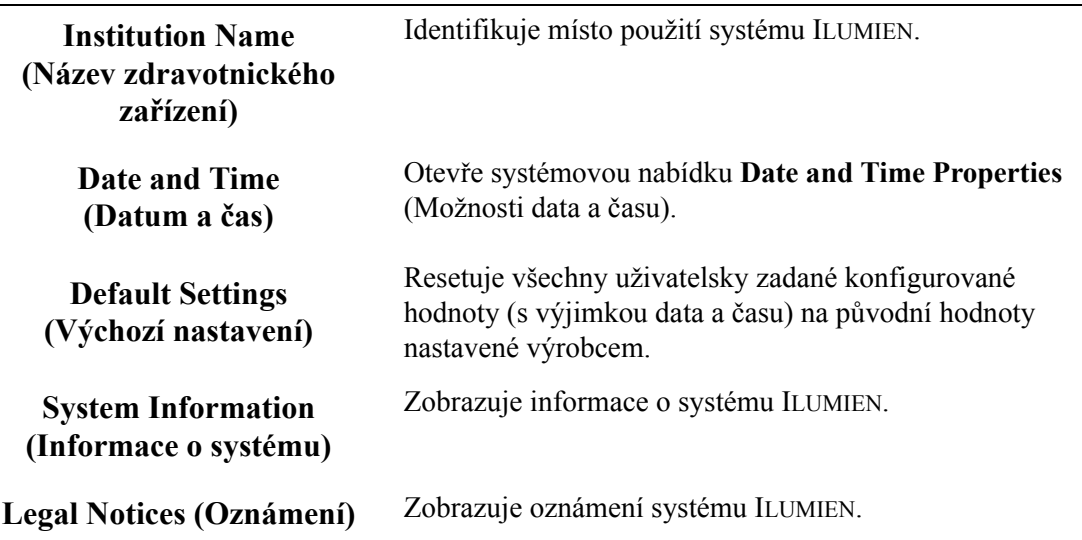

## **Nabídka Database (Databáze) dialogového okna Setup (Nastavení)**

Nabídka **Database** (Databáze) dialogového okna **Setup** (Nastavení) zobrazí seznam všech souborů v databázi. Z této nabídky lze vybírat pacienty nebo jednotlivé záznamy pro export, mazat záznamy nebo vybrat pacienta a upravit jeho údaje.

Pro výběr konkrétního záznamu klikněte na záznam (nebo klikněte na jméno pacienta, a tak vyberte všechny záznamy tohoto pacienta), nebo klikněte na databázi, a tak vyberte celou databázi.

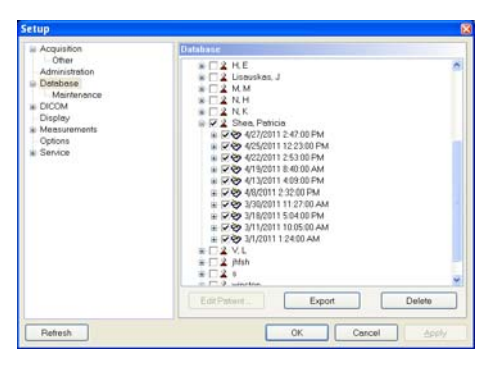

Obrázek 10-4: Nabídka Database (Databáze) dialogového okna Setup (Nastavení)

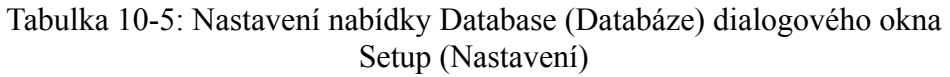

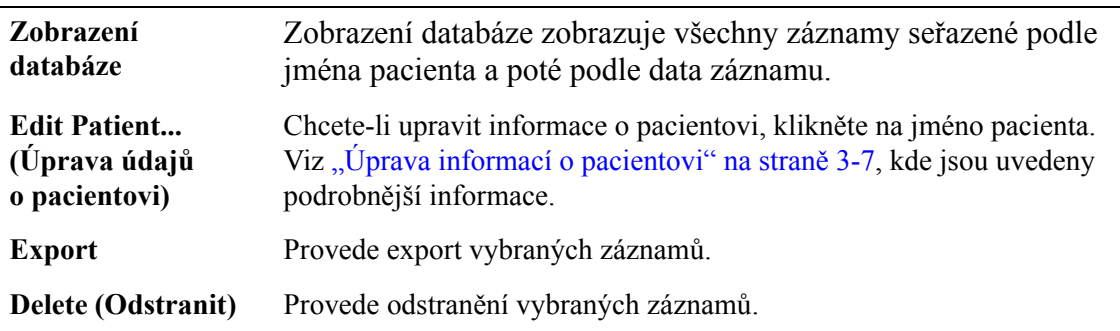

## <span id="page-214-0"></span>**Nabídka Database/Maintenance (Databáze/údržba) dialogového okna Setup (Nastavení)**

Stav databáze OCT systému ILUMIEN můžete kontrolovat pomocí tlačítka **Database Maintenance** (Údržba databáze) v dialogovém okně **Setup** (Nastavení). Pomocí této nabídky lze zkontrolovat velikost souboru databáze a také počet referečních souborů databáze a společnou velikost těchto souborů. V této nabídce jsou také obsažena upozornění na možné problémy se soubory v databázi systému ILUMIEN.

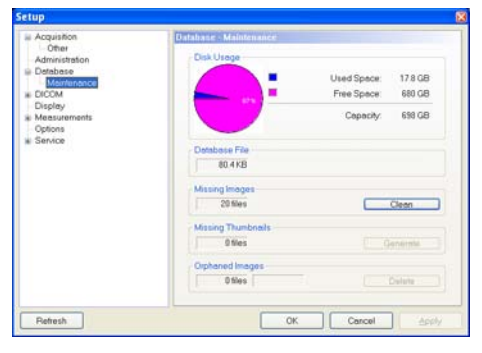

Obrázek 10-5: Nabídka Database/Maintenance (Databáze/údržba) dialogového okna Setup (Nastavení)

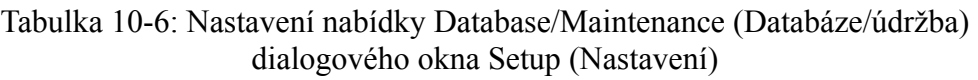

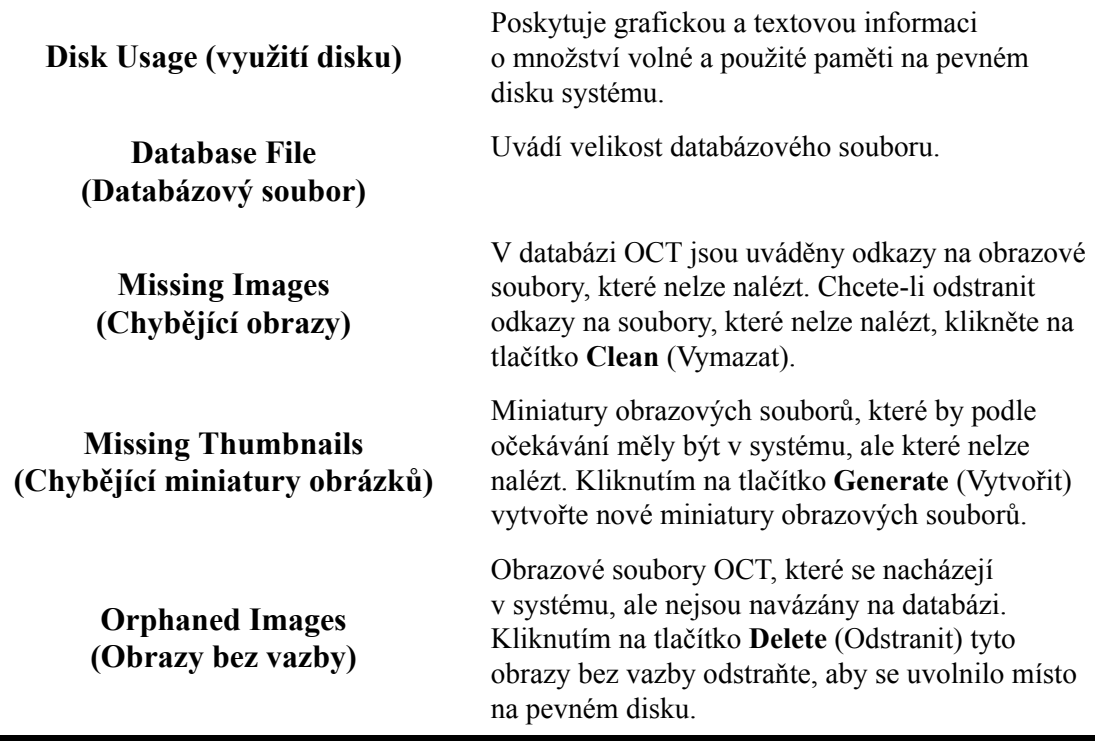

## **Nabídka DICOM dialogového okna Setup (Nastavení)**

Nabídky **DICOM** v dialogovém okně **Setup** (Nastavení) se používají ke konfiguraci nastavení datové sítě systému ILUMIEN a vzdáleného úložiště DICOM, aby systém ILUMIEN mohl navázat síťové spojení mezi těmito dvěma systémy.

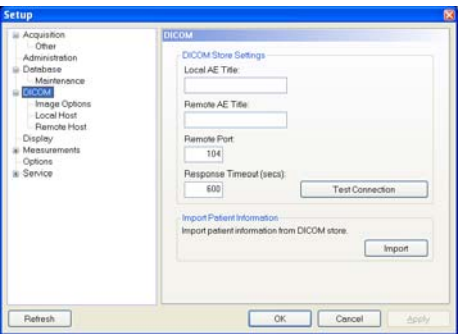

Obrázek 10-6: Nabídka DICOM dialogového okna Setup (Nastavení)

Tabulka 10-7: Nastavení nabídky DICOM dialogového okna Setup (Nastavení)

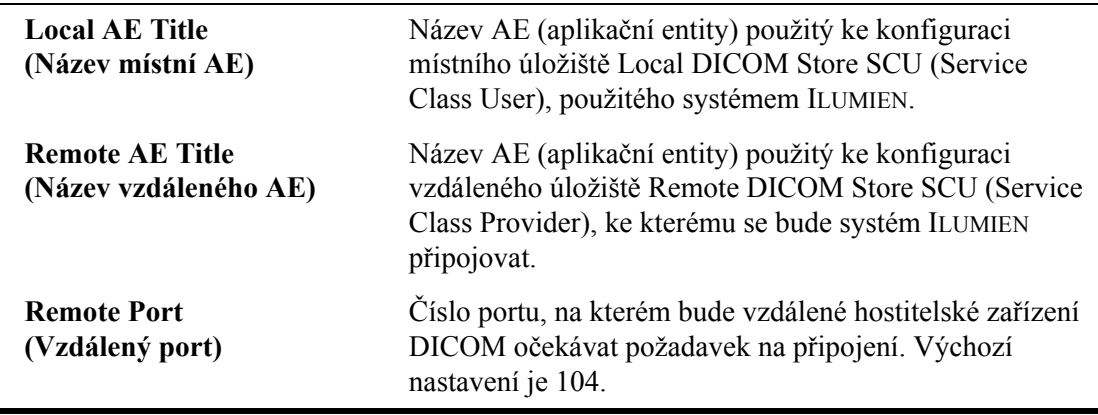
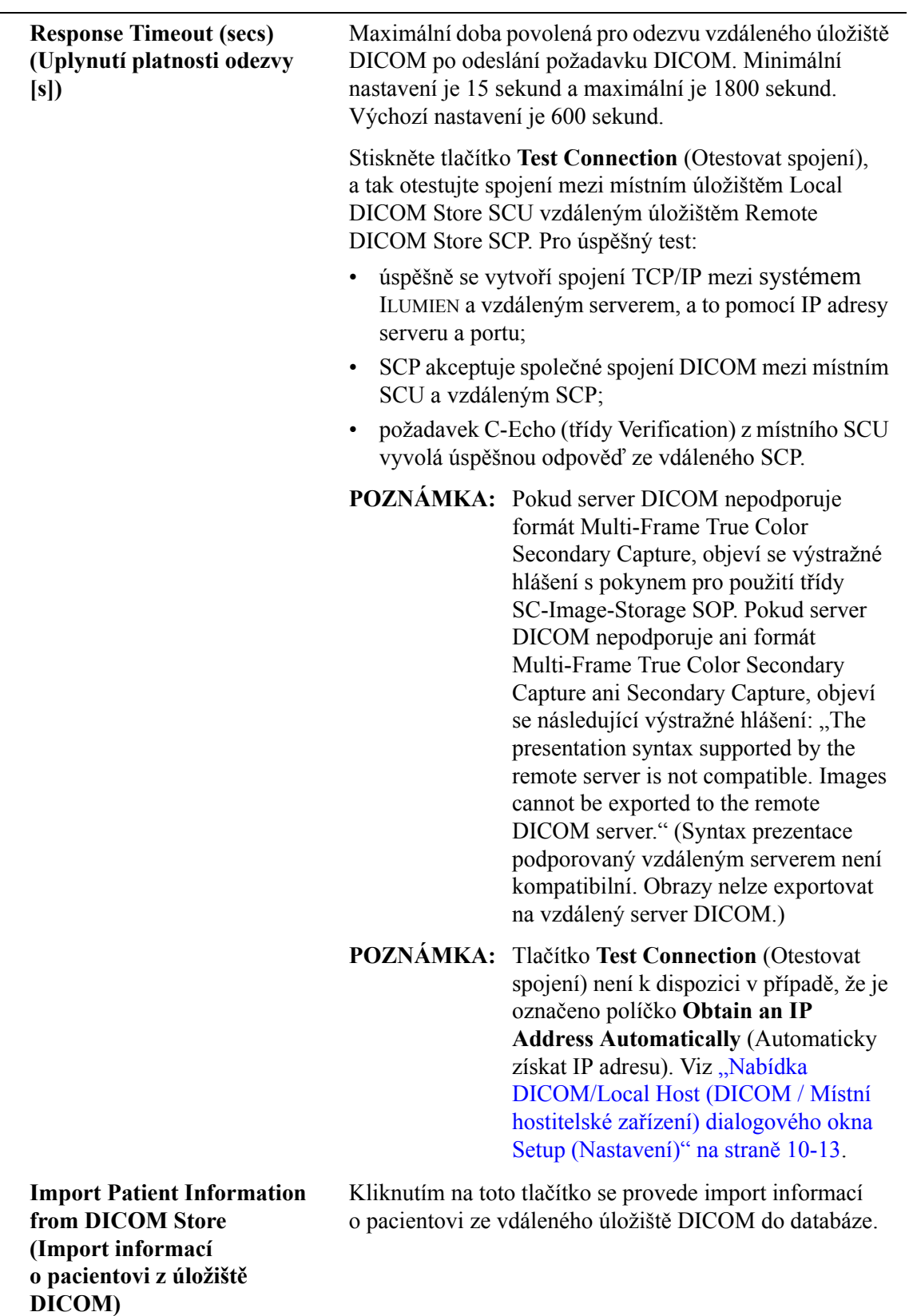

Tabulka 10-7: Nastavení nabídky DICOM dialogového okna Setup (Nastavení)

## **Nabídka DICOM/Image Options (DICOM / Možnosti obrazu) dialogového okna Setup (Nastavení)**

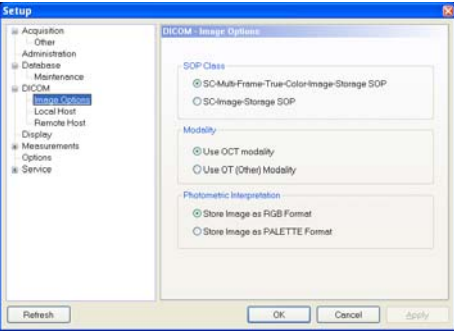

Obrázek 10-7: Nabídka DICOM/Image Options (DICOM / Možnosti obrazu) dialogového okna Setup (Nastavení)

Tabulka 10-8: Nastavení nabídky DICOM/Image Options (DICOM / Možnosti obrazu) dialogového okna Setup (Nastavení)

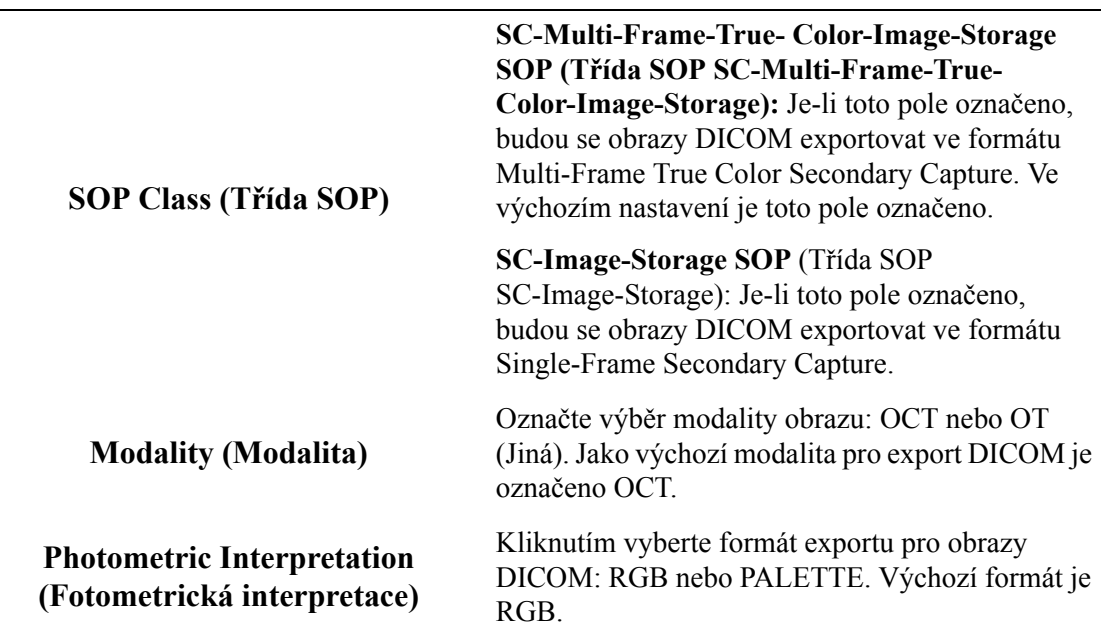

## <span id="page-218-0"></span>**Nabídka DICOM/Local Host (DICOM / Místní hostitelské zařízení) dialogového okna Setup (Nastavení)**

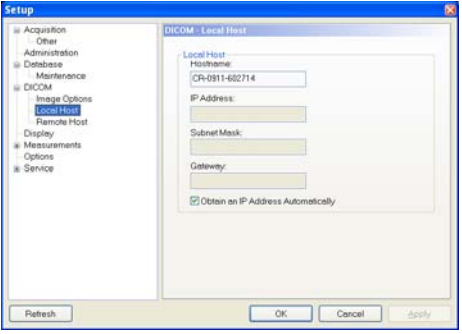

Obrázek 10-8: Nabídka DICOM/Local Host (DICOM / Místní hostitelské zařízení) dialogového okna Setup (Nastavení)

Tabulka 10-9: Nastavení nabídky DICOM/Local Host (DICOM / Místní hostitelské zařízení) dialogového okna Setup (Nastavení)

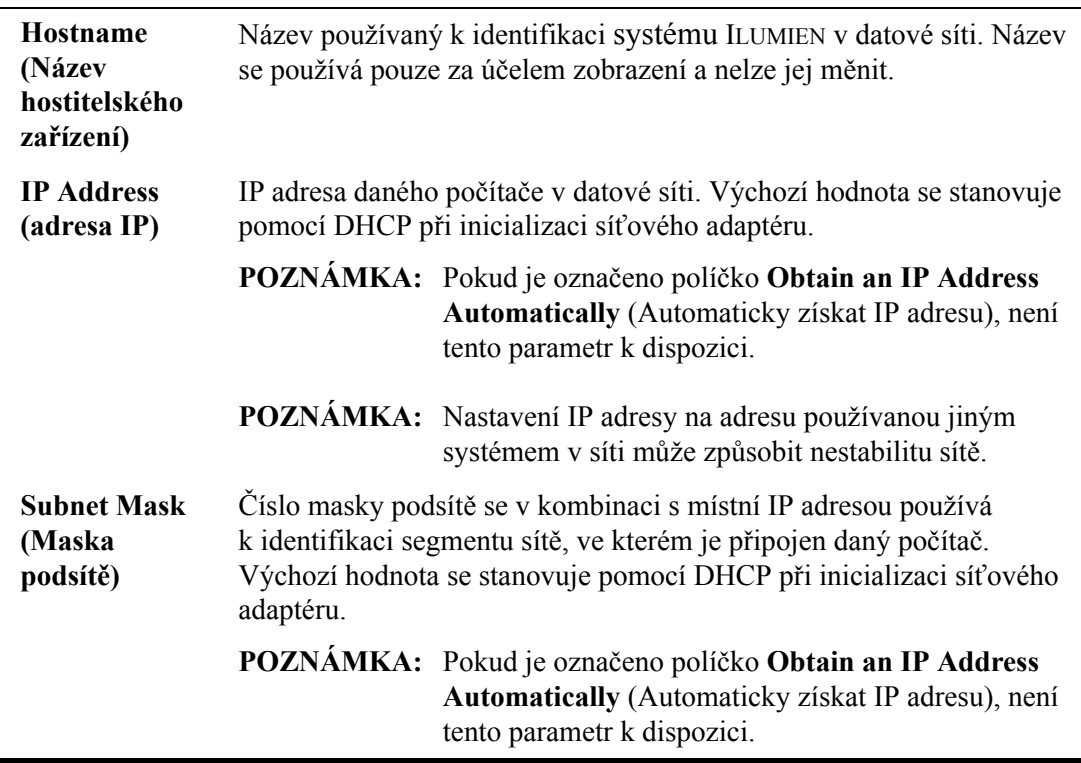

Tabulka 10-9: Nastavení nabídky DICOM/Local Host (DICOM / Místní hostitelské zařízení) dialogového okna Setup (Nastavení) *(pokračování)*

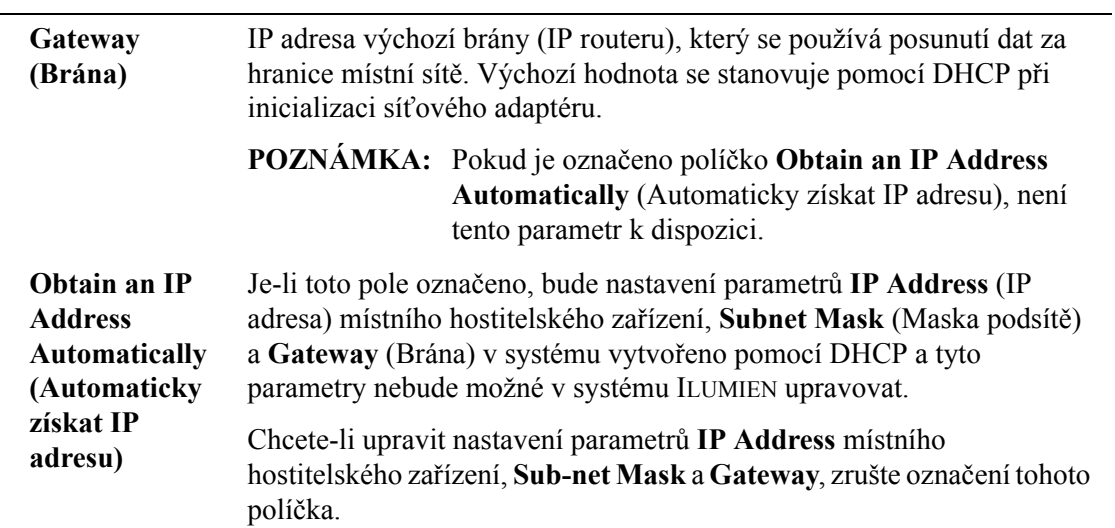

# **Nabídka DICOM/Remote Host (DICOM / Vzdálené hostitelské zařízení) dialogového okna Setup (Nastavení)**

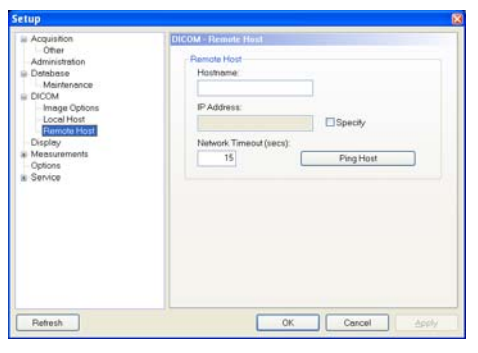

Obrázek 10-9: Nabídka DICOM/Remote Host (DICOM / Vzdálené hostitelské zařízení) dialogového okna Setup (Nastavení)

Tabulka 10-10: Nastavení nabídky DICOM/Remote Host (DICOM / Vzdálené hostitelské zařízení) dialogového okna Setup (Nastavení)

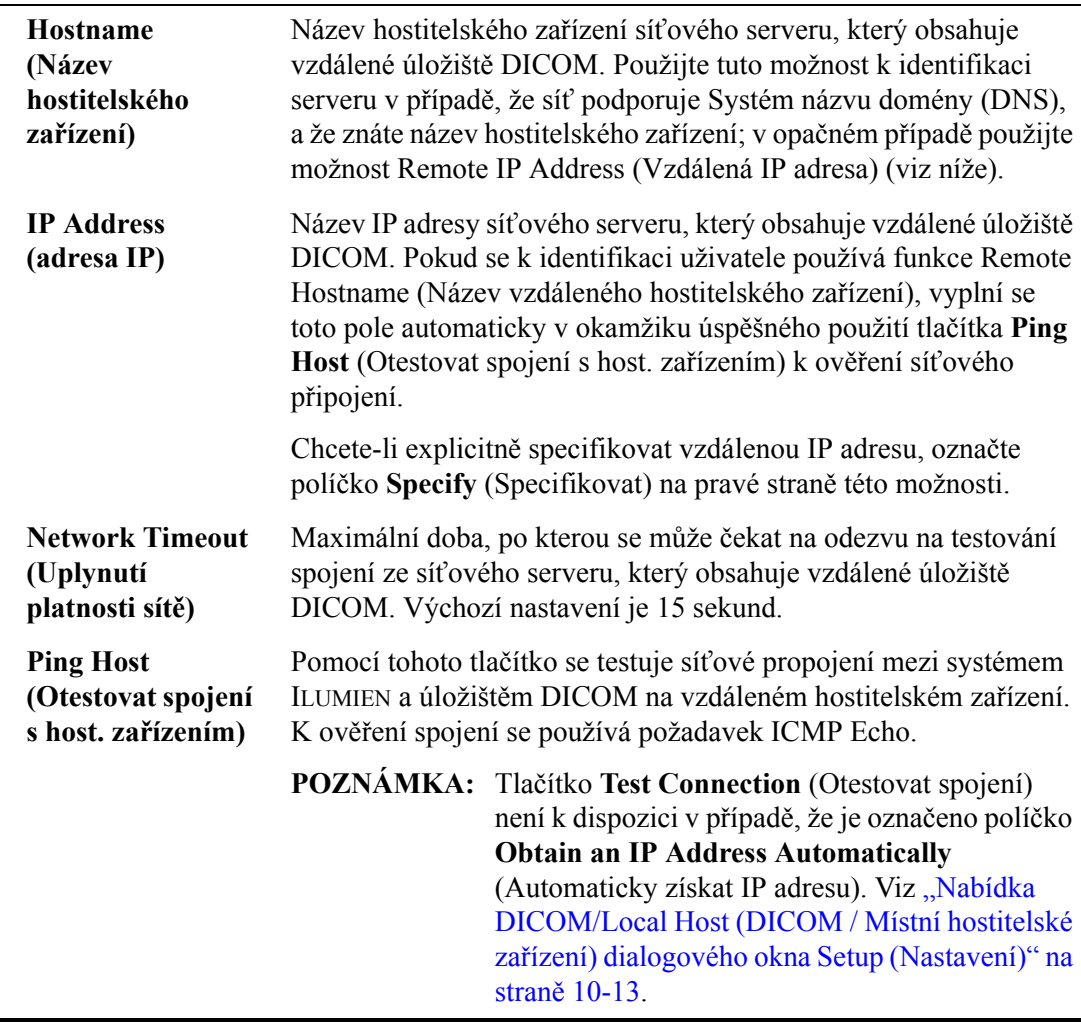

# **Nabídka Display (Zobrazit) dialogového okna Setup (Nastavení)**

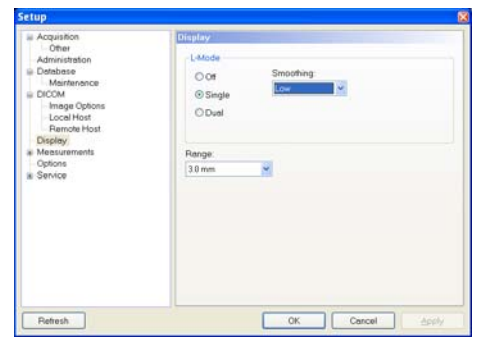

Obrázek 10-10: Nabídka Display (Zobrazit) dialogového okna Setup (Nastavení)

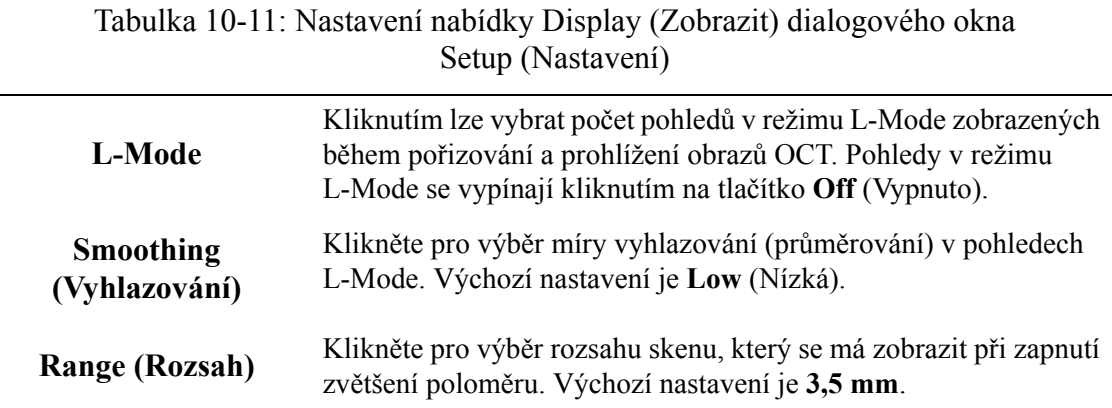

# **Nabídka Measurements (Měření) dialogového okna Setup (Nastavení)**

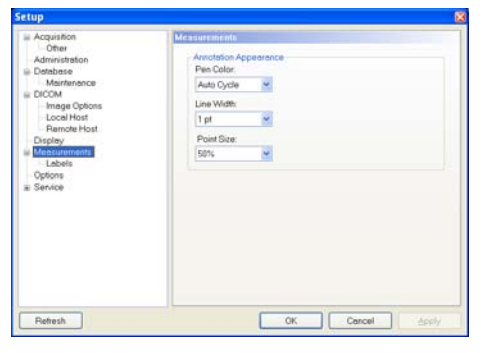

Obrázek 10-11: Nabídka Measurements (Měření) dialogového okna Setup (Nastavení)

Tabulka 10-12: Nastavení nabídky Measurements (Měření) dialogového okna Setup (Nastavení)

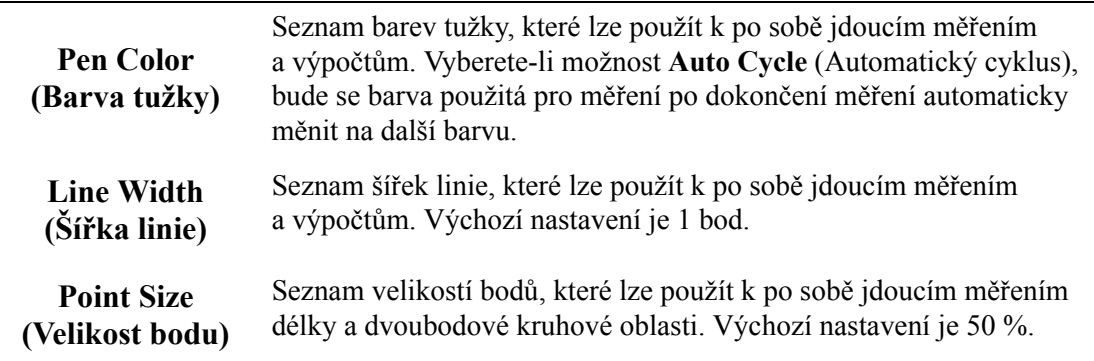

## **Nabídka Measurements/Labels (Měření/Štítky) dialogového okna Setup (Nastavení)**

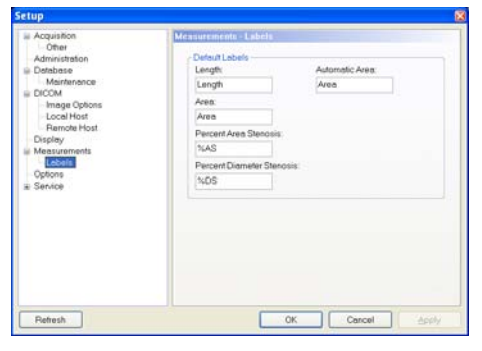

Obrázek 10-12: Nabídka Measurements/Labels (Měření/Štítky) dialogového okna Setup (Nastavení)

Tabulka 10-13: Nastavení nabídky Measurements/Labels (Měření/Štítky) dialogového okna Setup (Nastavení)

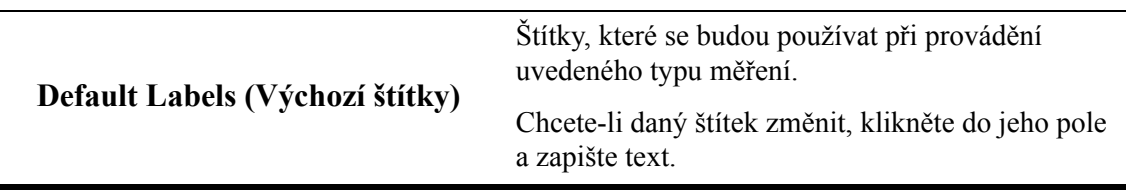

# **Nabídka (Možnosti) dialogového okna Setup (Nastavení)**

Nabídka **Options** (Možnosti) dialogového okna **Setup** (Nastavení) se používá k aktivaci a deaktivaci možností systému ILUMIEN.

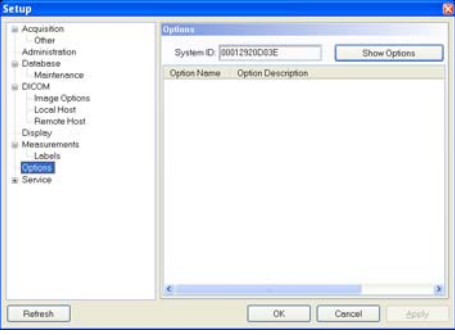

Obrázek 10-13: Nabídka (Možnosti) dialogového okna Setup (Nastavení)

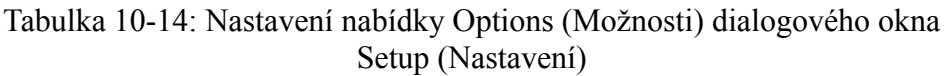

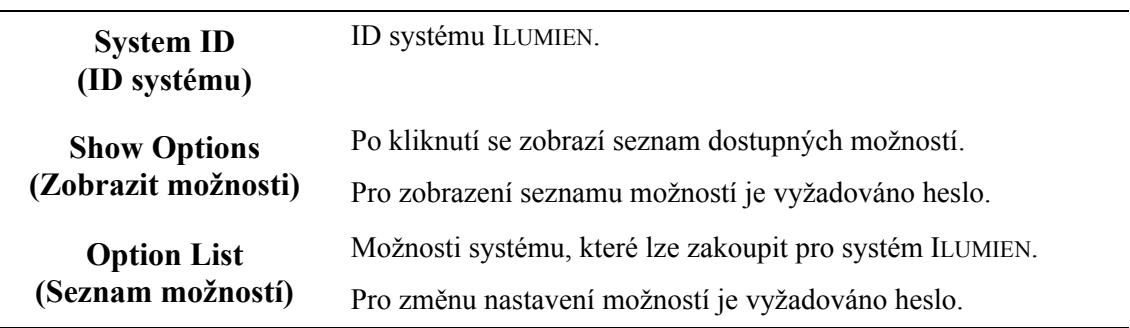

## **Nabídka Service (Servis) dialogového okna Setup (Nastavení)**

Nabídka **Service** (Servis) dialogového okna **Setup** (Nastavení) zobrazuje servisní protokoly, které servisním technikům společnosti LightLab pomáhají analyzovat problémy, ke kterým může dojít při provozu systému ILUMIEN. Pokud se během používání systému vyskytnou problémy, může vás servis požádat o přístup do této nabídky a nahlášení obsažených informací.

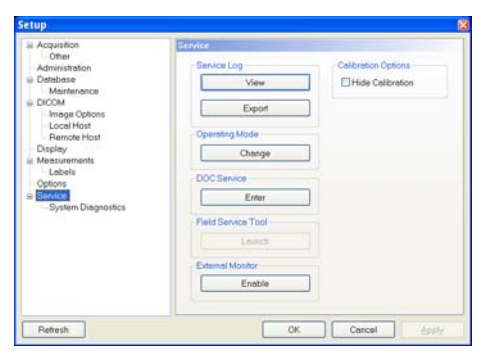

Obrázek 10-14: Nabídka Service (Servis) dialogového okna Setup (Nastavení)

Tabulka 10-15: Nastavení nabídky Service (Servis) dialogového okna Setup (Nastavení)

Kliknutím na tlačítko **View** (Zobrazit) otevřete Service Event Viewer (Prohlížeč servisních událostí). **Tlačítka** Cat., Description<br>Change IP address failed with exit code 1.<br>DICOM Connection FAILED: The attempt to connect to the server failed<br>Catheter connection succeeded (Nominal=3770, Zero=3980, Error=1.00 Type<br>**O**Error<br>**O**Error Time<br>12:02<br>11:56.  $5/16...$ Unfor... 5/16...  $10:24.$ **Záhlaví** $V$ Infor., 5/16.  $10:23.$ Imaging catheter loaded Unfor... 5/16...<br>Unfor... 5/16...  $10:23.$ <br> $10:23.$ Imaging catheter loading<br>Imaging catheter loading<br>Changing setting 'FlushTriggerType' from '2' to '1 Changing setting 'FlushTriggerType' from '1' to '2'<br>Imaging catheter unloaded<br>Imaging catheter unloading VInfor... 5/16...  $10:13.$ VInfor... 5/16...  $10:07.$ Unfor 5/16...  $10:07...$ <br> $10:06...$ Catheter connection succeeded (Nominal=3770, Zero=3981, Error=1.22 VInfor... 5/16...  $10:06.$ Imaging catheter loaded Unfor... 5/16...<br>Unfor... 5/16... 10:06. Imaging catheter loading<br>Imaging catheter unloaded VInfor... 5/16... 10:06. Imaging catheter unloading maging setting 'PlaybackSpeed' from '5000' to '5000' ...repeat 1 time<br>Changing setting 'PlaybackSpeed' from '5000' to '5000'<br>External volume F: added (VID="Generic", PID="Flash Disk", Rev="8.07 Unfor... 5/16... 10:06 Unfor... 5/16... 9:10...<br>Unfor... 5/16... 8:37... VInfor... 5/13... 5:27:. **VKF Export Servisní protokol**  Unfor... 5/13... 12:15. Changing setting 'LModeFormat' from '0' to '1' **(tlačítko View [Zobrazit])** Kliknutím na záhlaví sloupce se pacienti seřadí podle údajů o pacientovi v daném sloupci. Kliknutím na tlačítka v horní části se zobrazí nebo skryjí kategorie informací: • **Error** (Chyba) – uvádí všechny provozní chyby zaprotokolované v systému ILUMIEN. • **Warning** (Varování) – seznam všech varování zobrazených během provozu. • **Patient** (Pacient) – seznam všech změn a informace o importu/exportu pacientských dat. • **Information** (Informace) seznam vybraných událostí stavu systému, který může usnadnit diagnostiku problému. Chcete-li exportovat soubory protokolu událostí na určitý disk, klikněte na tlačítko **Export**, a tak otevřete nabídku **Transfer Event Servisní protokol**  Log Files (Přenos souborů protokolu událostí). Viz "Nabídka Transfer **(tlačítko Export)** Event Log Files (Přenos souborů [protokolu událostí\)" na stran](#page-200-0)ě 9-11, kde jsou uvedeny podrobnější informace. Kliknutím na tlačítko **Change** (Změnit) otevřete okno **System Configuration Utility** (Možnosti konfigurace systému) a změňte typ **Operating Mode**  aplikace nebo provozní režim. **(Provozní režim)** Pro otevření možností konfigurace je vyžadováno heslo. Kliknutím na tlačítko **Enter** proveďte údržbu ovladače DOC (včetně **DOC Service**  čištění nebo výměny optického adaptéru). **(Servis ovladače DOC)**

#### **Informace o uživatelském rozhraní Nabídka Service (Servis) dialogového okna Setup (Nastavení)**

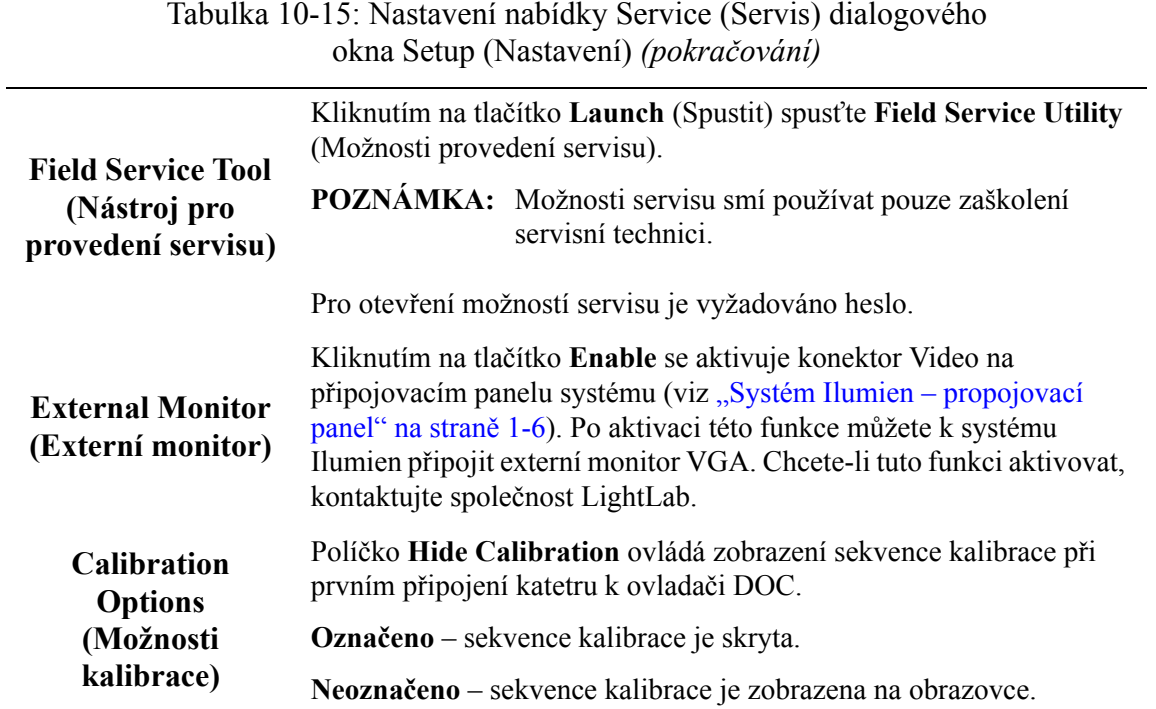

## **Nabídka Service/System (Servis/Systém) dialogového okna Setup (Nastavení)**

Nabídka **System Diagnostics** (Diagnostika systému) dialogového okna **Setup** (Nastavení) slouží servisu společnosti LightLab k monitorování a analýze hladiny signálů zobrazovacího katetru v reálném čase nebo v době pořízení záznamu. Po výběru této záložky systém ILUMIEN ihned zobrazí detekované úrovně signálu (je-li v režimu Live [Živý]) nebo hodnoty signálu v době zachycení aktuálního obrazu (je-li v režimu Playback [Přehrávání]). Pokud se během používání systému ILUMIEN vyskytnou problémy, může vás servis požádat o přístup do této záložky a nahlášení obsažených informací.

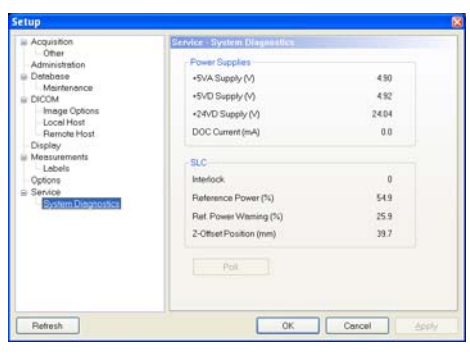

Obrázek 10-15: Nabídka Service/System (Servis/Systém) dialogového okna Setup (Nastavení)

Tabulka 10-16: Nastavení nabídky Service/System (Servis/Systém) dialogového okna Setup (Nastavení)

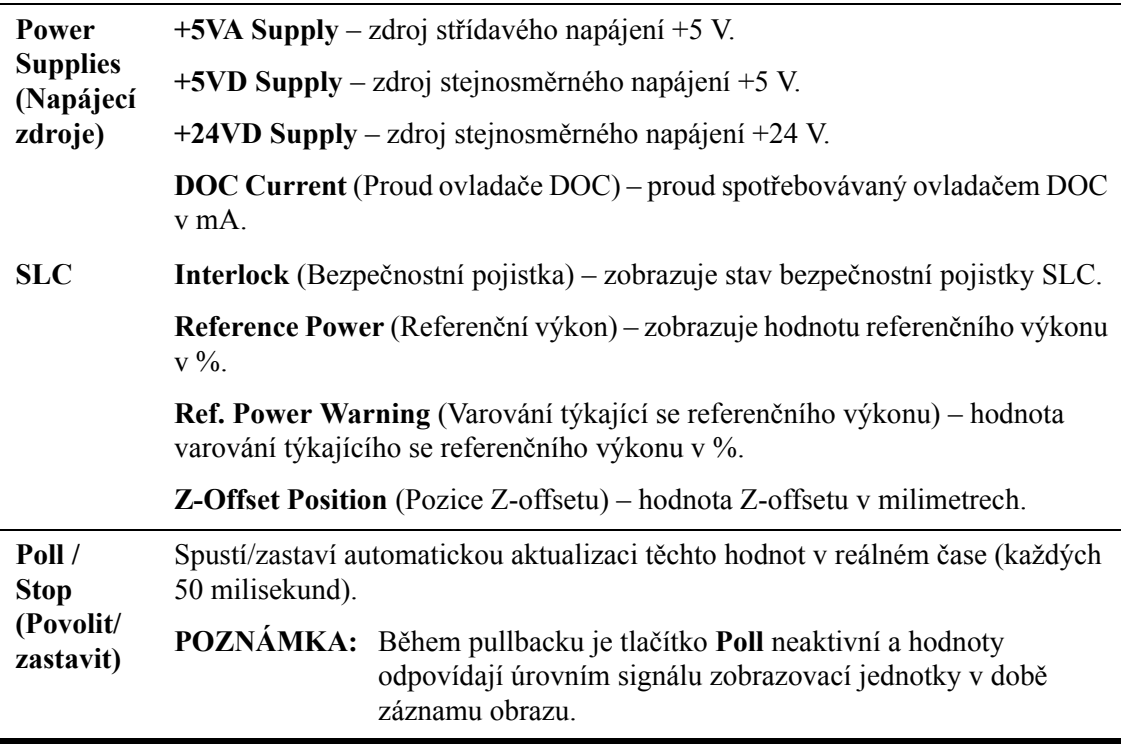

# **Bezpečnostní informace 11**

Přestože systém ILUMIEN splňuje požadavky norem pro laserové emise a mezinárodní i Evropské směrnice pro bezpečnost a elektromagnetickou kompatibilitu, smí systém ILUMIEN používat výhradně zdravotnický personál, který byl zaškolen pro používání systému ILUMIEN. O vhodnosti použití systému ILUMIEN smí rozhodnout pouze zaškolený operátor. Při tomto rozhodování a při zajištění provozu, který je bezpečný pro pacienta i operátora, jsou tyto znalosti omezení systému klíčové.

Tato kapitola obsahuje podrobný popis omezení zobrazovacích funkcí systému a technik, které pomáhají minimalizovat dobu a riziko expozice pacienta a zvyšovat přesnost měření. Naleznete zde následující témata:

- upozornění pro zajištění bezpečnosti pacienta a operátora;
- jak se vyhnout rizikům souvisejícím s optickými a elektrickým prvky, nebezpečí výbuchu a riziku při použití defibrilátoru;
- způsob správného zapojení elektrických komponent systému;
- omezení zobrazovacích funkcí systému;
- jak vysledovat zdroj elektromagnetického rušení.

#### **UPOZORNĚNÍ: Před prvním použitím systému ILUMIEN si musíte přečíst všechny informace v této kapitole a porozumět jim.**

## **Bezpečnost pacienta**

Systém ILUMIEN vytváří obrazy ve vysokém rozlišení, které usnadňují vyšetření chorobných změn uvnitř cévy. Systém ILUMIEN smí používat pouze zdravotnický personál zaškolený v jeho provozu, který má zkušenosti s klinickým výkonem, který se bude provádět.

V zájmu eliminace potenciálního ohrožení pacienta postupujte podle pokynů uvedených v této části.

#### **UPOZORNĚNÍ: Se systémem ILUMIEN používejte pouze zobrazovací katetry Dragonfly. Použití katetrů jakéhokoli jiného typu může vést ke vzniku nebezpečného prostředí pro pacienta a k poškození systému ILUMIEN.**

#### **Obecné informace**

#### **VAROVÁNÍ: Zanedbání pokynů popsaných v tomto návodu k použití a v návodech k použití dodaných s příslušenstvím může vést k poranění pacientů a k poškození zařízení.**

- Používejte pouze zobrazovací katetry Dragonfly™ Při navádění vždy používejte vhodnou zobrazovací metodu (endoskopii, rentgenovou skiaskopii nebo jinou vhodnou metodu navádění).
- K měření hodnoty aortálního distálního tlaku používejte pouze tlakové sondy PressureWire Aeris. Při navádění vždy používejte vhodnou zobrazovací metodu (endoskopii, rentgenovou skiaskopii nebo jinou vhodnou metodu navádění).
- Při použití katetrů postupujte vždy podle návodu k použití dodaného se zobrazovacími katetry.
- Při použití ovládacích prvků, provádění úprav a provádění výkonů postupujte vždy podle popisů v tomto návodu k použití.

#### **Techniky pro minimalizaci expozice pacienta**

Systém ILUMIEN splňuje požadavky funkčních norem pro výrobky emitující laserové paprsky uvedené ve směrnici IEC 60825-1. Ačkoli pro vlnové délky o frekvenci blízké infračervenému záření, s intenzitou a dobou expozice použitou při provádění vyšetření pomocí systému ILUMIEN, nebyly zjištěny žádné škodlivé vlivy, společnost LightLab doporučuje, abyste si pečlivě přečetli výstražné štítky na systému (viz [Obrázek 11-1](#page-233-0)) a postupovali podle následujících pokynů pro provedení vyšetření:

- Používejte OCT pouze v odůvodněných situacích.
- Použijte takové způsoby vyšetřování, které vám umožní rychle pořídit klinické údaje a zkrátit dobu vyšetření.

# **Bezpečnost obsluhy**

#### **Eliminace rizik vzniklých při emisi světla**

V zájmu eliminace rizik (pro obsluhu nebo pro pacienta), která vznikají při emisi světla, respektujte informace uvedené na bezpečnostních štítcích umístěných na systému (viz [Obrázek 11-1](#page-233-0)) a respektuje upozornění uvedená v této části.

#### **VAROVÁNÍ: Pokud nedodržíte kterékoli v těchto opatření, může dojít k závažnému poškození zraku.**

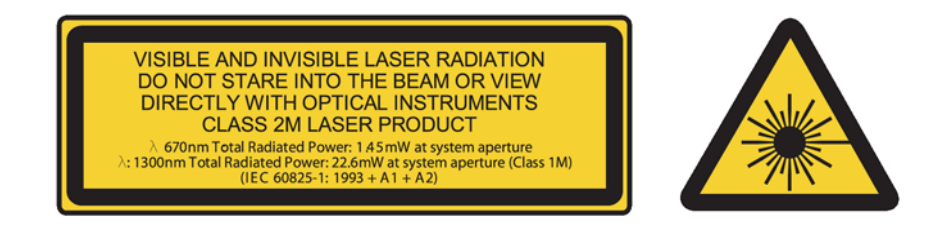

Obrázek 11-1: Bezpečnostní symboly pro použití laseru umístěné na spojovacím panelu

- <span id="page-233-0"></span>• Zabraňte působení na oči. Nedívejte se přímo do laserového paprsku. Může dojít k poškození očí.
- Nikdy neprohlížejte výstup laseru pomocí optických nástrojů (např. lupami, zvětšovacími skly a mikroskopy). Může dojít k poškození očí.
- Při použití ovládacích prvků, provádění úprav a provádění výkonů postupujte výhradně podle popisů v tomto návodu k použití.

#### **Opakovaná zátěž zápěstí (RSI)**

Opakované použití myši a klávesnice je spojeno se syndromem karpálního tunelu (CTS) a se souvisejícími muskuloskeletálními problémy. Pro prevenci těchto problémů dodržujte následující pokyny:

- Vaše klouby musí být v optimální vyvážené poloze; vyhněte se:
	- neměnnému držení těla;
	- vynakládání síly během opakovaných pohybů;
	- flexi nebo odchýlení zápěstí.
- Klávesnici a monitor umístěte tak, aby se minimalizovalo vyklánění a natahování.
- Dělejte časté přestávky, aby se tkáně mohly zotavit od nepohodlných poloh a opakovaných pohybů.

## **Přemístění systému**

Při přemísťování systému ILUMIEN dávejte pozor a dodržujte všechna upozornění popsaná v této části.

**VAROVÁNÍ: Při zanedbání jakéhokoli z těchto upozornění může vzniknout riziko překlopení systému, vedoucí k možnému poranění osob a poškození systému.**

- Před přemístěním systému nezapomeňte odpojit napájecí kabel systému ze síťové zásuvky.
- Před přemístěním systému umístěte vhodným způsobem kabel ovladače DOC.
- Systém ILUMIEN s veškerým nainstalovaným příslušenstvím váží až 95 kg; k jeho přesunu jsou potřeba dvě osoby.
- Před zahájením přemísťování zkontrolujte, zda se volně pohybují kolečka systému. Před přemísťováním systému vyřešte všechny problémy s kolečky.

**POZNÁMKA:** Ujistěte se, že jsou brzdy systému v horní (nezajištěné) poloze.

- Nepoužívejte šikmé plošiny, jejichž sklon přesahuje 5 stupňů, aby se systém nepřeklopil.
- Pokud musíte systém přesunout nahoru nebo dolů po šikmé plošině, jejíž sklon přesahuje 5 stupňů, musí posun systému provést dvě osoby.
- Vozík nesoucí systém NEZVEDEJTE přes nerovné vstupy do výtahu nebo jiné schůdky a překážky. Místo toho nalezněte řešení, kterým se takové problémy obejdou.

**POZNÁMKA:** Sklon šikmých plošin pro invalidní vozíky je obvykle menší než 5 stupňů.

- Při použití přepravního zařízení se ujistěte, že má dostatečnou nosnost na komponenty systému i přepravované osoby.
- Při použití výtahu se ujistěte, že nosnost výtahu odpovídá hmotnosti systému, který s nainstalovaným příslušenstvím váží 95 kg.

## **Umístění systému**

Při umísťování systému ILUMIEN pro použití dávejte pozor a dodržujte všechna upozornění popsaná v této části.

• Systém ILUMIEN se běžně umísťuje na ten konec vyšetřovacího stolu, kde jsou nohy pacienta, a tak, aby monitor lékaře směřoval k ošetřujícímu lékaři.

Pokud zajistíte, aby systém ILUMIEN nebyl v dosahu pohyblivých přístrojů (včetně angiografického systému), lze jej umístit i na jiná místa. Za prevenci kolize nese zodpovědnost ošetřující lékař.

Kdykoli se systém ILUMIEN používá v blízkosti pohyblivých přístrojů, doporučujeme nechat odbrzděná kolečka, aby se systém v případě nárazu mohl posunout.

#### **VAROVÁNÍ: Pokud zanedbáte výše uvedená upozornění, může vzniknout riziko překlopení systému nebo přiskřípnutí, vedoucí k možnému poranění pacienta nebo obsluhy a k poškození systému.**

- Napájecí kabel a všechny ostatní spojovací prvky systému ILUMIEN musí být svinuté, aby se snížilo riziko zakopnutí.
- Systém ILUMIEN se musí umístit tak, aby během používání systému nedošlo k porušení spojení mezi konzolou a ovladačem DOC.

### **Prevence rizik souvisejících s elektrickým provozem**

Izolační transformátor systému ILUMIEN zajišťuje elektricky izolované napájení komponent dodaných se systémem ILUMIEN nebo specifikovaných jako součásti systému.

#### **VAROVÁNÍ: Všechny komponenty systému s výjimkou samotného izolačního transformátoru se MUSÍ napájet výhradně izolačním transformátorem systému ILUMIEN.**

Tato elektrická izolace odděluje komponenty systému ILUMIEN (a tedy i pacienta) od nebezpečných svodových proudů. Pokud se jakékoli komponenty systému připojí přímo k síťové zásuvce nebo k nějakému jinému zdroji napájení, než je izolační transformátor, nebudou pacient a operátor nadále bezpečně izolováni a mohou být vystaveni působení nebezpečného elektrického proudu.

#### **VAROVÁNÍ: Nebudete-li dodržovat níže uvedené upozornění, nebude systém a jeho použití splňovat požadavky směrnic a pacienta a operátora vystavíte riziku poranění nebo smrti.**

• Se systémem ILUMIEN nepoužívejte přídavné kabely, prodlužovací šňůry ani zásuvky.

**POZNÁMKA:** Izolační transformátor systému ILUMIEN vytváří elektricky izolované pacientské rozhraní pro invazivní zobrazování. Toto elektricky izolované prostředí se musí zachovat po celou dobu vyšetření nebo kontaktu s pacientem.

• Při přenosu souborů uvnitř katetrizační laboratoře používejte pouze USB jednotky napájené prostřednictvím portu.

**VAROVÁNÍ: V katetrizační laboratoři lze do portu USB připojovat výhradně USB disky napájené přes port. Připojením externě napájených zařízení do portu USB v blízkosti pacienta by mohlo dojít k poškození elektrické izolace a k poranění pacienta.**

#### **POZNÁMKA:** Mimo katetrizační laboratoř lze do portu USB připojovat externě napájené USB disky, které splňují normu IEC 60950.

• NEDEMONTUJTE kryty systému. Údržbu systému smí provádět pouze kvalifikovaný personál. Při náhodném kontaktu s elektrickými obvody uvnitř krytu může dojít k vážnému zranění.

# **Vytvoření správného elektrického zapojení**

Zkontrolujte správnost jmenovitých hodnot elektrického zapojení systému (viz [Obrázek](#page-237-0)  [11-2](#page-237-0)). Při zapojování napájecího kabelu systému ILUMIEN do síťové zásuvky zdravotnického zařízení nebo laboratoře pečlivě dodržujte bezpečnostní pokyny popsané v této části.

**VAROVÁNÍ: Nebudete-li dodržovat níže upozornění týkající se elektrického zapojení popsané v této části, nebude systém a jeho použití splňovat požadavky směrnic a pacienta a operátora vystavíte riziku poranění nebo smrti; může také dojít k poškození zařízení.**

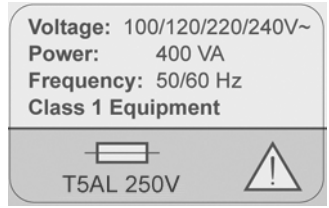

Obrázek 11-2: Elektrický štítek

- <span id="page-237-0"></span>• Systém připojujte pouze ke správně uzemněným zásuvkám elektrické sítě (se dvěma zdířkami a kolíkem), schváleným pro použití ve zdravotnictví.
	- Okruh musí vyhovovat přídavnému zatížení až 400 VA.
- Náhradní pojistky jsou k dispozici u společnosti LightLab (číslo dílu: 11559-02 FUSE).
- Chcete-li přístroj odpojit z elektrické sítě, musíte odpojit napájecí kabel.
- Všechny přístroje připojované k síťovému rozhraní systému ILUMIEN musí splňovat odpovídající směrnice IEC nebo státní normy a musí být certifikovány podle IEC 60950.
- Nepoužívejte nezdravotnická periferní zařízení do vzdálenosti dvou metrů od pacienta, pokud nejsou napájena z oddělujícího transformátoru vyhovujícího zdravotnickým bezpečnostním standardům.
	- **POZNÁMKA:** Pokud se systém ILUMIEN používá s periferními zařízeními, která jsou napájena ze samostatného elektrického okruhu, musí se taková kombinace považovat za zdravotnický systém. Odpovědností uživatele je, aby takový systém vyhovoval standardu IEC 60601-1-1. Uživatel musí otestovat, zda systém těmto požadavkům vyhovuje.

## **Nebezpečí výbuchu**

#### **VAROVÁNÍ: Systém ILUMIEN NEPOUŽÍVEJTE v přítomnosti hořlavých anestetik. Může dojít k výbuchu.**

## **Omezení zobrazovacích funkcí systému**

Systém ILUMIEN smí používat zdravotnický personál, který je zaškolený do použití systému ILUMIEN. Aby mohl zaškolený uživatel posoudit vhodnost použití systému ILUMIEN, musí si být vědom omezení jeho zobrazovacích funkcí.

#### **UPOZORNĚNÍ: Se systémem ILUMIEN používejte pouze zobrazovací katetry Dragonfly™. Použijete-li jiné typy katetrů, mohou se zlomit.**

Tato část obsahuje informace o funkcích a omezení systému, týkajících se zobrazování cév a tkání.

#### **Kritéria pro optimální zobrazování cév**

Systém ILUMIEN lze použít k zobrazování prováděné uvnitř cévy nebo k zobrazování vnějšího povrchu některých cév. Protože je katetr Dragonfly systému ILUMIEN menší než průměr zobrazované cévy, ovlivňuje poloha katetru to, jaká část cévy se zobrazí.

- Rozsah zobrazení je větší, když se zobrazovací katetr umístí do středu lumen.
- Rozsah zobrazení je menší, když se zobrazovací katetr umístí excentricky (mimo střed) lumen, proti stěně cévy.

#### **Kritéria pro optimální zobrazování tkáně**

Maximální hloubka zobrazení uvnitř stěny cévy se pohybuje v rozsahu cca 0,9 mm až 1,3 mm a je omezena optickým útlumem způsobeným rozptylem optického paprsku o mikrostruktury v cévě. Například pronikání paprsku OCT je nejhlubší v kalcifikované tkáni a nejméně hluboké v husté fibrózní tkáni.

## **Elektromagnetická kompatibilita**

Systém ILUMIEN je zkonstruován tak, aby splňoval následující směrnice pro elektromagnetickou kompatibilitu:

- IEC 60601-1-2 (mezinárodní);
- EN 60601-1-2 (evropská).

### **Elektromagnetické rušení**

Systém ILUMIEN vytváří obrazy za použití technik zpracování digitálního signálu, které pracují v radiofrekvenčním (RF) energetickém pásmu. Systém je proto náchylný na rušení generované jinými zdroji RF energie, jako jsou například zdravotnické prostředky, výrobky z oblasti informatiky nebo rádiové a televizní vysílače. Vysledování zdroje generujícího rušení může být obtížné.

Podle směrnic uvedených v tomto návodu k použití nebylo sledováno žádné rušení. Školený uživatel musí nicméně určit, zdali artefakt zaviněný vyzařovaným rušením negativně ovlivní kvalitu zobrazení a následné výsledky vyšetření.

Potřebujete-li pomoci vysledovat zdroj elektromagnetického rušení, zodpovězte následující otázky:

- Je rušení přerušované, nebo stálé?
- Projevuje se rušení pouze při provozu jednoho katetru, nebo i při provozu jiných zobrazovacích katetrů?
- Projevuje se rušení po přemístění systému ILUMIEN na jiné místo zdravotnického zařízení? Příklady: Umístění systému v těsné blízkosti kabelu EKG může zvýšit elektromagnetické rušení. Přemístění kabelu nebo jiného zdravotnického přístroje dále od systému může snížit elektromagnetické rušení.

Prosím zodpovězte tyto otázky předtím, než budete kontaktovat zástupce servisu. Odpovědi na tyto otázky pomohou zástupci servisu určit, zdali se problém týká systému nebo prostředí, kde se provádí zobrazování.

## **Integrované bezpečnostní funkce systému ILUMIEN**

Systém ILUMIEN má následující integrované bezpečnostní funkce:

- V následujících situacích systém deaktivuje světelný výstup a zastaví všechny motory:
	- optické vlákno se přestane otáčet v důsledku mechanické poruchy;
	- dojde ke ztrátě komunikace mezi zobrazovací jednotkou a ovladačem DOC;
	- dojde ke ztrátě komunikace mezi počítačem a zobrazovací jednotkou.
- Stisknutím tlačítka **stop** na ovladači DOC se zastaví napájení ovladače DOC a deaktivuje se světelný výstup (viz Ovladač hnacího motoru a optiky (DOC)" na [stran](#page-25-0)ě 1-8).

# **Specifikace systému 12**

V této kapitole jsou popsány specifikace systému ILUMIEN a všech jeho standardních nebo volitelných komponent. Tabulky v této části uvádějí podrobnosti o následujících specifikacích:

- bezpečnost a regulační předpisy systému;
- elektrické a fyzikální vlastnosti systému;
- zobrazování;
- tlak a rádiové frekvence;
- elektromagnetické emise.

## **Bezpečnost a regulační předpisy vztahující se k systému**

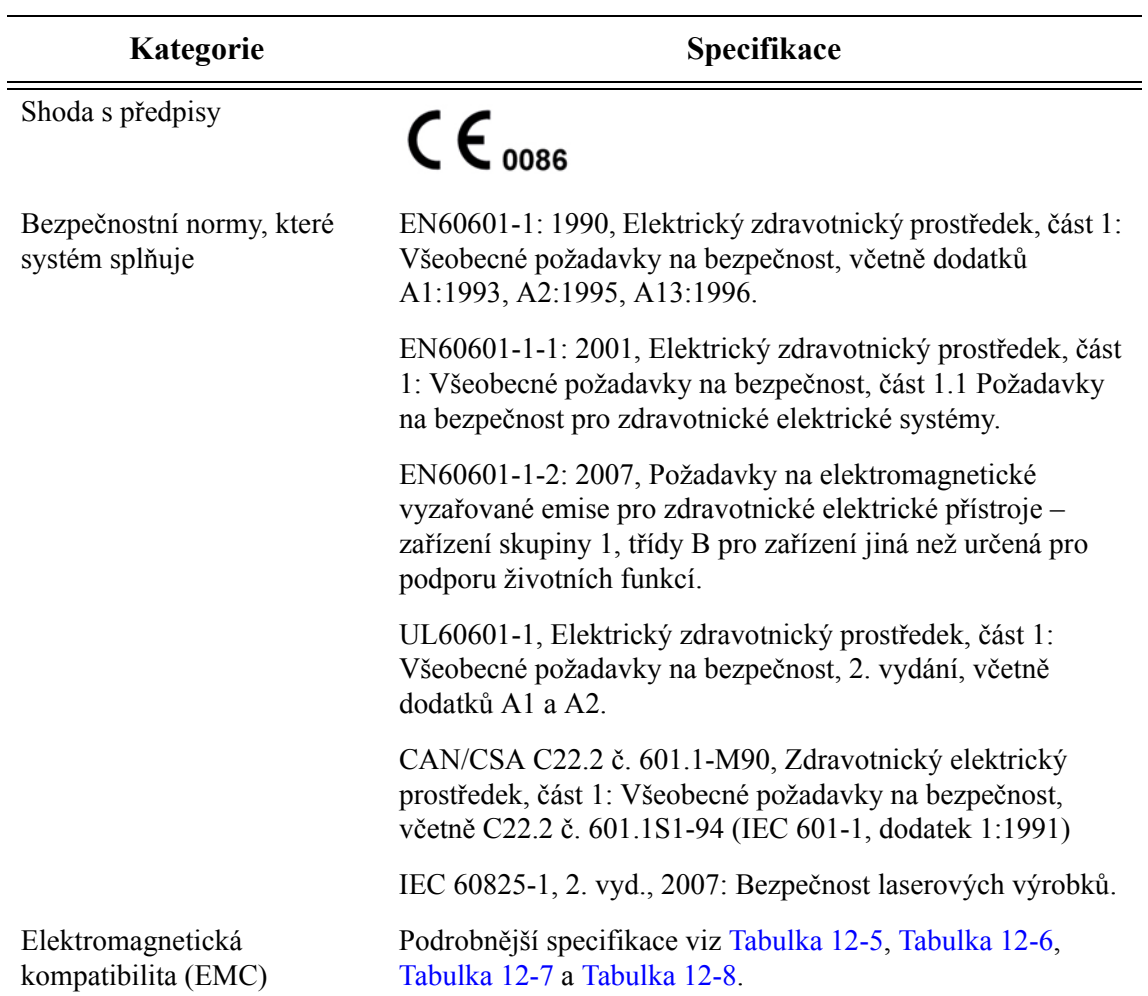

Tabulka 12-1: Specifikace bezpečnosti a regulačních předpisů vztahujících se k systému

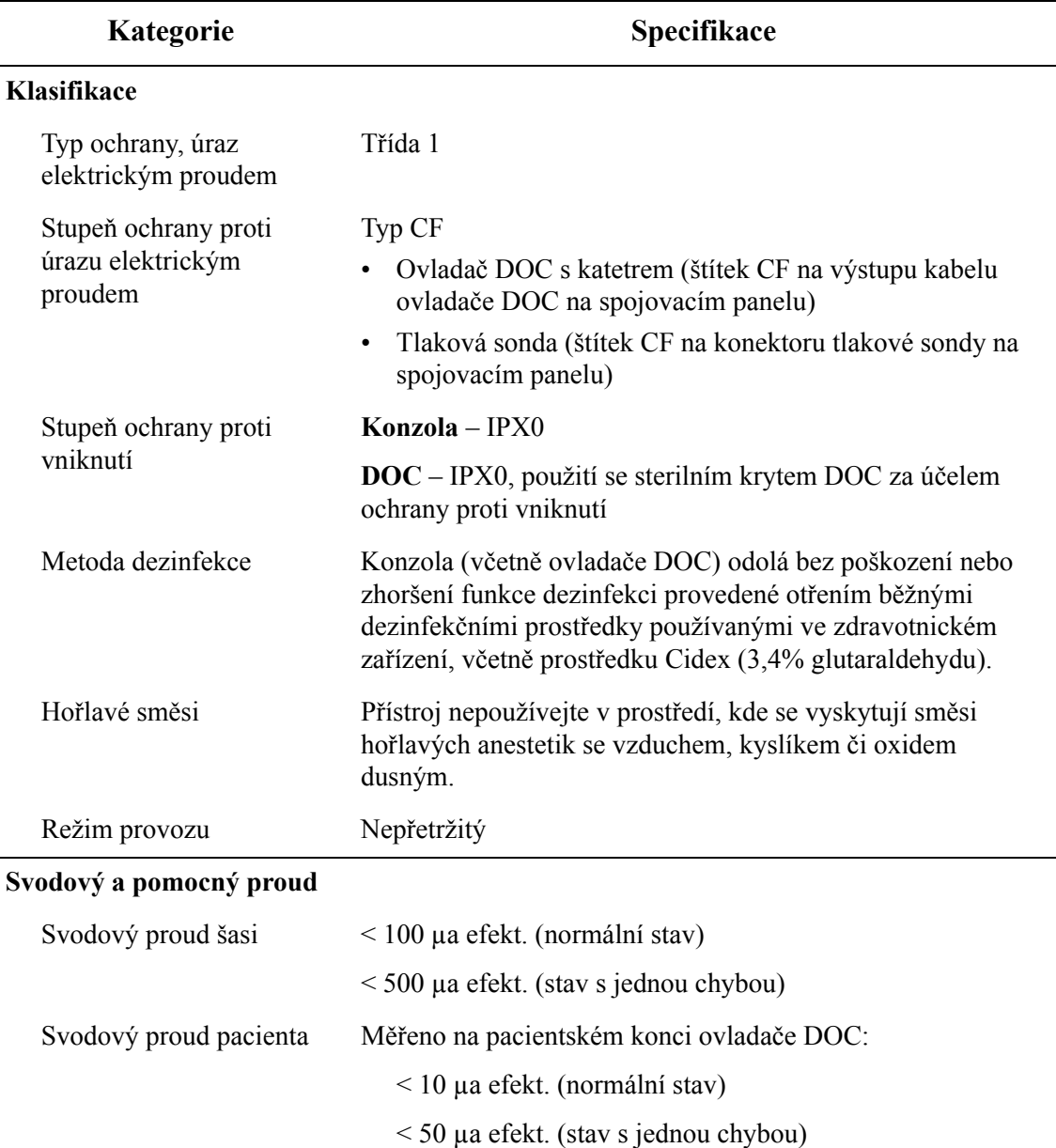

Tabulka 12-1: Specifikace bezpečnosti a regulačních předpisů vztahujících se k systému *(pokračování)*

#### **Bezpečnostní funkce softwaru**

Počítač a software jsou vybaveny následujícími bezpečnostními funkcemi. Tyto funkce nevyžadují žádné úpravy ani akce prováděné uživatelem.

- Prevence neoprávněných přístupů do operačního systému.
- Prevence instalace nebo spuštění neautorizovaného softwaru.
- Prevence infiltrace přes ethernetové spojení.
- Provádění kontroly integrity dat během archivace dat na externí média.

# **Elektrické a fyzikální vlastnosti systému**

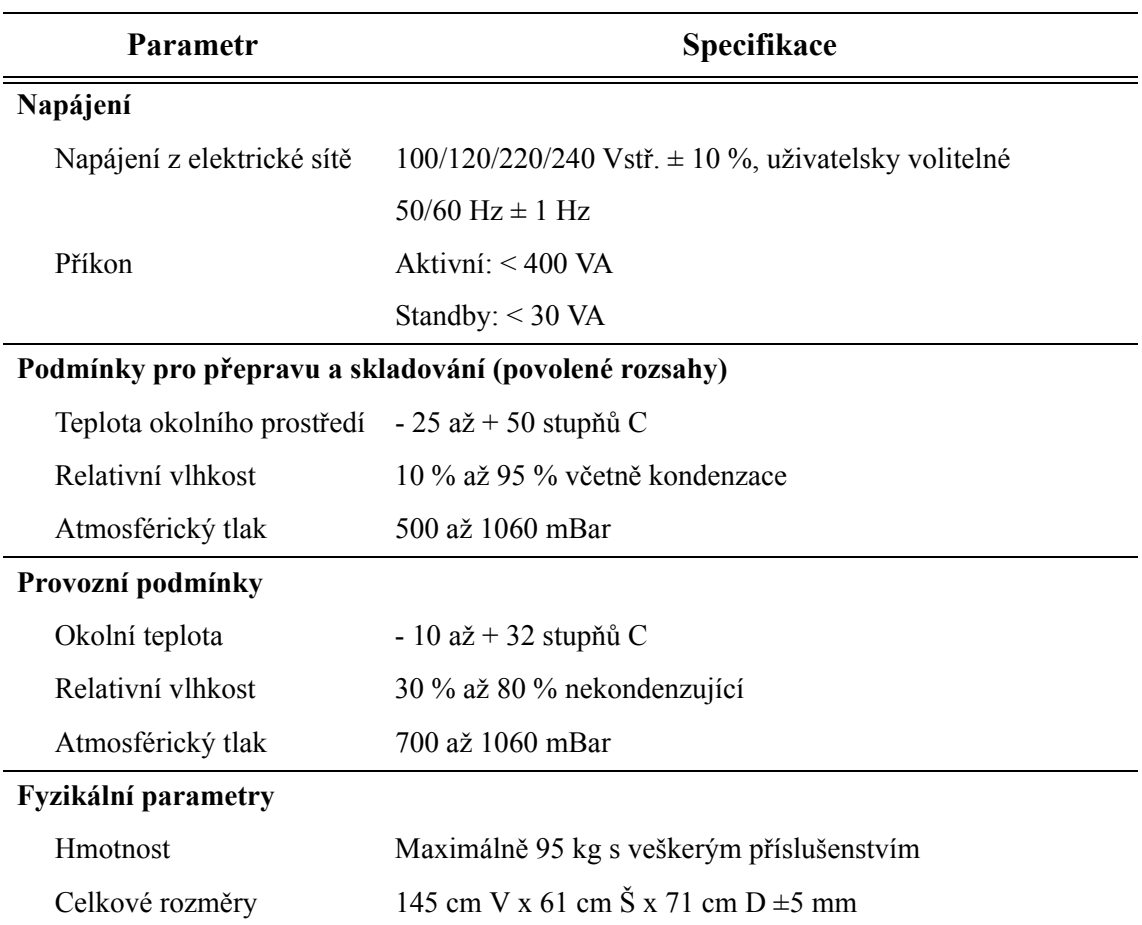

Tabulka 12-2: Elektrické a fyzikální specifikace systému

# **Specifikace zobrazování**

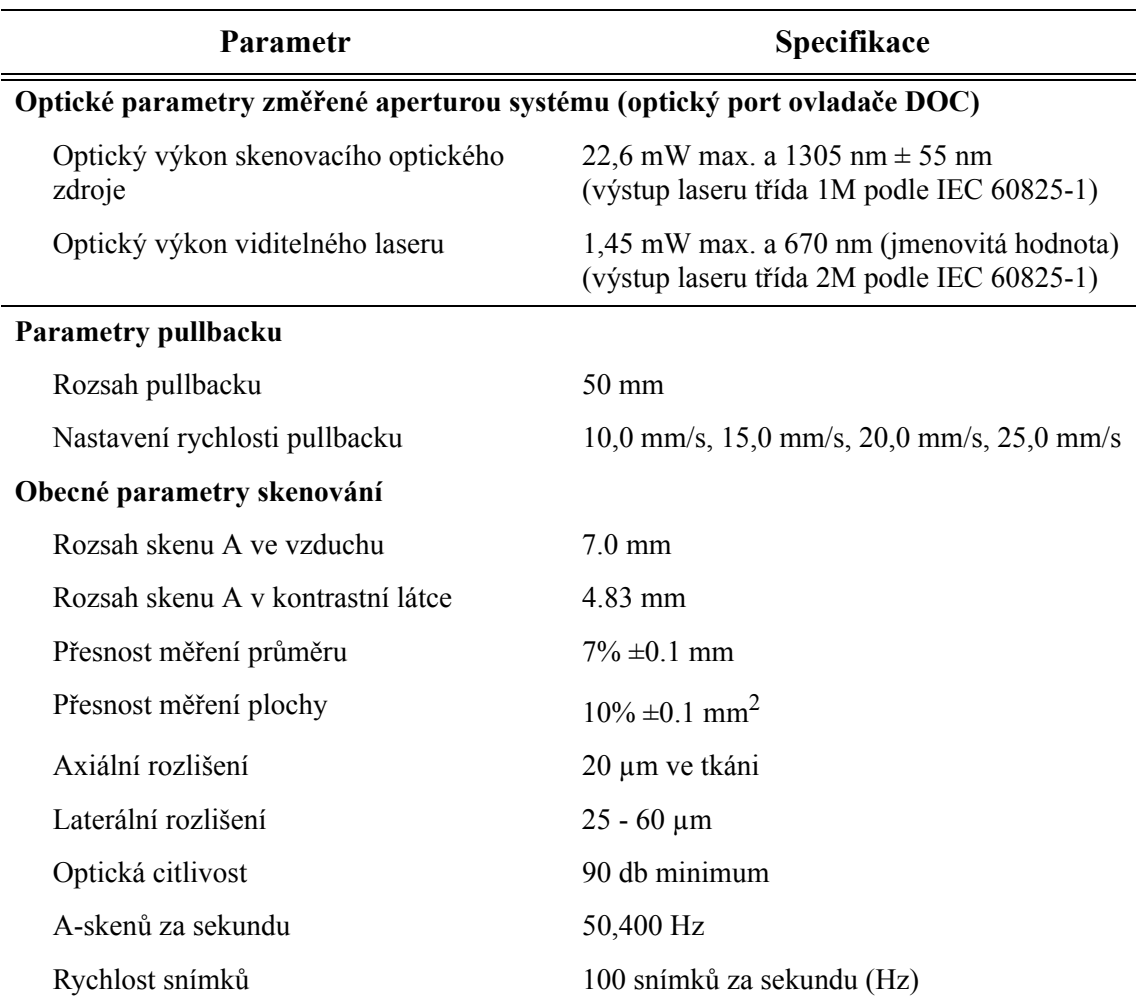

Tabulka 12-3: Specifikace zobrazování

# **Specifikace tlaku a radiofrekvenční specifikace**

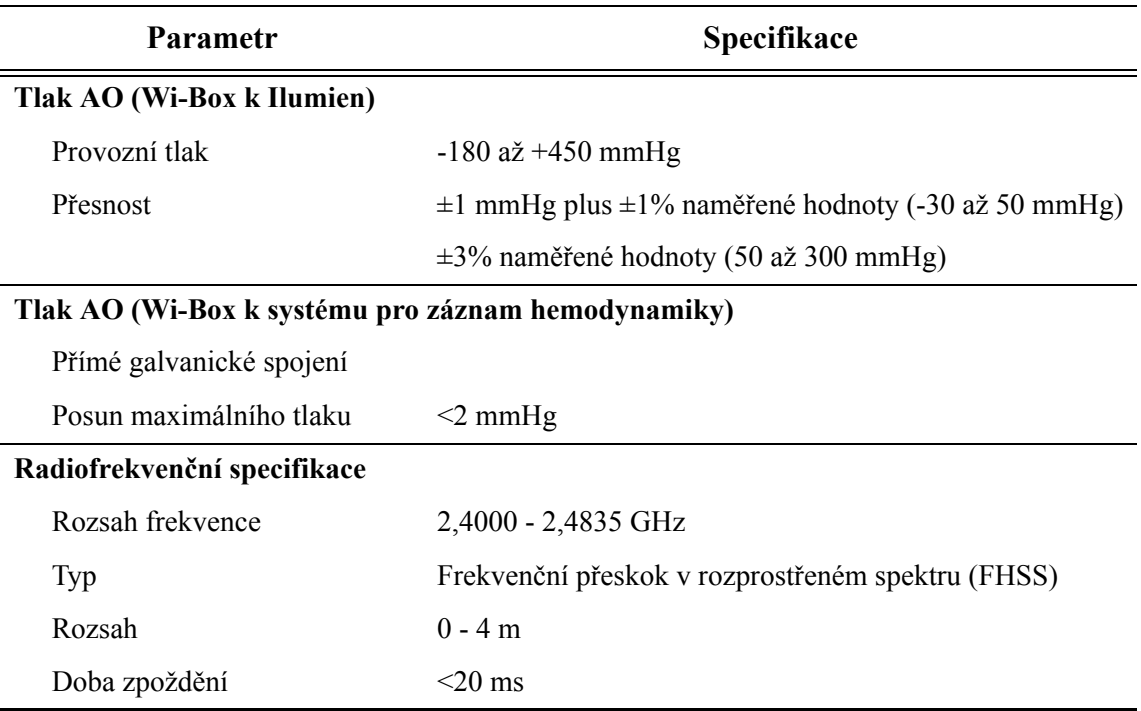

Tabulka 12-4: Specifikace tlaku a radiofrekvenční specifikace

## **Elektromagnetické emise**

Systém ILUMIEN je určen pro použití v elektromagnetickém prostředí, které uvádí [Tabulka 12-5,](#page-248-0) [Tabulka 12-6](#page-248-1), [Tabulka 12-7](#page-250-0) a [Tabulka 12-8](#page-251-0) v této části. Zákazník nebo uživatel systému musí zajistit, aby se tento systém používal pouze v takovém prostředí.

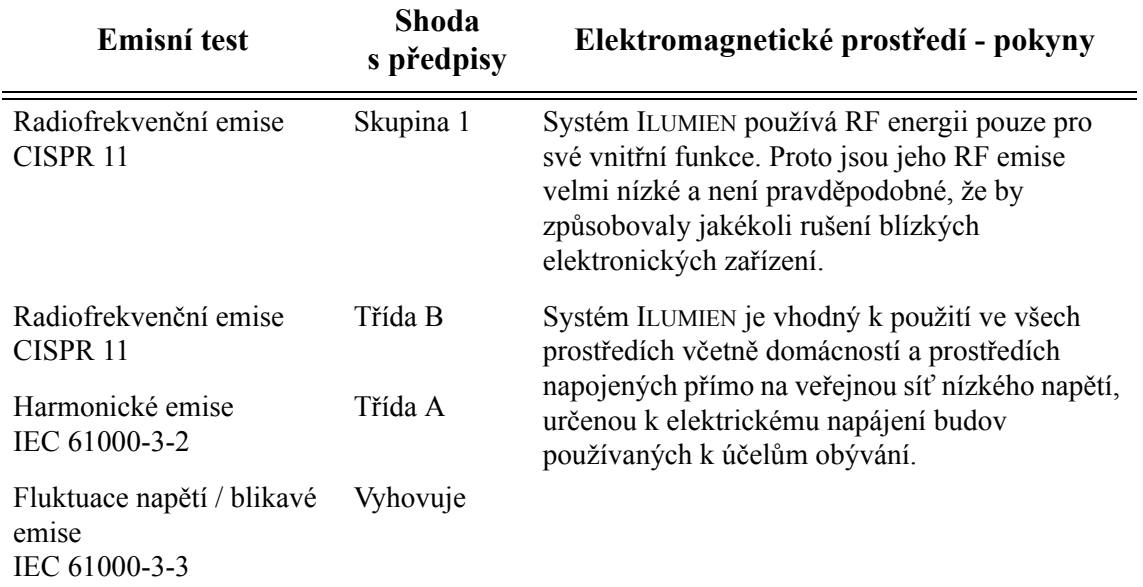

<span id="page-248-0"></span>Tabulka 12-5: Směrnice a prohlášení výrobce - elektromagnetické vyzařování

#### Tabulka 12-6: Směrnice a prohlášení výrobce – elektromagnetická odolnost (1)

<span id="page-248-1"></span>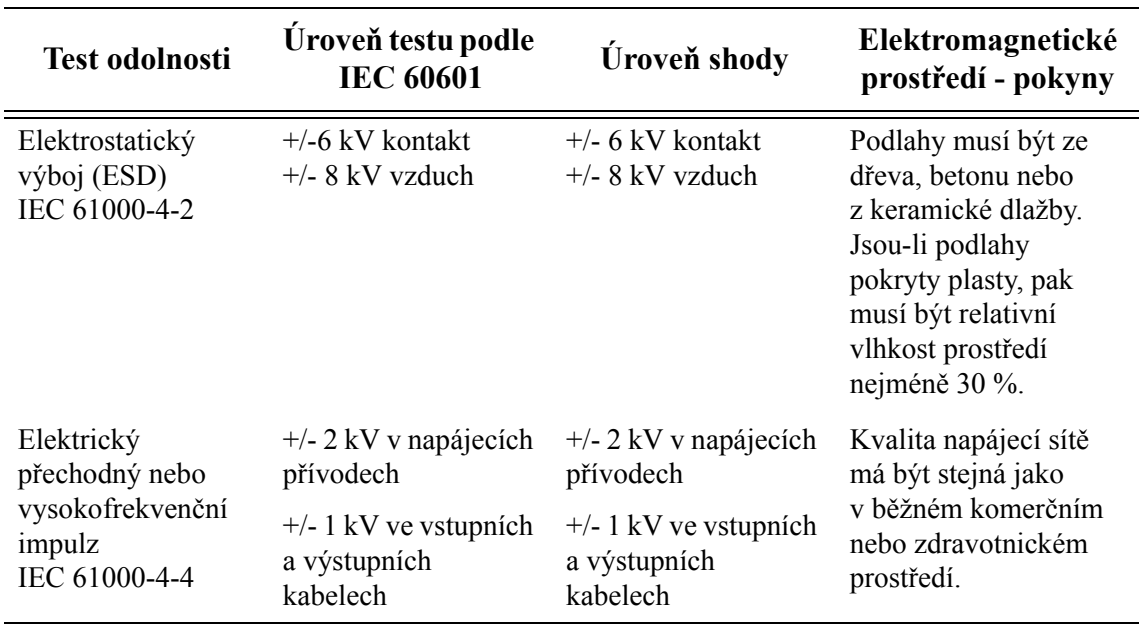

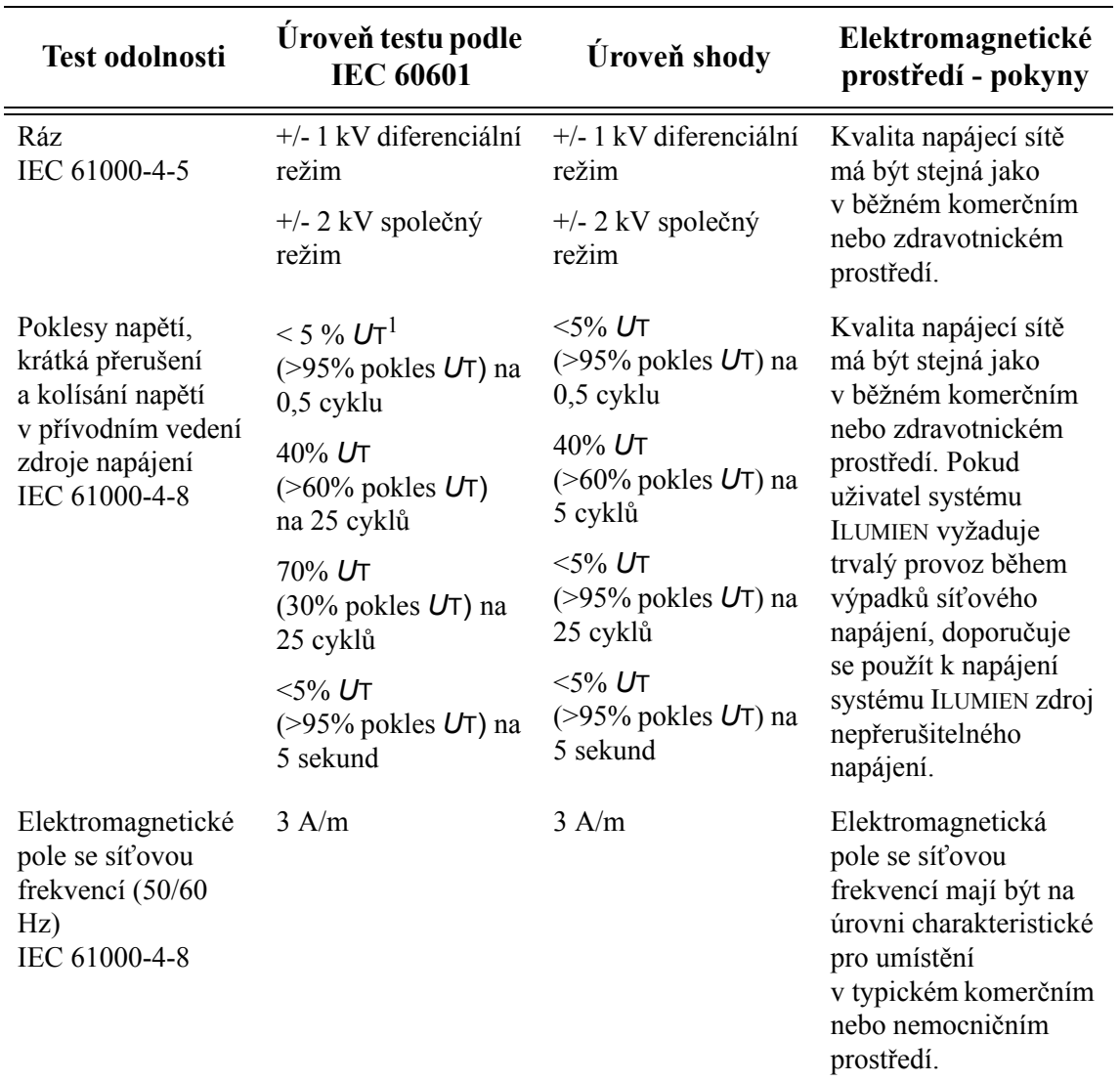

Tabulka 12-6: Směrnice a prohlášení výrobce – elektromagnetická odolnost (1) *(pokračování)*

1. *U*T je střídavé napětí elektrické sítě před aplikací první testovací úrovně.

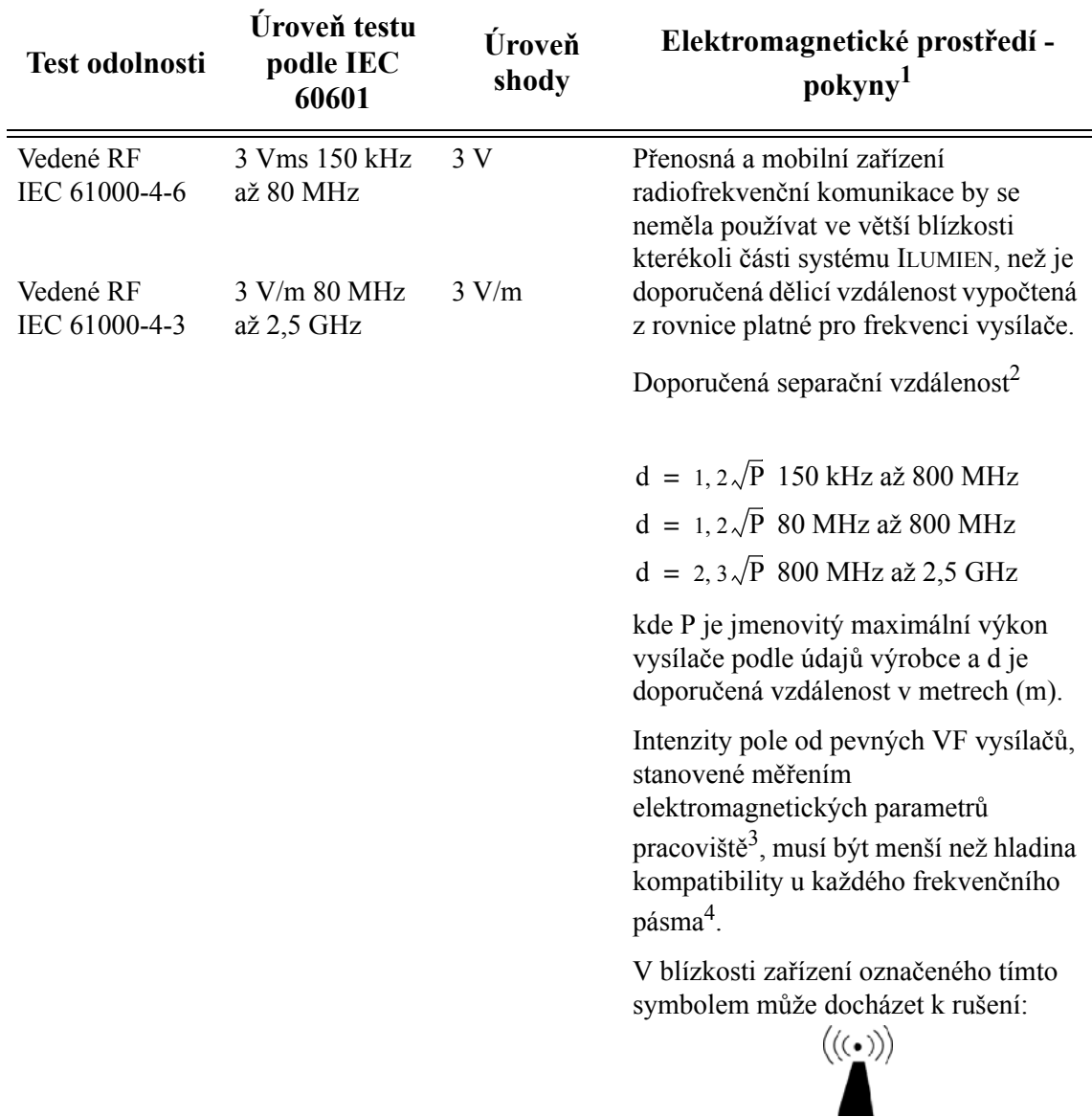

<span id="page-250-0"></span>Tabulka 12-7: Směrnice a prohlášení výrobce – elektromagnetická odolnost (2)

- 1. Tyto pokyny nemusí platit ve všech situacích. Šíření elektromagnetických vln je ovlivněno pohlcováním a odrazy od různých konstrukcí, předmětů a osob.
- 2. Při 80 MHz a 800 MHz platí vyšší rozsah frekvencí.
- 3. Intenzitu pole od pevných vysílačů, jako jsou základní stanice radiotelefonů (bezdrátových telefonů) a mobilních radiostanic, amatérských vysílačů, rozhlasových vysílačů a televizních vysílačů, nelze teoreticky přesně stanovit. Ke stanovení elektromagnetického prostředí vzniklého z pevných RF vysílačů by se mělo uvážit provedení elektromagnetického měření v příslušné lokalitě. Pokud naměřená intenzita elektromagnetického pole v místě použití systému ILUMIEN překročí limit kompatibility uvedený výše, pak se musí ověřit, zda systém ILUMIEN funguje správně. Pokud přístroj nefunguje normálně, je nutné zavést zvláštní opatření, např. změnu orientace nebo přemístění systému ILUMIEN.
- 4. Ve frekvenčním pásmu 150 kHz až 80 MHz musí být intenzita pole nižší než 3 V/m.

Systém ILUMIEN je určen k použití v prostředí s elektromagnetickým polem s kontrolovaným RF rušením. Zákazník nebo uživatel systému ILUMIEN může pomoci k eliminaci elektromagnetického rušení dodržováním minimální vzdálenosti mezi přenosnými a mobilními VF komunikačními zařízeními (vysílači) a systémem ILUMIEN podle doporučení, které uvádí [Tabulka 12-8](#page-251-0), v závislosti na maximálním výkonu komunikačního zařízení.

<span id="page-251-0"></span>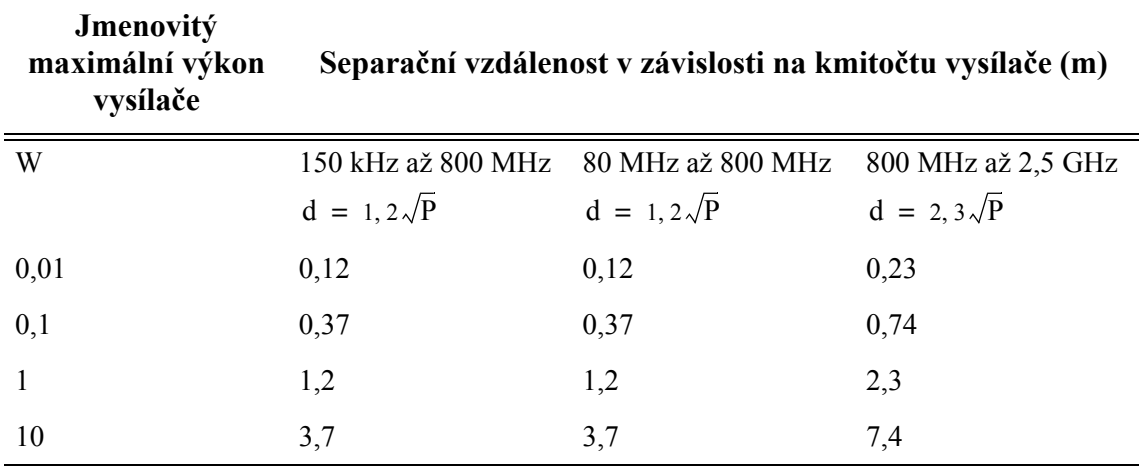

Tabulka 12-8: Doporučené vzdálenosti mezi zdroji RF a systémem ILUMIEN

U vysílačů se jmenovitým maximálním výkonem, který není uveden výše, lze doporučenou dělící vzdálenost d v metrech (m) stanovit z rovnice platné pro kmitočet vysílače, kde P je maximální jmenovitý výkon vysílače ve wattech (W) podle údajů výrobce vysílače.

**POZNÁMKA:** Při 80 MHz a 800 MHz platí dělící vzdálenost pro vyšší rozsah frekvencí.

#### **POZNÁMKA:** Tyto pokyny nemusí platit ve všech situacích. Šíření elektromagnetických vln je ovlivněno pohlcováním a odrazy od různých konstrukcí, předmětů a osob.
# **Rejstřík**

#### **Symboly**

%AS, [6-2,](#page-111-0) [6-16](#page-125-0) %DS, [6-3,](#page-112-0) [6-19](#page-128-0)

## **A**

Anotace přidání textu a značek, [6-11](#page-120-0) text, [6-12](#page-121-0) Automatické cyklování kreslicí barvy, [10-17](#page-222-0) Automatický spouštěč, [2-6](#page-43-0), [4-23](#page-90-0)

## **B**

Bezpečnost funkce, [11-11](#page-240-0) obsluha, [11-4](#page-233-0) pacient, [11-2](#page-231-0) Bezpečnost obsluhy opakovaná zátěž zápěstí, [11-4](#page-233-1) přemístění systému, [11-5](#page-234-0) rizika vzniklá při emisi světla, [11-4](#page-233-2) umístění systému, [11-6](#page-235-0)

## **C**

Čištění, [9-2](#page-191-0)

## **D**

Databáze Dialogové okno Setup (Nastavení), [10-8](#page-213-0) export, [8-16](#page-167-0) import, [8-24,](#page-175-0) [8-28](#page-179-0)

statistika, [8-37](#page-188-0), [10-9](#page-214-0) vytvoření nového pacienta, [3-5](#page-64-0) [Databáze OCT viz](#page-213-0) *Database* Datum a čas, [2-11](#page-48-0) Dialogové okno Setup (Nastavení) Záložka Database (Databáze), [10-8](#page-213-0) Záložka Diagnostics (Diagnostika), [10-23](#page-228-0) záložka DICOM, [10-10](#page-215-0) záložka Options (Možnosti), [10-19](#page-224-0) Záložka Service (Servis), [10-20](#page-225-0) DICOM formát obrazu, [8-8](#page-159-0) formát záznamu, [8-8](#page-159-1) prohlížeč, [8-19](#page-170-0) vlastnosti souboru, [8-21](#page-172-0) Displej systému během pořizování obrazu, [4-21](#page-88-0) DOC čištění optického spoje, [9-4](#page-193-0) popis, [1-8](#page-25-0) připojení katetru, [4-8](#page-75-0), [7-4](#page-139-0) příprava, [4-5](#page-72-0) výměna optického adaptéru, [9-7](#page-196-0) Držák schématu, [1-5](#page-22-0)

## **E**

Elektrické zapojení, [11-8](#page-237-0) Externí disk, [8-10](#page-161-0), [8-14](#page-165-0), [8-17](#page-168-0), [9-12](#page-201-0)

#### **F**

Filtr ventilátoru, [1-5](#page-22-0) Formát komprimovaný AVI, [8-8](#page-159-2)

#### **Rejstřík G**

Formát obrazů nezpracované, [8-4](#page-155-0) standardní, [8-5](#page-156-0) Formát obrazu BMP, [8-8](#page-159-3) Formát obrazu JPEG, [8-8](#page-159-4) Formát záznamu komprimovaný AVI, [8-8](#page-159-5)

## **G**

Greenova věta, [6-8](#page-117-0)

## **H**

Hlášení o přenosu, [8-32,](#page-183-0) [8-36](#page-187-0) Hmotnost, [12-4](#page-245-0)

## **I**

Import souborů OCT, [8-24](#page-175-0) Indikace, [1-14](#page-31-0) Informace o systému, [2-12](#page-49-0)

## **K**

Kalibrace, [4-13](#page-80-0) Automatická, [4-16](#page-83-0) katetr, [4-15](#page-82-0) ruční, [4-17](#page-84-0) Kalibrace přehrávání nastavení, [5-8](#page-103-0) resetování, [5-9](#page-104-0) Kalibrační značky hloubky, [4-21](#page-88-1) Katetr kalibrace, [4-15](#page-82-0) odpojení od ovladače DOC, [4-24](#page-91-0) připojení k ovladači DOC, [4-8,](#page-75-0) [7-4](#page-139-0) propláchnutí, [4-10](#page-77-0) umístění, [4-18](#page-85-0) vyjmutí, [4-24](#page-91-1) zastavení pohybu, [4-25](#page-92-0) zavedení, [4-18](#page-85-0) katetr příprava, [4-7](#page-74-0) Komplikace při použití, [1-18](#page-35-0) Komplikace:, [1-18](#page-35-1)

Komprese obrazu upozornění, [6-26](#page-135-0), [8-7](#page-158-0) Konfigurace resetování, [2-12](#page-49-1) systém, [2-6,](#page-43-1) [2-10](#page-47-0) Kontaktní informace servis, [9-2](#page-191-1) společnost, Př[ední-ii](#page-1-0) Kontraindikace, [1-15](#page-32-0) [Kontrastní látka. Viz](#page-73-0) *Proplachovací médium* Konvence použité v návodu, Př[ední-iv](#page-3-0)

## **L**

LED indikátor načtení na ovladači DOC, [1-8](#page-25-1) Line Width (Šířka linie), [10-17](#page-222-1) L-Mode měření a anotace, [6-5](#page-114-0) omezení, [5-6](#page-101-0) rovina řezu, [4-21](#page-88-2) upozornění, [6-5](#page-114-1)

## **M**

Manuální spouštěč, [2-7](#page-44-0), [4-23](#page-90-1) Marker pozice, [6-13](#page-122-0) [Médium pro zobrazování Viz](#page-73-0) *Proplachovací médium* Měření délka, [6-7](#page-116-0) odemknutí, [6-24](#page-133-0) odstranění bodů, [6-24](#page-133-1) odstranění naměřených hodnot, [6-25](#page-134-0) přesunutí jednotlivých bodů, [6-24](#page-133-2) přidání bodů, [6-24](#page-133-3) upozornění, [6-26](#page-135-1), [8-7](#page-158-1) úprava, [6-23](#page-132-0) uzamknutí, [6-23](#page-132-1) Měření délky, [6-7](#page-116-0) Měření plochy automatické, [6-8](#page-117-1)

## **N**

napájení, [12-4](#page-245-1) Nastavení monitoru, [2-21](#page-58-0) Nastavení obrazu nastavení přehrávání, [2-17](#page-54-0) nastavení vzhledu, [2-18](#page-55-0) rozsah, [2-14](#page-51-0) úroveň bílé, [2-18](#page-55-0) úroveň černé, [2-18](#page-55-0) Nastavení přehrávání, [2-17](#page-54-0) Nastavení systému automatické prohlížení záznamů, [2-8](#page-45-0) datum a čas, [2-11](#page-48-0) Nastavení datové sítě DICOM, [2-15](#page-52-0) název zdravotnického zařízení, [2-10](#page-47-1) obnovení výchozího nastavení od výrobce, [2-12](#page-49-2) typ katetru, [2-8](#page-45-1) zobrazení informací o systému, [2-12](#page-49-0) Nastavení vzhledu, [2-18](#page-55-0) Nástroje anotace, [6-2](#page-111-1) měření, [6-2](#page-111-1) Nástroje pro měření a anotace, [6-2](#page-111-2) Návod konvence, Př[ední-iv](#page-3-0) Návod k použití další příručky, Př[ední-iv](#page-3-1) Název zdravotnického zařízení, [2-10](#page-47-1) Nezpracovaný formát popis, [8-4](#page-155-0)

# **O**

Obrazovka Select Patient (Vybrat pacienta), [3-2](#page-61-0) Odemknutí naměřených hodnot, [6-24](#page-133-0) odpov, [8-21](#page-172-0) Odstranění bodů, [6-24](#page-133-1) měření, [6-25](#page-134-0) soubory, [8-31](#page-182-0)

Odstraňování závad DOC, [9-15](#page-204-0) obecné, [9-14](#page-203-0) připojení, [9-15](#page-204-1) Selhání zařízení PressureWire, [7-15](#page-150-0) zobrazování, [9-16](#page-205-0) Opatření proti přenosu infekce, [9-13](#page-202-0) Optická koherentní tomografie, [1-2](#page-19-0) Optické parametry, [12-5](#page-246-0) Optimální zobrazování cév, [11-9](#page-238-0) Optimální zobrazování tkáně, [11-9](#page-238-1) Ovladač hnacího motoru a optiky (DOC), [1-8](#page-25-2)

# **P**

Pacient bezpečnost, [11-2](#page-231-0) minimalizace expozice, [11-3](#page-232-0) pořizování obrazů, [4-21](#page-88-3) vytvoření záznamu, [3-5](#page-64-0) Pen Color (Barva tužky), [10-17](#page-222-0) [PIU. Viz](#page-25-0) *DOC* Pohled na průřez zvětšení, [5-10](#page-105-0) Point Size (Velikost bodu), [10-17](#page-222-2) Postup vyšetření dokončení výkonu, [4-24](#page-91-0) materiál a vybavení, [4-2](#page-69-0) připojení katetru, [4-8](#page-75-0), [7-4](#page-139-0) příprava katetru, [4-7](#page-74-0) příprava ovladače DOC, [4-5](#page-72-0) příprava tlakové sondy, [4-5](#page-72-0) příprava zařízení PressureWire, [7-3](#page-138-0) umístění katetru, [4-18](#page-85-0) zavedení katetru, [4-18](#page-85-0) zobrazování, [4-21](#page-88-3) Postup vyšetření FFR materiál a vybavení, [7-2](#page-137-0) Poznámka, význam a formát, Př[ední-iv](#page-3-2) Přemístění systému, [11-5](#page-234-0) Přesnost měření, [6-5](#page-114-2) PressureWire příprava, [7-3](#page-138-0) selhání, [7-15](#page-150-0) Přesunutí bodů, [6-24](#page-133-2)

#### **Rejstřík R**

Přidání bodů, [6-24](#page-133-3) Připojení datová síť, [1-7](#page-24-0) napájení, [2-3](#page-40-0) přehrávání obrazu, [1-6](#page-23-0) tlakový spouštěč, [1-7](#page-24-1) USB, [1-7](#page-24-2) Připojení k datové sítii, [1-7](#page-24-0) Připojení přehrávání obrazu, [1-6](#page-23-0) Procento plochy stenózy, [6-2](#page-111-0), [6-16](#page-125-0) Procento průměru stenózy, [6-3](#page-112-0), [6-19](#page-128-0) Programová klávesa Enable (Aktivovat)., [4-22](#page-89-0) Prohlížení uložených obrazů, [5-1](#page-96-0) Propláchnutí katetru, [4-10](#page-77-0) Proplachovací médium aplikace injekce pomocí pumpy, [4-6](#page-73-0) varování, [1-16](#page-33-0) Propojovací panel popis, [1-6](#page-23-1) umístění, [1-4](#page-21-0) Pullback Indikátory polohy na ovladači DOC, [1-8](#page-25-3) kalibrační značky, [4-21](#page-88-4) parametry, [12-5](#page-246-1) spouštěč, [10-4](#page-209-0) stav, [4-21](#page-88-5) zastavení, [4-25](#page-92-0)

# **R**

Režim Live  $(\angle$ ivý), [4-4](#page-71-0), [10-23](#page-228-1) Režim Playback (Přehrávání), [4-4](#page-71-1), [10-23](#page-228-2) Režimy live  $(Živý)$ , [4-4](#page-71-0) playback (přehrávání), [4-4](#page-71-1) Rizika emise světla, [11-4](#page-233-2) opakovaná zátěž zápěstí, [11-4](#page-233-1) související s elektrickým provozem, [11-7](#page-236-0) výbuchu, [11-9](#page-238-2) Rizika související s elektrickým provozem, [11-7](#page-236-0)

Rozsah, [2-14](#page-51-0) rozsah přehrávání, [5-12](#page-107-0) rozsah přehrávání, [5-12](#page-107-0)

# **S**

Shoda s předpisy, [12-2](#page-243-0) Soubory odstranění, [8-31](#page-182-0) Soubory protokolu, [9-11](#page-200-0), [10-20](#page-225-0) Specifikace bezpečnost a regulační předpisy, [12-2](#page-243-1) elektrické a fyzikální, [12-4](#page-245-2) elektromagnetické, [12-7](#page-248-0) tlak a rádiové frekvence, [12-6](#page-247-0) zobrazování, [12-5](#page-246-2) Specifikace systému bezpečnostní funkce softwaru, [12-3](#page-244-0) fyzikální parametry, [12-4](#page-245-3) klasifikace, [12-3](#page-244-1) napájení, [12-4](#page-245-1) podmínky pro přepravu a skladování, [12-4](#page-245-4) provozní podmínky, [12-4](#page-245-5) svodový a pomocný proud, [12-3](#page-244-2) Specifikace zobrazování optické parametry, [12-5](#page-246-0) Parametry pullbacku, [12-5](#page-246-1) parametry skenování, [12-5](#page-246-3) Spouštěč pullbacku automatický, [2-6](#page-43-0) manuální, [2-7](#page-44-0) tlakový, [2-6](#page-43-2) Standardní formát popis, [8-5](#page-156-0) velikosti souboru, [8-6](#page-157-0) Standby View (Pohotovostní pohled), [4-4](#page-71-2) Světlo o frekvenci blízké infračervenému záření, [1-2,](#page-19-1) [11-3](#page-232-1) Systém funkce, [1-2](#page-19-2) komponenty, [1-3](#page-20-0) nastavení, [2-1](#page-38-0) omezení zobrazovacích funkcí, [11-9](#page-238-3)

přemístění, [11-5](#page-234-0) propojovací panel, [1-6](#page-23-1) umístění, [11-6](#page-235-0) vypnutí, [2-5](#page-42-0) zapnutí, [2-4](#page-41-0)

# **T**

Testovací obraz, [4-13](#page-80-1) Text možnosti zobrazení, [6-12](#page-121-1) pozice, [6-12](#page-121-2) přidání, [6-11](#page-120-0) zadání, [6-12](#page-121-0) změna, [6-12](#page-121-3) **TIFF** formát obrazu, [8-8](#page-159-6) formát záznamu, [8-8](#page-159-7) Tlačítko Pullback (Táhnout zpět) na ovladači DOC, [1-8](#page-25-4) Tlačítko Advance (Posunout) na ovladači DOC, [1-8](#page-25-5) Tlačítko Stop (Zastavit) na ovladači DOC, [1-8](#page-25-6) Tlačítko Unload (Zrušit načtení) na ovladači DOC, [1-8](#page-25-7) Tlaková sonda připojení, [1-7](#page-24-3) příprava, [4-5](#page-72-0) stav připojení, [4-6](#page-73-1) Tlakový spouštěč, [2-6](#page-43-2), [4-23](#page-90-2) Trigger Type (Typ spouštěče), [10-4](#page-209-0) Typ katetru, [2-8](#page-45-1)

## **U**

Údržba, [9-4](#page-193-1) Údržba vzduchového filtru, [9-10](#page-199-0) Ukládání na vzdálený server DICOM, [8-9](#page-160-0) Umístění systému, [2-2,](#page-39-0) [11-6](#page-235-0) Upozornění pro použití, [1-17](#page-34-0) Upozornění, význam a formát, Př[ední-iv](#page-3-3) Úprava obrazu, [4-13](#page-80-0) Určené použití, [1-14](#page-31-0) Úroveň bílé, [2-18](#page-55-0), [9-16](#page-205-1)

Úroveň černé, [2-18](#page-55-0), [9-16](#page-205-2) USB média, [8-3](#page-154-0) připojení, [1-7](#page-24-2) Uzamknutí naměřených hodnot, [6-23](#page-132-1) Uživatelské rozhraní, [10-2](#page-207-0)

## **V**

Varování týkající se použití, [1-16](#page-33-1) Varování, význam a formát, Př[ední-iv](#page-3-4) Výběr rozměru procento plochy stenózy, [6-16](#page-125-1) procento průměru stenózy, [6-19](#page-128-1) Vypnutí postup, [2-5](#page-42-0) vypnout, [2-5](#page-42-0) Výpočet  $%AS, 6-16$  $%AS, 6-16$ %DS, [6-19](#page-128-2) Vyšetření import, [8-28](#page-179-1) Vytvoření nového pacienta, [3-5](#page-64-0)

# **Z**

Záložka další záložka, [5-11](#page-106-0) odstranit všechny záložky, [5-11](#page-106-1) předchozí záložka, [5-11](#page-106-2) vytvoření, [5-11](#page-106-3) Záložka Database (Databáze), [10-8](#page-213-0) Záložka Diagnostics (Diagnostika), [10-23](#page-228-0) Záložka DICOM, [10-10](#page-215-0) Záložka Options (Možnosti), [10-19](#page-224-0) Záložka Service (Servis), [10-20](#page-225-0) Zápis pacienta vytvoření, [3-5](#page-64-0) Zapnutí zapnutí, [2-4](#page-41-0) Zařízení Wi-Box instalace v katetrizařní laboratoči, [1-9](#page-26-0) Záznam pacienta Otevřít, vytvořit, [3-1](#page-60-0)

**Rejstřík Z**

Značky, [6-13](#page-122-1) přidání, [6-11](#page-120-0) Zobrazování céva, [11-9](#page-238-0) omezení, [11-9](#page-238-3) tkáň, [11-9](#page-238-1) zobrazování cév, [11-9](#page-238-1) Zobrazování tkáně, [11-9](#page-238-1) Zoom Prohlížeč DICOM, [8-20](#page-171-0) Zvětšení měření, [6-5](#page-114-3) oblast, [5-10](#page-105-0)